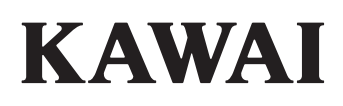

Важная информация

Подготовка к использованию

## ES920 Руководство пользователя

Основные операции

Настройки и параметры

**RU** Приложение

## **Правила безопасной эксплуатации**

## **СОХРАНИТЕ ЭТО РУКОВОДСТВО**

ОПАСНОСТЬ ВОЗГОРАНИЯ, ПОРАЖЕНИЯ ЭЛЕКТРИЧЕСКИМ ТОКОМ ИЛИ ПОЛУЧЕНИЯ ТРАВМ

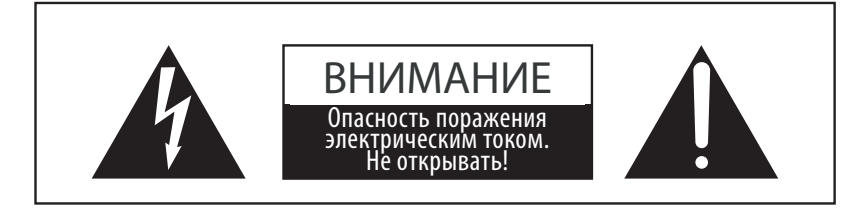

### **ПРЕДУПРЕЖДЕНИЕ**

Чтобы уменьшить опасность возгорания или поражения электрическим током, не подвергайте устройство воздействию дождя или высокой влажности.

ЧТОБЫ СНИЗИТЬ СТЕПЕНЬ РИСКА УДАРА ТОКОМ, НЕ ПЫТАЙТЕСЬ РАЗБИРАТЬ АДАПТЕР ПИТАНИЯ УСТРОЙСТВА. НЕ СОДЕРЖИТ ДЕТАЛЕЙ, ОБСЛУЖИВАЕМЫХ ПОЛЬЗОВАТЕЛЕМ. ОБСЛУЖИВАЕТСЯ ТОЛЬКО КВАЛИФИЦИРОВАННЫМИ ТЕХНИКАМИ

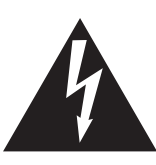

Символ молнии со стрелочкой в равнобедренном треугольнике предупреждает пользователя о наличии неизолированного высокого напряжения в устройстве. Это может стать причиной удара током.

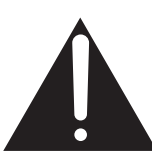

Восклицательный знак в равнобедренном треугольнике предупреждает пользователя о важных действиях по управлению устройством и его обслуживанию, содержащихся в данной инструкции.

### **Расшифровка пиктограмм**

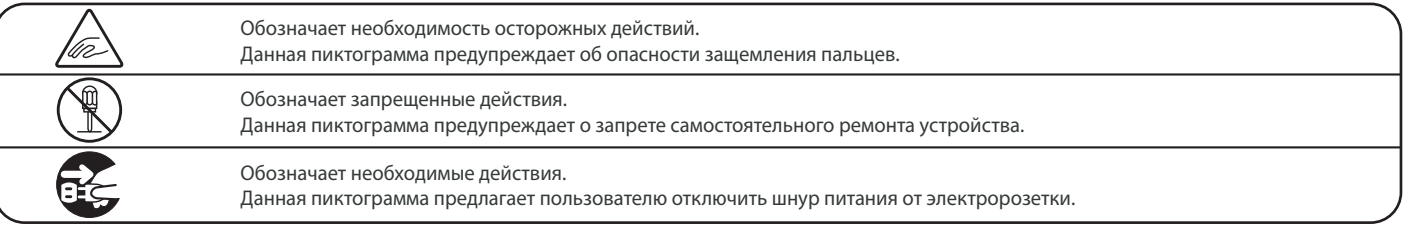

#### **Перед использованием устройства прочитайте данную инструкцию.**

- 1) Прочитайте данную инструкцию.
- 2) Сохраните данную инструкцию.
- 3) Соблюдайте все меры предосторожности.
- 4) Следуйте всем указаниям.
- 5) Не используйте устройство рядом с водой.
- 6) Очищайте только с помощью сухой ткани.
- 7) Не блокируйте вентиляционные отверстия. Разместите устройство в соответствии с указаниями производителя.
- 8) Не размещайте вблизи источников тепла батарей, обогревателей, духовок или других устройств (в т.ч. усилителей), от которых исходит тепло.
- 9) Правильно используйте поляризованные штепсели и штепсели с заземлением. У поляризованного штепселя одна пластина шире другой. У штепселя с заземлением, помимо двух пластин, есть заземляющий штырек. Широкая пластина и штырек обеспечивают вашу безопасность. Если у вас не получается вставить штепсель в розетку, вызовите электрика, чтобы заменить розетку.
- 10) Берегите шнур питания: не наступайте на него, не давите на него (в особенности у штепселей, электророзеток и в местах подключения к устройству).
- 11) Используйте только аксессуары, поставляемые производителем.
- 12) Для транспортировки в пределах помещения и для установки устройства используйте только тележки, стойки, треноги, кронштейны или столики, указанные производителем или продаваемые вместе с устройством. Пользуясь тележкой, будьте осторожны, чтобы не опрокинуть всю конструкцию.

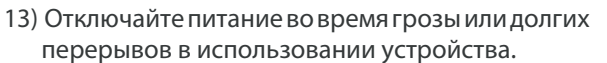

14) Обслуживается только квалифицированными техниками. Сервисное обслуживание требуется в случае возникновения повреждений: например, вы повредили шнур питания, пролили что-нибудь на пианино или уронили в него какой-либо предмет, устройство оказалось под дождем, устройство уронили, или оно не функционирует.

**Важная информация**

винам и вы и канже

#### **ВНИМЕНИЕ! При использовании электроустройств необходимо соблюдать следующие меры безопасности**

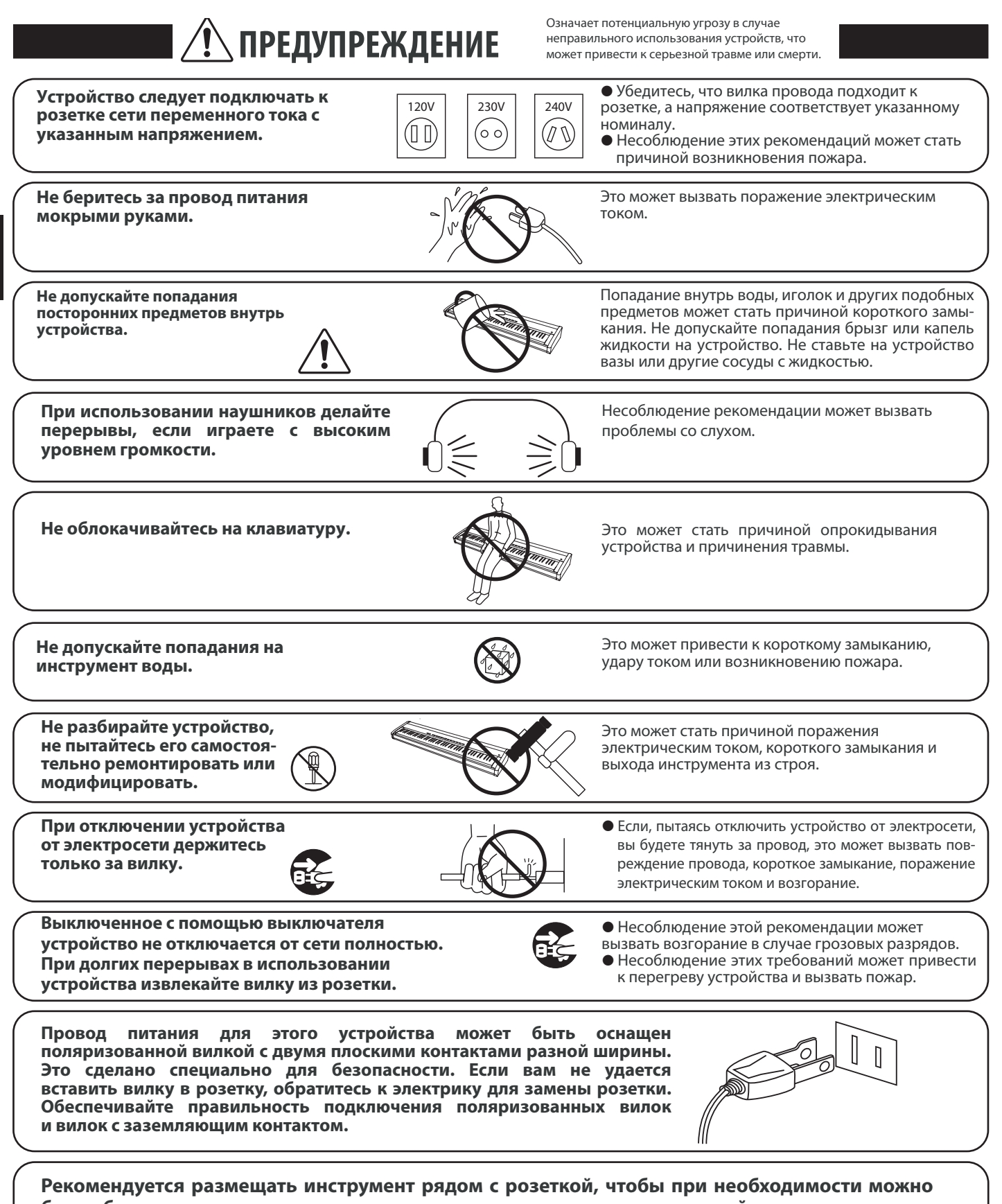

**было быстро выдернуть вилку, так как электрические схемы устройства остаются под напряжением, даже если оно выключено.**

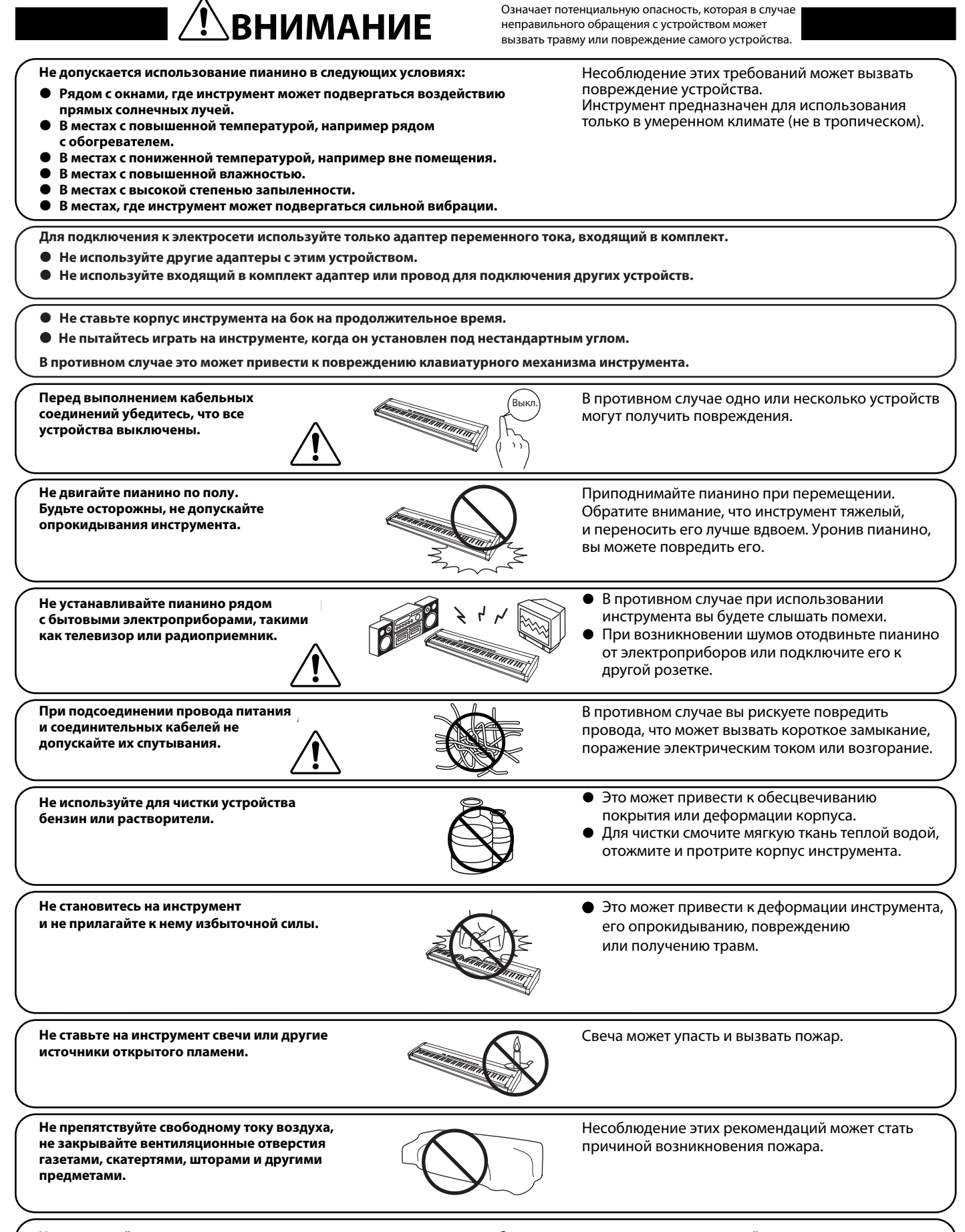

**Устанавливайте инструмент в таком месте, где ничего не мешает свободному току воздуха для нормальной вентиляции. Оставляйте вокруг пианино не менее 5 см свободного пространства для вентиляции.**

**Ремонт устройства должен выполнять квалифицированный специалист, вызывать которого необходимо в следующих случаях:** z **Если поврежден провод питания или розетка.**

- z **Если внутрь устройства попала жидкость или посторонние предметы.**
- **Если устройство попало под дождь.**
- z **Если в устройстве обнаружились признаки ненормальной работы.**
- z **Если устройство уронили или повредили его корпус.**

#### **Замечания по ремонту**

При возникновении каких-либо сбоев немедленно выключите устройство, отключите питание и свяжитесь с магазином, в котором вы приобрели инструмент.

#### **ВНИМАНИЕ**

Во избежание поражения электрическим током вставляйте вилку в розетку до упора.

#### **ВНИМАНИЕ**

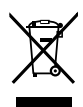

#### **Утилизация электронного оборудования**

Этот символ означает, что отслужившее свой срок устройство должно быть сдано для утилизации в специальный пункт сбора электронного оборудования.

Это изделие нельзя выбрасывать вместе с обычными бытовыми отходами. Корректная утилизация поможет предотвратить возможные негативные последствия для окружающей среды и здоровья людей. Для получения более подробной информации обращайтесь в местные органы управления. (Только для стран ЕС)

#### **Основные характеристики / параметры ES920**

Входные электрические параметры: постоянный ток 15В 4А Адаптер переменного тока: PS-154

#### **Основные характеристики / параметры адаптера переменного тока (PS-154)**

Входные характеристики: переменный ток 100-240В, 50/60Гц 1.5А Выходные характеристики: постоянный ток 15В 4А Потребляемая мощность: 18 Вт

#### **Страна изготовления:**

Индонезия

#### **Название и адрес производителя:**

KAWAI MUSICAL INSTRUMENTS MFG. СО. LTD 200 Terajima-Cho Naka-ku Hamamatsu Japan 430-8665

#### **Импортёр (Только для Российской Федерации):**

ООО «Кавай Пиано» 115054, г. Москва, ул. Дубининская, дом 57, стр. 4 Паспортная заводская табличка находится на нижней стороне корпуса, как показано на рисунке.

Паспортная

Год и месяц производства инструмента указаны на паспортной табличке справа от серийного номера в виде трёхзначного кода. Первые две цифры обозначают год производства, последний символ – месяц (1 – 9 = Январь – Сентябрь, X = Октябрь, Y = Ноябрь, Z = Декабрь). Пример: «14Y» следует читать как «Ноябрь 2014».

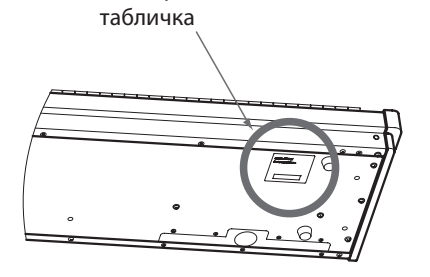

## **Пиктограммы на дисплее**

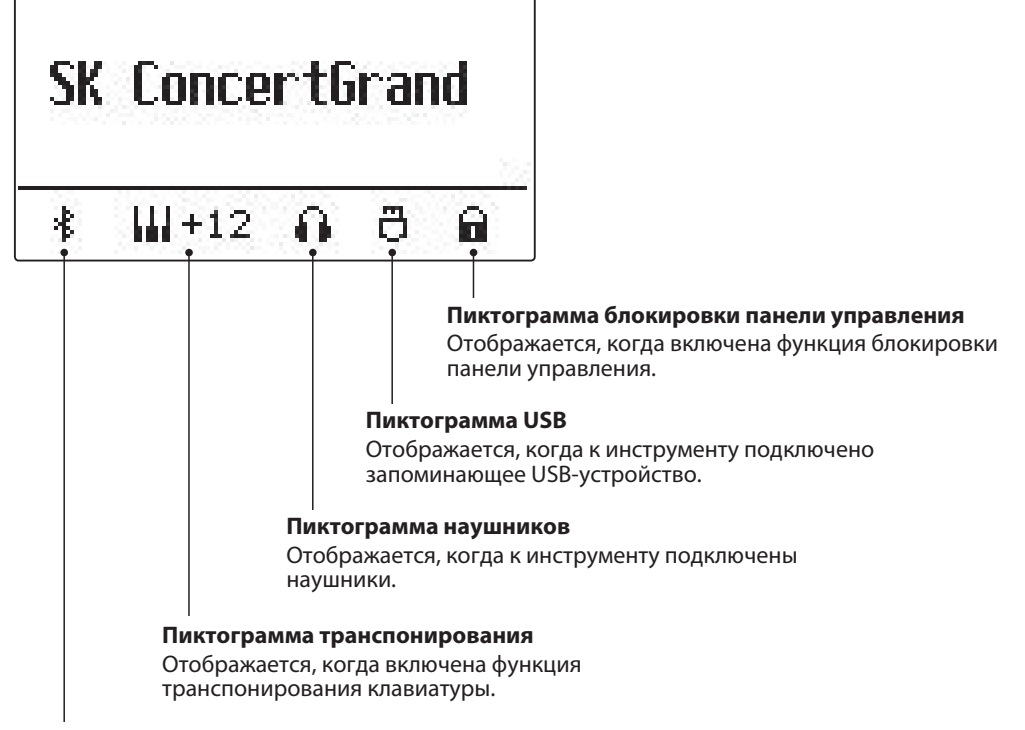

#### **Пиктограмма Bluetooth**

Отображается, когда включена функция Bluetooth Audio или Bluetooth MIDI.

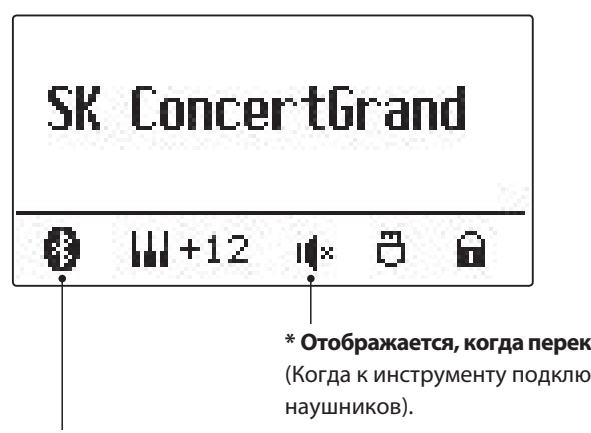

**\* Отображается, когда переключатель SPEAKER установлен в положение OFF.** (Когда к инструменту подключены наушники, здесь отображается пиктограмма

**\* Отображается при наличии активного подключения по Bluetooth.**

## **Содержание Содержание**

## **Важная информация**

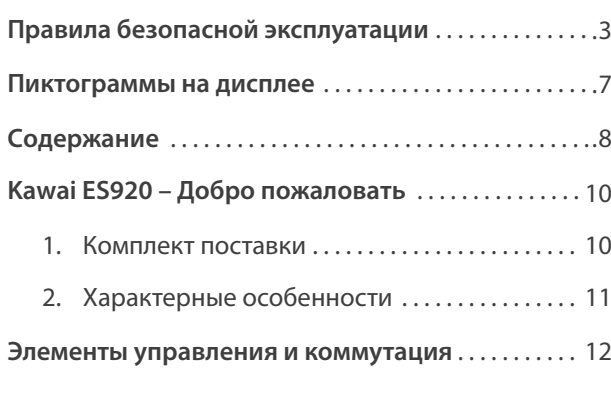

## **Подготовка к использованию**

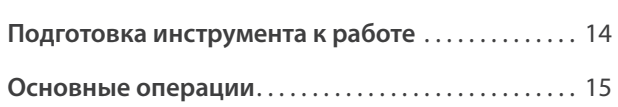

## **Основные операции**

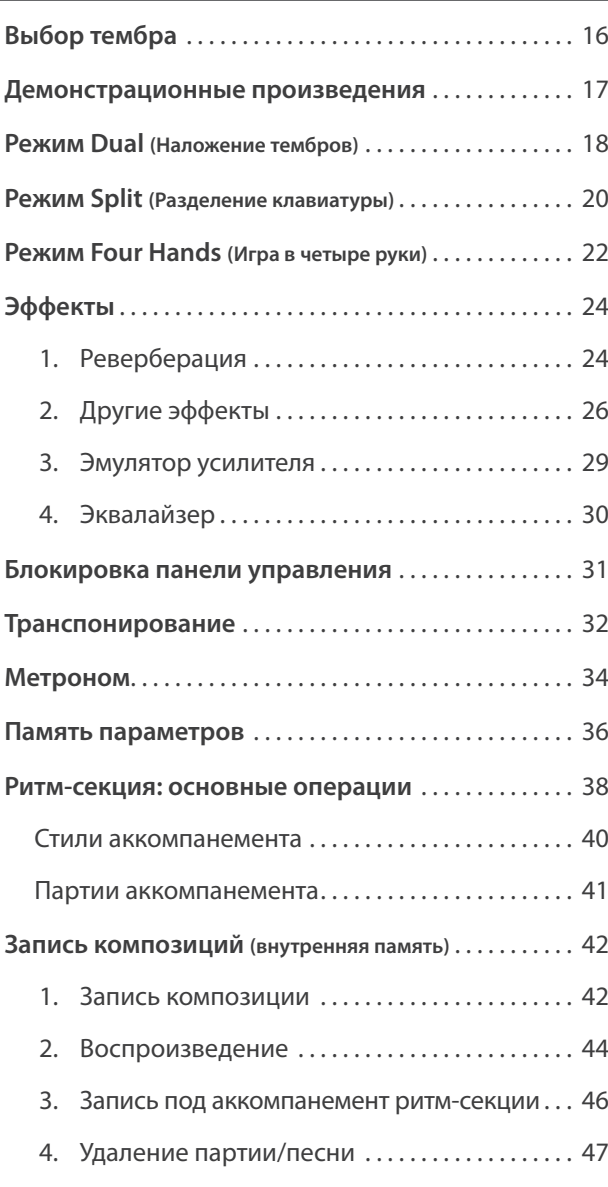

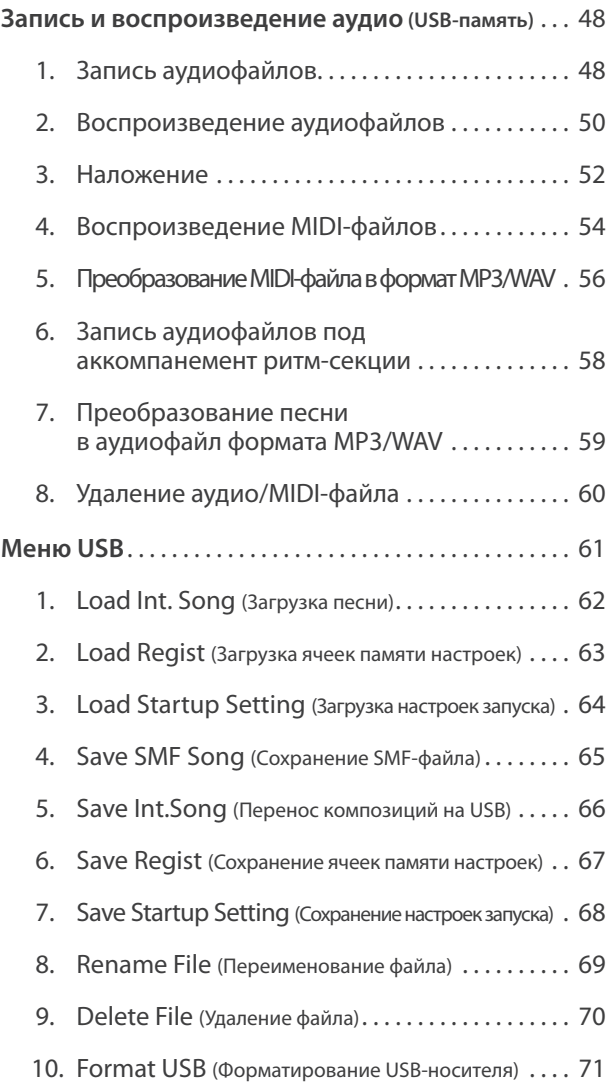

## **Настройки и параметры**

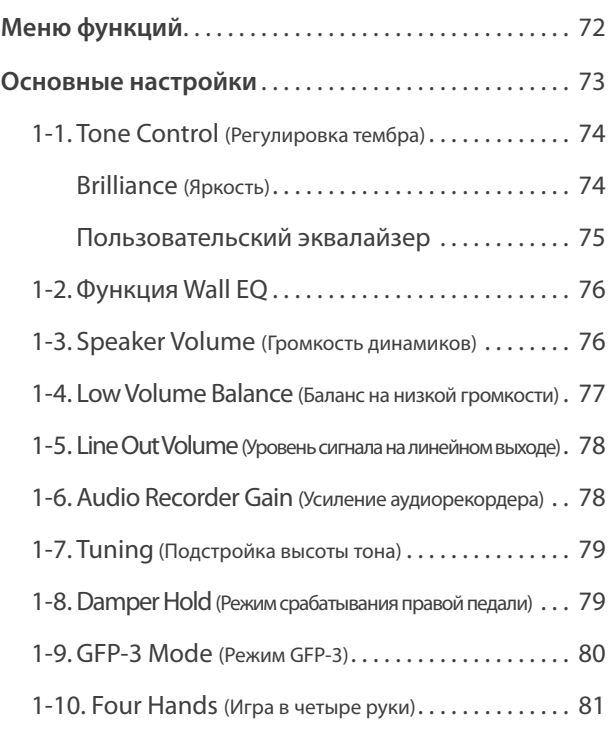

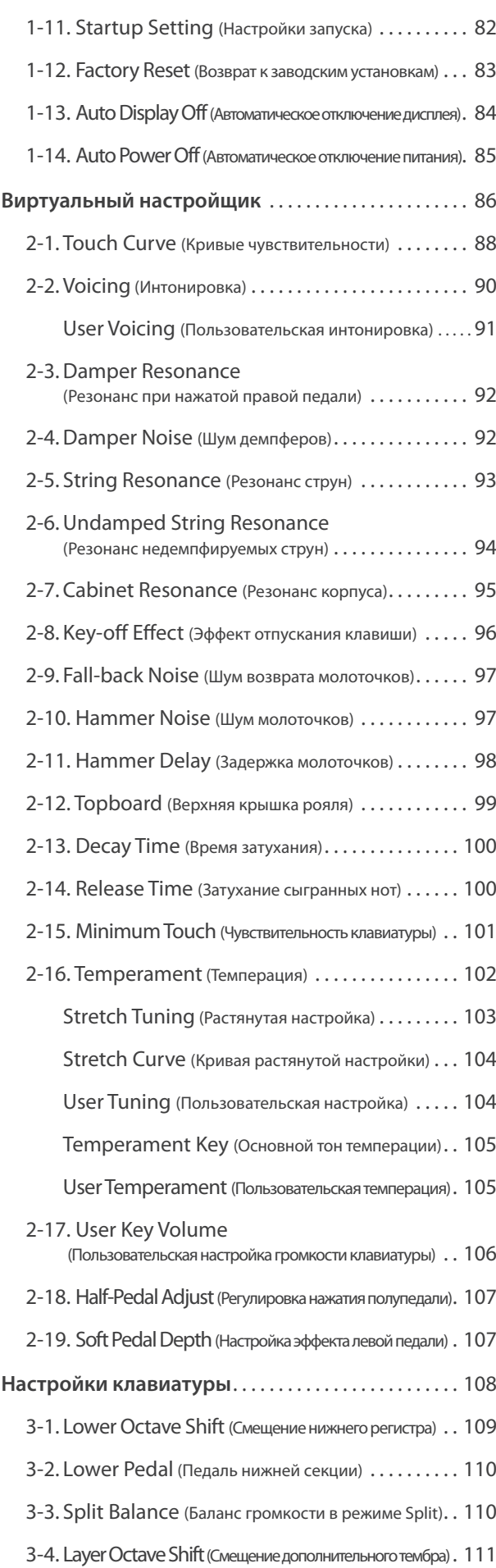

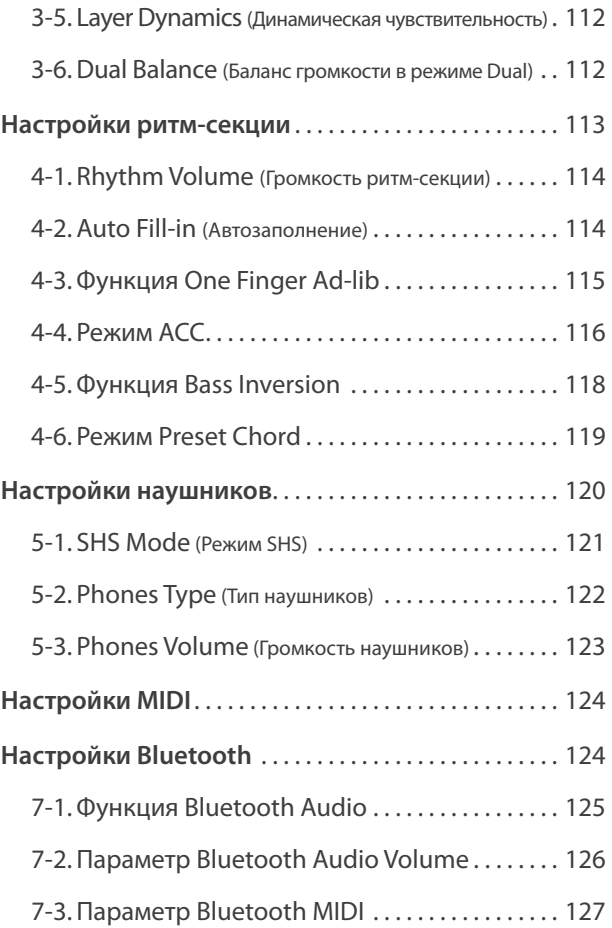

## **Приложение**

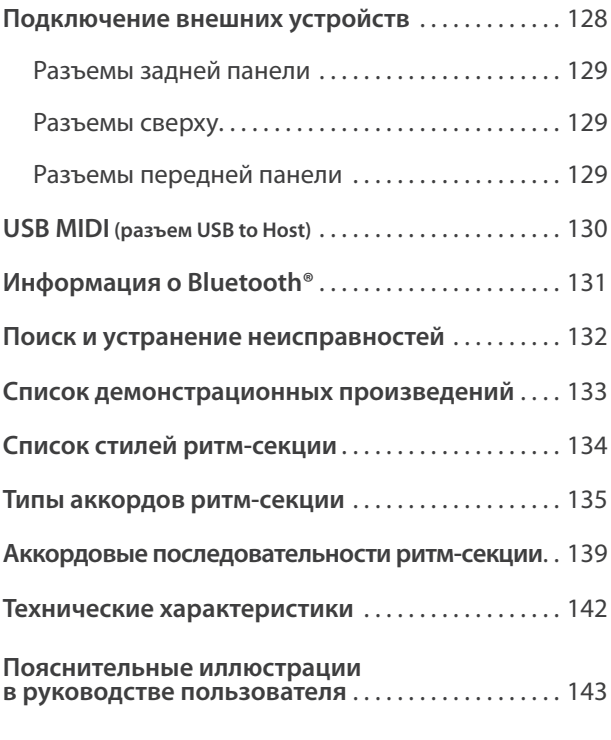

## **Благодарим вас за приобретение цифрового пианино Kawai ES920.**

Настоящее руководство содержит важную информацию, которая поможет вам в полной мере использовать возможности цифрового пианино ES920. Внимательно ознакомьтесь со всеми разделами руководства и сохраните его для последующего обращения.

## **1 Комплект поставки**

**В комплект поставки цифрового пианино Kawai ES920 входит следующее:**

## **Цифровое пианино ES920**

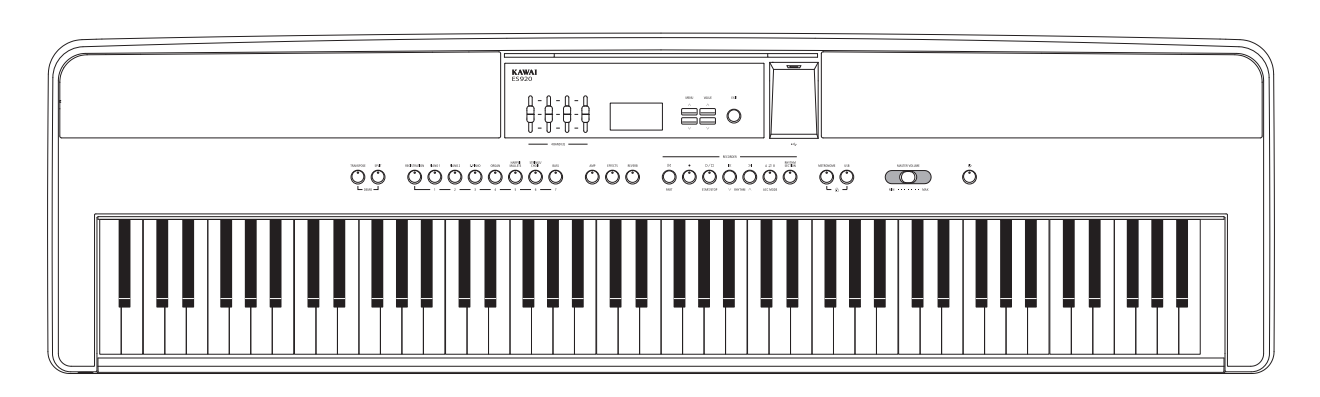

## **Адаптер питания (PS-154) Педаль (F-10H)**

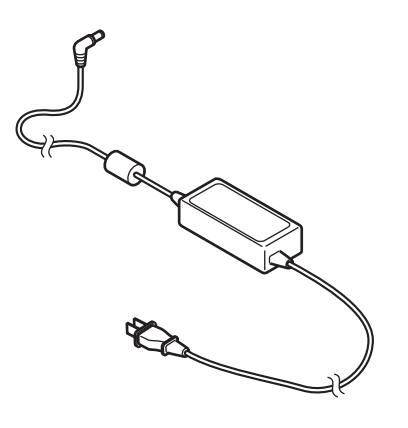

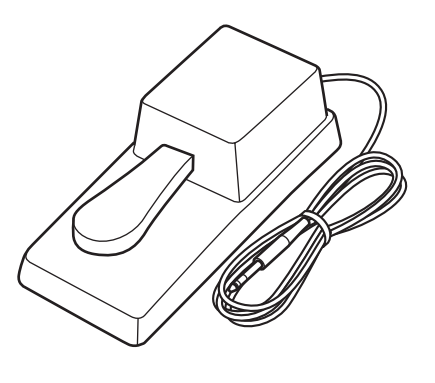

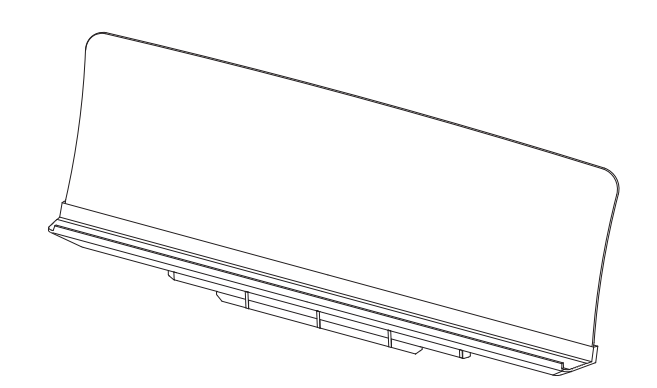

## **Пюпитр Руководство пользователя**

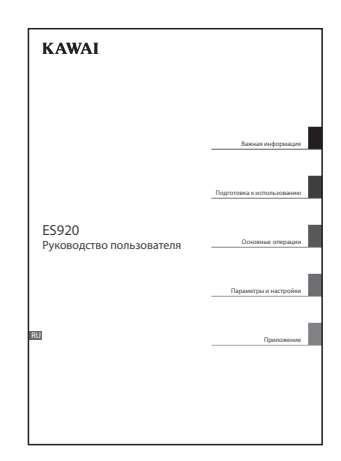

## **2 Характерные особенности**

#### **Взвешенная клавиатура с механикой Responsive Hammer III, покрытие клавиш Ivory Touch, функция Let-Off**

Новая механика Responsive Hammer III (RHIII) воссоздает характерные ощущения от нажатия клавиш, как у настоящего акустического рояля. Очень естественный ход клавиатуры и технология с использованием трех сенсоров высокой точности обеспечивает прекрасную отзывчивость инструмента для динамичного и реалистичного исполнения. Градиент тяжести клавиатуры отражает распределение веса молоточков акустического фортепиано: клавиши нижних октав требуют большего усилия при нажатии, а клавиши верхних – меньшего, в то время как конструктивное усиление механики повышает стабильность при исполнении фортиссимо и стаккато.

Особенностью цифрового пианино ES920 является также Ivory Touch – уникальное покрытие клавиш, имитирующее слоновую кость. Оно впитывает влагу и препятствует скольжению пальцев во время игры. Функция Let-Off имитирует "ступеньку" в момент мягкого нажатия клавиш, как при игре на акустическом рояле, тем самым отвечая ожиданиям самых взыскательных пианистов.

#### **Звучание роялей Shigeru Kawai SK-EX, SK-5 и Kawai EX, воссозданное с помощью технологии Harmonic Imaging**

Цифровое пианино ES920 воспроизводит богатое и экспрессивное звучание роялей Kawai SK-EX, SK-5 и EX. Звучание каждой из 88 клавиш этих инструментов было тщательно записано, проанализировано и полноценно воссоздано с помощью звуковой технологии Harmonic Imaging™. Этот уникальный процесс с точностью передает широкий динамический диапазон оригинальных инструментов, позволяя исполнителю развивать необычайный уровень выразительности от мягкого, нежного пианиссимо до мощного энергичного фортиссимо.

Встроенная функция "Виртуального настройщика" дает возможность осуществлять точную настройку звучания нажатием одной кнопки. Помимо регулировки струнного и демпферного резонансов, вы также можете настраивать звук удара молоточков, шум демпферов и звук отпускания клавиш. Более того, вы можете еще сильнее персонализировать вашу игру с помощью атмосферных эффектов реверберации, которые придают звучанию пианино захватывающие дух реализм и аутентичность.

#### **Широкий выбор тембров других инструментов**

Помимо реалистичных звуков акустического фортепиано, цифровое пианино ES920 предлагает также широкий выбор тембров других инструментов, включая электропиано, сценические и церковные органы, струнные, хоровые и перкуссионные, позволяя музыкантам разнообразить свои выступления.

Кроме того, режим Dual дает возможность одновременного использования двух разных тембров. А режимы Split и Four Hands позволяют разделять клавиатуру на две независимые секции. С помощью панели управления можно легко и быстро отрегулировать баланс громкости для каждого режима.

#### **Порт USB to Device с возможностью записи и воспроизведения MP3/WAV-файлов**

Цифровое пианино ES920 оборудовано портами USB, которые позволяют не только подключать инструмент к компьютеру для использования функций MIDI, но и выгружать и сохранять данные непосредственно на запоминающее USBустройство (флешку). Порт USB to Device позволяет сохранять на USB-устройствах настройки и композиции, записанные во внутреннюю память, или загружать стандартные MIDI-файлы (SMF) из интернета для воспроизведения без использования дополнительного оборудования.

Запоминающие USB-устройства также могут использоваться для воспроизведения MP3- или WAV-файлов, позволяя разучивать аккорды или мелодию, либо аккомпанировать любимым композициям. Можно даже сохранять собственное исполнение как MP3- или WAV-файлы для отправки по электронной почте друзьям, для прослушивания на смартфоне или последующего редактирования в музыкальном редакторе.

#### **Широкие возможности коммутации**

Цифровое пианино ES920 оснащено стандартным набором разъемов. Линейный выход предназначен для подключения внешних динамиков при выступлении в больших помещениях, например, в церкви или школе. Стандартные порты MIDI и USB to Host предназначены для подключения к компьютеру и другим музыкальным инструментам, а линейный стереовход позволяет микшировать сигнал с ноутбука, планшета или другого цифрового устройства.

#### **Возможность подключения с использованием интерфейса Bluetooth® MIDI**

Помимо стандартных MIDI-разъемов для подключения к другим устройствам, в цифровом пианино ES920 реализованы технологии Bluetooth MIDI и Audio, которые делают возможным беспроводное подключение к инструменту совместимых смарт-устройств. Подключив к цифровому пианино ES920 телефон, планшет или ноутбук, вы можете пользоваться всевозможными музыкальными приложениями, расширяющими возможности обучения и игры, или проигрывать музыку через динамики инструмента – и все это без лишних проводов.

\* Наличие функции Bluetooth зависит от региона продаж.

## **Элементы управления и коммутация**

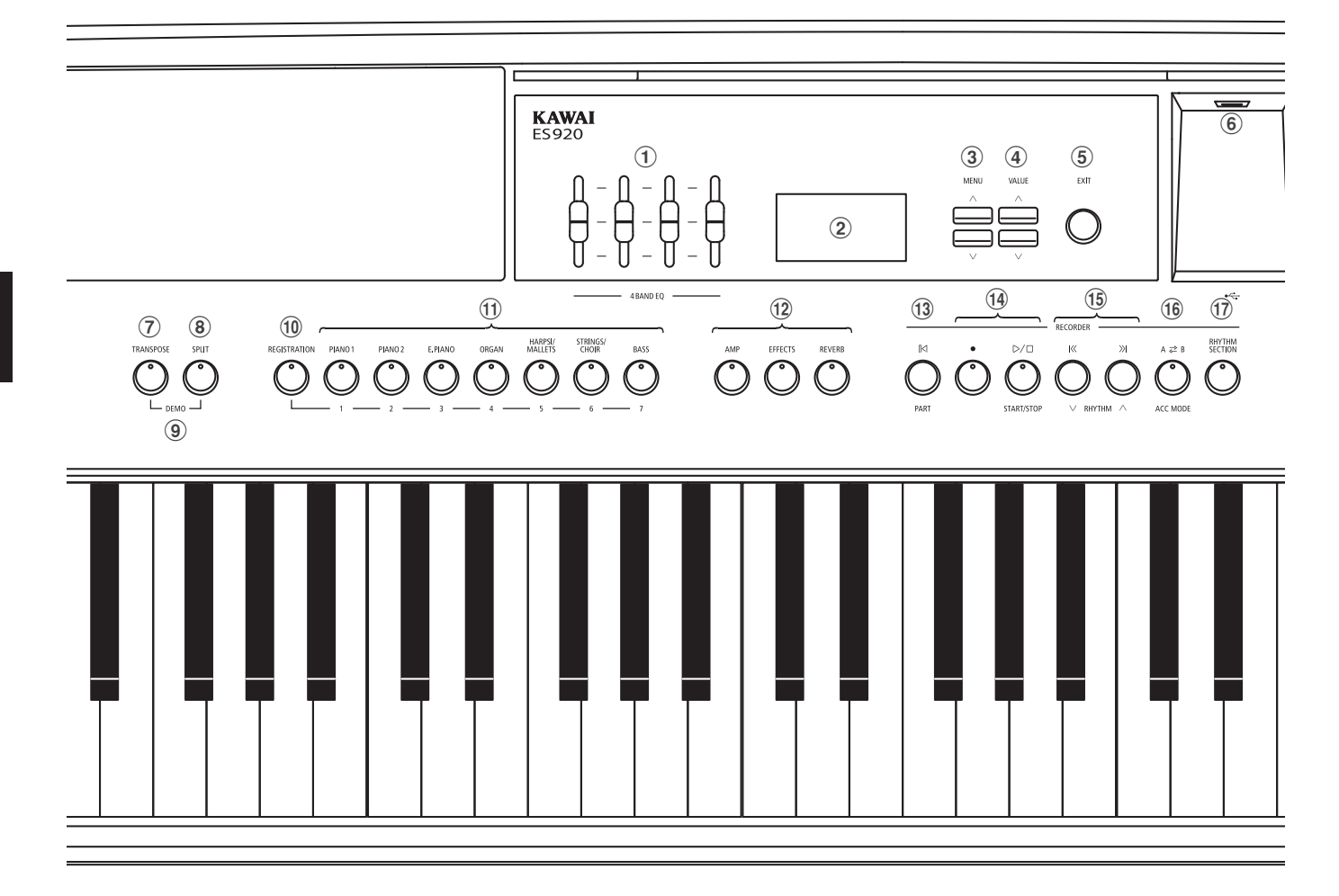

## a **4-полосный эквалайзер**

Предназначен для регулировки громкости низких, средненизких, средне-высоких и высоких частот.

## b **Дисплей**

Служит для вывода полезной информации, такой как название текущего тембра, значения параметров, состояние других функций, когда те активны.

\* Дисплей нового инструмента покрыт защитной пленкой. Прежде чем начать играть, снимите эту пленку.

## c **Кнопки MENU**

Эти кнопки предназначены для навигации по различным меню с настройками и функциями.

## **(4) Кнопки VALUE**

Эти кнопки используются для изменения значений различных параметров и функций.

## e **Кнопка EXIT**

кабелей-удлинителей.

С помощью этой кнопки вы можете выйти из текущей функции или вернуться в предыдущее меню.

## f **Порт USB to Device (Тип A)**

Этот порт используется для подключения запоминающего USB-устройства с файловой системой FAT или FAT32 с целью загрузки или сохранения песен, пользовательских настроек и MP3/WAV/SMF файлов.

- \* Используйте этот порт только для подключения запоминающих USB-устройств.
- \* Подключайте запоминающее USB-устройство напрямую без

## g **Кнопка TRANSPOSE**

Эта кнопка предназначена для повышения или понижения высоты звучания инструмента с шагом в полутон.

## h **Кнопка SPLIT**

Эта кнопка предназначена для выбора и настройки режимов SPLIT и Four Hands.

## **(9) Режим DEMO**

Одновременное нажатие кнопок TRANSPOSE и SPLIT переводит инструмент в демонстрационный режим.

## **10 Кнопка REGISTRATION**

С помощью этой кнопки вы можете сохранять и выбирать одну из 28 ячеек памяти. В каждой ячейке можно сохранить настройки тембра, ритм-секции, реверберации/эффектов, "Виртуального настройщика", а также другие параметры инструмента.

## **(1) Кнопки SOUND**

Эти кнопки используются для выбора тембра, звучащего при нажатии клавиш инструмента. Также с их помощью вы можете выбирать ячейки памяти.

## l **Кнопки AMP/EFFECTS/REVERB**

С помощью этих кнопок вы можете включать и выключать эмулятор усилителя, реверберацию и другие эффекты, а также настраивать их параметры.

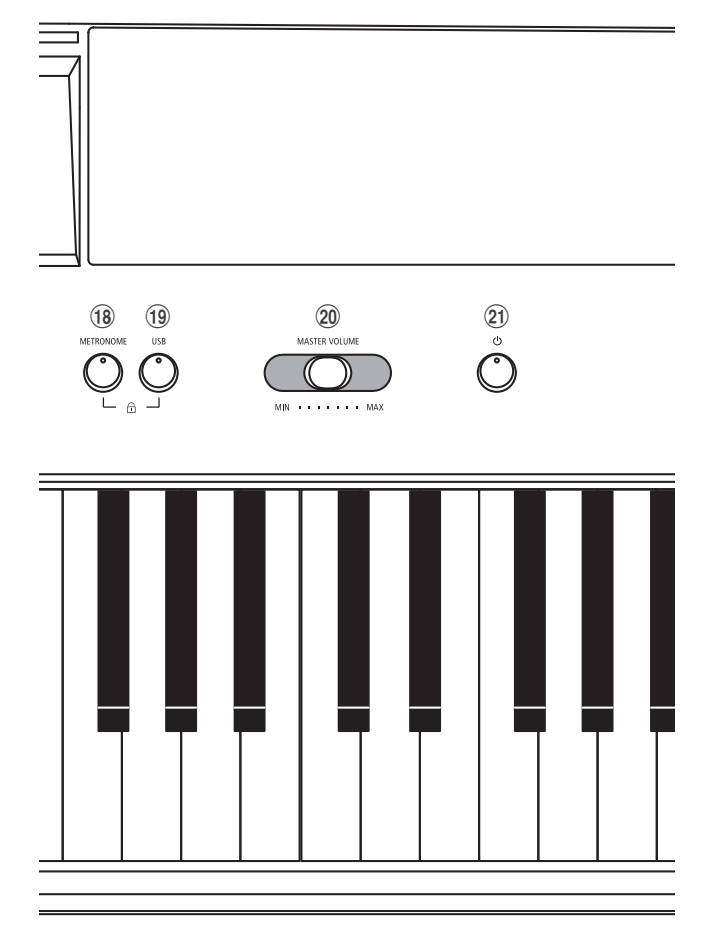

## m **Кнопка (RESET/PART)**

Эта кнопка используется для сброса записывающего устройства и для перемотки песен и MP3/WAV/SMF файлов. Также эта кнопка предназначена для выбора партий ритмического аккомпанемента.

#### n **Кнопки (REC) и (PLAYBACK / START/STOP)**

Эти кнопки используются для записи и воспроизведения песен, хранящихся во внутренней памяти инструмента, а также MP3/WAV/SMF файлов, сохраненных на запоминающем USBустройстве.

## **(15) Кнопки K(REW) и » (FWD)**

С помощью этих кнопок вы можете перематывать песню или MP3/WAV/SMF файл назад и вперед, а также выбирать записанные композиции и стили аккомпанемента.

## **<b>(16) Кнопка** A  $\rightleftarrows$  B(LOOP)

Эта кнопка применяется для выбора функции зацикливания музыкального фрагмента записанной песни или MP3/WAV/ SMF файла. Эта кнопка также используется для выбора режима ACC ритм-секции.

## $(1)$  Кнопка RHYTHM SECTION

Эта кнопка используется для выбора функции ритм-секции, в том числе для выбора ритмического рисунка и стиля аккомпанемента.

 $(22)$ 

## **18 Кнопка METRONOME**

С помощью этой кнопки вы можете включить, выключить и настроить функцию метронома.

## **19 Кнопка USB**

Эта кнопка используется для доступа к функциям USB. Также одновременное нажатие кнопок USB и METRONOME используется для блокировки/разблокировки панели управления инструмента.

## t **Слайдер MASTER VOLUME**

Этот слайдер контролирует громкость встроенных динамиков или наушников, если те подключены.

\* Слайдер влияет на уровень сигнала линейного выхода. Настройка уровня сигнала LINE OUT описана на стр. 78.

## **(21) Кнопка POWER**

Служит для включения/выключения инструмента. Не забывайте выключать инструмент после игры.

\* Цифровое пианино ES920 имеет энергосберегающий режим, который автоматически отключает инструмент по истечении указанного периода бездействия. Подробности см. в разделе "Автоматическое выключение питания", стр. 85.

## v **Разъемы для наушников**

Используются для подключения стереонаушников к цифровому пианино ES920. Вы можете подключить сразу две пары наушников, которые можно использовать одновременно.

\* Подробная информация о портах и разъемах приводится на стр. 128.

**Распаковав инструмент, следуйте инструкциям, приведенным ниже. В них описан процесс установки пюпитра, подсоединения педали F-10H (или опциональной GFP-3) и, при желании, наушников.**

## **Установка пюпитра**

Вставьте основание пюпитра в специальную прорезь, расположенную в задней части цифрового пианино ES920. Соблюдайте осторожность, чтобы не поцарапать инструмент.

Чтобы избежать повреждений инструмента, не прилагайте чрезмерных усилий при установке пюпитра.

## **Подключение педали F-10H**

Подключите входящую в комплект поставки педаль F-10H к специальному разъему DAMPER, расположенному на задней панели инструмента.

Эта педаль действует как правая педаль пианино (педаль сустейна), продлевая звучание после отпускания клавиш. Данная педаль также реагирует на полунажатие.

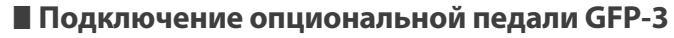

Опциональная тройная педаль GFP-3 подключается к разъему DAMPER/SOFT, расположенному на задней панели инструмента.

Правая педаль действует как педаль сустейна, продлевая звучание после отпускания клавиш. Она также реагирует на полунажатие.

Средняя педаль действует как педаль состенуто, а левая как педаль приглушения.

\* Когда выбраны тембры Jazz Organ, Drawbar Organ или Ballad Organ, левая педаль также позволяет переключаться между быстрым и медленным режимами симуляции эффекта вращающегося динамика.

## **Подключение наушников**

Используйте разъемы, расположенные слева от клавиатуры, для подключения стереонаушников к цифровому пианино ES920.

Инструмент оснащен разъемами 3,5 мм и 6,3 мм, благодаря чему вы можете одновременно подключить и использовать две пары наушников. При подключенных наушниках встроенные динамики инструмента отключаются.

## **Включение и выключение встроенных динамиков**

Установите переключатель SPEAKER, расположенный на задней панели, в положение OFF, чтобы отключить встроенные динамики инструмента. Верните его в положение ON, чтобы снова включить динамики.

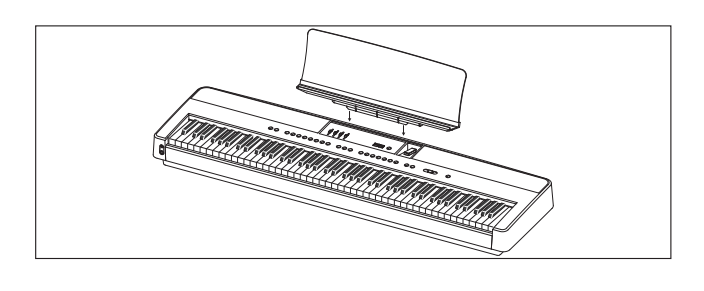

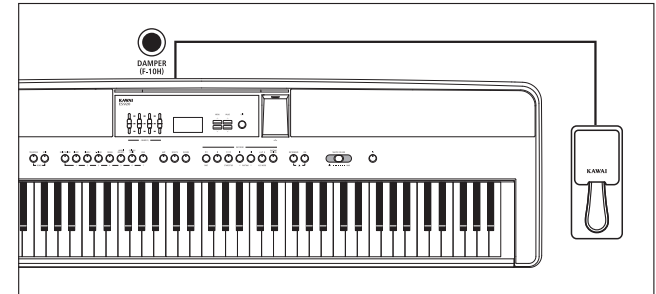

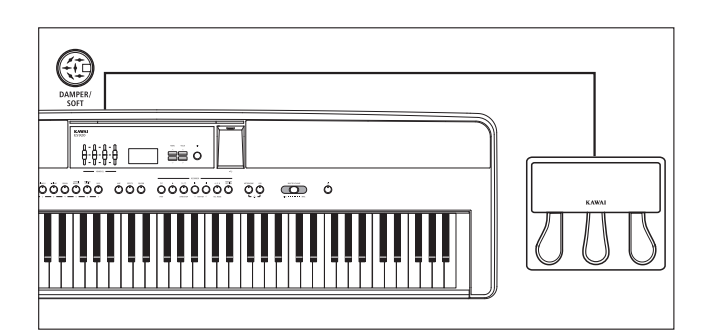

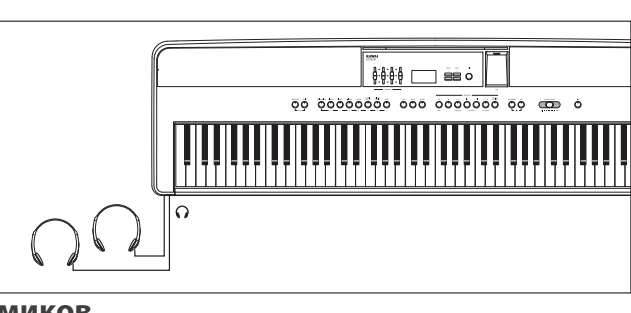

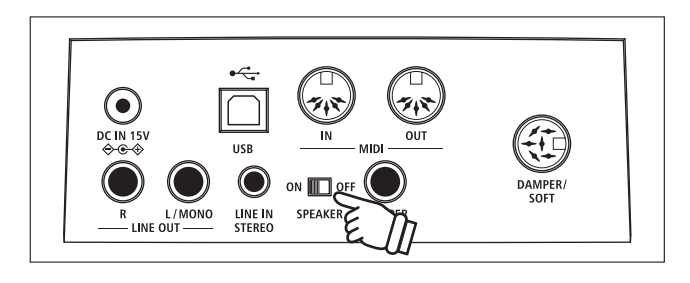

<sup>\*</sup> Когда к инструменту подключены наушники, встроенные динамики не будут производить звук вне зависимости от положения переключателя SPEAKER.

## **Основные операции**

**Ниже приведены инструкции по подключению цифрового пианино к электросети, включению питания и настройке уровня громкости для комфортной игры на инструменте.**

### **1. Подключение адаптера питания**

Подсоедините входящий в комплект адаптер к разъему DC IN, расположенному на задней панели инструмента.

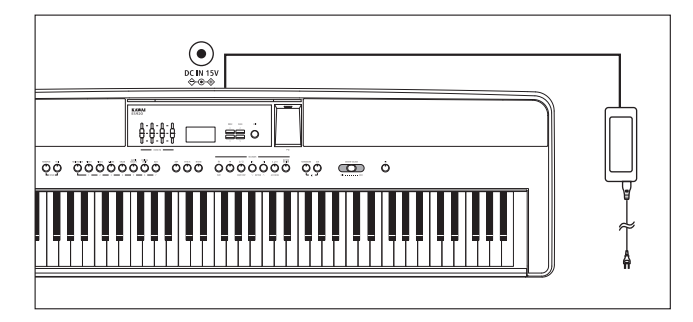

### **2. Включение питания инструмента**

Нажмите кнопку POWER, расположенную справа на панели управления.

Инструмент включится, и на дисплее появится надпись "SK ConcertGrand", указывая, что выбран тембр концертного рояля Shigeru Kawai. Также загорится светодиод кнопки PIANO 1.

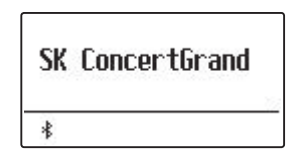

\* Цифровое пианино ES920 имеет энергосберегающий режим, который автоматически отключает инструмент по истечении указанного периода бездействия. Подробности см. в разделе "Автоматическое выключение питания", стр. 85.

## **3. Регулировка громкости**

Слайдер MASTER VOLUME позволяет регулировать уровень громкости встроенных динамиков или подключенных наушников.

Для увеличения громкости сдвигайте слайдер в правую сторону, а для уменьшения — в левую.

Используйте слайдер для установки наиболее комфортного уровня громкости, взяв среднее положение в качестве отправной точки.

## **4. Игра на инструменте**

Начните играть на пианино.

При нажатии на клавиши вы услышите богатое звучание концертного рояля Kawai SK-EX.

Вставьте вилку адаптера в электрическую розетку.

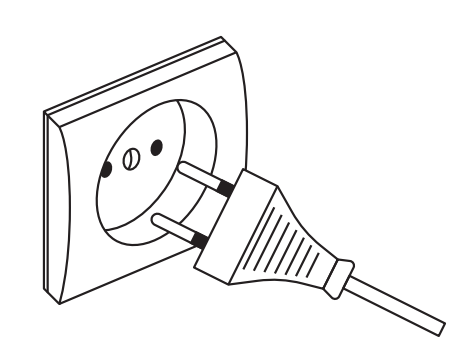

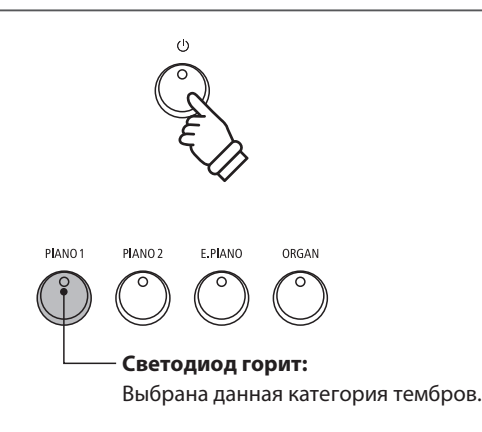

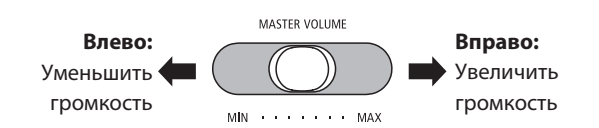

\* Этот слайдер влияет на уровень сигнала на линейном выходе. Настройка уровня сигнала LINE OUT описана на стр. 78.

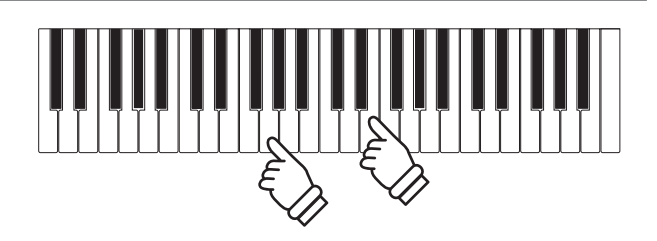

## **Выбор тембра**

**Цифровое пианино ES920 предлагает широкий выбор реалистичных тембров для игры в различных музыкальных стилях. Все тембры разделены на семь категорий, для каждой из которых предусмотрена отдельная кнопка на панели управления.**

**По умолчанию, при включении инструмента выбирается тембр "SK ConcertGrand" (Концертный рояль).**

## **Категории тембров и их вариации**

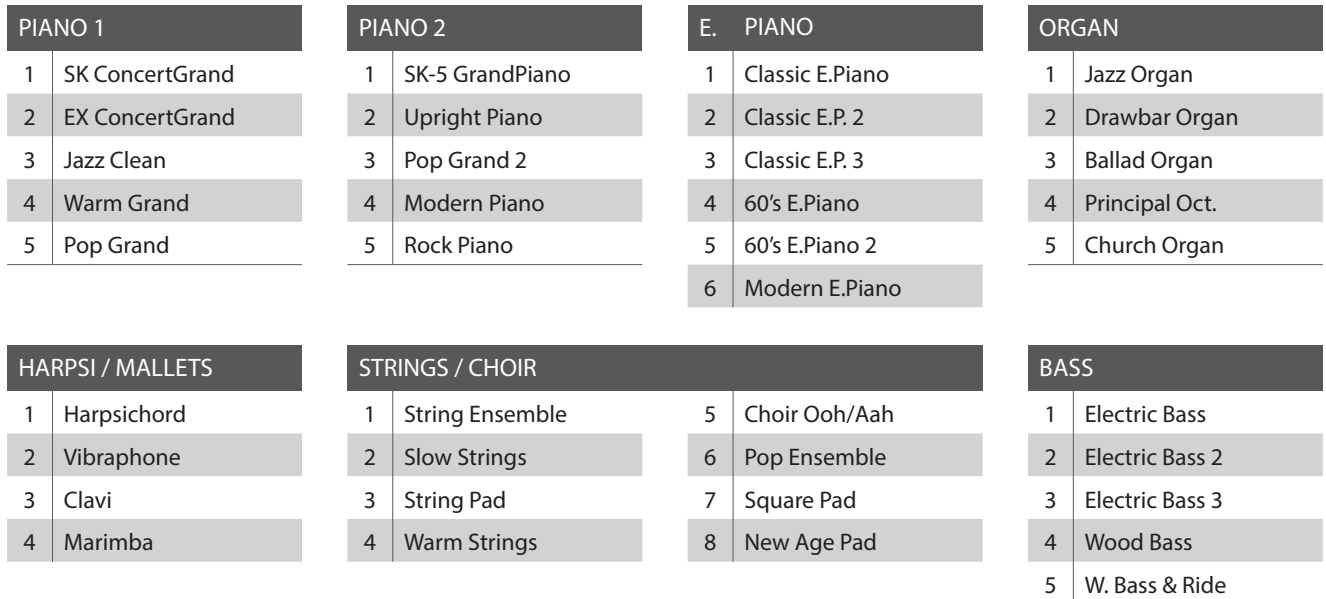

## **1. Выбор категории тембров**

Нажмите кнопку SOUND, соответствующую желаемой категории тембров.

Светодиод кнопки загорится, обозначая, что выбрана данная категория, и на дисплее отобразится название выбранного тембра.

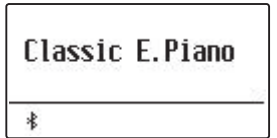

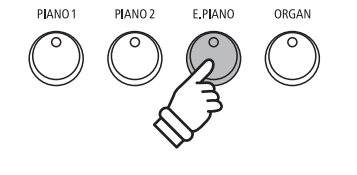

**Пример:** для того, чтобы выбрать категорию электропиано, нажмите на кнопку E.PIANO.

## **2. Выбор тембра**

На каждую кнопку выбора категории назначено несколько тембров.

Для выбора различных тембров из данной категории нажимайте соответствующую ей кнопку несколько раз.

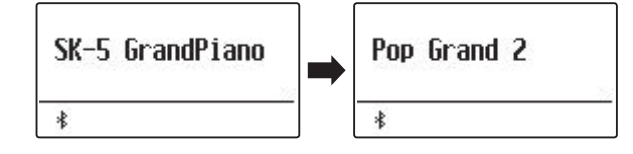

Также для выбора тембра вы можете использовать кнопки  $\vee$  и  $\wedge$  (VALUE).

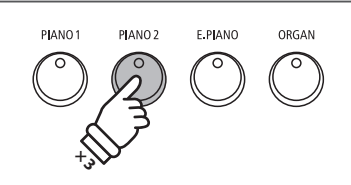

**Пример:** Чтобы выбрать тембр "Pop Grand 2", нажмите кнопку PIANO2 три раза.

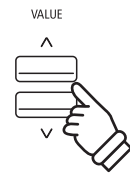

## **Демонстрационные произведения**

**Встроенные демонстрационные произведения позволяют получить представление о широких возможностях цифрового пианино ES920. Всего доступно 25 композиций, которые наглядно демонстрируют разнообразие реалистичных тембров, работу ритм-секции и высокое качество акустической системы.**

#### **С полным списком демонстрационных композиций вы можете ознакомиться на стр. 133.**

\* К сожалению, Kawai не может предоставить ноты произведений авторства Kawai.

### **1. Воспроизведение демонстрационных пьес**

Одновременно нажмите кнопки TRANSPOSE и SPLIT.

Светодиоды обеих кнопок начнут мигать, обозначая, что включен демонстрационный режим, и начнется воспроизведение основной демонстрационной композиции (Main Demo).

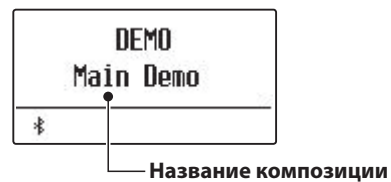

## **2. Выбор демонстрационной композиции**

Когда выбран демонстрационный режим и играет одна из пьес:

Нажмите кнопку SOUND желаемой категории.

Светодиод кнопки замигает, и начнется воспроизведение первой демонстрационной композиции из данной категории.

Нажимайте эту кнопку несколько раз для выбора различных демонстрационных композиций данной категории.

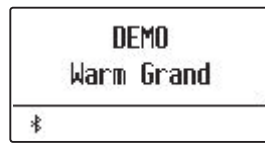

Для демонстрации работы ритм-секции нажмите кнопку RHYTHM SECTION.

\* По завершении демонстрационной пьесы ритм-секции начнется воспроизведение основной демонстрационной композиции.

Также для выбора демонстрационной композиции вы можете использовать кнопки  $\vee$  и  $\wedge$  (VALUE). А для переключения в каждой группе можно использовать кнопки  $\vee$  и  $\wedge$  (MENU).

#### **3. Пауза и выход из демонстрационного режима**

Когда выбран демонстрационный режим и играет одна из пьес:

Нажмите кнопку EXIT.

Светодиоды перестанут мигать, воспроизведение демонстрационной композиции прекратится, и инструмент вернется в обычный режим.

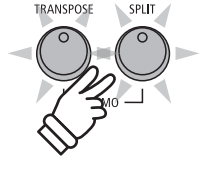

- \* После завершения основной композиции, последующие пьесы будут воспроизводиться в случайном порядке.
- \* В демонстрационном режиме педали, подключенные к цифровому пианино ES920, не работают.

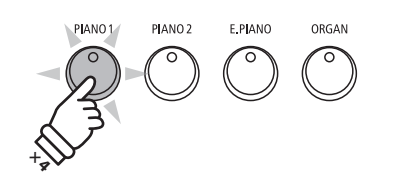

**Пример:** Для выбора демонстрационной композиции тембра "Warm Grand" нажмите кнопку PIANO1 четыре раза.

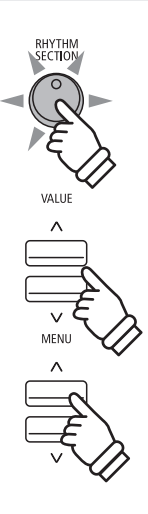

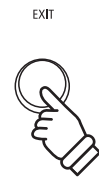

## **Режим Dual (Наложение тембров)**

**Режим Dual позволяет наслаивать два тембра для создания более сложного звучания. Например, вы можете создать сочетание фортепианного звука со струнным или церковного органа с хоровым.**

## **1. Включение режима Dual**

Нажмите и удерживайте желаемую кнопку SOUND, чтобы выбрать основной тембр, а затем нажмите кнопку другой категории, чтобы задать дополнительный тембр.

Светодиоды обеих кнопок загорятся, показывая, что режим Dual включен, а на дисплее отобразятся соответствующие тембры.

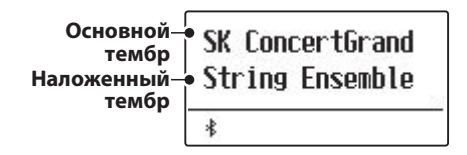

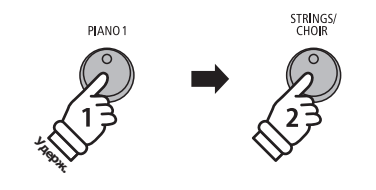

**Пример:** Чтобы объединить тембры "String Ensemble" и "SK ConcertGrand", нажмите и удерживайте кнопку PIANO1, а затем нажмите кнопку STRINGS/CHOIR.

## **2. Выбор основного и дополнительного тембров**

Чтобы выбрать другую вариацию дополнительного тембра:

Нажмите и удерживайте кнопку SOUND основного тембра, а затем нажимайте кнопку SOUND дополнительного тембра, чтобы перелистывать список тембров данной категории.

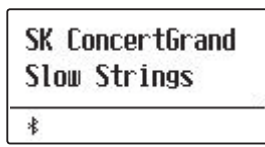

Чтобы выбрать другую вариацию основного тембра:

Нажмите и удерживайте кнопку SOUND дополнительного тембра, а затем нажимайте кнопку SOUND основного тембра, чтобы перелистывать список тембров данной категории.

| Jazz Clean<br><b>Slow Strings</b> |  |
|-----------------------------------|--|
|                                   |  |

Чтобы наложить два тембра из одной категории:

Нажмите и удерживайте кнопку SOUND желаемой категории, а затем нажимайте кнопки  $\vee$  и  $\wedge$  (VALUE), чтобы выбрать нужный тембр.

| Classic E.Piano<br>Classic E.P.2 |  |
|----------------------------------|--|
|                                  |  |

\* Предпочитаемые комбинации тембров можно сохранить в памяти параметров для последующего вызова. Подробнее см. стр. 36.

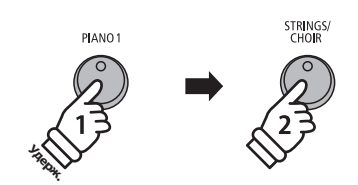

**Пример:** Чтобы изменить дополнительный тембр "String Ensemble" на "Slow Strings", нажмите и удерживайте кнопку PIANO1, а затем нажмите кнопку STRINGS/CHOIR.

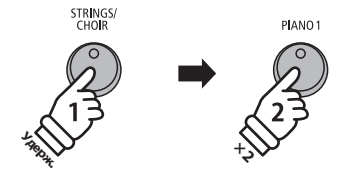

**Пример:** Чтобы изменить основной тембр "SK ConcertGrand" на "Jazz Clean", нажмите и удерживайте кнопку STRINGS/CHOIR, а затем нажмите кнопку PIANO1 два раза.

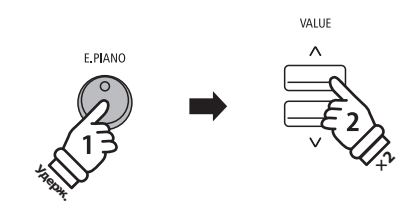

**Пример:** Чтобы объединить тембры "Classic E.P." и "60's E.Piano", нажмите и удерживайте кнопку E.PIANO, а затем нажмите кнопку  $\bigwedge$  (VALUE) два раза.

## **3. Изменение баланса громкости тембров**

Когда активен режим Dual:

Нажимайте кнопки  $\vee$  и  $\wedge$  (VALUE) для регулировки баланса громкости между основным и дополнительным тембрами.

Текущий баланс громкости отобразится на дисплее.

\* По умолчанию значение баланса громкости составляет 9-9.

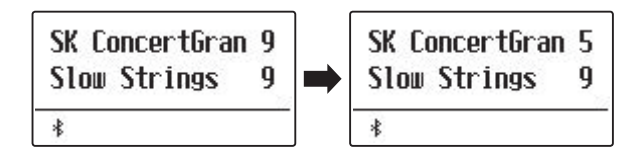

- \* Предпочитаемые настройки баланса тембров режима DUAL можно сохранить в памяти параметров для последующего вызова. Подробнее см. стр. 36.
- \* Параметр Layer Octave Shift можно использовать для регулировки высоты звучания дополнительного тембра. Подробнее см. стр. 111.
- \* Параметр Layer Dynamics можно использовать для настройки динамической чувствительности дополнительного тембра. Подробнее см. стр. 112.

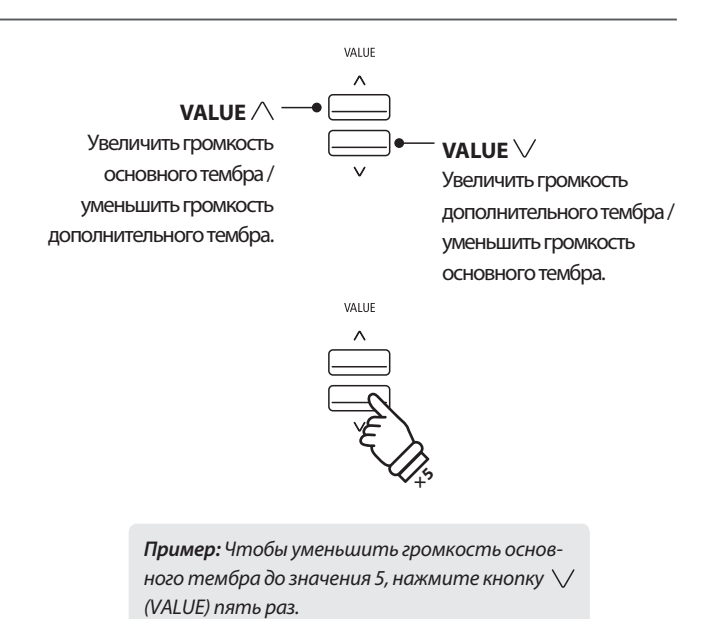

## **4. Выход из режима Dual**

Когда активен режим DUAL:

Нажмите любую из кнопок SOUND один раз.

Светодиод кнопки загорится, на дисплее появится название выбранного тембра, и инструмент вернется в обычный режим.

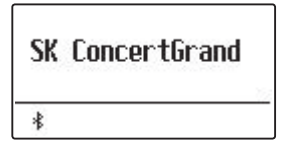

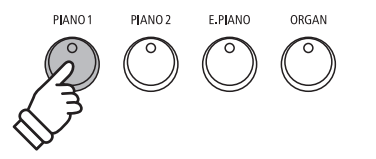

## **Режим Split (Разделение клавиатуры)**

**Режим разделения клавиатуры (Split Mode) делит клавиатуру на две секции, позволяя в каждой из них использовать разные тембры. Например, можно выбрать тембр бас-гитары для левой части клавиатуры и тембр фортепиано – для правой**

## **1. Включение режима Split**

Нажмите кнопку SPLIT.

Загорится светодиод кнопки SPLIT, обозначая, что режим разделения клавиатуры включен. Точка разделения клавиатуры на две секции установлена между клавишами Фа-диез и Соль малой октавы.

Также загорится светодиод кнопки выбора тембра для верхней секции клавиатуры, а светодиод кнопки выбора тембра для нижней секции начнет мигать. Выбранные тембры будут отображены на дисплее.

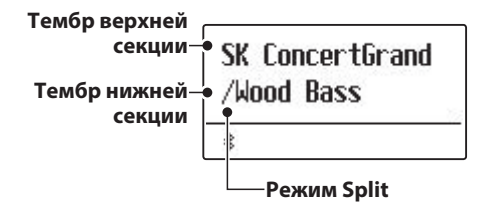

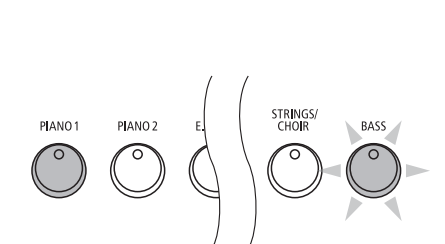

**Настройки режима Split по умолчанию:** Для верхней секции будет использоваться тембр, который был выбран до включения режима Split, а для нижней секции по умолчанию будет выбран тембр "Wood Bass".

## **2. Выбор тембров для верхней и нижней секций клавиатуры**

Для выбора тембра верхней секции:

Нажмите кнопку SOUND желаемой категории тембров.

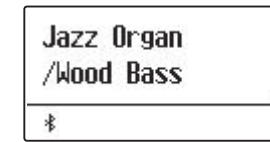

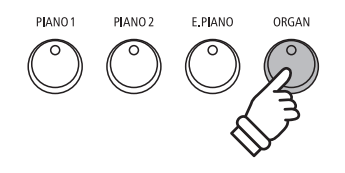

**Пример:** Чтобы выбрать тембр "Jazz Organ" для верхней секции клавиатуры, нажмите кнопку ORGAN.

#### Для выбора тембра нижней секции:

Нажмите и удерживайте кнопку SPLIT, а затем нажмите кнопку SOUND желаемой категории тембров.

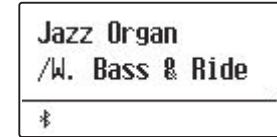

- \* Параметр Lower Octave Shift можно использовать для регулировки высоты звучания нижней секции клавиатуры. Подробнее см. стр. 109.
- \* Параметр Lower Pedal можно использовать для включения/выключения правой педали для нижней секции клавиатуры. Подробнее см. стр. 110.
- \* Предпочитаемые комбинации тембров верхней и нижней секций клавиатуры можно сохранить в памяти параметров для последующего вызова. Подробнее см. стр. 36.

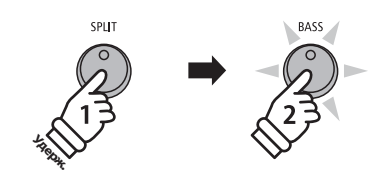

**Пример:** Чтобы выбрать тембр "W. Bass & Ride" для нижней секции клавиатуры, нажмите и удерживайте кнопку SPLIT, а затем нажмите кнопку BASS.

## **3. Настройка точки разделения клавиатуры**

Нажмите и удерживайте кнопку SPLIT, а затем нажмите клавишу, которая должна стать точкой разделения клавиатуры.

На дисплее отобразится название клавиши, которая была выбрана новой точкой разделения клавиатуры.

\* Установленная точка разделения также действует для ритм-секции.

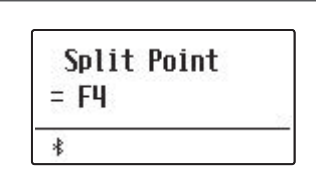

**Пример:**Чтобы установить в качестве точки разделения клавишу Фа первой октавы, нажмите и удерживайте кнопку SPLIT, а затем нажмите соответствующую клавишу.

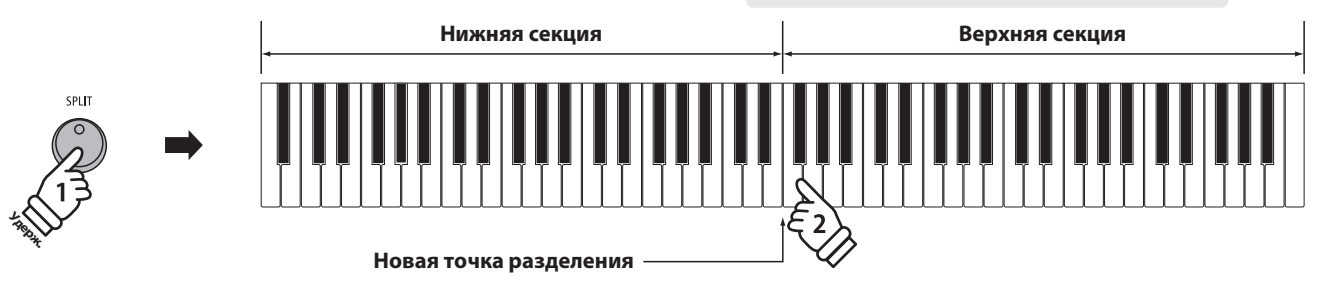

## **4. Настройка баланса громкости секций клавиатуры**

#### Когда активен режим Split:

Нажимайте кнопки  $\vee$  и  $\wedge$  (VALUE) для настройки баланса громкости между верхней и нижней секциями клавиатуры.

Текущий баланс громкости отобразится на дисплее.

\* По умолчанию значение баланса громкости составляет 9-9.

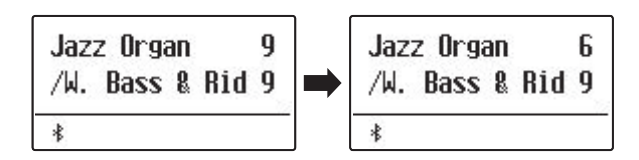

\* Предпочитаемый баланс громкости секций клавиатуры можно сохранить в памяти параметров для последующего вызова. Подробнее см. стр. 36.

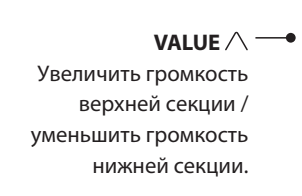

**VALUE**  Увеличить громкость нижней секции / уменьшить громкость верхней секции.

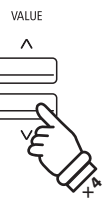

**VALUE**  $\lambda$ 

**Пример:** Чтобы уменьшить баланс громкости верхней секции клавиатуры до 6, нажмите кнопку (VALUE) четыре раза.

## **5. Выход из режима Split**

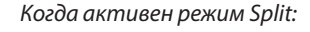

Нажмите кнопку SPLIT.

Светодиод кнопки SPLIT погаснет, и инструмент вернется в обычный режим.

Jazz Organ  $\ast$ 

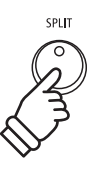

## **Режим Four Hands (Игра в четыре руки)**

**В режиме Four Hands (Игра в четыре руки), как и в режиме Split, клавиатура делится на две части. Однако в этом случае обе секции имеют одинаковую высоту тона, превращаясь в два самостоятельных 44-клавишных инструмента с одинаковым игровым диапазоном. Эта функция позволяет исполнять фортепианные дуэты вдвоем на одном инструменте.**

## **1. Включение режима Four Hands**

Нажмите и удерживайте кнопку SPLIT, а затем нажмите на правую педаль.

Светодиод кнопки SPLIT замигает, обозначая, что включен режим игры в четыре руки.

\* По умолчанию точка разделения клавиатуры установлена между клавишами Ми и Фа первой октавы.

Также загорится светодиод кнопки PIANO1, и для обеих секций клавиатуры будет автоматически выбран тембр "SK ConcertGrand".

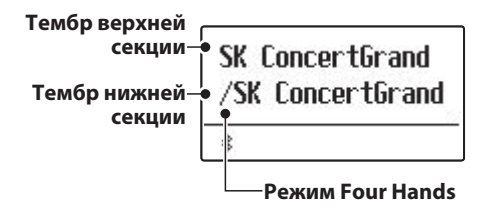

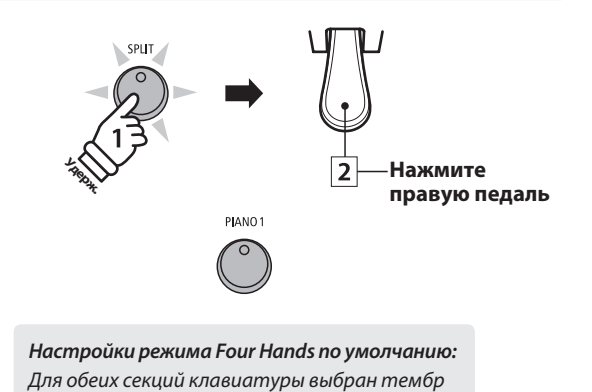

"SK ConcertGrand" .

## **2. Смена тембров верхней и нижней секций клавиатуры**

Для выбора тембра верхней секции:

Нажмите кнопку SOUND желаемой категории тембров.

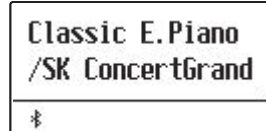

Для выбора тембра нижней секции:

Нажмите и удерживайте кнопку SPLIT, а затем нажмите кнопку SOUND желаемой категории тембров.

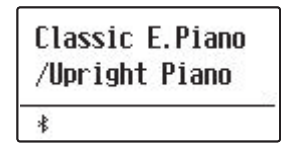

- \* Если прилагаемая педаль F-10H подключена к инструменту, то она будет выполнять функцию правой педали только для верхней секции клавиатуры. Однако, если вы подключите опциональную тройную GFP-3 или F-302, то правая и левая педали будут выполнять функцию педали сустейна для верхней и нижней секций, соответственно.
- \* Предпочитаемые тембры верхней и нижней секций в режиме игры в четыре руки можно сохранить в памяти параметров для последующего вызова. Подробнее см. стр. 36.

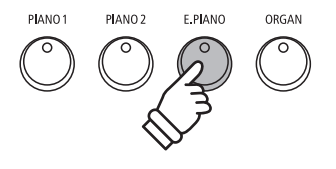

**Пример:** Чтобы выбрать тембр "Classic E.P." для верхней секции клавиатуры, нажмите кнопку E.PIANO.

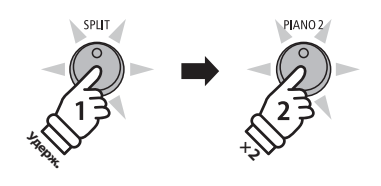

**Пример:** Чтобы выбрать тембр "Upright Piano" для нижней секции клавиатуры, нажмите и удерживайте кнопку SPLIT, а затем нажмите кнопку PIANO2 два раза.

## **3. Настройка точки разделения клавиатуры**

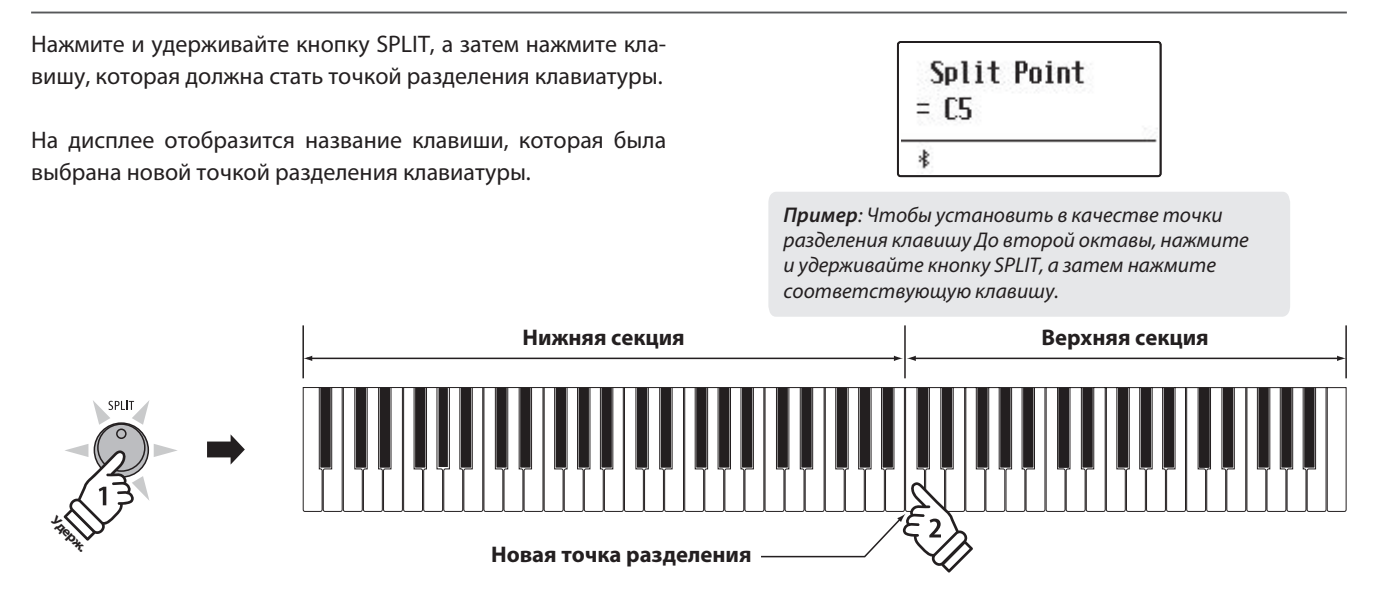

## **4. Настройка баланса громкости секций клавиатуры**

#### Когда активен режим Four Hands:

Нажимайте кнопки  $\vee$  и  $\wedge$  (VALUE) для настройки баланса громкости между верхней и нижней секциями клавиатуры.

Текущий баланс громкости отобразится на дисплее.

\* По умолчанию значение баланса громкости составляет 9-9.

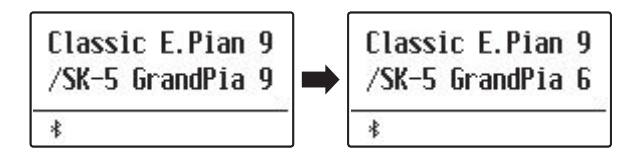

\* Предпочитаемый баланс громкости секций клавиатуры можно сохранить в памяти параметров для последующего вызова. Подробнее см. стр. 36.

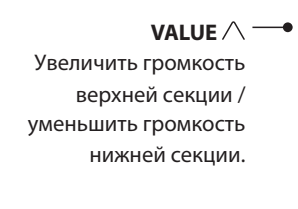

**VALUE**  Увеличить громкость нижней секции / уменьшить громкость верхней секции.

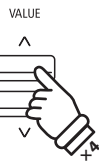

VALUE

**Пример:** Чтобы уменьшить баланс громкости нижней секции клавиатуры до 6, нажмите кнопку  $\bigwedge$ (VALUE) четыре раза.

## **5. Выход из режима Four Hands**

Когда активен режим Four Hands:

Нажмите кнопку SPLIT.

Светодиод кнопки SPLIT погаснет, и инструмент вернется в обычный режим.

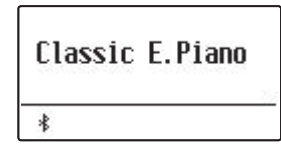

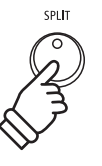

## **Эффекты**

**Цифровое пианино ES920 предлагает широкий набор параметров, с помощью которых можно настраивать характер звучания каждого тембра. Некоторые из этих параметров (например, реверберация) применяются автоматически при выборе определенного тембра, однако вы можете настраивать силу или тип различных эффектов под выбранный музыкальный стиль или в соответствии с личными предпочтениями.**

## **1 Реверберация**

**Реверберация придает звуку объем, имитируя акустику комнаты, сцены или концертного зала. Некоторые тембры (например, акустическое фортепиано) уже включают эффект реверберации для большей реалистичности звучания. Цифровое пианино ES920 предлагает шесть типов реверберации.**

## **Типы реверберации**

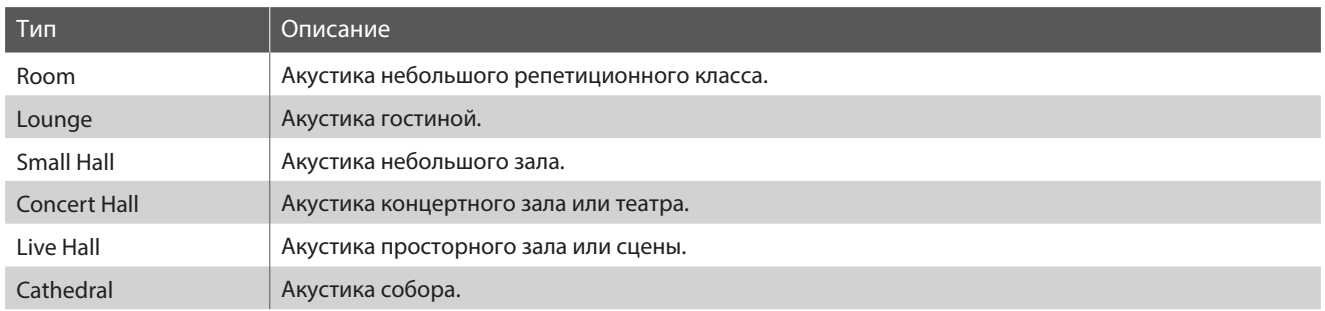

## **1. Включение/выключение реверберации**

Нажмите кнопку REVERB, чтобы включить или выключить эффект реверберации.

При включении загорится светодиод кнопки REVERB, а на дисплее отобразится выбранный тип реверберации.

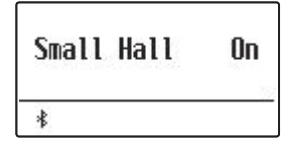

## **2. Меню настроек реверберации**

Нажмите и удерживайте кнопку REVERB.

На дисплее отобразится меню настроек реверберации.

## **Настройки реверберации**

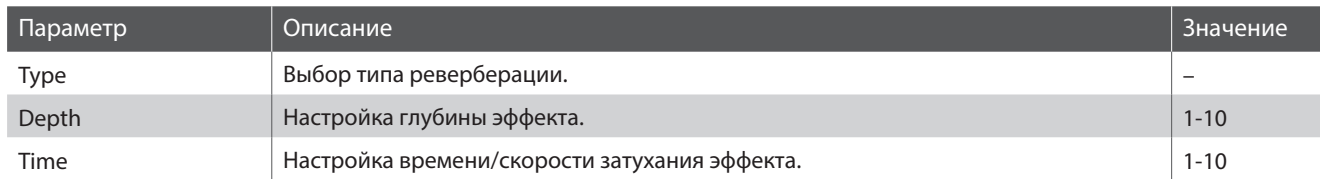

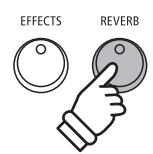

**Удерж.**

EFFECTS

**DEVED** 

## **3. Настройка параметров реверберации (type/depth/time)**

Когда открыто меню настроек реверберации:

Нажимайте кнопки  $\vee$  и  $\wedge$  (VALUE) для выбора необходимого типа реверберации.

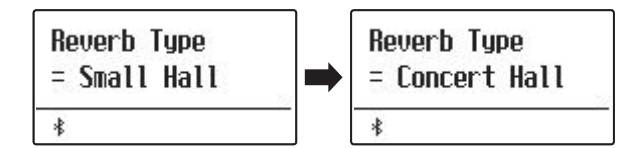

#### Изменение глубины реверберации:

С помощью кнопок  $\vee$  и  $\wedge$  (MENU) выберите параметр "Reverb Depth", а затем с помощью кнопок  $\vee$  и  $\wedge$  (VALUE) установите необходимое значение глубины реверберации.

\* Вы можете выбрать значение в диапазоне от 1 до 10.

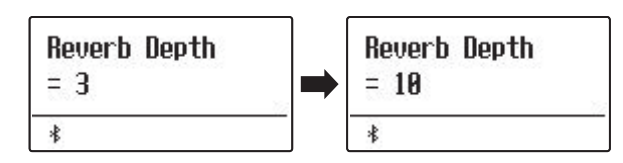

#### Чтобы изменить время реверберации:

С помощью кнопок  $\vee$  и  $\wedge$  (MENU) выберите параметр "Reverb Time", а затем с помощью кнопок  $\vee$  и  $\wedge$  (VALUE) установите необходимое значение времени реверберации.

\* Вы можете выбрать значение в диапазоне от 1 до 10.

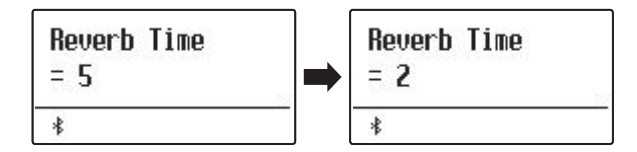

Чтобы выйти из меню настроек реверберации и вернуться в обычный режим, нажмите кнопку EXIT или подождите 10 секунд.

- \* Параметры реверберации настраиваются отдельно для каждого тембра.
- \* Любые изменения параметров реверберации сохраняются до выключения инструмента.
- \* Предпочитаемые настройки параметров реверберации можно сохранить в памяти параметров для последующего вызова. Подробнее см. стр. 36.

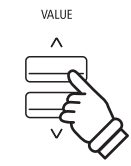

**Пример:** Чтобы изменить тип реверберации с "Small Hall" на "Concert Hall", нажмите кнопку  $\wedge$ (VALUE).

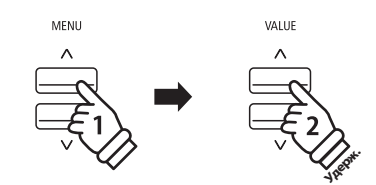

**Пример:** Чтобы увеличить глубину реверберации, выберите параметр "Reverb Depth" с помощью кнопки  $\bigwedge$  (MENU), а затем нажмите и удерживайте кнопку (VALUE).

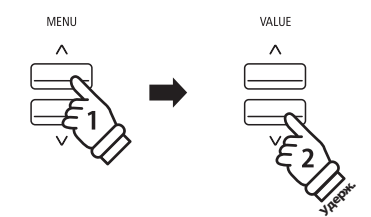

**Пример:** Чтобы уменьшить время реверберации, выберите параметр "Reverb Time" с помощью кнопки (MENU), а затем нажмите и удерживайте кнопку (VALUE).

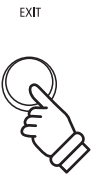

## **2 Другие эффекты**

**Помимо реверберации, можно применять и другие эффекты, которые будут изменять тональные свойства и характер звучания выбранного тембра. Как и в случае с реверберацией, некоторые тембры воспроизводятся уже с включенными эффектами. Цифровое пианино ES920 предлагает 16 типов эффектов.**

## **■ Типы эффектов**

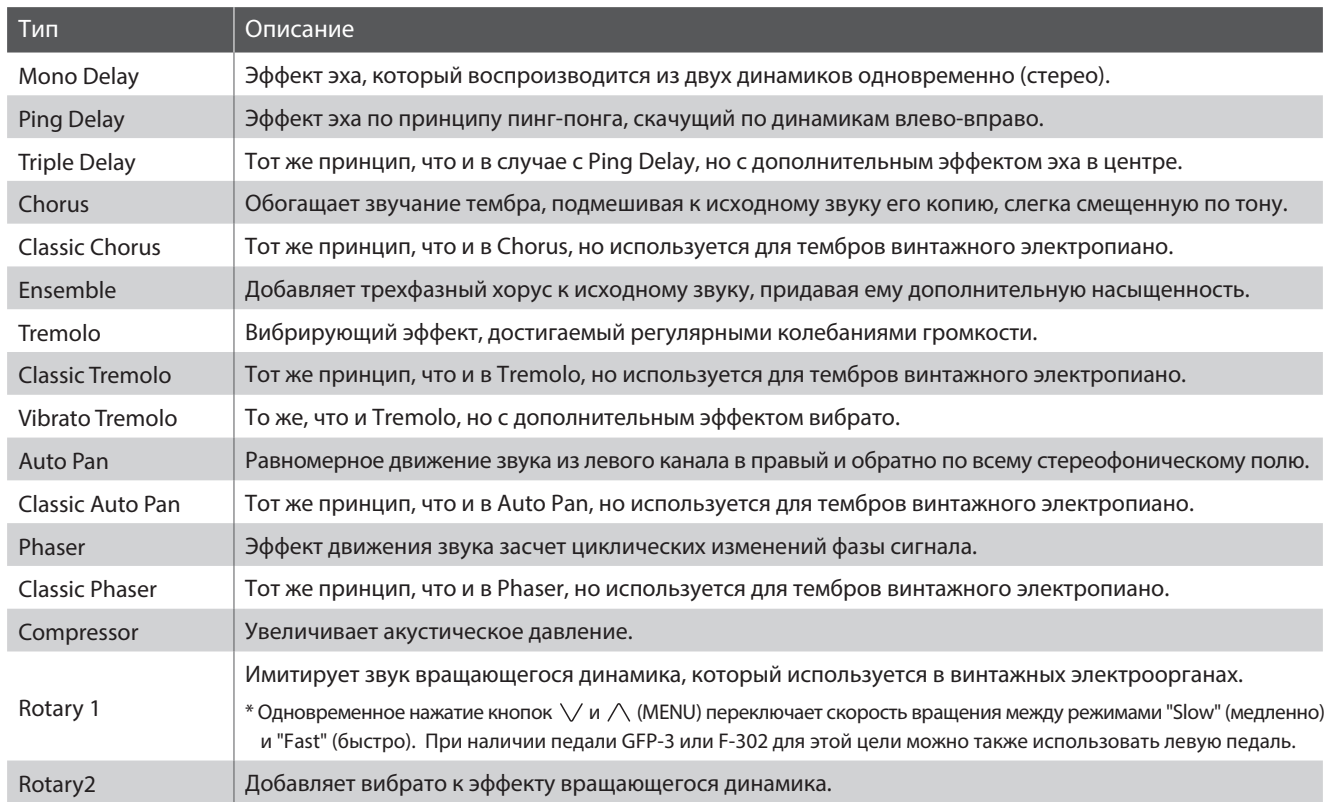

## **1. Включение/выключение эффектов**

Используйте кнопку EFFECTS для выключения и выключения эффектов.

EFFECTS REVERR

При включении загорится светодиод кнопки EFFECTS, и на дисплее отобразится название текущего эффекта.

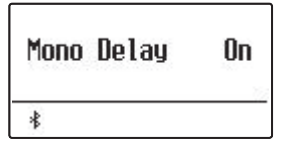

## **2. Меню настроек и выбор типа эффекта**

Нажмите и удерживайте кнопку EFFECTS.

На дисплее отобразится первая страница меню настроек эффектов.

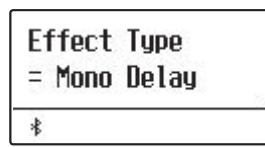

Для выбора типа эффекта используйте кнопки  $\vee$  и  $\wedge$  (VALUE).

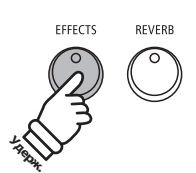

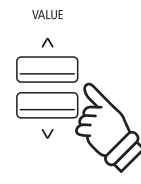

## **Настройки эффектов**

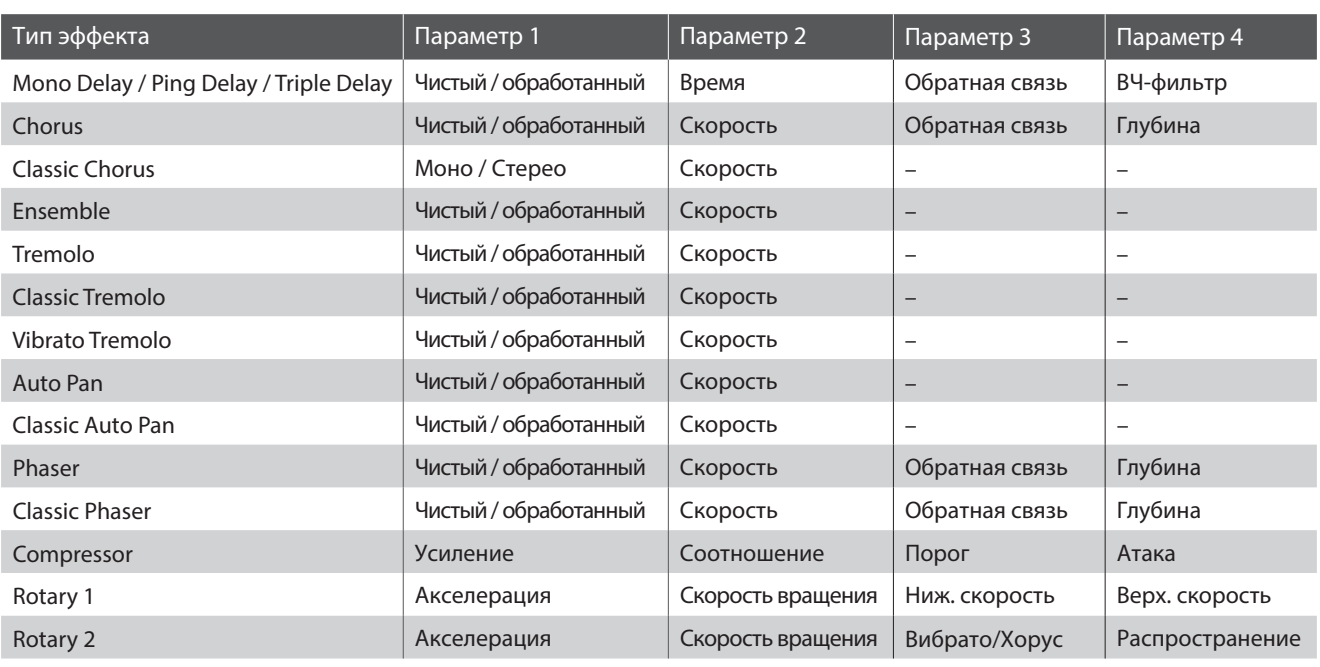

## **3. Выбор и настройка параметров эффектов**

Когда на дисплее отображено меню настроек эффектов:

Используйте кнопки  $\vee$  и  $\wedge$  (MENU) для навигации по меню настроек эффектов.

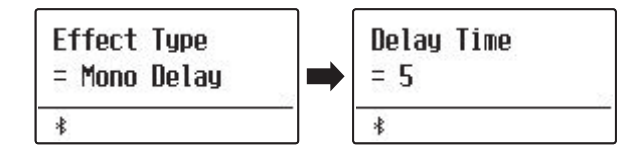

Используйте кнопки  $\vee$  и  $\wedge$  (VALUE) для изменения значения выбранного параметра.

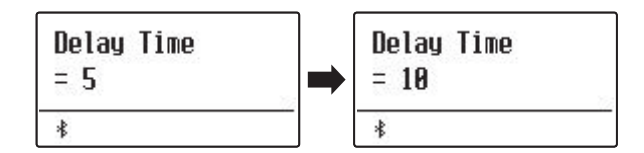

- \* Значения параметров могут изменяться в диапазоне от 1 до 10, за исключением параметров Compressor и Rotary 2 (Vibrato/Chorus).
- \* Ниже приведены параметры эффекта Compressor.
	- Gain (Усиление) (1 128)
	- Ratio (Соотношение) (1:1 64.5:1)
	- Threshold (Порог) (1 128)
	- Attack (Атака) (1 128)
- \* Ниже приведены параметры эффекта Rotary 2 (Vibrato/Chorus).
	- Vibrato (Вибрато) (V-1 V-3)
	- Chorus (Хорус) (C-1 C-3)

Чтобы выйти из меню настроек эффектов и вернуться в обычный режим, нажмите кнопку EXIT или подождите 4 секунды.

- \* Параметры эффектов настраиваются отдельно для каждого тембра.
- \* Значения параметров эффектов сохраняются до выключения инструмента.
- \* Предпочитаемые настройки эффектов можно сохранить в памяти параметров для последующего вызова. Подробнее см. стр. 36.

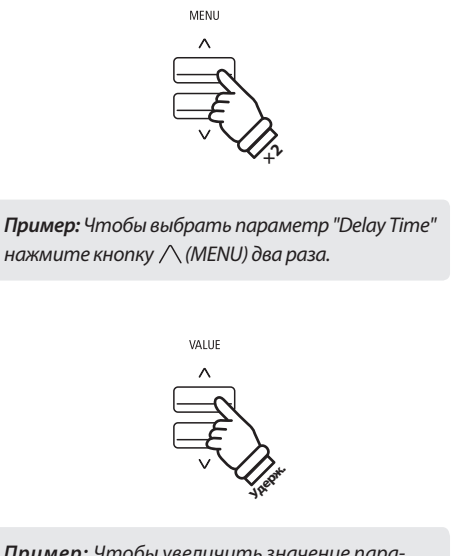

**Пример:** Чтобы увеличить значение параметра "Delay Time", нажмите и удерживайте кнопку  $\wedge$  (VALUE).

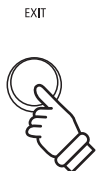

# **3 Эмулятор усилителя**

**Встроенный в цифровое пианино ES920 эмулятор усилителя имитирует звучание, окраску и искажения выходного сигнала комбоусилителя, что позволяет достичь аутентичного звучания винтажного электропиано или электрооргана. На выбор представлены различные типы усилителей с настраиваемыми параметрами, включая уровень перегрузки, громкость и эквалайзер. Как и в случае с эффектами, функция эмулятора усилителя включается автоматически при выборе определенных тембров.**

#### **1. Включение/выключение эмулятора усилителя**

Нажмите кнопку AMP, чтобы включить эмулятор усилителя.

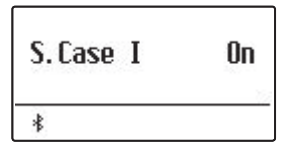

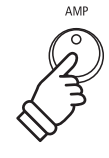

\* В режимах Dual или Split/Four Hands эмулятор усилителя не применяется к дополнительному тембру или к тембру нижней секции клавиатуры.

### **Настройки эмулятора усилителя**

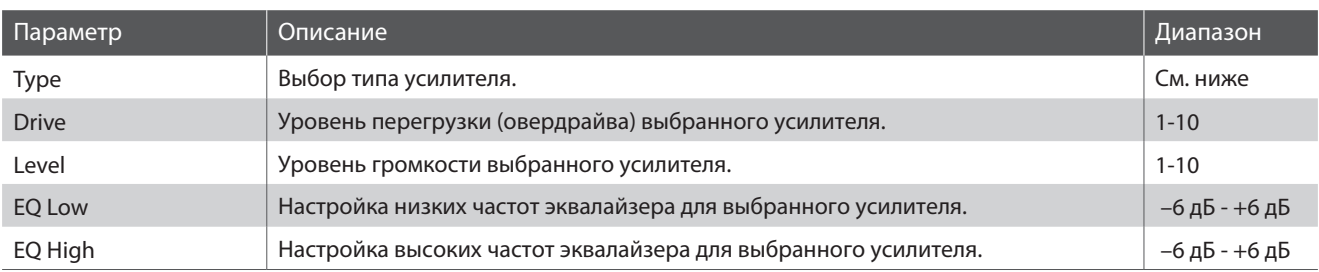

## **2. Выбор типа усилителя**

Когда на дисплее отображено меню настроек эмулятора усилителя:

Нажмите и удерживайте кнопку AMP. На дисплее появится меню настроек эмулятора усилителя.

С помощью кнопок  $\vee$  и  $\wedge$  (VALUE) выберите желаемый тип усилителя из списка.

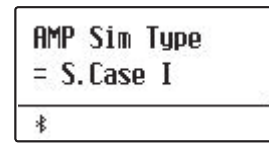

## **Типы эмуляторов усилителя**

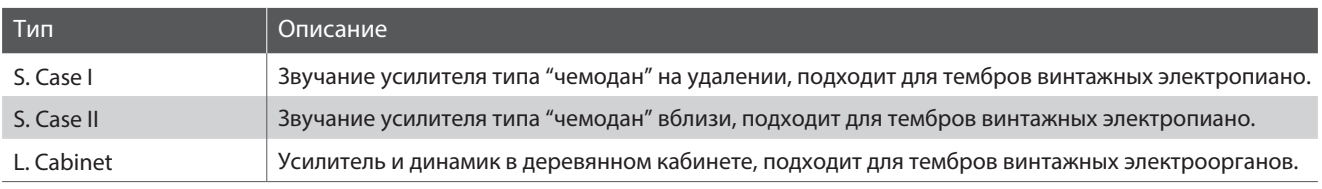

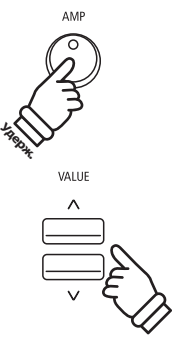

## **Эффекты**

## **3. Настройка параметров эмулятора усилителя (drive/level/eq low/eq high)**

Когда на дисплее отображено меню настроек эмулятора усилителя:

Используйте кнопки  $\vee$  и  $\wedge$  (MENU) для выбора различных параметров. Чтобы изменить значение того или иного параметра, используйте кнопки  $\vee$  и  $\wedge$  (VALUE).

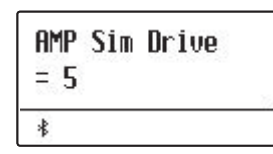

Чтобы выйти из меню настроек эмулятора усилителя и вернуться в обычный режим, нажмите кнопку EXIT или подождите 4 секунды.

- \* Параметры эмулятора усилителя настраиваются отдельно для каждого тембра.
- \* Настройки параметров эмулятора усилителя сохраняются до выключения инструмента.
- \* Предпочитаемые настройки эмулятора усилителя можно сохранить в памяти параметров для последующего вызова. Подробнее см. стр. 36.

## **4 Эквалайзер**

**Функция эквалайзера позволяет вам регулировать громкость низких, средне-низких, средне-высоких и высоких частот в режиме реального времени.**

Слева направо расположены слайдеры для регулировки громкости низких, средне-низких, средне-высоких и высоких частот.

4-полосный эквалайзер также управляется с помощью функции Tone Control (стр. 74).

Функция Tone Control предлагает 8 фиксированных настроек эквалайзера с возможностью пользовательской настройки. Изменения настроек функции Tone Control также отразятся на четырех слайдерах на панели управления инструмента.

Громкость регулируется в диапазоне от -6 дБ до +6 дБ, в связи с чем, в некоторых случаях, уровень громкости может не измениться при перемещении слайдера (зависит от настроек функции Tone Control).

Например, если вы установили уровень громкости +6 дБ в функции Tone Control, то установка слайдера эквалайзера выше среднего положения не приведет к изменению громкости. Тем временем, если вы опустите слайдер ниже середины, то громкость уменьшится.

Уровень громкости, заданный в функции Tone Control, становится средним положением слайдера.

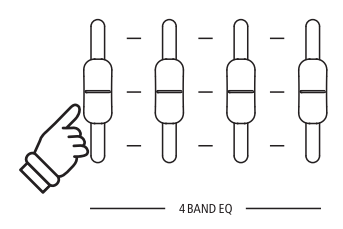

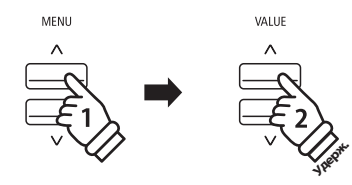

**Пример:** Чтобы увеличить уровень перегрузки эмулятора усилителя, выберите пункт "Amp Sim Drive" с помощью кнопки  $\bigwedge$ (MENU), а затем нажмите и удерживайте кнопку (VALUE).

## **Блокировка панели управления**

**Функция блокировки панели управления позволяет временно заблокировать все кнопки, расположенные на корпусе цифрового пианино, чтобы не допустить случайного изменения настроек во время игры. Эта функция также полезна при обучении, так как она ограничивает доступ к функциям, которые могут отвлекать учеников от игры.**

## **1. Включение блокировки**

Одновременно нажмите кнопки METRONOME и USB.

На экране появится надпись "Panel Lock On", и инструмент перестанет реагировать на нажатия кнопок панели управления.

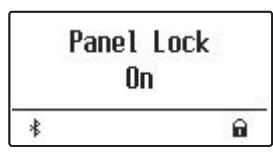

Если при включенной блокировке, нажать какие-либо кнопки, то на дисплее появится уведомление.

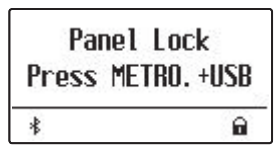

\* Блокировка панели управления сохраняется и после отключения питания инструмента.

## **2. Отключение блокировки**

Одновременно нажмите кнопки METRONOME и USB.

На дисплее появится уведомление о том, что режим блокировки отключен, и клавиши на панели управления будут разблокированы.

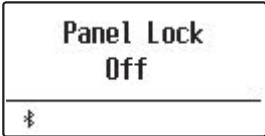

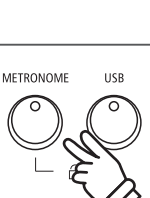

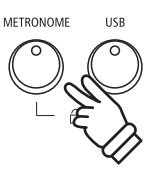

**Функция транспонирования позволяет повышать или понижать высоту тона клавиатуры цифрового пианино ES920 с шагом в полутон. Эта функция удобна при аккомпанировании инструменту с другим строем или для исполнения разученного произведения в другой тональности.**

- \* Изменение значения этой функции влияет на все встроенные тембры.
- \* Настройки транспонирования сохраняются до выключения инструмента.
- \* Предпочитаемые настройки транспонирования можно сохранить в памяти параметров для последующего вызова. Подробнее см. стр. 36 и 82.

## **Изменение значения параметра Key Transpose: Способ 1**

Нажмите и удерживайте кнопку TRANSPOSE, а затем используйте кнопки  $\vee$  и  $\wedge$  (VALUE) для понижения или повышения высоты тона.

При этом загорится светодиод кнопки TRANSPOSE, а на дисплее отобразится текущее значение параметра Key Transpose.

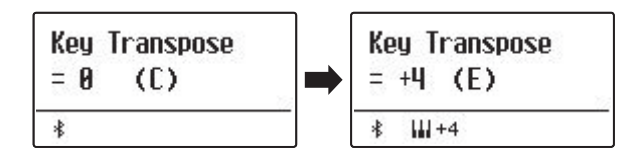

\* Высоту тона можно увеличить или уменьшить на 12 полутонов.

\* Чтобы сбросить настройки транспонирования, нажмите и удерживайте кнопку TRANSPOSE, а затем одновременно нажмите кнопки  $\vee$  и  $\wedge$  (VALUE).

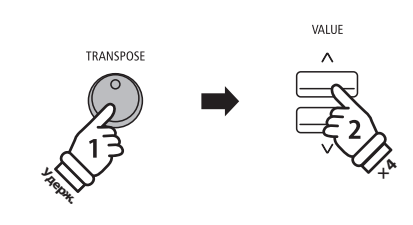

**Пример:** Чтобы поднять высоту тона клавиатуры на 4 полутона, нажмите и удерживайте кнопку TRANSPOSE, а затем нажмите кнопку  $\bigwedge$  (VALUE) четыре раза.

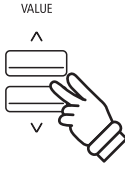

## **Изменение значения параметра Key Transpose: Способ 2**

Нажмите и удерживайте кнопку TRANSPOSE, а затем нажмите любую клавишу между нотой До малой октавы (C3) и нотой До второй октавы (C5), чтобы задать значение транспонирования от -12 до +12.

При этом загорится светодиод кнопки TRANSPOSE, а на дисплее отобразится текущее значение параметра Key Transpose.

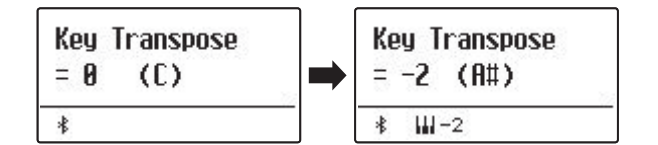

#### **Включение/выключение транспонирования**

Для того, чтобы включить или выключить функцию транспонирования клавиатуры, нажмите кнопку TRANSPOSE.

- \* Настройки транспонирования сохраняются даже после выключения функции, поэтому вам не придется настраивать значение каждый раз заново.
- \* При выключении инструмента значение параметра транспонирования клавиатуры сбрасывается.
- \* Предпочитаемые настройки транспонирования можно сохранить в памяти параметров для последующего вызова. Подробнее см. стр. 36.

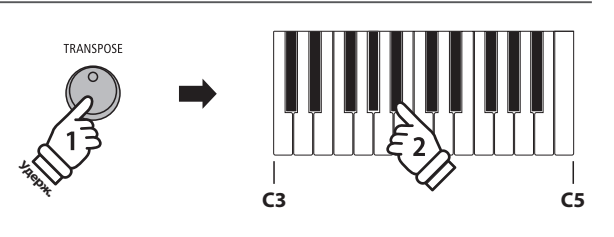

**Пример:** Чтобы понизить высоту тона клавиатуры на 3 полутона, нажмите и удерживайте кнопку TRANSPOSE, а затем нажмите клавишу A# (Си-бемоль).

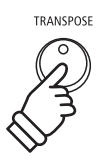

**С помощью функции транспонирования вы также можете изменять высоту тона песен, сохраненных во внутренней памяти и инструмента, и SMF-файлов, хранящихся на внешнем USB-накопителе. Это позволяет вам изменять тональность композиции, не меняя при этом тональность клавиатуры.**

## **Выбор параметра Song Transpose/Key Transpose**

Нажмите и удерживайте кнопку TRANSPOSE, а затем используйте кнопки  $\vee$  и  $\wedge$  (MENU) для выбора функции транспонирования песни или транспонирования клавиатуры.

## **Изменение значения параметра Song Transpose**

Когда на дисплее отображено меню настройки транспонирования песни:

Используйте кнопки  $\vee$ и  $\wedge$  (VALUE) для настройки значения параметра транспонирования песни.

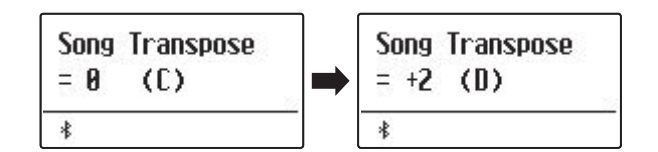

\* Высоту тона песни можно увеличить или уменьшить на 12 полутонов.

\* Чтобы сбросить настройки транспонирования, нажмите и удерживайте кнопку TRANSPOSE, а затем одновременно нажмите кнопки  $\vee$  и  $\wedge$  (VALUE).

\* При выключении инструмента значение параметра транспонирования клавиатуры сбрасывается.

**× 2**

VALUE

MENU

**Удерж.**

TRANSPOS

**Пример:** Чтобы повысить тональность песни на два полутона, нажмите и удерживайте кнопку TRANSPOSE, а затем дважды нажмите кнопку  $\wedge$ (VALUE).

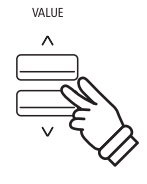

## **Метроном**

**Функция метронома задает постоянный бит, помогая играть в правильном темпе. Вы можете регулировать громкость метронома, его размер и темп.**

### **1. Включение/выключение метронома**

Нажмите кнопку METRONOME.

Загорится светодиод кнопки METRONOME, обозначая, что метроном включен, и начнется отсчет с размером 4/4.

На дисплее отобразится выбранный темп и количество ударов в минуту (BPM).

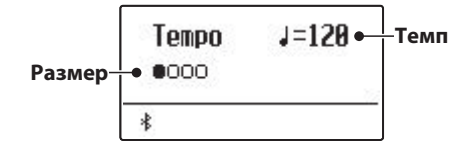

Чтобы остановить метроном, нажмите кнопку EXIT или METRONOME.

Светодиод кнопки METRONOME погаснет, отсчет прекратится, и инструмент вернется в обычный режим.

## **2. Настройка параметров метронома (tempo/beat)**

Чтобы настроить темп метронома, когда на дисплее отображено окно функции метронома:

Используйте кнопки  $\vee$  и  $\wedge$  (VALUE) для установки темпа метронома.

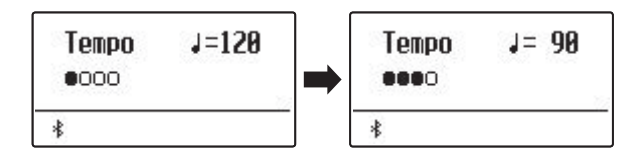

\* Темп метронома задается в диапазоне от 10 до 400 ударов в минуту.

\* Чтобы сбросить значение темпа до 120 ударов в минуту, одновременно нажмите кнопки  $\vee$  и  $\wedge$  (VALUE).

#### Чтобы настроить размер метронома:

С помощью кнопок  $\vee$  и  $\wedge$  (MENU) выберите параметр "Beat", а затем используйте кнопки  $\vee$  и  $\wedge$  (VALUE), чтобы выбрать нужный размер метронома.

- \* Всего доступно 10 типов тактового размера метронома: 1/4, 2/4, 3/4, 4/4, 5/4, 3/8, 6/8, 7/8, 9/8 и 12/8.
- \* Чтобы восстановить размер метронома по умолчанию (4/4), нажмите кнопки  $\vee$  и  $\wedge$  (VALUE) одновременно.

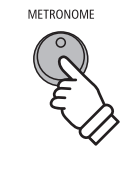

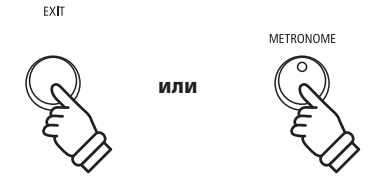

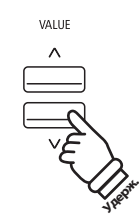

**Пример:** Чтобы уменьшить темп метронома, нажмите и удерживайте кнопку (VALUE).

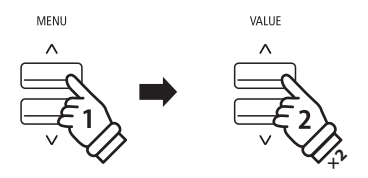

**Пример:** Чтобы поменять размер метронома с 1/4 на 3/4, с помощью кнопки  $\bigwedge$  (MENU) выберите параметр "Beat", а затем нажмите кнопку  $\wedge$ (VALUE) дважды.

## **2. Настройка параметров метронома (volume)**

Чтобы настроить громкость метронома:

С помощью кнопок  $\vee$  и  $\wedge$  (MENU) выберите параметр "Volume", а затем используйте кнопки  $\vee$  и  $\wedge$  (VALUE) для настройки громкости метронома.

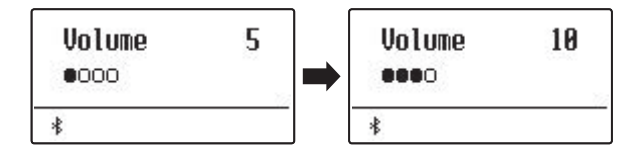

\* Громкость метронома можно настраивать в диапазоне от 0 до 10.

\* Чтобы сбросить громкость метронома до 5, одновременно нажмите кнопки  $\vee$  и  $\wedge$  (VALUE).

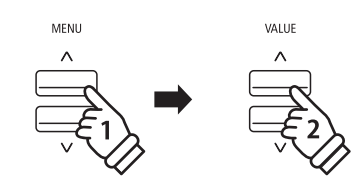

**Пример:** Чтобы увеличить громкость метронома, с помощью кнопки  $\bigwedge$  (MENU) выберите параметр "Volume", а затем нажмите кнопку  $\wedge$  (VALUE).

## **Быстрый переход к функции записи**

Когда активна функция метронома:

Нажмите кнопку • (REC).

На дисплее отобразится окно рекордера в режиме ожидания, а метроном будет продолжать работать. Перед началом записи будет отсчитан пустой такт.

\* Подробная информация о функции рекордера приведена на стр. 42.

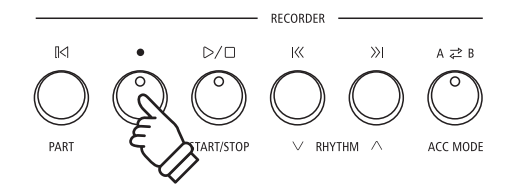

## **Память параметров**

**Функция памяти параметров позволяет сохранять текущие настройки инструмента (тембр/стиль, их параметры, и т.п.) во внутренней памяти инструмента для их последующего вызова одним нажатием кнопки. Каждая из семи кнопок сохранения настроек связана с четырьмя банками памяти (A, B, C и D), таким образом, в общей сложности доступно 28 ячеек памяти для сохранения ваших настроек.**

**Настройки можно также импортировать и экспортировать на USB-устройство. Подробная информация об этом приведена на странице 61.**

### **Настройки, которые сохраняются во внутренней памяти**

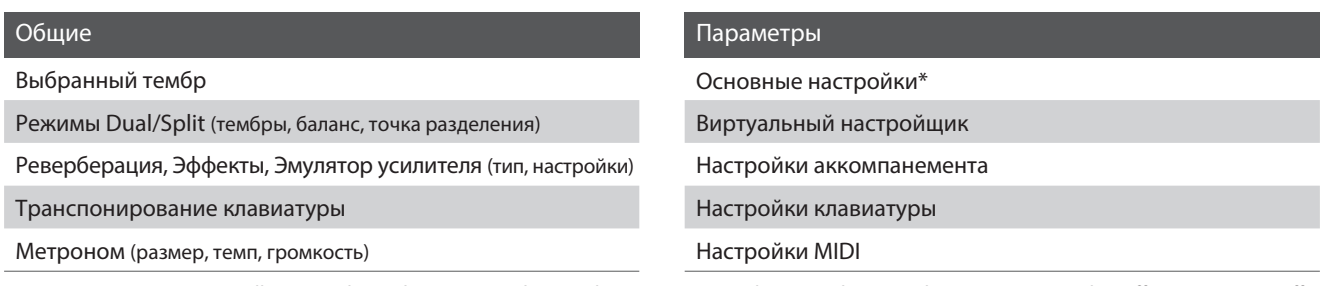

\* Значения параметров Wall EQ, Speaker Volume, Low Volume Balance, Line Out Volume, Audio Recorder Gain, Auto Display Off и Auto Power Off не сохраняются в памяти параметров.

### **Выбор ячейки памяти**

Нажмите кнопку REGISTRATION.

Загорится светодиод кнопки REGISTRATION, показывая, что включена функция сохранения настроек, и на дисплее появится окно выбора ячейки памяти.

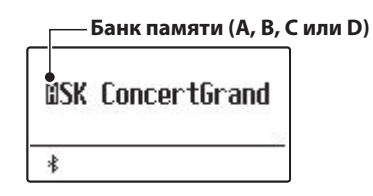

Используйте кнопки SOUND для выбора ячейки памяти. Для переключениями между банками памяти (A, B, C или D) нажимайте одну и ту же кнопку несколько раз.

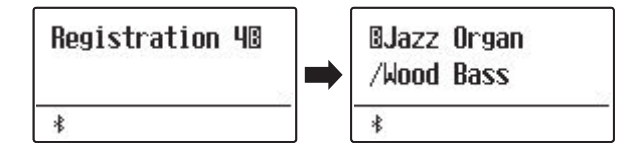

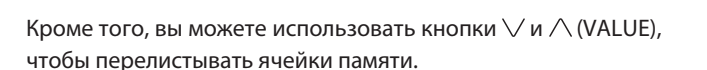

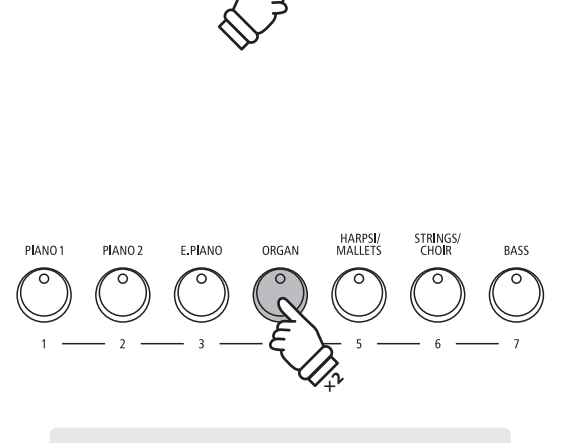

REGISTRATION

**Пример:** Чтобы выбрать ячейку памяти 4B, нажмите кнопку ORGAN дважды.

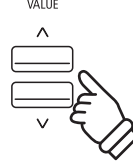

## **Выход из режима сохранения настроек (с восстановлением предыдущих настроек)**

Чтобы вернуться в обычный режим, не выбирая ячейку памяти (т.е. вернуться к предыдущим настройкам):

Нажмите кнопку REGISTRATION.

Светодиод кнопки REGISTRATION погаснет, и инструмент вернется в обычный режим.

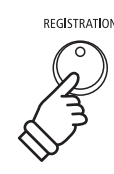
#### **Выход из режима (с сохранением новых настроек)**

Чтобы вернуться в обычный режим, применив настройки из выбранной ячейки памяти:

Нажмите кнопку EXIT.

Светодиод кнопки REGISTRATION погаснет, и инструмент вернется в обычный режим.

#### **Сохранение настроек в ячейках памяти**

Чтобы сохранить текущие настройки в ячейку памяти (например, в банк памяти A):

Нажмите и удерживайте кнопку REGISTRATION, а затем нажмите и удерживайте одну из кнопок SOUND.

Текущие настройки инструмента будут занесены в соответствующую выбранной кнопке SOUND ячейку памяти, а на дисплее появится сообщение об успешном сохранении настроек.

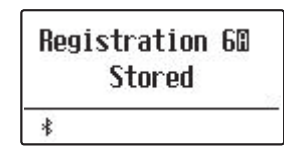

Чтобы сохранить настройки в другой банк памяти (например, в банк D):

Нажмите и удерживайте кнопку REGISTRATION, затем несколько раз нажмите кнопку SOUND, чтобы выбрать нужный банк памяти (A, B, C или D), а потом еще раз нажмите и удерживайте выбранную кнопку SOUND.

Также для выбора банка памяти можно использовать кнопки  $\vee$  и  $\wedge$  (VALUE).

Текущие настройки инструмента будут сохранены в выбранную ячейку памяти, а на дисплее появится сообщение об успешном сохранении настроек.

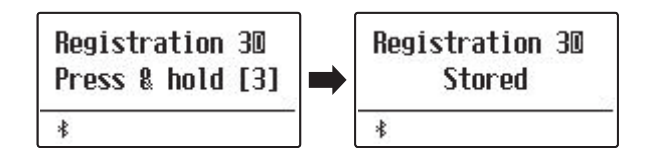

#### **Сброс всех сохраненных настроек**

Нажмите и удерживайте кнопки SPLIT и REGISTRATION, а затем выключите инструмент и включите его снова.

Содержимое всех ячеек памяти будет сброшено и вернется к заводским установкам.

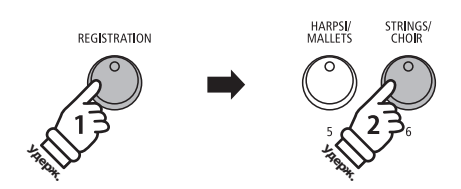

EXIT

**Пример:** Чтобы сохранить текущие настройки инструмента в ячейку 6A, нажмите и удерживайте кнопку REGISTRATION, а затем нажмите кнопку STRINGS/CHOIR.

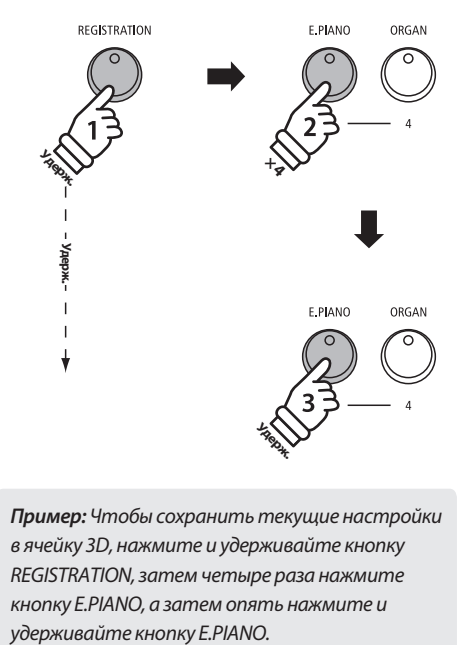

**Пример:** Чтобы сохранить текущие настройки в ячейку 3D, нажмите и удерживайте кнопку REGISTRATION, затем четыре раза нажмите кнопку E.PIANO, а затем опять нажмите и

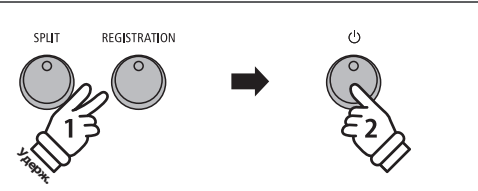

**Ритм-секция цифрового пианино ES920 содержит 100 встроенных стилей аккомпанемента, относящихся к широкому ряду музыкальных жанров. Для каждого стиля вы можете выбрать либо только партию ударных, либо полноценный аккомпанемент с партиями бас-гитары, акустической гитары, органа, медных духовых инструментов и др. Кроме того, каждый стиль включает в себя паттерны вступления, заполнения, вариации и концовки, позволяя пианистам оживить свои выступления нажатием одной кнопки.** 

**Полный список доступных стилей аккомпанемента приведен на странице 134 данного руководства.**

#### **Типы паттернов ритм-секции**

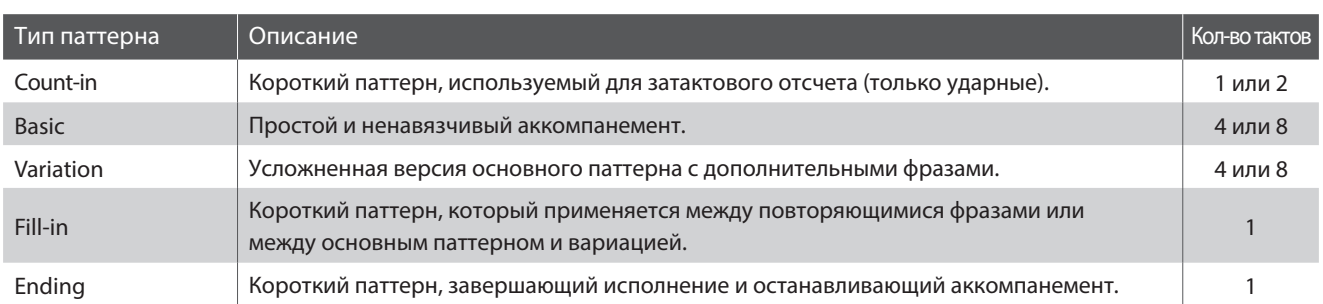

#### **1. Включение ритм-секции**

Нажмите кнопку RHYTHM SECTION.

Загорится светодиод кнопки RHYTHM SECTION, сигнализируя, что выбрана функция ритм-секции.

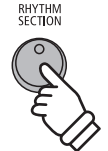

На дисплее появится информация о текущем стиле аккомпанемента.

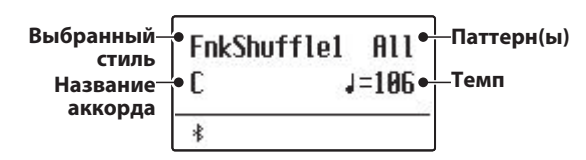

Вы можете использовать всю клавиатуру для исполнения мелодии. Цифровое пианино ES920 автоматически определит и изменит аккорд и тональность ритм-секции.

#### **Вся клавиатура:**

Используется как для управлением аккомпанементом, так и для исполнения мелодии.

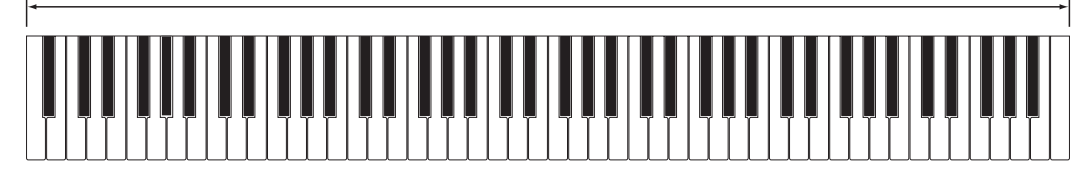

#### **2. Игра под аккомпанемент**

#### Нажмите кнопку PLAY/STOP.

Загорится светодиод кнопки PLAY/STOP, и начнется воспроизведение вступительной части аккомпанемента (Count-in).

Затем заиграет основной паттерн аккомпанемента (Basic). Сыгранные в этот момент аккорды будут управлять аккордом аккомпанемента, а для исполнения мелодии можно нажимать клавиши по отдельности.

После того как проиграются 8 тактов основного паттерна, ритм-секция автоматически сыграет заполнение (Fill-in).

\* Подробная информация о функции Auto Fill-in ритм секции приведена на стр. 114.

#### **3. Добавление полного аккомпанемента**

Воспроизведение полного аккомпанемента начнется в заданной тональности, а название аккорда отобразится на дисплее.

- \* Ритм-секция распознает 15 различных типов аккордов, включая большинство обращений. Подробнее см. стр. 135.
- \* Если включена функция "Bass Inv.", то аккорды с дополнительным басом будут распознаваться при исполнении басовых нот левой рукой. Подробнее см. стр. 118.
- \* Когда режим ACC установлен в значение "1 Finger Chord", аккомпанементом ритм-секции можно управлять, исполняя даже одну ноту. Подробнее см. стр. 116.

#### **4. Остановка и выход из режима ритм-секции**

Снова нажмите кнопку PLAY/STOP.

Ритм-секция исполнит концовку, затем аккомпанемент остановится, и светодиод кнопки PLAY/STOP погаснет.

Нажмите кнопку RHYTHM SECTION, чтобы выйти из режима ритм-секции и вернуться в обычный режим.

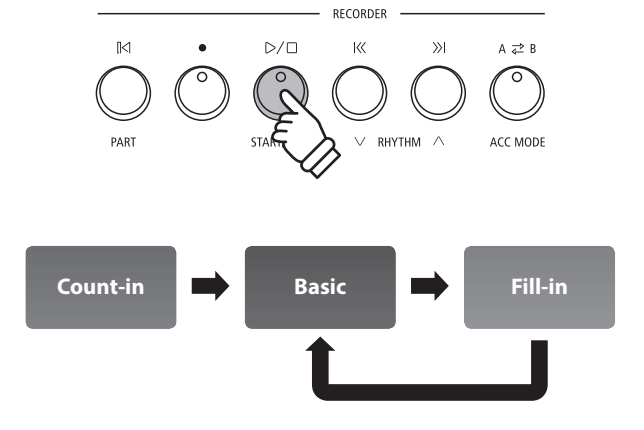

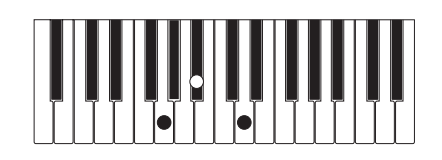

**Пример:** Чтобы аккомпанемент звучал в тональности Соль минор, нажмите одновременно клавиши Соль, Си-бемоль и Ре.

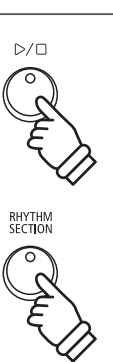

#### **Стили аккомпанемента**

**В цифровое пианино встроено 100 различных стилей аккомпанемента, начиная от поп-музыки, рока, баллад и джаза и заканчивая фанком, танцевальными и латиноамериканскими ритмами и фолком.**

**Полный список доступных стилей аккомпанемента приводится на стр. 134 данного руководства.**

#### **Выбор стиля аккомпанемента**

Когда на дисплее отображен экран ритм-секции:

Используйте кнопки  $\vee$  и  $\wedge$  (RHYTHM) для выбора стиля аккомпанемента.

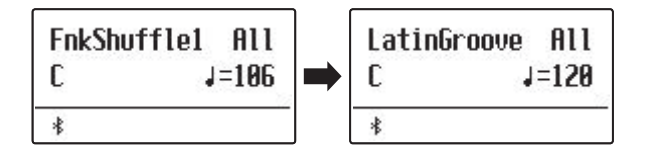

В каждый стиль входит основной паттерн и вариация. Если выбрана вариация, то на дисплее будет отображаться значок **II**.

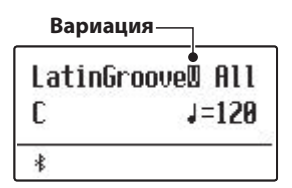

- \* Выбранный стиль аккомпанемента сохраняется до выключения инструмента.
- \* Предпочитаемый стиль аккомпанемента можно сохранить в памяти параметров для последующего вызова. Подробнее см. стр. 36.

#### **Быстрое переключение между жанрами**

Вы также можете быстро переключаться между жанрами ритм-секции вместо индивидуальных стилей.

Нажмите и удерживайте кнопку RHYTHM SECTION, а затем используйте кнопки  $\vee$  и  $\wedge$  (RHYTHM) для переключения между жанрами ритм-секции. **Удерж.**

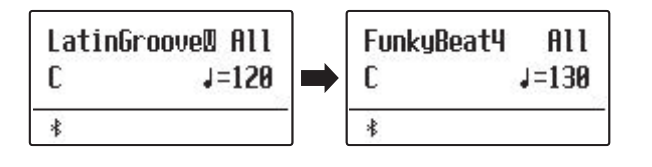

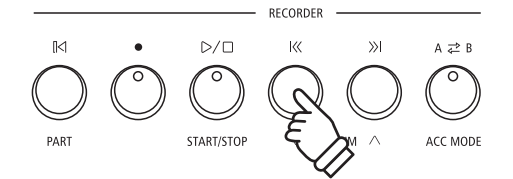

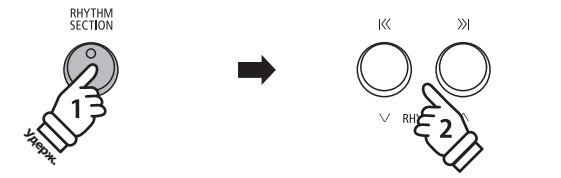

#### **Партии аккомпанемента**

**Каждый стиль аккомпанемента включает в себя несколько инструментальных партий. Вы можете выбрать, какие партии будут воспроизводиться – например, только ударные, басы и ударные или все партии сразу.**

#### **Партии аккомпанемента**

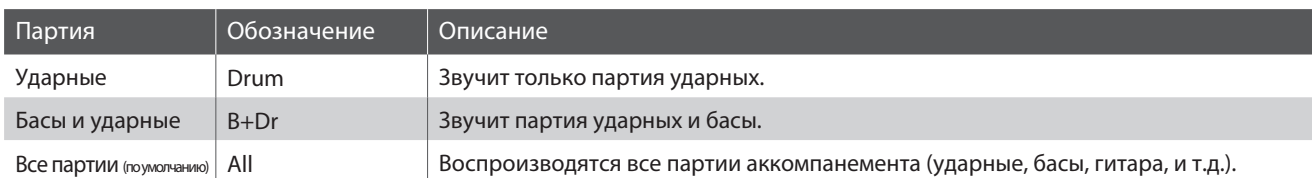

#### **Настройка партий аккомпанемента**

Когда на дисплее отображен экран ритм-секции:

Используйте кнопку PART (RESET) для переключения между различными партиями аккомпанемента.

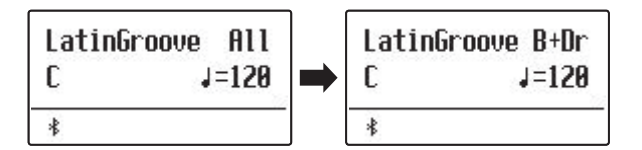

#### **Настройка темпа ритм-секции**

Когда на дисплее отображен экран ритм-секции:

Используйте кнопки  $\vee$  и  $\wedge$  (VALUE), чтобы увеличить или уменьшить темп аккомпанемента.

\* Темп задается одновременно для метронома и ритм-секции.

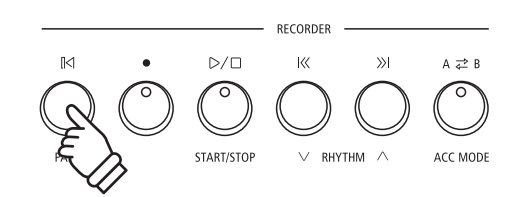

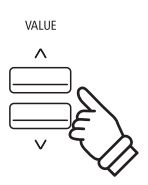

### **Запись композиций (внутренняя память)**

**Цифровое пианино ES920 позволяет записывать во внутреннюю память до 10 композиций, а затем воспроизводить их нажатием одной кнопки. Каждая композиция состоит из двух дорожек, партий, которые могут быть записаны и воспроизведены независимо друг от друга. Это позволяет записывать партию левой руки на одну дорожку, а партию правой руки — на другую.**

### **1 Запись композиции**

#### **1. Включение режима записи**

#### Нажмите кнопку • (REC).

Светодиод кнопки ● (REC) начнет мигать, и на дисплее появится окно режима записи.

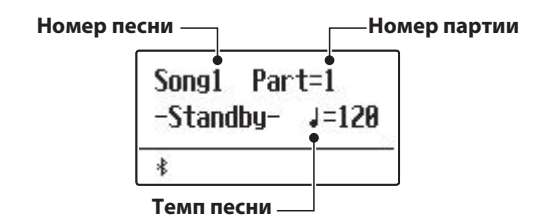

#### **2. Выбор песни/партии для записи**

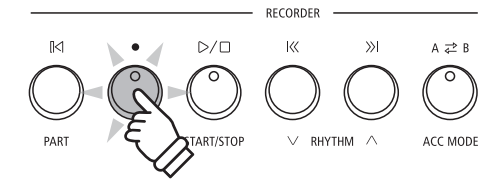

- \* Если к инструменту подключено запоминающее USB-устройство, нажмите кнопку  $\triangle$  (MENU), чтобы выбрать функцию "Int. Recorder".
- \* Настройки темпа рекордера соответствуют настройкам метронома и ритм-секции.

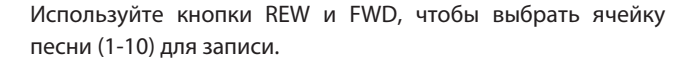

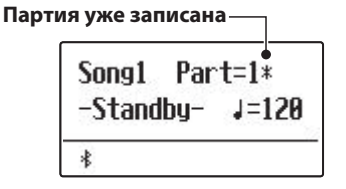

Затем с помощью кнопок  $\vee$  и  $\wedge$  (VALUE) выберите номер партии (1 или 2).

\* Если партия уже записана, то на дисплее она будет помечена звездочкой \*.

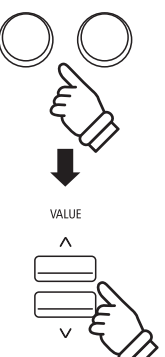

**Записывая партии по отдельности, будьте внимательны при выборе ячейки песни и номера партии, чтобы случайно не стереть уже записанную партию.**

#### **3. Запись**

Запись начнется, когда вы начнете играть на инструменте.

Загорятся светодиоды кнопок (REC) и PLAY/STOP, и начнется процесс записи.

На дисплее будет также показан текущий такт и размер.

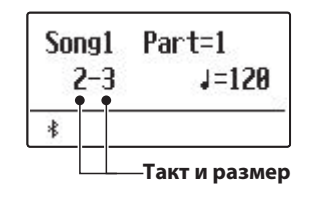

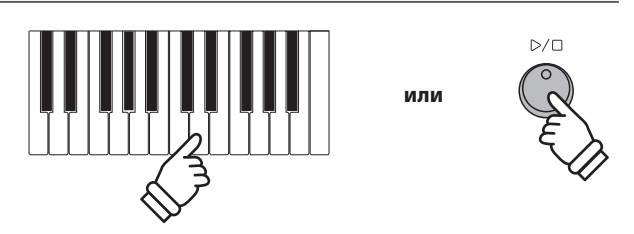

\* Вы также можете начать запись, нажав на кнопку PLAY/STOP, чтобы чтобы вставить паузу или пустой такт перед началом песни.

#### **4. Остановка записи**

#### Нажмите кнопку PLAY/STOP.

Светодиоды кнопок PLAY/STOP и ● (REC) погаснут, запись остановится, и партия/песня будет сохранена во внутренней памяти инструмента.

Через несколько секунд экран записи сменится экраном воспроизведения, обозначая, что записанное исполнение готово к проигрыванию.

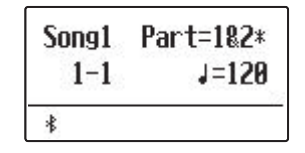

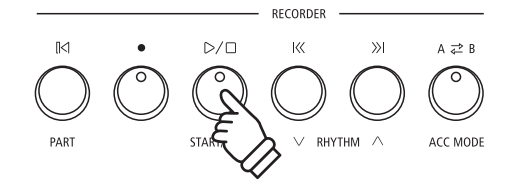

- \* Максимальная емкость памяти составляет примерно 90 000 нот (включая нажатия кнопок и педалей).
- \* Если в процессе записи память заполняется до предела, то рекордер автоматически останавливается.
- \* Записанное исполнение сохраняется в памяти и после выключения инструмента.

#### **Запись второй партии**

Чтобы записать вторую партию, повторите описанные выше действия, выбрав партию, которая еще не была записана.

#### **Запись с метрономом**

Вы также можете записывать свое исполнение под щелчки метронома. Это полезно, например, при записи партий по отдельности, или чтобы не сбиться с ритма при исполнении сложных пассажей. При этом щелчки метронома не будут слышны при воспроизведении получившейся записи.

\* Подробное описание функции метронома приводится на стр. 34.

#### **Изменение настроек в процессе записи**

Иногда во время записи исполнения возникает необходимость сменить выбранный тембр или стиль. Ниже перечислены операции с настройками, которые будут или не будут сохранены во время записи.

Операции, которые сохраняются во время записи

Изменения тембров (кнопки SOUND и др.).

Переключение между режимами Dual и Split.

Операции, которые не сохраняются во время записи\*

Изменения настроек реверберации.

Изменения настроек реверберации.

Изменение темпа.

Изменение баланса громкости в режиме Dual или Split.

Изменения настроек транспонирования, высоты тона, чувствительности клавиатуры и др.

\* Настройки эффектов, реверберации, темпа и т.п. следует подготовить до записи.

EXIT

#### **5. Выход из режима записи**

Нажмите кнопку EXIT, чтобы выйти из режима записи.

Инструмент вернется в обычный режим.

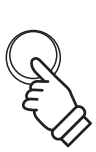

### **2 Воспроизведение**

**Эта функция позволяет прослушивать произведения, сохраненные во встроенной памяти. Чтобы прослушать только что записанное исполнение, выполните действия, описанные в п. 2 и далее.**

#### **1. Включение режима воспроизведения**

Нажмите кнопку PLAY/STOP.

Загорится светодиод кнопки PLAY/STOP, и на дисплее отобразится окно режима воспроизведения.

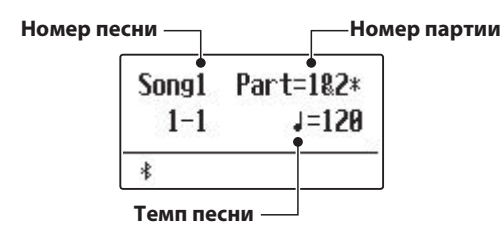

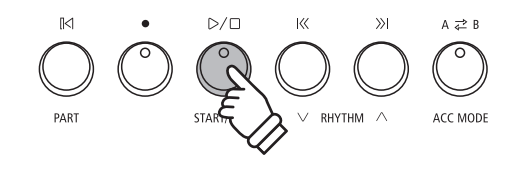

RECORDER

\* Если к инструменту подключено запоминающее USB-устройство, нажмите кнопку (MENU), чтобы выбрать функцию "Int. Recorder".

#### **2. Выбор песни/партии для воспроизведения**

Используйте кнопки REW и FWD, чтобы выбрать ячейку песни (1-10) для воспроизведения.

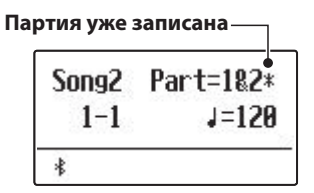

\* Если партия уже была записана, рядом с ней отображается звездочка \*.

Чтобы выбрать партию (партии) для воспроизведения:

Используйте кнопки  $\vee$ и  $\wedge$  (MENU), чтобы перейти к выбору партии, а затем с помощью кнопок  $\vee$  и  $\wedge$  (VALUE) выберите нужную партию.

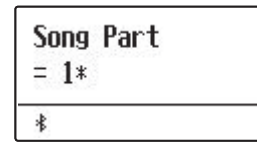

#### **3. Включение/остановка воспроизведения**

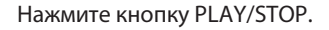

Начнется воспроизведение выбранной песни или партии, а на дисплее отобразится текущий такт и размер.

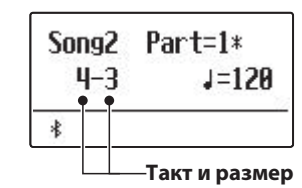

RECORDER  $D/D$  $\overline{\mathbb{R}}$  $\gg$  $A \ncong B$ ಠ ACC MOD **DUVTUM** 

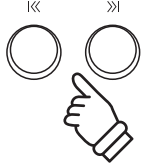

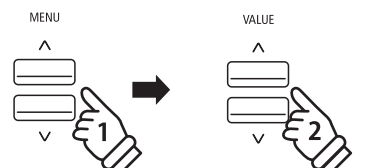

#### **Управление воспроизведением**

#### Во время воспроизведения песни:

Используйте кнопки REW и FWD для перемотки песни вперед и назад. Если точка воспроизведения сброшена, то эти кнопки используются для выбора ячейки песни.

Нажмите кнопку A-B LOOP дважды, чтобы установить начальную и конечную точки зацикленного фрагмента.

\* Чтобы отключить зацикливание фрагмента, нажмите кнопку A-B LOOP еще раз.

Используйте кнопку PLAY/STOP для остановки и возобновления воспроизведения, и кнопку RESET для возврата к началу песни.

#### **Регулировка темпа воспроизведения**

Во время воспроизведения песни:

Используйте кнопки  $\vee$  и  $\wedge$  (VALUE) для регулировки темпа воспроизведения.

\* Вы можете изменять темп воспроизведения песни в диапазоне от 10 до 400 ударов в минуту.

#### **Настройка параметров воспроизведения**

В меню настройки параметров воспроизведения вы можете отрегулировать громкость, высоту тона, а также выбрать партии для проигрывания.

Во время воспроизведения песни:

Используйте кнопки  $\vee$  и  $\wedge$  (MENU), чтобы зайти в меню и выбрать желаемый параметр, а затем с помощью кнопок  $\vee$ и  $\wedge$  (VALUE) отрегулируйте его значение.

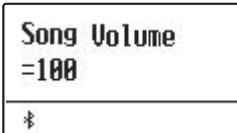

\* Громкость воспроизведения регулируется в пределах значений от 1 до 100.

- \* Высота тона песни может быть повышена или понижена на 12 полутонов.
- \* Вы можете воспроизводить первую и вторую партии по отдельности или вместе.
- Чтобы вернуться к режиму воспроизведения, нажмите кнопку EXIT.

#### **4. Выход из режима воспроизведения**

Нажмите кнопку EXIT, чтобы выйти из режима воспроизведения.

Инструмент вернется в обычный режим работы.

\* Нажмите кнопку EXIT дважды, если к инструменту подключено запоминающее USB-устройство.

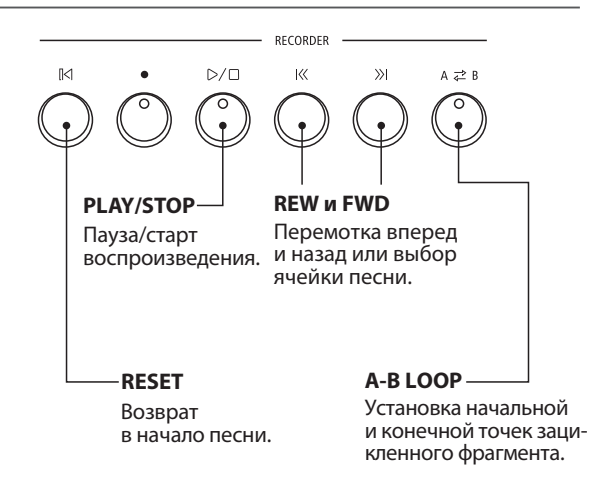

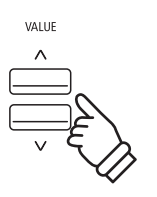

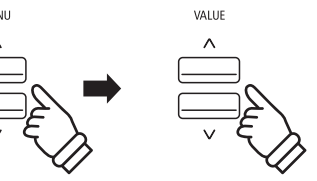

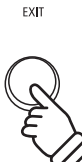

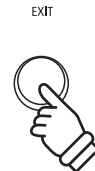

### **3 Запись под аккомпанемент ритм-секции**

**Вы также можете записывать песни под аккомпанемент ритм-секции. Таким образом, вы можете записывать аккомпанемент для любимых песен (в том числе со сменой аккордов), сосредоточившись на исполнении мелодии или импровизации и используя всю клавиатуру инструмента.**

**Аккомпанемент ритм-секции записывается только в первую партию каждой ячейки песни.**

#### **1. Включение ритм-секции**

Нажмите кнопку RHYTHM SECTION.

Светодиод кнопки RHYTHM SECTION загорится, показывая, что включен режим ритм-секции.

При необходимости внесите любые изменения в настройки ритм-секции (стиль, громкость, темп, партии, режим ACC и др.).

\* Подробная информация приведена на стр. 113.

#### **2. Переход в режим записи**

Нажмите кнопку • (REC).

Светодиод кнопки • (REC) замигает, а на дисплее отобразится окно режима записи.

\* Если к инструменту подключено запоминающее USB-устройство, нажмите кнопку (MENU), чтобы выбрать функцию "Int. Recorder".

#### **3. Выбор ячейки песни для записи**

Используйте кнопки REW и FWD, чтобы выбрать ячейку песни (1-10) для записи.

\* Чтобы записать аккомпанемент, необходимо выбрать партию 1. Если выбрана партия 2, аккомпанемент записываться не будет.

#### **4. Запись**

**Основные операции**

Основные операции

Нажмите любую клавишу на клавиатуре инструмента или кнопку PLAY/STOP.

Загорятся светодиоды кнопок (REC) и PLAY/STOP, и начнется запись исполнения песни с участием аккомпанемента.

Чтобы остановить запись, еще раз нажмите кнопку PLAY/STOP.

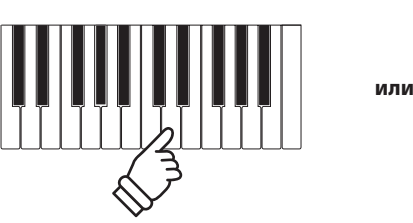

 $D/D$ 

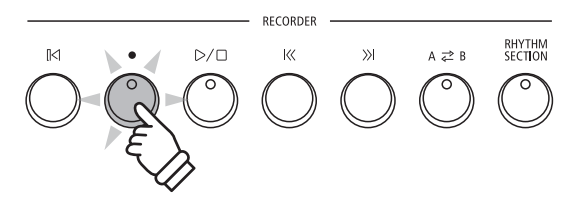

RHYTHM<br>SECTION

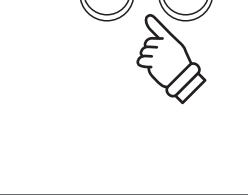

### **4 Удаление партии/песни**

**Эта функция позволяет удалить неправильно записанные партии или композиции, которые вам больше не нужны. Удаленную партию/песню восстановить невозможно.** 

#### **1. Вход в меню удаления**

Одновременно нажмите кнопки ● (REC) и PLAY/STOP.

Светодиоды кнопок • (REC) и PLAY/STOP замигают, и на дисплее появится окно удаления песен, где будет указана выбранная песня и партия.

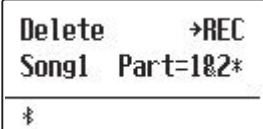

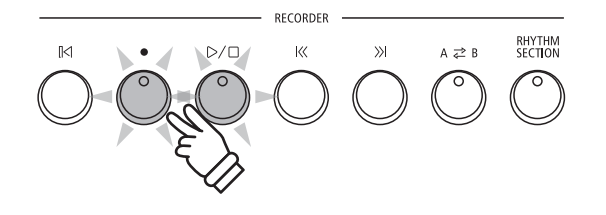

#### **2. Выбор песни или партии для удаления**

Используйте кнопки REW и FWD для выбора ячейки памяти (1-10), содержимое которой вы хотите удалить.

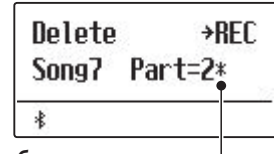

**Обе партии были записаны**

Затем с помощью кнопок  $\vee$  и  $\wedge$  (VALUE) выберите партии (1, 2 или 1 и 2) выбранной песни, которые нужно удалить.

\* Записанная партия помечена звездочкой \*.

#### **3. Удаление выбранной песни или дорожки**

#### Нажмите кнопку • (REC).

На дисплее появится запрос на подтверждение удаления выбранной песни или дорожки.

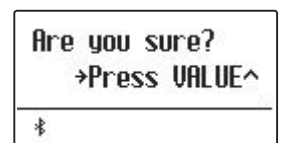

Чтобы подтвердить удаление и вернуться к режиму воспроизведения, нажмите кнопку (VALUE).

Для отмены операции нажмите кнопку EXIT.

\* Если вы отменили операцию удаления записи, то вы можете вернуться в режим воспроизведения с помощью кнопки PLAY/STOP или в режим записи, нажав кнопку  $\bigcirc$  (REC).

#### **Удаление всех записанных песен**

Нажмите и удерживайте кнопки PLAY/STOP и ● (REC), а затем выключите и включите инструмент.

Все записанные песни будут удалены из внутренней памяти инструмента.

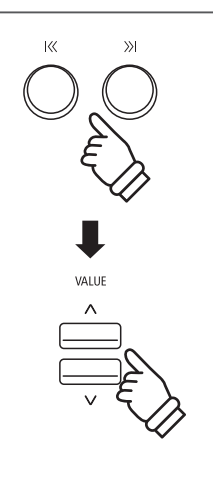

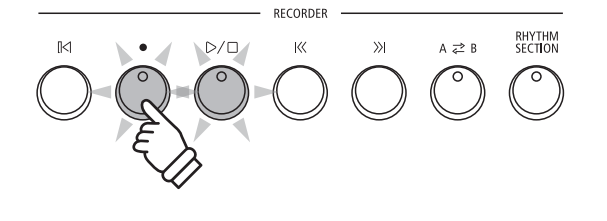

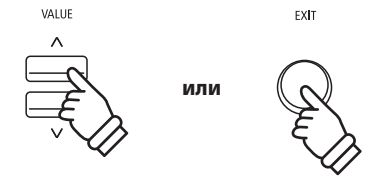

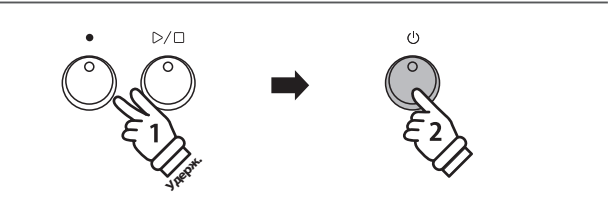

**Цифровое пианино ES920 также позволяет записывать исполнение, сохраняя данные на запоминающее USB-устройство в формате MP3 или WAV. Благодаря этой полезной функции, вы можете создавать записи профессионального качества непосредственно на инструменте без подключения дополнительного оборудования. Получившиеся записи можно пересылать друзьям и близким, прослушивать на других устройствах, а также обрабатывать и ремикшировать на музыкальной рабочей станции.**

\* Запоминающее USB-устройство должно быть отформатировано в файловой системе FAT или FAT32.

#### **Характеристики записывающего устройства**

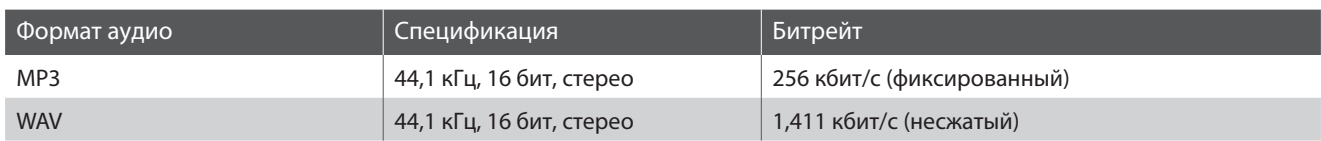

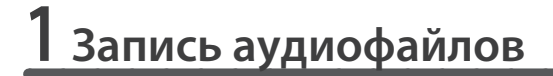

#### **1. Вход в режим записи на USB-устройство**

Подключите запоминающее устройство к порту USB.

Нажмите кнопку  $\bigcirc$  (REC), а затем с помощью кнопки  $\vee$ (MENU) выберите функцию "USB Recorder".

Светодиод кнопки (REC) замигает, и на дисплее появится окно режима записи на USB-устройство.

#### **2. Выбор формата для записи**

С помощью кнопок  $\vee$  и  $\wedge$  (VALUE) выберите желаемый формат аудио (MP3 или WAV).

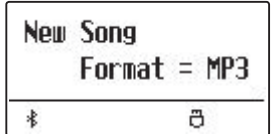

# **VALUE**

MENU

- \* Файлы в формате MP3 занимают меньше места, чем файлы в формате WAV.
- \* На запоминающее USB-устройство емкостью 1 ГБ можно записать аудиоданные в формате MP3 продолжительностью более 12 часов.

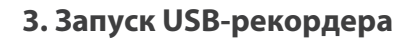

Нажмите любую клавишу на клавиатуре инструмента.

Загорятся светодиоды кнопок (REC) и PLAY/STOP, и начнется запись.

На дисплее будет отображаться текущий статус записи.

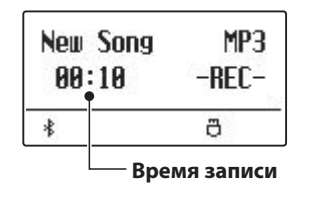

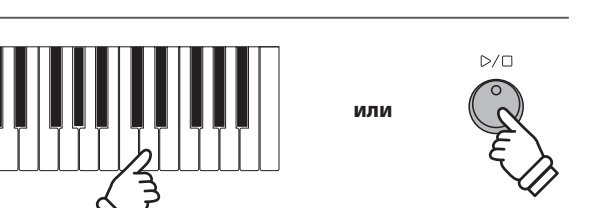

\* Вы также можете начать запись, нажав кнопку PLAY/STOP, чтобы вставить паузу или пустой такт в начале песни.

#### **4. Остановка записи и сохранение файла**

Нажмите кнопку PLAY/STOP.

Светодиоды кнопок PLAY/STOP и ● (REC) погаснут, и запись остановится.

На дисплее появится запрос на подтверждение операции сохранения записи на USB-устройстве.

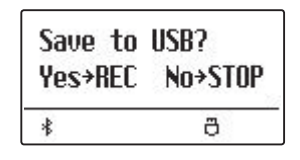

Нажмите кнопку (REC) для продолжения или кнопку PLAY/ STOP для отмены операции.

\* При отмене операции рекордер вернется на предыдущий экран.

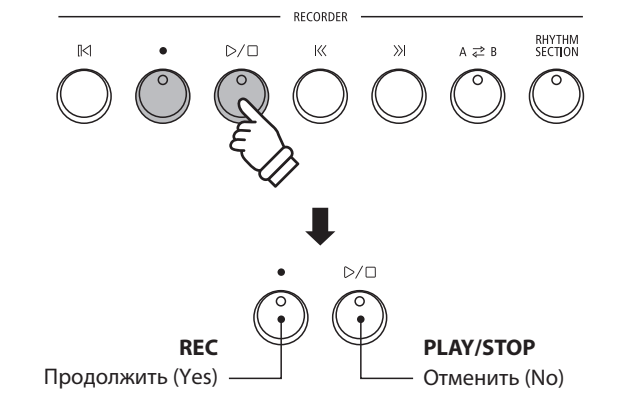

#### **5. Ввод имени файла и подтверждение сохранения**

После нажатия кнопки ● (REC) для продолжения:

На дисплее появится окно ввода имени файла.

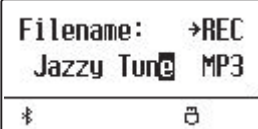

Используйте кнопки  $\vee$  и  $\wedge$  (VALUE) для выбора символов и кнопки  $\vee$  и  $\wedge$  (MENU) для перемещения курсора.

После ввода названия файла нажмите кнопку (REC) еще раз, чтобы подтвердить сохранение файла с указанным именем.

Через несколько секунд на дисплее появится окно воспроизведения, где вы сможете проиграть записанный файл.

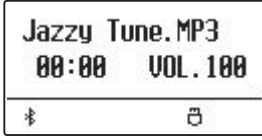

- **MENL** VALUE **Перемещение Выбор символов. курсора.**  \* По умолчанию, файлам присваиваются названия вида "Audio-000.MP3" или " Audio-000.WAV", где число будет
- \* Максимальная длина имени файла 11 символов.

увеличиваться с каждой новой записью.

- \* Аудиофайлы сохраняются в корневом каталоге USB-устройства. Установить другую папку для сохранения файлов нельзя.
- \* Рекордер записывает только звуки, произведенные инструментом. Если к цифровому пианино через линейные входы подключены другие инструменты, то их звучание записываться не будет.

#### **Перезапись файла**

Если файл с указанным названием уже существует:

На дисплее появится запрос на подтверждение операции перезаписи файла.

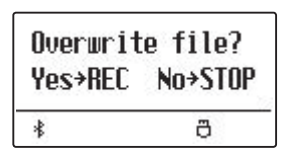

Нажмите кнопку ● (REC) для подтверждения операции перезаписи или кнопку PLAY/STOP для отмены.

\* После отмены операции на дисплее отобразится окно сохранения файла (пункт 4).

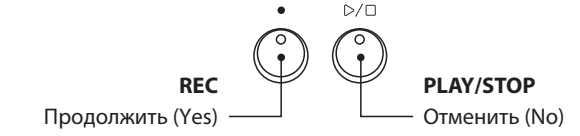

### **2 Воспроизведение аудиофайлов**

**Цифровое пианино ES920 позволяет воспроизводить аудиофайлы в форматах MP3 и WAV с внешнего запоминающего USB-устройства через акустические системы инструмента. Это удобно при разучивании новых пьес или для того, чтобы подыгрывать любимой мелодии.**

#### **Поддерживаемые форматы аудиофайлов**

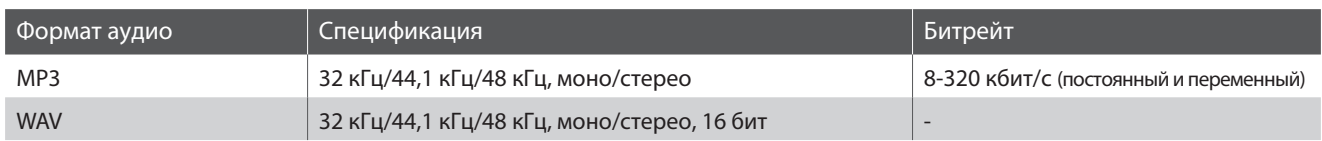

#### **Подготовка запоминающего USB-устройства**

Сначала подготовьте подборку композиций в формате MP3 или WAV и скопируйте их на USB-устройство.

## $MP3$

MENU

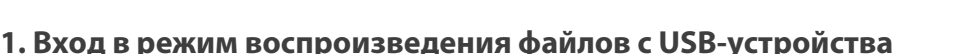

Подключите запоминающее устройство к порту USB.

Нажмите кнопку PLAY/STOP, а затем с помощью кнопки  $\vee$ (MENU) выберите функцию "USB Recorder".

Загорится светодиод кнопки PLAY/STOP, и на дисплее отобразится экран выбора файлов.

#### **Экран выбора файлов**

На этом экране отображается список файлов и папок, хранящихся на подключенном USB-устройстве.

Символом • обозначается выбранный файл или папка. Символами < > обозначаются папки.

Ниже приведен пример списка аудиофайлов и папок. Обратите внимание, что видимая высота экрана на этой иллюстрации увеличена для наглядности.

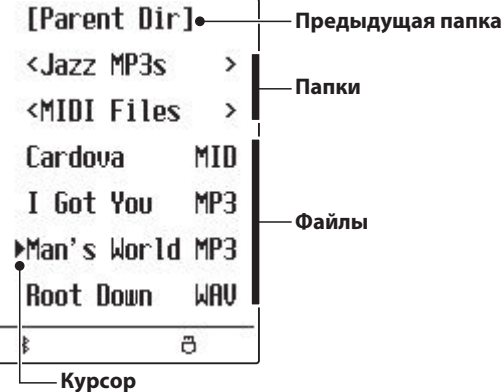

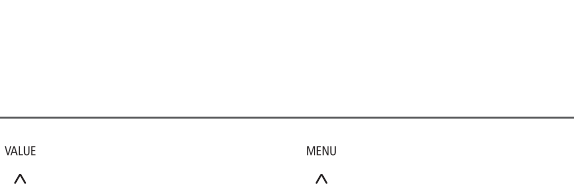

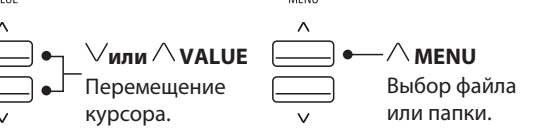

- \* Файлы и папки располагаются в алфавитном порядке, папки отображаются сверху.
- \* Если выбрана функция воспроизведения с USB-устройства, будут отображаться только файлы в форматах MP3, WAV, MID и KSO.
- \* На дисплее отображаются только 11 символов имени файла (плюс 3 символа расширения). Более длинные имена файлов будут сокращены автоматически.

#### **2. Выбор и воспроизведение аудиофайла**

Используйте кнопки  $\vee$  и  $\wedge$  (VALUE), чтобы перемещать курсор по списку файлов, а затем нажмите кнопку (MENU) для выбора нужного файла.

На дисплее отобразится экран воспроизведения файлов.

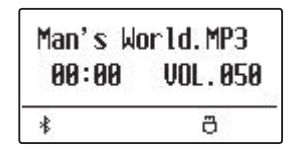

Нажмите кнопку PLAY/STOP.

Загорится светодиод кнопки PLAY/STOP, и начнется воспроизведение выбранного файла.

\* Чтобы файлы проигрывались один за другим, нажмите и удерживайте кнопку PLAY/STOP при выборе файла. После окончания воспроизведения выбранного файла все файлы в текущей папке начнут проигрываться в алфавитном порядке.

#### **Управление воспроизведением**

Во время воспроизведения аудиофайла:

Используйте кнопки REW и FWD для перемотки файла вперед и назад. Если точка воспроизведения сброшена, то эти кнопки используются для выбора файлов или папок.

Нажмите кнопку A-B LOOP дважды, чтобы установить начальную и конечную точки зацикленного фрагмента.

\* Чтобы отключить зацикливание фрагмента, нажмите кнопку A-B LOOP еще раз.

Используйте кнопку PLAY/STOP для остановки и возобновления воспроизведения, и кнопку RESET для возврата к началу аудиофайла.

#### **Регулировка громкости воспроизведения**

Чтобы отрегулировать громкость воспроизведения, используйте кнопки  $\vee$  и  $\wedge$  (VALUE).

- \* Громкость воспроизведения регулируется в диапазоне от 1 до 100.
- \* Уровень громкости аудиофайла может значительно отличаться от громкости звучания клавиатуры ES920. Вы можете регулировать громкость MP3/WAV файлов во время их воспроизведения.

#### **3. Выход из режима воспроизведения файлов с USB-устройства**

Нажмите кнопку EXIT для выхода из режима USB-рекордера.

Инструмент вернется в обычный режим.

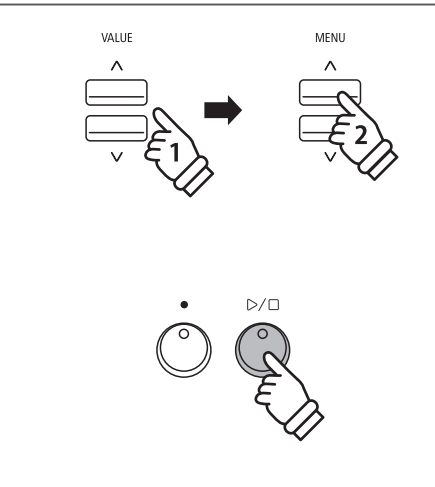

\* Если выбранный файл содержит метаданные (например, ID3-теги) о названии исполнителя и песни, эта информация будет отображаться после имени файла в верхней строчке дисплея.

![](_page_50_Figure_22.jpeg)

![](_page_50_Picture_24.jpeg)

![](_page_50_Picture_25.jpeg)

![](_page_50_Picture_26.jpeg)

### **3 Наложение**

**Эта функция позволяет вам записывать (накладывать) свое исполнение поверх существующего MP3- или WAV-файла.**

#### **1. Вход в режим USB рекордера**

Подключите запоминающее устройство к порту USB.

Нажмите кнопку PLAY/STOP, а затем с помощью кнопки  $\vee$ (MENU) выберите функцию "USB Recorder".

Загорится светодиод кнопки PLAY/STOP, и на дисплее отобразится окно выбора файлов.

# MENU  $D/T$

#### **2. Выбор аудиофайла**

Используйте кнопки  $\vee$  и  $\wedge$  (VALUE), чтобы перемещать курсор по списку файлов, а затем нажмите кнопку (MENU) для выбора нужного файла.

На дисплее отобразится экран воспроизведения файлов.

![](_page_51_Picture_122.jpeg)

![](_page_51_Figure_12.jpeg)

#### **3. Включение режима наложения**

Нажмите кнопку • (REC).

Режим наложения включится автоматически.

![](_page_51_Picture_123.jpeg)

\* Если вы хотите записать новую композицию, выберите режим "New Song" с помощью кнопок  $\setminus$  и  $\wedge$  (VALUE).

Снова нажмите кнопку • (REC).

![](_page_51_Picture_124.jpeg)

![](_page_51_Picture_20.jpeg)

![](_page_51_Picture_21.jpeg)

#### **4. Выбор формата для записи**

С помощью кнопок  $\vee$  и  $\wedge$  (VALUE) выберите желаемый формат аудио (MP3 или WAV).

![](_page_52_Figure_2.jpeg)

![](_page_52_Figure_3.jpeg)

#### **5. Запуск рекордера**

Нажмите любую клавишу на клавиатуре или кнопку PLAY/STOP.

Загорятся индикаторы кнопок (REC) и PLAY/STOP, начнется воспроизведение выбранного файла, и запустится процесс наложения.

- \* По умолчанию, в качестве имени наложенного файла будет использоваться имя исходного аудиофайла.
- \* Максимальная длина имени файла 11 символов.

![](_page_52_Picture_9.jpeg)

 $\mathbb{D}/\square$ 

**или**

### **4 Воспроизведение MIDI-файлов**

**Цифровое пианино ES920 поддерживает воспроизведение стандартных MIDI-файлов (SMF), также композиций, сохраненных на запоминающем USB-устройстве. Это делает возможным прослушивание огромной коллекции общедоступной музыки через высококлассную технологию семплирования Harmonic Imaging XL.**

#### **Поддерживаемые форматы аудиофайлов**

![](_page_53_Picture_172.jpeg)

#### **Подготовка запоминающего USB-устройства**

Сначала подготовьте подборку композиций в формате MID (SMF) и скопируйте их на запоминающее USB-устройство.

#### ۔ ا **MID**

#### **1. Вход в режим воспроизведения файлов с USB-устройства**

Подключите запоминающее устройство к порту USB.

Нажмите кнопку PLAY/STOP, а затем с помощью кнопки  $\vee$ (MENU) выберите функцию "USB Recorder".

Загорится светодиод кнопки PLAY/STOP, и на дисплее отобразится экран выбора файлов.

\* Подробная информация о выборе файлов для воспроизведения приведена на стр. 50.

#### **2. Выбор и воспроизведение MIDI-файла**

Используйте кнопки  $\vee$  и  $\wedge$  (VALUE), чтобы перемещать курсор по списку файлов, а затем нажмите кнопку  $\land$  (MENU) для выбора нужного файла.

На дисплее отобразится экран воспроизведения MIDI-файлов.

![](_page_53_Figure_16.jpeg)

Нажмите кнопку PLAY/STOP.

Загорится светодиод кнопки PLAY/STOP, и начнется воспроизведение выбранного MIDI-файла.

вайте кнопку PLAY/STOP при выборе файла. После окончания воспроизведения выбранного файла все файлы в текущей папке начнут проигрываться в алфавитном порядке.

![](_page_53_Figure_20.jpeg)

![](_page_53_Figure_21.jpeg)

![](_page_53_Figure_22.jpeg)

\* Чтобы файлы проигрывались один за другим, нажмите и удержи- \* В цифровое пианино ES920 не входит полная библиотека тембров General MIDI/GM2, поэтому возможна некоторая потеря точности при воспроизведении отдельных SMF файлов.

#### **Управление воспроизведением MIDI-файлов**

Во время воспроизведения MIDI-файла:

Используйте кнопки REW и FWD для перемотки MIDI-файла вперед и назад. Если точка воспроизведения сброшена, то эти кнопки используются для выбора файлов или папок.

Нажмите кнопку A-B LOOP дважды, чтобы установить начальную и конечную точки зацикленного фрагмента.

\* Чтобы отключить зацикливание фрагмента, нажмите кнопку A-B LOOP еще раз.

Используйте кнопку PLAY/STOP для остановки и возобновления воспроизведения, и кнопку RESET для возврата к началу MIDI-файла.

#### **Регулировка скорости воспроизведения MIDI-файла**

Используйте кнопки  $\vee$  и  $\wedge$  (VALUE), чтобы регулировать скорость воспроизведения MIDI-файла.

\* Скорость воспроизведения регулируется в диапазоне от 10 до 400.

#### **Настройка параметров воспроизведения**

В меню настройки параметров воспроизведения вы можете настроить громкость и высоту звучания MIDI-файла, а также отключить отдельные партии.

Во время воспроизведения MIDI-файла:

Используйте кнопки  $\vee$  и  $\wedge$  (MENU), чтобы зайти в меню и выбрать желаемый параметр, а затем с помощью кнопок  $\vee$  $u \wedge$  (VALUE) отрегулируйте его значение.

> Song Volume  $=100$  $\ast$

\* Громкость воспроизведения регулируется в диапазоне от 1 до 100.

- \* Высота тона песни может быть повышена или понижена на 12 полутонов.
- \* Функция отключения партии настраивается для каналов 1-16, либо может быть выключена.
- Чтобы выйти из меню настроек, нажмите кнопку EXIT.

#### **3. Выход из режима воспроизведения**

Нажмите кнопку EXIT, чтобы выйти из режима воспроизведения MIDI файлов.

Инструмент вернется в обычный рабочий режим.

![](_page_54_Figure_21.jpeg)

![](_page_54_Figure_22.jpeg)

VALUE

![](_page_54_Picture_24.jpeg)

![](_page_54_Picture_25.jpeg)

![](_page_54_Picture_26.jpeg)

### **5 Преобразование MIDI-файла в формат аудиофайла MP3/WAV**

**Эта функция позволяет воспроизводить MIDI-файлы и композиции, сохраненные на запоминающем USBустройстве, а также преобразовывать и сохранять их в аудиоформате MP3 или WAV.**

#### **1. Вход в режим USB рекордера**

Подключите запоминающее устройство к порту USB.

Нажмите кнопку PLAY/STOP, а затем с помощью кнопки  $\vee$ (MENU) выберите функцию "USB Recorder".

На дисплее отобразится окно выбора файлов.

![](_page_55_Picture_7.jpeg)

MENU

VALUE

#### **2. Выбор MIDI-файла**

Используйте кнопки  $\vee$  и  $\wedge$  (VALUE), чтобы перемещать курсор по списку файлов, а затем нажмите кнопку (MENU) для выбора нужного файла.

На дисплее отобразится экран воспроизведения MIDI-файлов.

![](_page_55_Picture_122.jpeg)

#### **3. Выбор режима Convert to Audio**

Нажмите кнопку • (REC).

Режим преобразования включится автоматически.

![](_page_55_Picture_123.jpeg)

\*Если вы хотите записать новую композицию, выберите режим "New Song" с помощью кнопок  $\bigvee$  и  $\bigwedge$  (VALUE).

Снова нажмите кнопку • (REC).

![](_page_55_Picture_124.jpeg)

![](_page_55_Picture_20.jpeg)

![](_page_55_Figure_21.jpeg)

#### **4. Выбор формата сохранения аудиофайла**

С помощью кнопок  $\vee$  и  $\wedge$  (VALUE) выберите желаемый формат аудиофайла (MP3 или WAV).

![](_page_56_Figure_2.jpeg)

![](_page_56_Picture_3.jpeg)

#### **5. Запуск функции преобразования**

![](_page_56_Figure_5.jpeg)

Загорятся светодиоды кнопок (REC) и PLAY/STOP, и начнется процесс преобразования.

На дисплее отобразится текущий статус преобразования.

![](_page_56_Picture_95.jpeg)

- \* Любые ноты, нажатые в этот момент на клавиатуре, также будут записаны в аудиофайл.
- \* Когда воспроизведение MIDI-файла закончится, преобразование остановится, и на дисплее появится запрос на подтверждение операции сохранения.
- \* По умолчанию, в качестве имени записанного файла будет использовано имя исходного MIDI-файла.
- \* Максимальная длина имени файла 11 символов.

![](_page_56_Picture_13.jpeg)

### **6 Запись аудиофайлов под аккомпанемент ритм-секции**

**Цифровое пианино ES920 также позволяет записывать файлы в формате MP3 или WAV под аккомпанемент ритм-секции. С помощью этой функции вы можете создавать записи профессионального качества под полный аккомпанемент ритм-секции.**

#### **1. Включение режим ритм-секции**

Нажмите кнопку RHYTHM SECTION.

Светодиод кнопки RHYTHM SECTION загорится, показывая, что включен режим ритм-секции.

При необходимости внесите любые изменения в настройки ритм-секции (стиль, громкость, темп, партии, режим ACC и др.).

\* Подробная информация приведена на стр. 113.

#### **2. Переход в режим записи, выбор формата**

Подключите запоминающее устройство к порту USB.

Нажмите кнопку  $\bigcirc$  (REC), а затем с помощью кнопки  $\vee$ (MENU) выберите функцию "USB Recorder".

На дисплее появится окно режима записи на USB-устройство.

![](_page_57_Figure_12.jpeg)

С помощью кнопок  $\vee$  и  $\wedge$  (VALUE) выберите желаемый формат аудио (MP3 или WAV).

#### **3. Запуск USB-рекордера**

Нажмите любую клавишу на клавиатуре инструмента или кнопку PLAY/STOP.

Загорятся светодиоды кнопок (REC) и PLAY/STOP, и начнется запись исполнения песни с участием аккомпанемента.

Чтобы остановить запись, еще раз нажмите кнопку PLAY/STOP.

#### **4. Ввод имени файла и подтверждение сохранения**

Следуйте инструкциям, описанным на стр. 49, начиная с пункта 4.

![](_page_57_Picture_20.jpeg)

RHYTHM<br>SECTIOL

![](_page_57_Picture_21.jpeg)

![](_page_57_Figure_22.jpeg)

![](_page_57_Picture_23.jpeg)

![](_page_57_Picture_24.jpeg)

### **7 Преобразование песни в аудиофайл формата MP3/WAV**

**Цифровое пианино ES920 позволяет воспроизводить песни, сохраненные во внутренней памяти, а также преобразовывать и сохранять их на запоминающем USB-устройстве в аудиоформате MP3 или WAV.**

#### **1. Выбор песни**

После записи песни во внутренней памяти инструмента:

Подключите запоминающее устройство к порту USB.

Нажмите кнопку PLAY/STOP, а затем с помощью кнопки  $\triangle$ (MENU) выберите функцию "Int. Recorder".

Загорится светодиод кнопки PLAY/STOP, и на дисплее отобразится экран воспроизведения файлов.

![](_page_58_Picture_153.jpeg)

Используйте кнопки REW и FWD, чтобы выбрать ячейку песни и кнопки  $\vee$  и  $\wedge$  (VALUE) для выбора партии.

#### **2. Выбор режим Convert to Audio**

Нажмите кнопку USB.

На дисплее отобразится окно режима преобразования.

$$
\begin{array}{c}\n\text{ConvertTofluidio} \\
\text{Format} = \text{MP3} \\
\hline\n\end{array}
$$

С помощью кнопок  $\vee$  и  $\wedge$  (VALUE) выберите желаемый формат аудиофайла (MP3 или WAV).

#### **3. Запуск функции преобразования**

Нажмите кнопку PLAY/STOP.

Загорятся светодиоды кнопок • (REC) и PLAY/STOP, и начнется процесс преобразования.

На дисплее отобразится текущий статус преобразования.

![](_page_58_Picture_154.jpeg)

![](_page_58_Figure_19.jpeg)

![](_page_58_Picture_20.jpeg)

![](_page_58_Picture_22.jpeg)

![](_page_58_Picture_23.jpeg)

![](_page_58_Picture_24.jpeg)

- \* Любые ноты, нажатые в этот момент на клавиатуре, также будут записаны в аудиофайл.
- \* Когда воспроизведение песни закончится, преобразование остановится, и на дисплее появится запрос на подтверждение операции сохранения.

#### **4. Ввод имени файла и подтверждение сохранения**

Следуйте инструкциям, описанным на стр. 49, начиная с пункта 4.

### **8 Удаление аудио/MIDI-файла**

#### **Эта функция позволяет удалять аудиофайлы MP3/WAV или MIDI, сохраненные на USB-накопителе.**

**Удаленные файлы восстановить невозможно.**

#### **1. Вход в режим воспроизведения файлов с USB-устройства**

Подключите запоминающее устройство к порту USB.

Нажмите кнопку PLAY/STOP, а затем с помощью кнопки  $\vee$ (MENU) выберите функцию "USB Recorder".

Загорится светодиод кнопки PLAY/STOP, и на дисплее отобразится экран выбора файлов.

\* Подробная информация о выборе файлов для воспроизведения приведена на стр. 50.

#### **2. Выбор аудио/MIDI-файла для удаления**

Используйте кнопки  $\vee$  и  $\wedge$  (VALUE), чтобы перемещать курсор по списку файлов, а затем нажмите кнопку  $\wedge$  (MENU) для выбора нужного файла.

На дисплее отобразится экран режима воспроизведения.

![](_page_59_Picture_12.jpeg)

#### **3. Удаление выбранного аудио/MIDI файла**

Одновременно нажмите кнопки ● (REC) и PLAY/STOP.

Загорятся светодиоды кнопок (REC) и PLAY/STOP, и на дисплее отобразится экран удаления файлов.

![](_page_59_Picture_171.jpeg)

Нажмите кнопку • (REC).

На дисплее появится запрос на подтверждение операции удаления файла.

![](_page_59_Picture_172.jpeg)

Чтобы подтвердить удаление и вернуться к экрану режима воспроизведения, нажмите кнопку  $\wedge$  (VALUE).

Для отмены операции нажмите кнопку EXIT.

![](_page_59_Figure_23.jpeg)

![](_page_59_Figure_24.jpeg)

![](_page_59_Figure_25.jpeg)

<sup>\*</sup> Если вы отменили операцию удаления файла, то вы можете вернуться в режим воспроизведения с помощью кнопки PLAY/STOP или в режим записи, нажав кнопку  $\bigcirc$  (REC).

### **Меню USB**

**В этом меню содержатся функции, позволяющие загружать и сохранять с/на запоминающего USB-устройства сохраненные настройки и записанные композиции. Кроме того, здесь вы можете переименовывать и удалять файлы, а также форматировать запоминающее USB-устройство.**

#### **Функции меню USB**

![](_page_60_Picture_165.jpeg)

#### **1. Вход в меню USB**

Подключите запоминающее устройство к порту USB.

Нажмите кнопку USB.

Загорится светодиод кнопки USB, и на дисплее отобразится первая страница меню USB.

![](_page_60_Picture_166.jpeg)

#### **2. Выбор функции в меню USB**

![](_page_60_Figure_10.jpeg)

![](_page_60_Figure_11.jpeg)

Нажмите кнопку (VALUE) для выбора нужной функции.

#### **3. Выход из меню USB**

Нажмите кнопку EXIT или USB для выхода из меню USB.

Светодиод кнопки USB погаснет, и инструмент вернется в обычный режим.

![](_page_60_Figure_16.jpeg)

![](_page_60_Picture_18.jpeg)

![](_page_60_Picture_19.jpeg)

### **1 Load Int. Song (Загрузка песни)**

**Функция загрузки песни позволяет загружать во внутреннюю память инструмента файлы, сохраненные на запоминающем USB-устройстве.**

#### **1. Выбор функции Load Int. Song**

Подключите запоминающее устройство к порту USB, а затем нажмите кнопку USB, чтобы войти в меню USB.

Используйте кнопки  $\vee$  и  $\wedge$  (MENU), а затем кнопку  $\wedge$ (VALUE), чтобы выбрать функцию "Load Int. Song".

На дисплее отобразится экран выбора файлов со списком всех папок и файлов, сохраненных на USB-устройстве.

\* Подробная информация об экране выбора файлов приведена на стр. 50.

#### **2. Выбор загружаемого файла**

Используйте кнопки  $\vee$  и  $\wedge$  (VALUE), чтобы перемещать курсор по списку файлов, а затем нажмите кнопку (MENU) для выбора нужного файла.

На дисплее отобразится окно выбора ячейки памяти песни.

#### **3. Выбор ячейки памяти песни**

С помощью кнопок  $\vee$  и  $\wedge$  (VALUE) выберите ячейку памяти, в которую должна быть загружена песня.

\* Если ячейка песни содержит данные, то она будет помечена звездочкой \*.

![](_page_61_Figure_14.jpeg)

Нажмите кнопку (REC) для загрузки выбранной композиции.

На дисплее появится запрос на подтверждение операции.

Нажмите кнопку (VALUE) для подтверждения загрузки или кнопку EXIT для отмены операции.

Чтобы воспроизвести загруженную композицию, следуйте инструкциям, приведенным на стр. 44.

![](_page_61_Figure_19.jpeg)

![](_page_61_Figure_20.jpeg)

![](_page_61_Figure_21.jpeg)

![](_page_61_Figure_22.jpeg)

### **2 Load Regist (Загрузка ячеек памяти настроек)**

**Функция Load Registration используется для загрузки файлов с содержимым ячеек памяти инструмента с запоминающего USB-устройства во внутреннюю память инструмента. Существует два типа файлов настроек: "Single" (содержит одну ячейку) и "All" (содержит все ячейки).**

#### **Типы файлов ячеек памяти**

![](_page_62_Picture_197.jpeg)

#### **1. Выбор функции Load Regist**

Подключите запоминающее устройство к порту USB, а затем нажмите кнопку USB, чтобы войти в меню USB.

Используйте кнопки  $\setminus$  и  $\bigwedge$  (MENU), а затем кнопку  $\bigwedge$  (VALUE), чтобы выбрать функцию "Load Regist".

На дисплее отобразится экран выбора файлов со списком всех файлов настроек, сохраненных на USB-устройстве.

\* Подробная информация об экране выбора файлов приведена на стр. 50.

#### **2. Выбор файла настроек для загрузки**

Используйте кнопки  $\vee$  и  $\wedge$  (VALUE), чтобы перемещать курсор по списку файлов, а затем нажмите кнопку (MENU) для выбора нужного файла настроек.

На дисплее отобразится окно выбора ячейки памяти параметров.

#### **3. Выбор ячейки памяти параметров**

С помощью кнопок  $\vee$  и  $\wedge$  (VALUE) выберите ячейку памяти параметров, в которую должно быть загружено содержимое файла.

\* Если выбран файл типа "All", то этот шаг будет пропущен.

#### **4. Подтверждение операции загрузки**

Нажмите кнопку (REC) для загрузки выбранного файла настроек.

На дисплее появится запрос на подтверждение операции.

Нажмите кнопку (VALUE) для подтверждения загрузки или кнопку EXIT для отмены операции.

Чтобы применить загруженные настройки, следуйте инструкциям на стр. 36.

![](_page_62_Figure_21.jpeg)

![](_page_62_Picture_198.jpeg)

![](_page_62_Picture_23.jpeg)

![](_page_62_Figure_24.jpeg)

#### **Меню USB**

### **3 Load Startup Setting (Загрузка настроек запуска)**

**Функция Load Startup Setting используется для загрузки в память ES920 файла с настройками запуска, который был сохранен на запоминающем USB-устройстве. Загруженные настройки будут использоваться по умолчанию всякий раз при включении цифрового пианино ES920.** 

\* При этом производится перезапись ранее сохраненных настроек запуска.

#### **1. Выбор функции Load Startup Setting**

Подключите запоминающее устройство к порту USB, а затем нажмите кнопку USB, чтобы войти в меню USB.

Используйте кнопки  $\setminus$  и  $\bigwedge$  (MENU), а затем кнопку  $\bigwedge$  (VALUE), чтобы выбрать функцию "Load Startup Setting".

На дисплее отобразится экран выбора файлов со списком всех файлов настроек, сохраненных на USB-устройстве.

\* Подробная информация об экране выбора файлов приведена на стр. 50.

#### **2. Выбор файла настроек для загрузки**

Используйте кнопки  $\vee$  и  $\wedge$  (VALUE), чтобы перемещать курсор по списку файлов, а затем нажмите кнопку  $\wedge$  (MENU) для выбора нужного файла настроек запуска.

На дисплее отобразится окно выбора ячейки настроек запуска.

#### **3. Подтверждение операции загрузки**

Нажмите кнопку (REC) для загрузки выбранного файла настроек.

На дисплее появится запрос на подтверждение операции.

Нажмите кнопку (VALUE) для подтверждения загрузки или кнопку EXIT для отмены операции.

![](_page_63_Figure_16.jpeg)

![](_page_63_Picture_17.jpeg)

![](_page_63_Figure_18.jpeg)

### **4 Save SMF Song (Сохранение SMF-файла)**

**Функция Save SMF Song позволяет сохранять на запоминающем USB-устройстве стандартные MIDI-файлы (SMF) из внутренней памяти устройства.**

Save SMF

 $=$  Song3\*

 $\ast$ 

#### **1. Выбор функции Save SMF Song**

Подключите запоминающее устройство к порту USB, а затем нажмите кнопку USB, чтобы войти в меню USB.

Используйте кнопки  $\vee$  и  $\wedge$  (MENU), а затем кнопку  $\wedge$  (VALUE), чтобы выбрать функцию "Save SMF Song".

На дисплее отобразится экран выбора ячейки песни.

![](_page_64_Figure_6.jpeg)

г

 $\rightarrow$ RFC

ð.

#### **2. Выбор песни для сохранения**

Используйте кнопки  $\vee$  и  $\wedge$  (VALUE) для выбора ячейки песни, которую вы хотите сохранить.

Нажмите кнопку • (REC) для продолжения.

На дисплее появится окно ввода имени файла.

#### **3. Ввод имени SMF-файла**

Используйте кнопки  $\vee$  и  $\wedge$  (VALUE) для выбора символов и кнопки  $\vee$  и  $\wedge$  (MENU) для перемещения курсора.

\* Максимальная длина имени файла – 11 символов.

\* SMF-файлы сохраняются в корневом каталоге USB-устройства. Установить другую папку для сохранения файлов нельзя.

#### **4. Подтверждение сохранения**

Снова нажмите кнопку • (REC), чтобы подтвердить сохранение SMF-файла под заданным именем.

На дисплее появится запрос на подтверждение операции сохранения файла.

Нажмите кнопку (VALUE) для подтверждения сохранения или кнопку EXIT для отмены операции.

![](_page_64_Figure_19.jpeg)

Filename:

 $\ast$ 

Song-000

 $\rightarrow$ RFC

MID

 $\ddot{\sigma}$ 

![](_page_64_Figure_20.jpeg)

#### **Меню USB**

### **5 Save Int.Song (Перенос композиций на USB)**

**Функция Save Internal Song позволяет сохранять мелодии, записанные во внутреннюю память инструмента, на запоминающем USB-устройстве в собственном формате цифрового пианино ES920.**

#### **1. Выбор функции Save Int. Song**

Подключите запоминающее устройство к порту USB, а затем нажмите кнопку USB, чтобы войти в меню USB.

Используйте кнопки  $\vee$  и  $\wedge$  (MENU), а затем кнопку  $\wedge$  (VALUE), чтобы выбрать функцию "Save Int. Song".

На дисплее отобразится экран выбора ячейки песни.

![](_page_65_Figure_7.jpeg)

Filename:

 $\ast$ 

**Song-000** 

 $\rightarrow$ RFC

**KSO** 

 $\ddot{\sigma}$ 

SaveInt, Song+REC

ð

 $=$  Song4\*

 $\ast$ 

#### **2. Выбор песни для сохранения**

Используйте кнопки  $\vee$  и  $\wedge$  (VALUE) для выбора ячейки песни, которую вы хотите сохранить.

Нажмите кнопку • (REC) для продолжения.

На дисплее появится окно ввода имени файла.

#### **3. Ввод имени файла**

Используйте кнопки  $\vee$  и  $\wedge$  (VALUE) для выбора символов и кнопки  $\vee$  и  $\wedge$  (MENU) для перемещения курсора.

- \* Максимальная длина имени файла 11 символов.
- \* Аудиофайлы сохраняются в корневом каталоге USB-устройства. Установить другую папку для сохранения файлов нельзя.

![](_page_65_Figure_16.jpeg)

Снова нажмите кнопку (REC), чтобы подтвердить сохранение аудиофайла под заданным именем.

На дисплее появится запрос на подтверждение операции сохранения файла.

Нажмите кнопку (VALUE) для подтверждения сохранения или кнопку EXIT для отмены операции.

![](_page_65_Figure_20.jpeg)

П

![](_page_65_Figure_21.jpeg)

**67**

**Основные операции**

Основные операции

### **6 Save Regist (Сохранение ячеек памяти настроек)**

**Функция Save Registration используется для сохранения файлов настроек инструмента на запоминающем USB-устройстве. Существует два типа файлов настроек: "Single" (содержит одну ячейку) и "All" (содержит все ячейки).**

#### **Типы файлов настроек**

![](_page_66_Picture_233.jpeg)

**6 Save Regist** 

 $\ast$ 

**+Press UALUE^** 

ð

#### **1. Выбор функции Save Regist**

Подключите запоминающее устройство к порту USB, а затем нажмите кнопку USB, чтобы войти в меню USB.

Используйте кнопки  $\vee$  и  $\wedge$  (MENU), а затем кнопку  $\wedge$  (VALUE), чтобы выбрать функцию "Save Regist".

На дисплее отобразится экран выбора ячейки памяти.

#### **2. Выбор ячейки памяти для сохранения**

Используйте кнопки  $\vee$  и  $\wedge$  (VALUE) для выбора ячейки памяти, которую вы хотите сохранить.

\* Опция "All" сохранит все ячейки памяти в один файл.

Нажмите кнопку ● (REC) для продолжения.

На дисплее появится окно ввода имени файла.

#### **3. Ввод имени файла настроек**

Используйте кнопки  $\vee$  и  $\wedge$  (VALUE) для выбора символов и кнопки  $\vee$  и  $\wedge$  (MENU) для перемещения курсора.

\* Максимальная длина имени файла – 11 символов.

\* Файлы настроек сохраняются в корневом каталоге USB-устройства. Установить другую папку для сохранения файлов нельзя.

#### **4. Подтверждение сохранения**

Снова нажмите кнопку • (REC), чтобы подтвердить сохранение файла настроек под заданным именем.

На дисплее появится запрос на подтверждение операции сохранения файла.

Нажмите кнопку (VALUE) для подтверждения сохранения или кнопку EXIT для отмены операции.

![](_page_66_Figure_23.jpeg)

Save Regist →REC

ð

 $=$  All

 $\ast$ 

Filename: **+REC** Donny Wurld KM6 凄 ä

![](_page_66_Figure_25.jpeg)

![](_page_66_Figure_26.jpeg)

![](_page_66_Figure_27.jpeg)

#### **Меню USB**

### **7 Save Startup Setting (Сохранение настроек запуска)**

**Функция Save Startup Setting используется для сохранения текущих настроек запуска ES920 на запоминающее USB-устройство.** 

\* Подробную информацию о настройках запуска см. на стр. 82.

#### **1. Выбор функции Save Startup Setting**

Подключите запоминающее устройство к порту USB, а затем нажмите кнопку USB, чтобы войти в меню USB.

Используйте кнопки  $\vee$  и  $\wedge$  (MENU), а затем кнопку  $\wedge$  (VALUE), чтобы выбрать функцию "Save Startup Setting".

На дисплее отобразится окно ввода имени файла.

![](_page_67_Figure_8.jpeg)

#### **2. Ввод имени файла настроек запуска**

Используйте кнопки  $\vee$  и  $\wedge$  (VALUE) для выбора символов и кнопки  $\vee$  и  $\wedge$  (MENU) для перемещения курсора.

\* Максимальная длина имени файла – 11 символов.

\* Файлы настроек запуска сохраняются в корневом каталоге USBустройства. Установить другую папку для сохранения файлов нельзя.

#### **3. Подтверждение сохранения**

Снова нажмите кнопку • (REC), чтобы подтвердить сохранение файла настроек запуска под заданным именем.

На дисплее появится запрос на подтверждение операции сохранения файла.

Нажмите кнопку (VALUE) для подтверждения сохранения или кнопку EXIT для отмены операции.

![](_page_67_Figure_17.jpeg)

![](_page_67_Figure_18.jpeg)

### **8 Rename File (Переименование файла)**

**Функция Rename File позволяет переименовывать композиции, аудиофайлы и файлы настроек, сохраненные на запоминающем USB-устройстве.**

#### **1. Выбор функции Rename File**

Подключите запоминающее устройство к порту USB, а затем нажмите кнопку USB, чтобы войти в меню USB.

Используйте кнопки  $\vee$  и  $\wedge$  (MENU), а затем кнопку  $\wedge$  (VALUE), чтобы выбрать функцию "Rename File".

На дисплее отобразится экран выбора файлов со списком всех файлов композиций, настроек и аудиофайлов, сохраненных на USB-устройстве.

\* Подробная информация об экране выбора файлов приведена на стр. 50.

#### **2. Выбор файла для переименования**

Используйте кнопки  $\vee$  и  $\wedge$  (VALUE), чтобы перемещать курсор по списку файлов, а затем нажмите кнопку  $\wedge$  (MENU) для выбора файла, который вы хотите переименовать.

На дисплее появится окно ввода имени файла.

#### **3. Ввод нового имени файла**

Используйте кнопки  $\vee$  и  $\wedge$  (VALUE) для выбора символов и кнопки  $\vee$  и  $\wedge$  (MENU) для перемещения курсора.

\* Максимальная длина имени файла – 11 символов.

#### **4. Подтверждение переименования**

Нажмите кнопку ● (REC), чтобы переименовать файл.

На дисплее появится запрос на подтверждение операции сохранения файла.

Нажмите кнопку (VALUE) для подтверждения переименования файла или кнопку EXIT для отмены операции.

#### **5. Выход из функции Rename File**

Нажмите кнопку EXIT для выхода из функции Rename File.

Светодиод кнопки USB погаснет, и инструмент вернется в обычный режим.

![](_page_68_Figure_20.jpeg)

![](_page_68_Picture_188.jpeg)

![](_page_68_Figure_22.jpeg)

![](_page_68_Figure_23.jpeg)

**69**

### **9 Delete File (Удаление файла)**

**Функция Delete File позволяет удалять композиции, аудиофайлы и файлы настроек, сохраненные на запоминающем USB-устройстве. Удаленную композицию или файл восстановить невозможно.**

#### **1. Выбор функции Delete File**

Подключите запоминающее устройство к порту USB, а затем нажмите кнопку USB, чтобы войти в меню USB.

Используйте кнопки  $\vee$  и  $\wedge$  (MENU), а затем кнопку  $\wedge$  (VALUE), чтобы выбрать функцию "Delete File".

На дисплее отобразится экран выбора файлов со списком всех файлов композиций, настроек и аудиофайлов, сохраненных на USB-устройстве.

\* Подробная информация об экране выбора файлов приведена на стр. 50.

#### **2. Выбор файла для удаления**

Используйте кнопки  $\vee$  и  $\wedge$  (VALUE), чтобы перемещать курсор по списку файлов, а затем нажмите кнопку  $\wedge$  (MENU) для выбора файла, который вы хотите удалить.

![](_page_69_Picture_151.jpeg)

#### **3. Подтверждение удаления**

На дисплее появится запрос на подтверждение операции сохранения файла.

Нажмите кнопку (VALUE) для подтверждения удаления файла или кнопку EXIT для отмены операции.

#### **4. Выход из функции Delete File**

Нажмите кнопку EXIT для выхода из функции Delete File.

Светодиод кнопки USB погаснет, и инструмент вернется в обычный режим.

![](_page_69_Figure_17.jpeg)

![](_page_69_Figure_19.jpeg)

### **10 Format USB (Форматирование USB-носителя)**

**Функция Format USB позволяет отформатировать подключенное к инструменту запоминающее USB-устройство, в результате чего все сохраненные на нем данные будут удалены.**

> **Функция Format USB удаляет все данные, сохраненные на запоминающем USBустройстве. Соблюдайте осторожность, чтобы не допустить случайной утраты данных при использовании этой функции.**

#### **1. Выбор функции Format USB**

Подключите запоминающее устройство к порту USB, а затем нажмите кнопку USB, чтобы войти в меню USB.

Используйте кнопки  $\vee$  и  $\wedge$  (MENU), а затем кнопку  $\wedge$  (VALUE), чтобы выбрать функцию "Format USB".

На дисплее появится зап или отмену операции фор

#### **2. Подтверждение операции форматирования (первичное)**

Нажмите кнопку (REC), чтобы подтвердить операцию форматирования. Для отмены операции форматирования нажмите кнопку PLAY/STOP.

Если вы нажали кнопку (REC), то на дисплее появится запрос на окончательное подтверждение операции форматирования.

#### **3. Подтверждение операции форматирования (окончательное)**

Нажмите кнопку (VALUE) для подтверждения операции форматирования или кнопку EXIT для отмены.

![](_page_70_Figure_12.jpeg)

Нажмите кнопку EXIT для выхода из функции Format USB.

Светодиод кнопки USB погаснет, и инструмент вернется в обычный режим.

![](_page_70_Picture_155.jpeg)

# Format ?

10 Format USB

 $\ast$ 

**>Press UALUE^** 

ð

![](_page_70_Picture_156.jpeg)

Yes→REC No→STOP  $\ast$ ð

Format ?

 $\ast$ 

Yes→REC No→STOP

 $\ddot{\theta}$ 

### **Меню функций**

**Меню функций содержит ряд настроек, позволяющих изменять характер звука и порядок работы цифрового пианино ES920. Настройки разделены на категории для удобного доступа к соответствующим элементам управления. Новые настройки можно сохранить в одной из 28 ячеек памяти параметров или установить их в качестве настроек по умолчанию с помощью функции настроек запуска.**

#### **Вход в меню функций**

Когда на дисплее отображено окно обычного режима работы инструмента:

Нажмите кнопку  $\vee$  или  $\wedge$  (MENU).

На дисплее появится окно основных настроек (Basic Settings).

![](_page_71_Picture_6.jpeg)

Используйте кнопки  $\setminus$  и  $\bigwedge$  (MENU), чтобы листать страницы меню различных настроек, а затем нажмите кнопку  $\wedge$ (VALUE), чтобы зайти в выбранное меню.

#### **Выход из меню функций**

Для возврата в основное меню нажмите кнопку EXIT.

Чтобы вернуться в обычный режим работы нажмите кнопку EXIT еще раз.

![](_page_71_Picture_11.jpeg)

**VALUE** 

![](_page_71_Picture_12.jpeg)

![](_page_71_Picture_13.jpeg)

#### **Обзор меню функций**

![](_page_71_Picture_195.jpeg)

Hammer Delay, Topboard, Decay Time, Release Time,

Minimum Touch, Temperament, Stretch Tuning, Stretch Curve,

User Tuning, Temperament Key, User Temperament, User Key Volume, Half-Pedal Adjust, Soft Pedal Depth

#### 3. Key Settings (Настройки клавиатуры)

Lower Octave Shift, Lower Pedal On/Off, Split Balance,

Layer Octave Shift, Layer Dynamics, Dual Balance

#### 4. Rhythm Settings (Настройки ритм-секции)

Rhythm Volume, Auto Fill-in, One Finger Ad-lib, ACC Mode,

Bass Inversion, Preset Chord

#### 5. Phones Settings (Настройки наушников)

SHS Mode, Phones Type, Phones Volume

#### 6. MIDI Settings (Настройки MIDI)

#### 7. Bluetooth Settings (Настройки Bluetooth)

Bluetooth Audio, Bluetooth Audio Volume, Bluetooth MIDI
**Меню основных настроек (Basic Settings) позволяет отрегулировать высоту тона, интонировку и общее звучание инструмента. В этом меню вы также можете сохранить настройки инструмента или сбросить их на заводские.**

\* Любые изменения, внесенные в эти настройки, сохраняются до выключения инструмента.

Предпочитаемые настройки можно сохранить в памяти параметров для последующего вызова. Подробнее см. стр. 36 и 82.

## **Основные настройки**

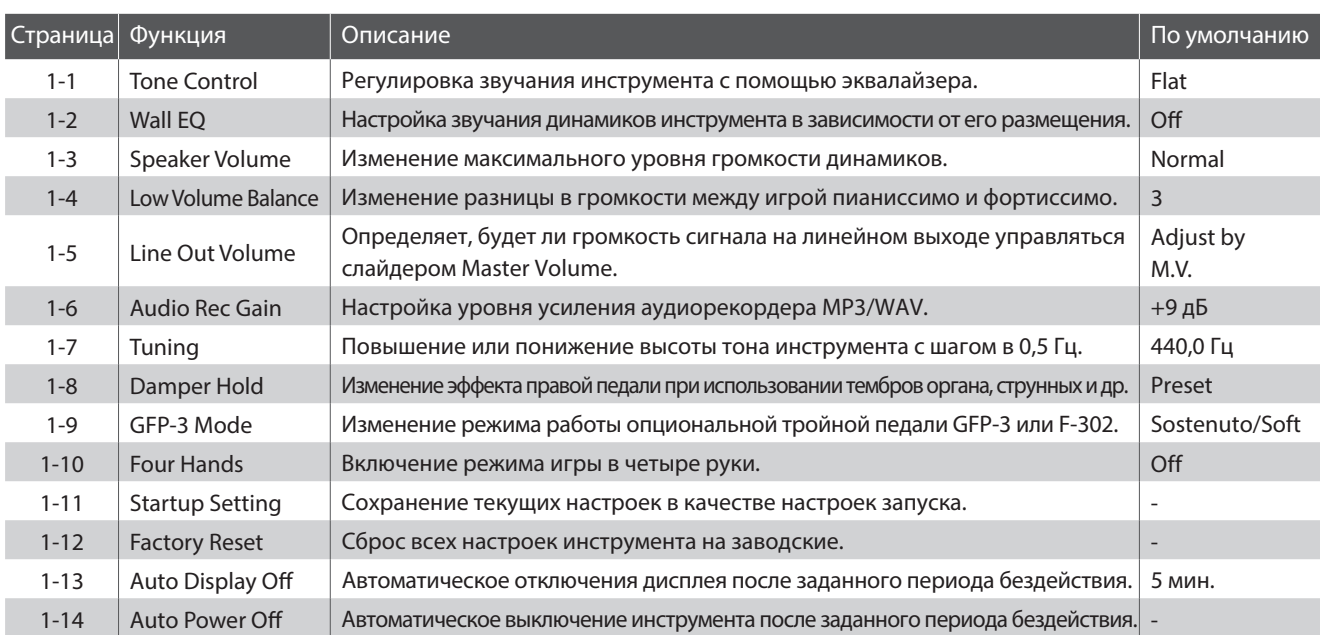

## **Вход в меню основных настроек**

Когда на дисплее отображено окно обычного режима работы инструмента:

Нажмите кнопку  $\vee$  или  $\wedge$  (MENU).

На дисплее появится окно основных настроек (Basic Settings).

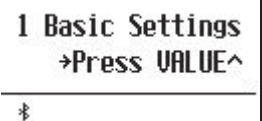

Нажмите кнопку (VALUE), чтобы войти в меню.

На дисплее отобразится первая страница меню основных настроек.

## **Выбор настройки**

После входа в меню основных настроек:

Используйте кнопки  $\vee$  и  $\wedge$  (MENU), чтобы листать страницы меню основных настроек.

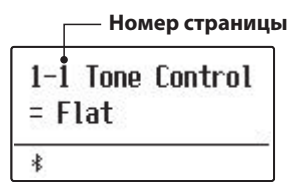

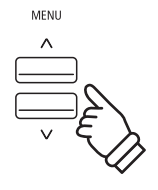

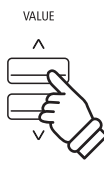

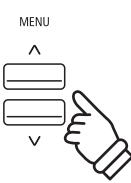

## **1-1 Tone Control (Регулировка тембра)**

**Функция Tone Control позволяет корректировать тембр цифрового пианино ES920, добиваясь наилучшего звучания инструмента в реальной обстановке. Доступны шесть готовых предустановок многополосного эквалайзера, а также пользовательский режим (User EQ) для ручной настройки отдельных полос.**

\* Уровень громкости, заданный с помощью этой функции, соответствует среднему положению слайдеров 4-полосного эквалайзера на панели управления инструмента.

## **Режимы функции Tone Control**

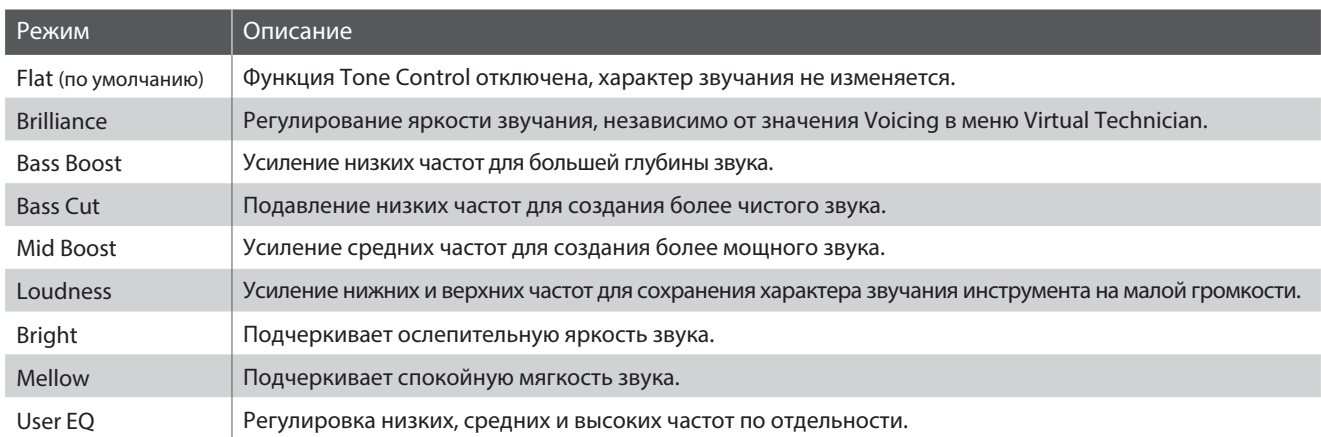

## **Выбор режима функции Tone Control**

После того как вы вошли в меню основных настроек (стр. 73):

Функция Tone Control будет выбрана автоматически.

Используйте кнопки  $\vee$  и  $\wedge$  (VALUE), чтобы переключаться между различными режимами функции Tone Control.

Для выхода из меню функции Tone Control и возврата в основное меню нажмите кнопку EXIT.

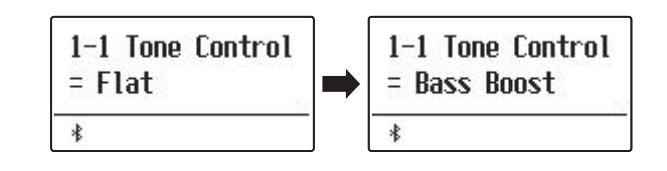

## **Brilliance (Яркость)**

**Параметр Brilliance позволяет управлять общей яркостью звучания цифрового пианино ES920 независимо от функции "Voicing" Виртуального настройщика.**

## **Настройка яркости звучания**

Когда на дисплее отображено меню функции Tone Control:

С помощью кнопок  $\vee$  и  $\wedge$  (VALUE) выберите режим функции "Brilliance".

Затем нажмите кнопку  $\wedge$  (MENU), и на дисплее отобразится окно настройки яркости звучания инструмента.

Используйте кнопки  $\vee$  и  $\wedge$  (VALUE) для регулировки яркости звучания.

Яркость звучания регулируется в диапазоне от -10 до +10.

Для выхода из режима настройки функции Brilliance и возврата в основное меню нажмите кнопку EXIT.

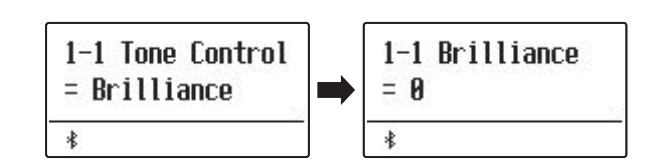

## **Пользовательский эквалайзер**

**Опция пользовательского эквалайзера (User EQ) позволяет точнее отрегулировать характер звучания инструмента с помощью настройки громкости четырех частотных диапазонов по отдельности. Также возможна регулировка частот средне-низкого и средне-высокого диапазонов.**

### **Параметры эквалайзера**

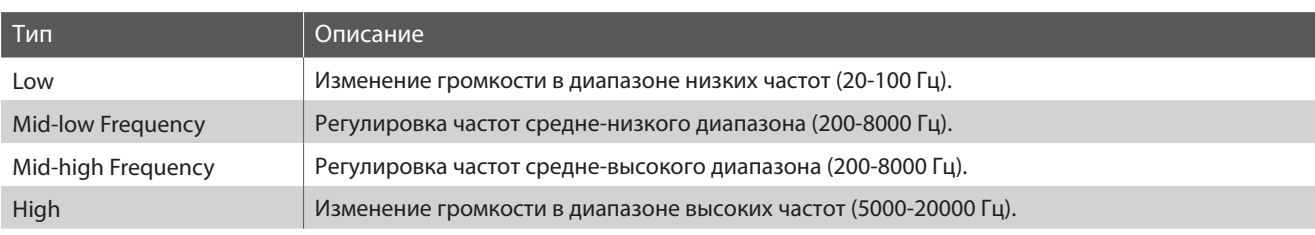

## **Настройка полос пользовательского эквалайзера (low/mid/high)**

Когда на дисплее отображено меню функции Tone Control:

С помощью кнопок  $\vee$  и  $\wedge$  (VALUE) выберите режим функции "User EQ".

Затем нажмите кнопку  $\wedge$  (MENU), и на дисплее отобразится экран пользовательского эквалайзера.

Используйте кнопки  $\setminus$  и  $\land$  (MENU), чтобы переключаться между различными типами пользовательского эквалайзера. Затем с помощью кнопок  $\setminus$  и  $\bigwedge$  (VALUE) отрегулируйте значение выбранной полосы частот.

\* Частоты, установленные для средне-низкого и средне-высокого диапазонов, соответственно влияют на второй и третий слайдеры эквалайзера на панели управления инструмента.

\* Уровень громкости, заданный с помощью этой функции, соответствует среднему положению слайдеров 4-полосного эквалайзера. Регулировка громкости в каждой полосе осуществляется в диапазоне от -6 до +6 дБ.

Если вы установили уровень громкости +6 дБ в пользовательском эквалайзере, то установка слайдера эквалайзера на панели управления пианино выше среднего положения не приведет к изменению громкости.

Для выхода из функции пользовательского эквалайзера и возврата в основное меню нажмите кнопку EXIT.

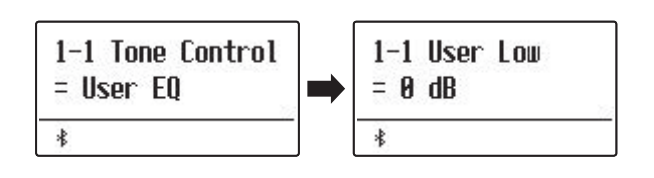

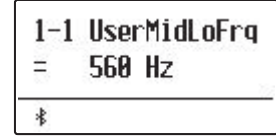

## **1-2 Функция Wall EQ**

**Функция Wall EQ оптимизирует характер звучания встроенных динамиков в зависимости от того, находится ли цифровое пианино ES920 рядом со стеной или на удалении от стены.**

\* Изменение этого параметра не влияет на уровень громкости наушников или уровень сигнала на линейном выходе.

## **Режимы функции Wall EQ**

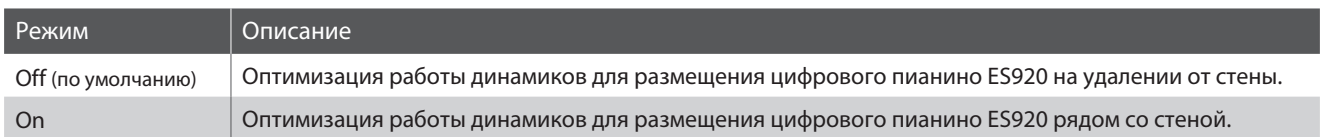

## **Выбор режима функции Wall EQ**

После того как вы вошли в меню основных настроек (стр. 73):

С помощью кнопок  $\vee$  и  $\wedge$  (MENU) выберите функцию "Wall EQ".

Используйте кнопки  $\vee$  и  $\wedge$  (VALUE) для включения и выключения функции Wall EQ.

Для выхода из меню функции Wall EQ и возврата в основное меню нажмите кнопку EXIT.

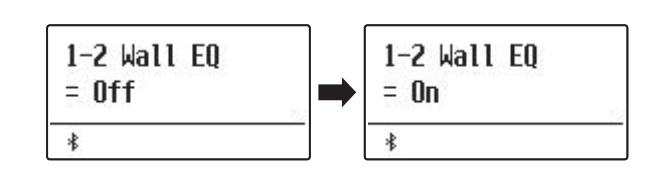

# **1-3 Speaker Volume (Громкость динамиков)**

**Функция Speaker Volume позволяет понижать максимальный уровень громкости динамиков цифрового пианино ES920, тем самым предоставляя пользователю контроль над общим уровнем звучания. С помощью этой функции можно ограничить максимальную громкость инструмента, если инструмент звучит слишком громко.**

\* Изменение этого параметра не влияет на уровень громкости наушников или уровень сигнала на линейном выходе.

## **Режимы функции Speaker Volume**

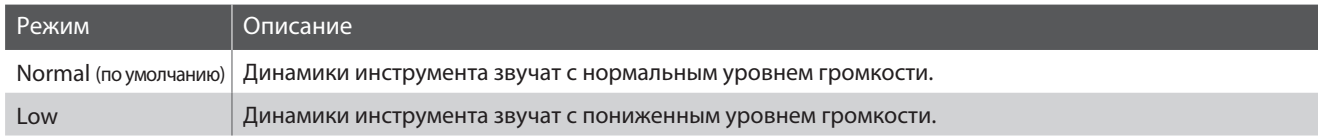

## **Выбор функции Speaker Volume**

После того как вы вошли в меню основных настроек (стр. 73):

С помощью кнопок  $\vee$  и  $\wedge$  (MENU) выберите функцию "Speaker Volume".

С помощью кнопок  $\vee$  и  $\wedge$  (VALUE) переключайтесь между режимами громкости динамиков "Normal" и "Low".

Для выхода из меню функции Speaker Volume и возврата в основное меню нажмите кнопку EXIT.

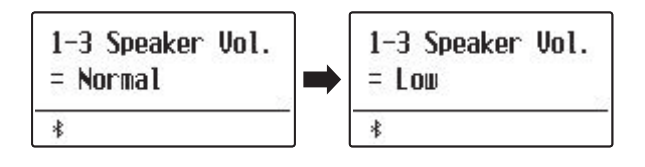

## **1-4 Low Volume Balance (Баланс на низкой громкости)**

**Функция Low Volume Balance уменьшает разницу в громкости между игрой пианиссимо и фортиссимо, позволяя пианисту играть на низкой громкости без потери звучания нот пианиссимо.**

## **Значения функции Low Volume Balance**

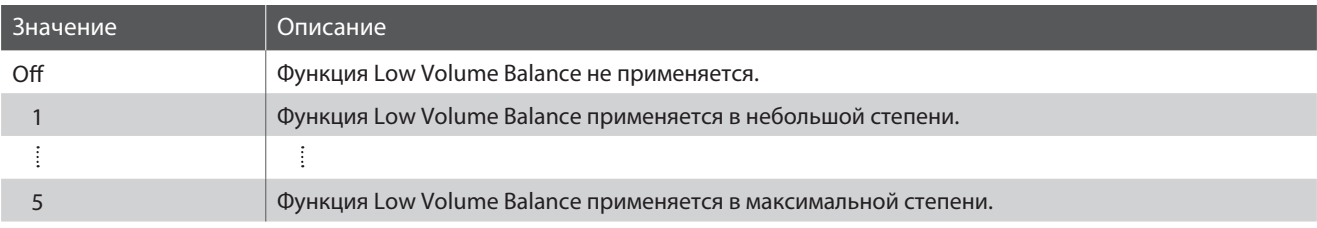

## **Настройка функции Low Volume Balance**

После того как вы вошли в меню основных настроек (стр. 73):

С помощью кнопок  $\vee$  и  $\wedge$  (MENU) выберите функцию "Low Volume Balance".

Используйте кнопки  $\vee$  и  $\wedge$  (VALUE) для выключения или изменения значения функции Low Volume Balance.

Для выхода из меню функции Low Volume Balance и возврата в основное меню нажмите кнопку EXIT.

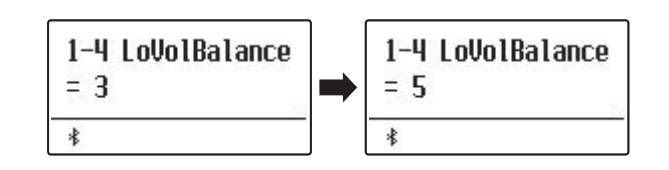

## **1-5 Line Out Volume (Уровень сигнала на линейном выходе)**

**Функция Line Out Volume позволяет указать, будет ли слайдер Master Volume управлять уровнем сигнала на линейном выходе или же он будет фиксированным. Эта функция будет полезной, когда цифровое пианино ES920 подключено к микшеру или другому звуковому оборудованию, а встроенные динамики инструмента используются для локального мониторинга.**

\* Изменение этого параметра не влияет на уровень громкости динамиков или наушников.

## **Режимы функции Line Out Volume**

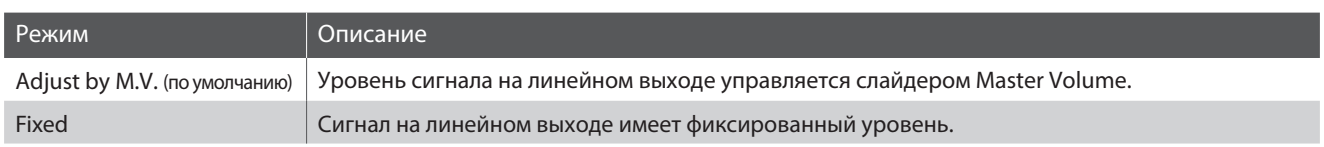

## **Настройка функции Line Out Volume**

После того как вы вошли в меню основных настроек (стр. 73):

С помощью кнопок  $\vee$  и  $\wedge$  (MENU) выберите функцию "Line Out Volume".

С помощью кнопок  $\setminus$  и  $\land$  (VALUE) переключайтесь между режимами "M.V." и "Fixed".

Для выхода из меню функции Line Out Volume и возврата в основное меню нажмите кнопку EXIT.

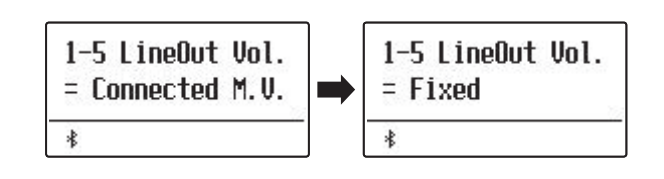

## **1-6 Audio Recorder Gain (Усиление аудиорекордера)**

**Функция Audio Recorder Gain позволяет регулировать уровень усиления во время записи аудиофайлов в форматах MP3/WAV. Несмотря на то, что по умолчанию уровень усиления оптимизирован для передачи богатого динамического диапазона концертного рояля, в отдельных случаях может потребоваться и ручная настройка.**

## **■ Настройка функции Audio Recorder Gain**

После того как вы вошли в меню основных настроек (стр. 73):

С помощью кнопок  $\vee$  и  $\wedge$  (MENU) выберите функцию "Audio Recorder Gain".

Используйте кнопки  $\vee$  и  $\wedge$  (VALUE) для выключения или изменения значения функции Audio Recorder Gain.

- \* Регулировка уровня усиления аудиорекордера осуществляется в диапазоне от 0 дБ до +15 дБ.
- \* Повышение уровня усиления рекордера может привести к искажению звука, особенно при громкой игре и исполнении пассажей фортиссимо.

Для выхода из меню функции Audio Recorder Gain и возврата в основное меню нажмите кнопку EXIT.

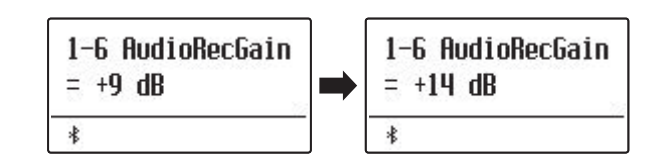

## **1-7 Tuning (Подстройка высоты тона)**

**Функция Tuning позволяет выполнять тонкую подстройку, изменяя общую высоту тона цифрового пианино ES920 с шагом в 0,5 Гц, что удобно при аккомпанировании другим музыкальным инструментам.**

## **Настройка функции Tuning**

После того как вы вошли в меню основных настроек (стр. 73):

С помощью кнопок  $\vee$  и  $\wedge$  (MENU) выберите функцию "Tuning".

С помощью кнопок  $\vee$  и  $\wedge$  (VALUE) увеличивайте или уменьшайте высоту тона инструмента шагами в 0,5 Гц.

\* Регулировка общей высоты тона осуществляется в диапазоне от 427,0 Гц до 453,0 Гц.

Для выхода из меню функции Tuning и возврата в основное меню нажмите кнопку EXIT.

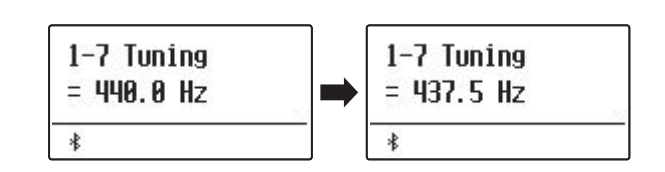

## **1-8 Damper Hold (Режим срабатывания правой педали)**

**Функция Damper Hold определяет, будет ли звучание таких тембров, как орган и струнные продлеваться при нажатии правой педали или же звук будет плавно затухать.**

## **Режимы функции Damper Hold**

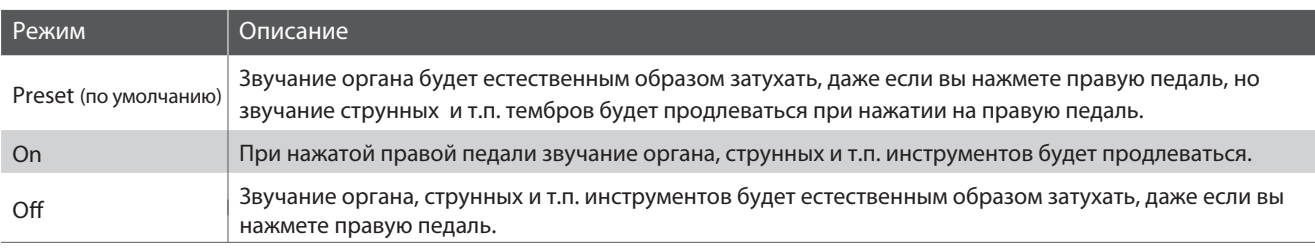

## **Настройка функции Damper Hold**

После того как вы вошли в меню основных настроек (стр. 73):

С помощью кнопок  $\vee$  и  $\wedge$  (MENU) выберите функцию "Damper Hold".

Используйте кнопки  $\vee$  и  $\wedge$  (VALUE), чтобы переключаться между различными режимами функции Damper Hold.

Для выхода из меню функции Damper Hold и возврата в основное меню нажмите кнопку EXIT.

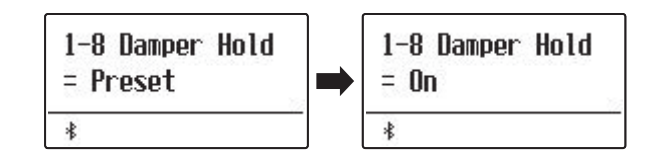

## **1-9 GFP-3 Mode (Режим GFP-3)**

**Данная функция позволяет назначать команды на среднюю и левую педали опциональной тройной педали GFP-3 и F-302, например, включение и выключение аккомпанемента.**

## ■ Режимы GFP-3

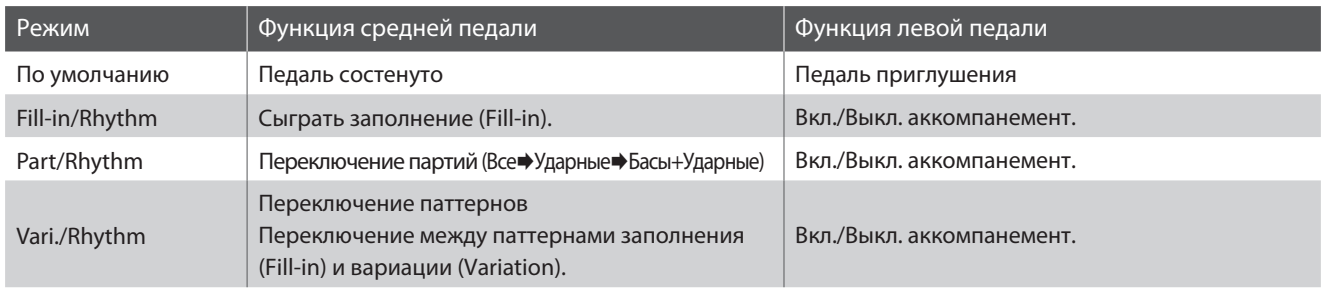

## **Настройка режима GFP-3**

После того как вы вошли в меню основных настроек (стр. 73):

С помощью кнопок  $\vee$  и  $\wedge$  (MENU) выберите функцию "GFP-3 Mode".

Используйте кнопки  $\vee$  и  $\wedge$  (VALUE), чтобы переключаться между различными режимами функции GFP-3 Mode.

Если выбран любой режим, кроме Sostenuto/Soft, вы не сможете использовать левую педаль для переключения режимов скорости эффекта вращающегося динамика.

Для выхода из меню функции GFP-3 Mode и возврата в основное меню нажмите кнопку EXIT.

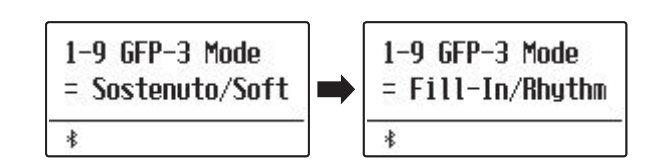

# **1-10 Four Hands (Игра в четыре руки)**

**Функция Four Hands представляет собой альтернативный способ включения режима игры в четыре руки. Она будет полезной для учебных занятий или когда требуется автоматическое разделение клавиатуры на две секции при включении инструмента.**

\* Принцип работы режима игры в четыре руки описан на стр 22.

## **Режимы функции Four Hands**

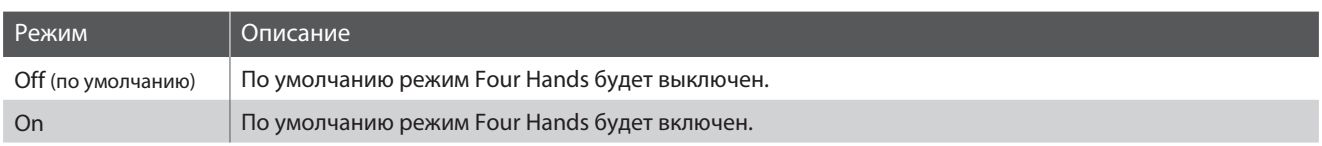

## **Настройка функции Four Hands**

После того как вы вошли в меню основных настроек (стр. 73):

С помощью кнопок  $\vee$  и  $\wedge$  (MENU) выберите функцию "Four Hands".

Используйте кнопки  $\vee$  и  $\wedge$  (VALUE) для включения и выключения режима игры в четыре руки.

\* После включения светодиоды кнопок SPLIT и SOUND начнут мигать.

Для выхода из меню функции Four Hands и возврата в основное меню нажмите кнопку EXIT.

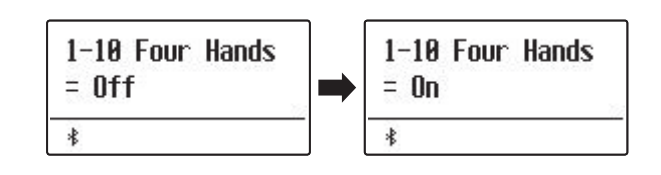

## **1-11 Startup Setting (Настройки запуска)**

**Функция Startup Setting позволяет сохранить заданные вами установки во внутренней памяти инструмента и автоматически применять их при включении инструмента.**

### **Функции и настройки, сохраняемые в настройках запуска**

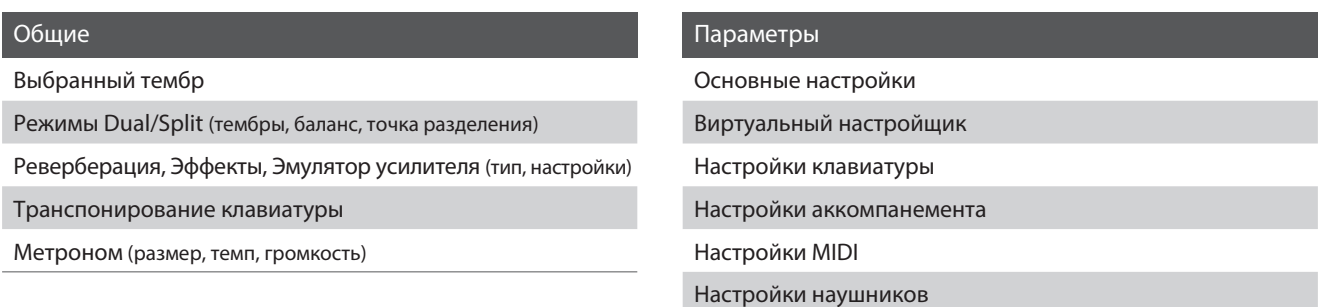

\* Функция автоматического отключения питания и настройки Bluetooth сохраняются в настройках запуска автоматически.

### **Сохранение текущих установок в настройках запуска**

После того как вы вошли в меню основных настроек (стр. 73):

С помощью кнопок  $\vee$  и  $\wedge$  (MENU) выберите функцию "Startup Setting".

Нажмите кнопку • (REC).

На дисплее отобразится запрос на подтверждение.

Нажмите кнопку (VALUE) для подтверждения операции сохранения текущих установок в настройках запуска или кнопку EXIT для отмены.

\* После подтверждения сохранения настроек запуска инструмент автоматически выйдет из меню настроек и вернется в обычный режим.

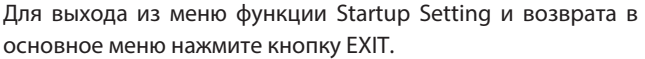

### **Вызов отдельных установок из настроек запуска**

После выбора нужной функции или настройки:

Одновременно нажмите кнопки  $\vee$  и  $\wedge$  (VALUE).

Значение выбранной функции вернется к указанному в настройках запуска.

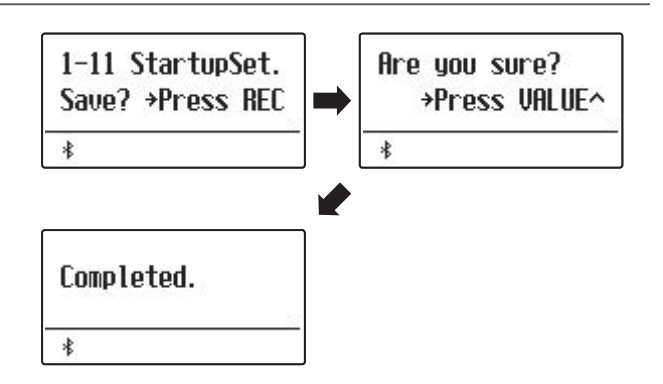

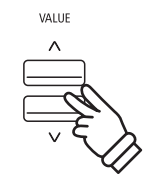

# **1-12 Factory Reset (Возврат к заводским установкам)**

**Функция Factory Reset сбрасывает все текущие параметры запуска (функция Startup Setting) и восстанавливает заводские установки цифрового пианино ES920.**

\* Данная функция не затрагивает настройки и песни, сохраненные во внутренней памяти инструмента.

### **Восстановление заводских установок**

После того как вы вошли в меню основных настроек (стр. 73):

С помощью кнопок  $\vee$  и  $\wedge$  (MENU) выберите функцию "Factory Reset".

Нажмите кнопку • (REC).

На дисплее отобразится запрос на подтверждение.

Нажмите кнопку (VALUE) для подтверждения операции возврата к заводским установкам или кнопку EXIT для отмены.

\* После подтверждения сброса настроек инструмент автоматически выйдет из меню настроек и вернется в обычный режим.

Для выхода из меню функции Factory Reset и возврата в основное меню нажмите кнопку EXIT.

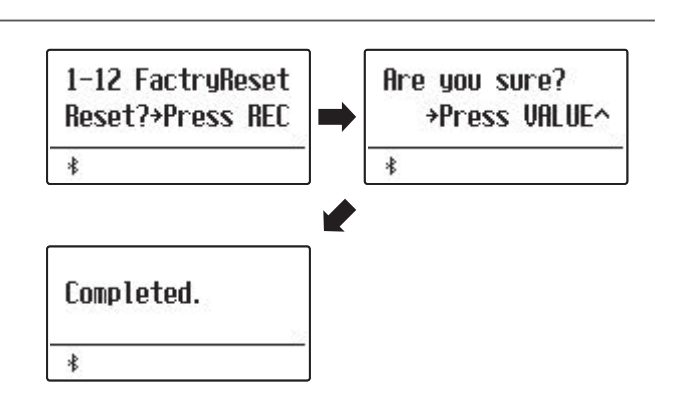

# **1-13 Auto Display Off (Автоматическое отключение дисплея)**

## **Настройка Auto Display Off используется для автоматического отключения дисплея инструмента после**

#### **заданного периода бездействия.**

\* Чтобы предотвратить "выгорание" дисплея ES920 в результате отображения статичной картинки в течение продолжительного времени, данная функция включена по умолчанию.

## **Режимы функции Auto Display Off**

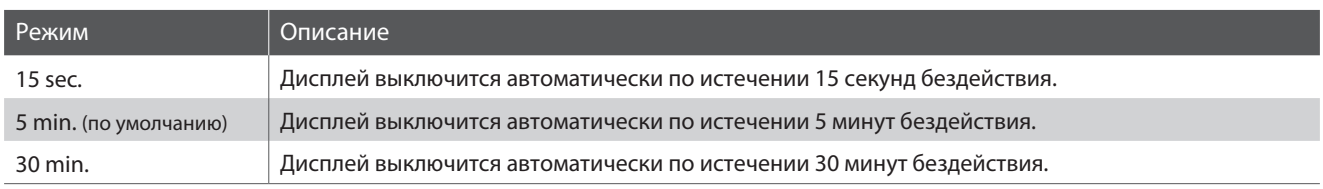

## **Настройка функции Auto Display Off**

После того как вы вошли в меню основных настроек (стр. 73):

С помощью кнопок  $\vee$  и  $\wedge$  (MENU) выберите функцию "Auto Display Off".

Используйте кнопки  $\vee$  и  $\wedge$  (VALUE), чтобы переключаться между различными режимами функции Auto Display Off.

Для выхода из меню функции Auto Display Off и возврата в основное меню нажмите кнопку EXIT.

\* После отключения дисплея вы можете снова включить его, нажав любую кнопку на панели управления инструмента.

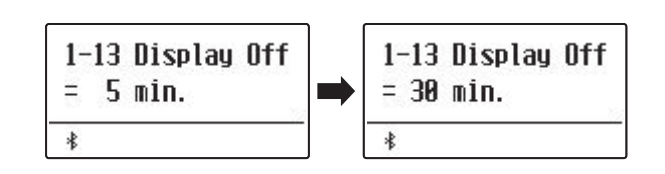

# **1-14 Auto Power Off (Автоматическое отключение питания)**

**Настройка Auto Power Off используется для автоматического отключения питания инструмента после заданного периода бездействия. Эта функция может быть включена по умолчанию в зависимости от региона продаж.**

## **Режимы функции Auto Power Off**

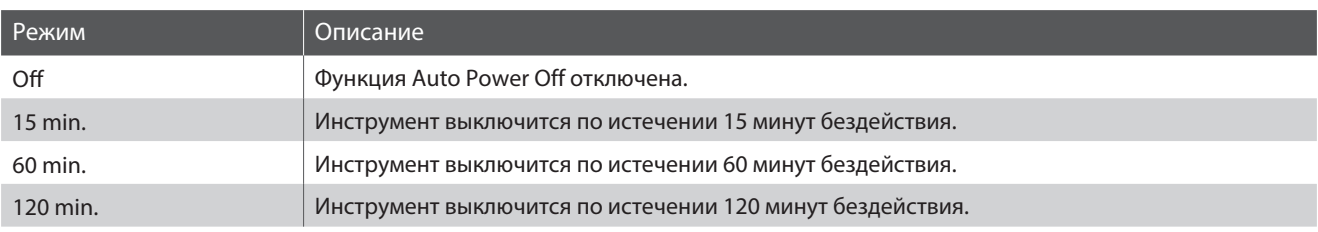

\* Значение функции Auto Power Off по умолчанию может отличаться в зависимости от региона продаж.

## **Настройка функции Auto Power Off**

После того как вы вошли в меню основных настроек (стр. 73):

С помощью кнопок  $\vee$  и  $\wedge$  (MENU) выберите функцию "Auto Power Off".

Используйте кнопки  $\vee$  и  $\wedge$  (VALUE), чтобы переключаться между различными режимами функции Auto Power Off.

Для выхода из меню функции Auto Power Off и возврата в основное меню нажмите кнопку EXIT.

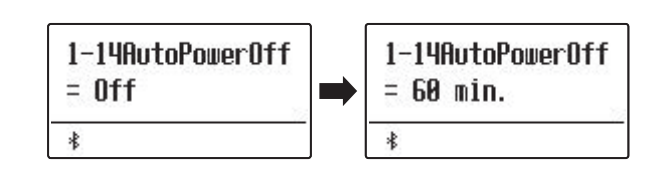

## **Виртуальный настройщик**

**Опытный настройщик необходим, чтобы раскрыть весь потенциал хорошего акустического инструмента. Помимо тщательной настройки каждой ноты, настройщик вносит множество корректировок, чтобы инструмент звучал должным образом.**

**Функция Virtual Technician цифрового пианино ES920 воссоздает эти корректировки в электронном виде, позволяя пианистам регулировать различные аспекты звучания инструмента в соответствии с личными предпочтениями.**

\* Любые изменения, внесенные в эти настройки, сохраняются до выключения инструмента.

Предпочитаемые настройки можно сохранить в памяти параметров для последующего вызова. Подробнее см. стр. 36 и 82.

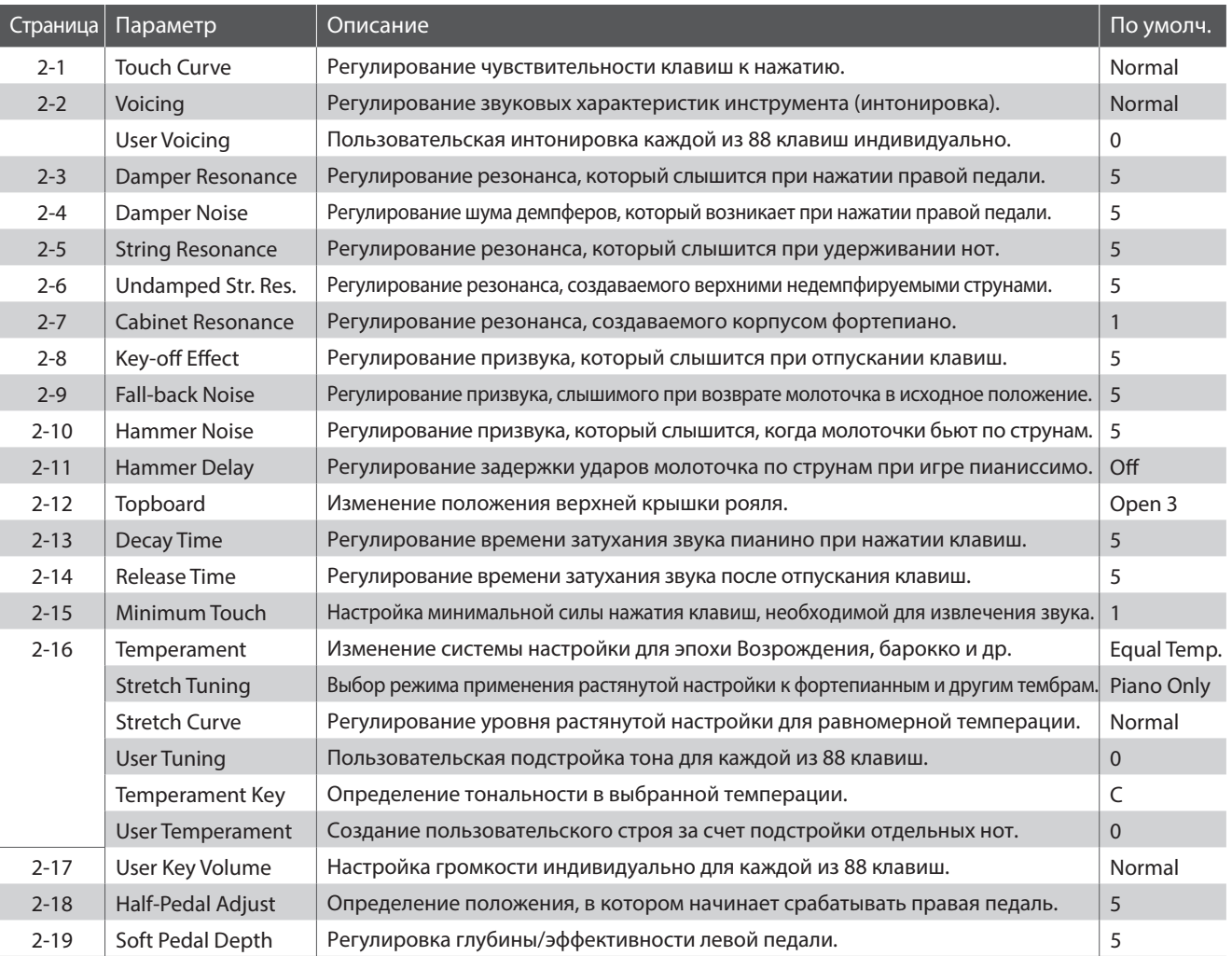

## **Параметры функции Virtual Technician**

## **■ Вход в меню Virtual Technician**

Когда на дисплее отображено окно обычного режима работы инструмента:

Используйте кнопки  $\vee$  и  $\wedge$  (MENU), чтобы выбрать меню Виртуального настройщика.

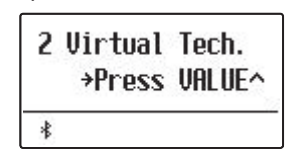

Нажмите кнопку (VALUE), чтобы войти в меню.

На дисплее отобразится первая страница меню Виртуального настройщика.

## **Выбор нужного параметра**

После того как вы зашли в меню Virtual Technician:

Используйте кнопки  $\vee$  и  $\wedge$  (MENU), чтобы листать страницы меню Виртуального настройщика.

## **Номер страницы параметров**2-1 Touch Curve  $= Normal$  $\ast$

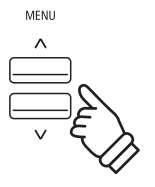

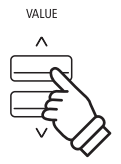

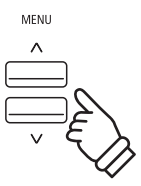

## **2-1 Touch Curve (Кривые чувствительности)**

**Как и акустическое фортепиано, цифровое пианино ES920 производит громкий звук при сильном ударе клавиш и тихий — при мягком касании. Громкость и тембральный характер звука меняются в зависимости от силы и скорости нажатия, и в цифровых пианино это свойство называется "динамической чувствительностью клавиатуры".**

**Функция Touch Curve позволяет регулировать динамическую чувствительность клавиатуры. Предусмотрено шесть предустановленных кривых чувствительности и два дополнительных пользовательских (User) варианта для настройки отклика клавиатуры в соответствии с индивидуальной манерой игры пианиста.**

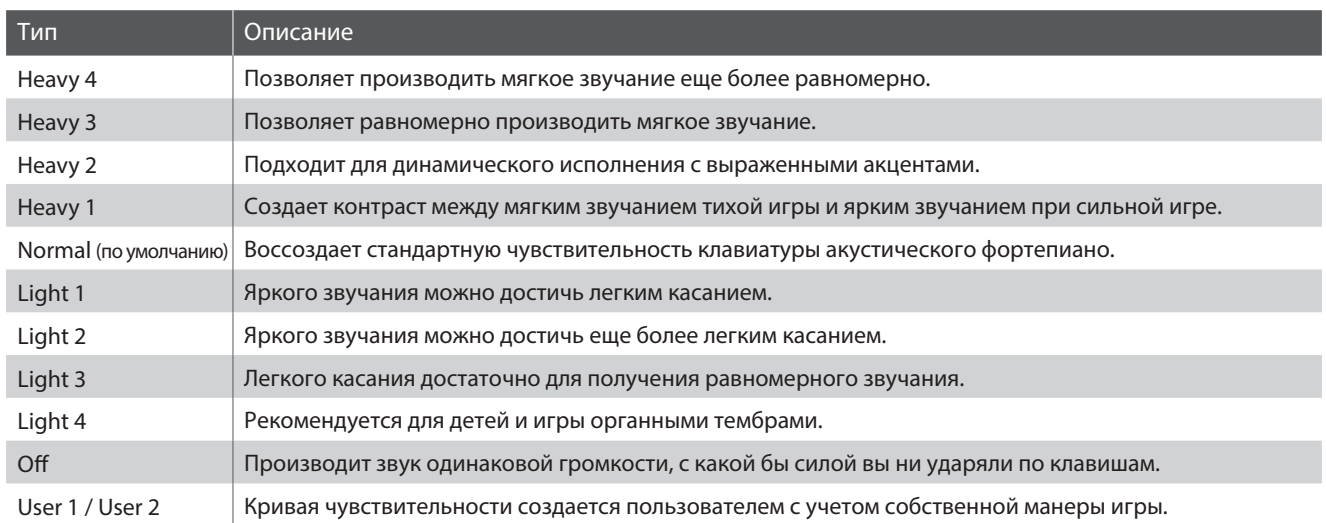

### **Типы кривых чувствительности**

## **Смена кривой чувствительности**

После того как вы зашли в меню Virtual Technician (стр. 87):

Функция Touch Curve будет выбрана автоматически.

Используйте кнопки  $\vee$  и  $\wedge$  (VALUE), чтобы выбрать необходимый тип кривой чувствительности.

Чтобы выйти из настроек параметра Touch Curve и вернуться в основное меню, нажмите кнопку EXIT.

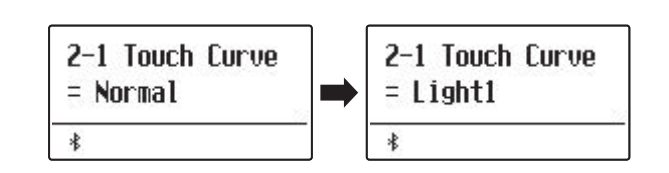

## **Быстрый переход к параметру Touch Curve**

Вы также можете быстро перейти к настройке кривых чувствительности, когда инструмент находится в обычном режиме (т.е. не в режимах Dual, Split, Four Hands или ритм-секции):

Нажмите и удерживайте кнопку  $\vee$  или  $\wedge$  (MENU). На дисплее отобразится окно выбора кривой чувствительности.

Используйте кнопки  $\vee$  и  $\wedge$  (VALUE), чтобы выбрать нужную кривую чувствительности.

Чтобы выйти из настроек параметра Touch Curve и вернуться на предыдущий экран, нажмите кнопку EXIT.

#### **Создание пользовательской кривой чувствительности**

С помощью кнопок  $\vee$  и  $\wedge$  (VALUE) выберите тип кривой чувствительности "User 1" или "User 2", а затем нажмите кнопку (REC).

На дисплее появится сообщение с предложением сыграть на пианино.

Играйте на пианино, чередуя очень громкие и очень тихие пассажи, давая системе возможность определить вашу индивидуальную манеру игры.

- \* Для создания пользовательской кривой чувствительности, которая полностью отвечала бы вашим требованиям, может понадобиться несколько попыток.
- \* Чтобы не отвлекаться на звук и добиться большей точности при создании пользовательской кривой чувствительности, установите слайдер общей громкости в нижнее положение.

Нажмите кнопку PLAY/STOP.

На дисплее отобразится запрос на подтверждение сохранения пользовательской кривой чувствительности.

Нажмите кнопку • (REC), чтобы подтвердить сохранение или кнопку PLAY/STOP для отмены операции.

\* Пользовательская кривая чувствительности будет сохранена как "User1" или "User2" и будет выбрана автоматически.

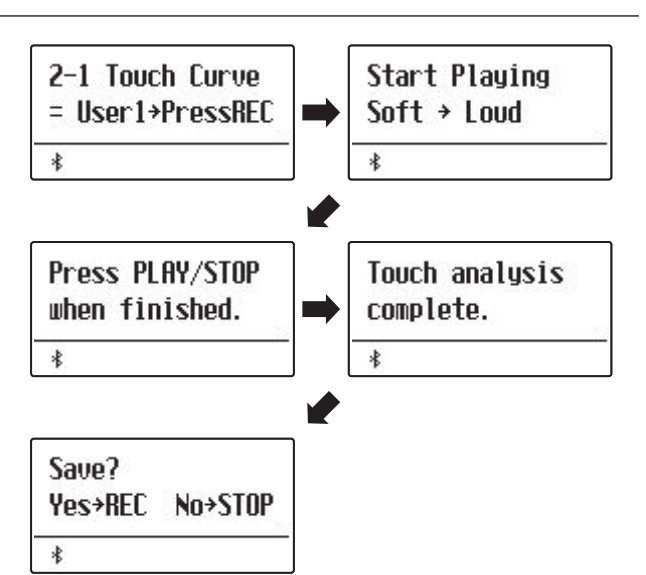

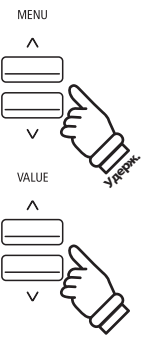

# **2-2 Voicing (Интонировка)**

**Форма молоточков, плотность материала, из которого они сделаны, и его текстура – все это влияет на характер звучания акустического пианино. Для обработки фетра на молоточках используются различные инструменты, включая специальные иглы, надфили и щетки, все это с единственной целью – достичь сбалансированного по тону характера звука по всей клавиатуре.**

**Параметр Voicing воссоздает различные свойства молоточков, позволяя регулировать общий тональный характер цифрового пианино ES920. Предусмотрено шесть фиксированных настроек (применяются одинаково ко всем клавишам), а также четыре индивидуальные, "пользовательские", которые позволяют выполнять интонировку для каждой клавиши отдельно.**

**Если стандартная настройка "Normal" подходит для широкого разнообразия музыкальных жанров, то для исполнения романтических произведений можно выбрать более мягкий по тону звук, а для современных стилей – более яркий и агрессивный.** 

\* Этот параметр Virtual Technician влияет на все тембры.

## **Типы интонировки**

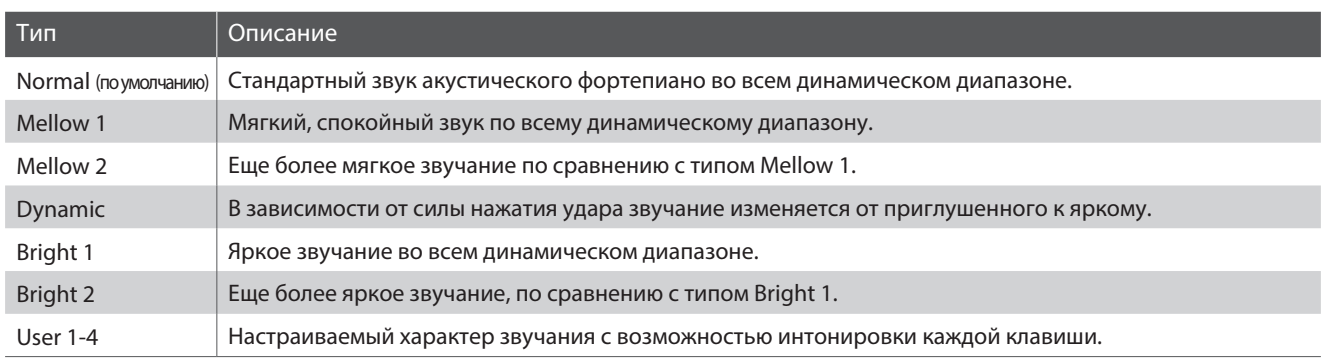

## **Выбор типа интонировки**

После того как вы зашли в меню Virtual Technician (стр. 87):

С помощью кнопок  $\setminus$  и  $\land$  (MENU) выберите параметр "Voicing".

С помощью кнопок  $\vee$  и  $\wedge$  (VALUE) выберите нужный тип интонировки.

Чтобы выйти из настроек параметра Voicing и вернуться в основное меню, нажмите кнопку EXIT.

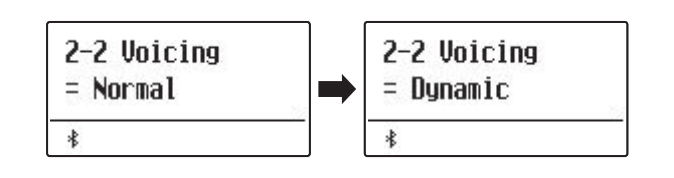

## **User Voicing (Пользовательская интонировка)**

**Функция User Voicing позволяет настроить характер звучания каждой из 88 клавиш по отдельности.**

### **Выбор ноты, изменение значения интонировки**

После того как вы зашли в режим настройки интонировки (стр. 90):

С помощью кнопок  $\vee$  и  $\wedge$  (VALUE) выберите одну из ячеек памяти пользовательской интонировки.

\* Вы можете создавать и сохранять до четырех вариантов пользова тельской интонировки.

Нажмите кнопку • (REC).

На дисплее отобразится окно пользовательской интонировки.

Нажмите клавишу, которую вы желаете настроить, а затем используйте кнопки  $\vee$  и  $\wedge$  (VALUE) для изменения значения параметра Voicing для выбранной ноты.

Вы также можете выбрать клавишу с помошью кнопок  $\vee$  и  $\wedge$ (MENU).

\* Значение параметра User Voicing можно изменять в диапазоне от -5 до +5. Чем меньше значение, тем мягче звук, а чем больше – тем ярче.

Чтобы выйти из настроек параметра User Voicing и вернуться к экрану параметра Voicing, нажмите кнопку STOP.

\* Настройки пользовательской интонировки сохраняются автоматически и остаются в силе после выключения инструмента.

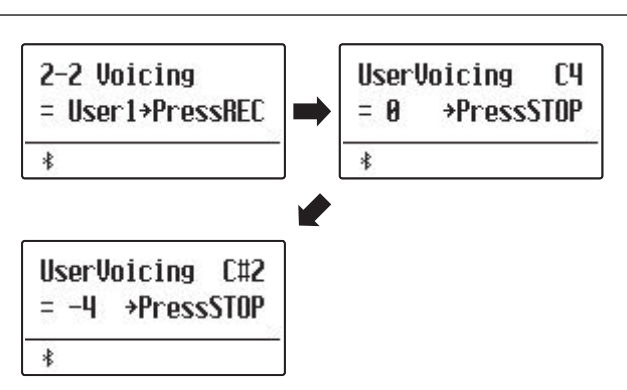

## **Виртуальный настройщик**

## **2-3 Damper Resonance (Резонанс при нажатой правой педали)**

**При нажатии правой педали на акустическом фортепиано все демпферы поднимаются, позволяя струнам свободно вибрировать. Если при нажатой правой педали сыграть ноту или аккорд, это вызовет вибрацию струн не только взятых нот, но и резонансный отклик других струн.**

**Цифровое пианино ES920 воссоздает этот эффект, а параметр Damper Resonance позволяет регулировать его интенсивность.**

\* Этот параметр Virtual Technician влияет только на тембры акустических фортепиано.

## **Выбор параметра Damper Resonance**

После того как вы зашли в меню Virtual Technician (стр. 87):

С помощью кнопок  $\vee$  и  $\wedge$  (MENU) выберите параметр "Damper Resonance".

Используйте кнопки  $\vee$  и  $\wedge$  (VALUE), чтобы отрегулировать интенсивность резонанса правой педали.

\* Уровень эффекта Damper Resonance регулируется в диапазоне от 1 до 10, где более высокие значения соответствуют более отчетливо выраженному резонансу.

Чтобы выйти из настроек параметра Damper Resonance и вернуться в основное меню, нажмите кнопку EXIT.

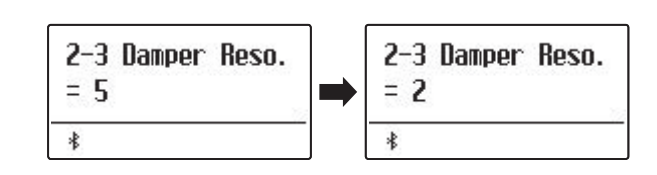

## **2-4 Damper Noise (Шум демпферов)**

**При нажатии и отпускании правой педали акустического пианино можно услышать призвук, возникающий при касании струн головками демпферов и при их возврате.**

**Цифровое пианино ES920 воссоздает этот эффект, а параметр Damper Noise позволяет регулировать его интенсивность. Резкое нажатие правой педали также повышает интенсивность шума демпферов и сопровождается отчетливо слышимым призвуком.**

\* Этот параметр Virtual Technician влияет только на тембры акустических фортепиано.

## **Настройка параметра Damper Noise**

После того как вы зашли в меню Virtual Technician (стр. 87):

С помощью кнопок  $\vee$  и  $\wedge$  (MENU) выберите параметр "Damper Noise".

Используйте кнопки  $\vee$  и  $\wedge$  (VALUE), чтобы отрегулировать интенсивность эффекта шума демпферов.

\* Громкость эффекта Damper Noise регулируется в диапазоне от 1 до 10, где более высокие значения соответствуют большей громкости. Значение Off означает отключение эффекта.

Чтобы выйти из настроек параметра Damper Noise и вернуться в основное меню, нажмите кнопку EXIT.

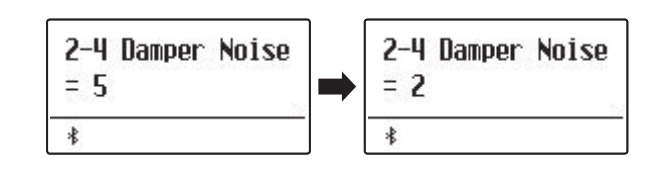

# **2-5 String Resonance (Резонанс струн)**

**Резонанс струн – это явление, свойственное акустическому фортепиано, которое возникает, когда струны звучащих нот вызывают резонанс других струн, имеющих те же гармонические обертоны.**

### **Цифровое пианино ES920 имитирует этот эффект, а параметр String Resonance позволяет регулировать его интенсивность.**

\* Этот параметр Virtual Technician влияет только на тембры акустических фортепиано.

## **Демонстрация эффекта резонанса струн**

Чтобы ощутить резонанс струн, мягко нажмите и задержите клавишу "С" (см. рис.), затем резко ударьте по любой из клавиш с символом •, тут же сняв с нее палец. Помимо звучания извлеченной ноты, будет слышно, как резонируют струны удерживаемой клавиши "С". Это и есть резонанс струн.

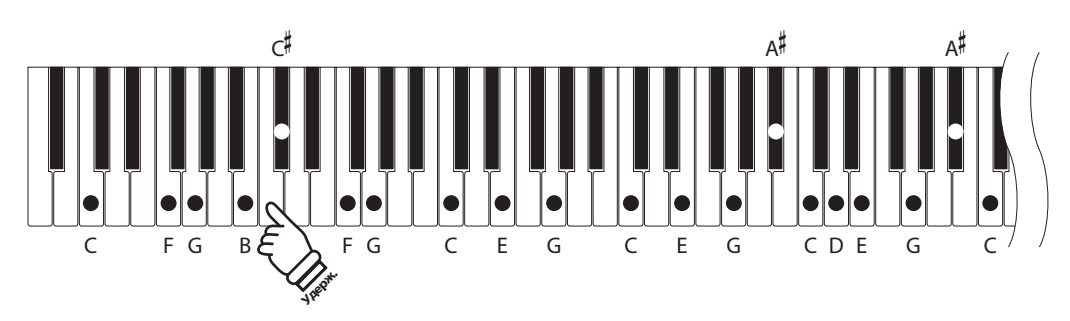

## **Настройка параметра String Resonance**

После того как вы зашли в меню Virtual Technician (стр. 87):

С помощью кнопок  $\vee$  и  $\wedge$  (MENU) выберите параметр "String Resonance".

Используйте кнопки  $\vee$  и  $\wedge$  (VALUE), чтобы отрегулировать интенсивность эффекта резонанса струн.

\* Уровень резонанса струн регулируется в диапазоне от 1 до 10, где более высокие значения соответствуют большей громкости. Вариант Off означает отключение эффекта.

Чтобы выйти из настроек параметра String Resonance и вернуться в основное меню, нажмите кнопку EXIT.

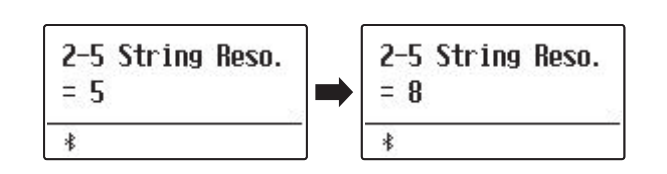

# **2-6 Undamped String Resonance (Резонанс недемпфируемых струн)**

**Демпферы акустического фортепиано располагаются почти по всей ширине клавиатуры. Однако для 18 крайних клавиш справа (примерно 1,5 октавы) наличие демпферов не предусмотрено, так как чем короче струны для высоких нот, тем быстрее затухает их звучание, поэтому их демпфирование не требуется.** 

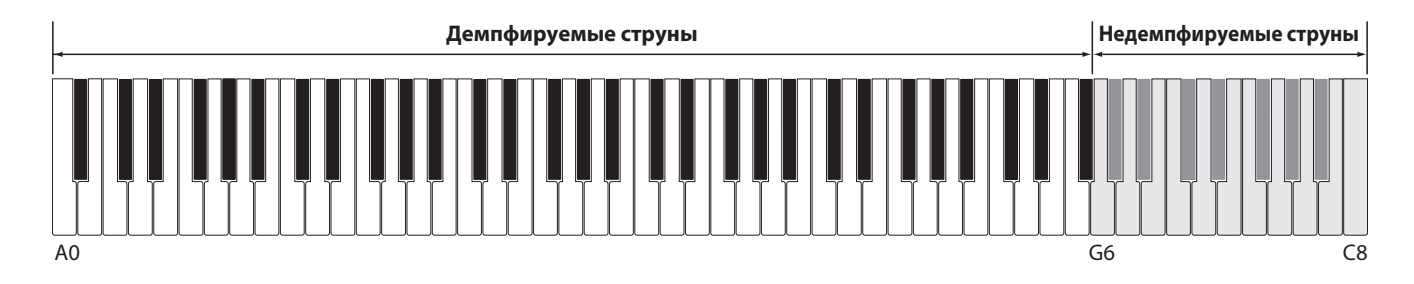

**В результате струны "недемпфируемых" высоких нот свободно вибрируют, создавая резонанс со струнами более низких нот, независимо от положения правой педали, позволяя обогатить звучание, добавляя дополнительные обертона и тональную окраску.** 

**Цифровое пианино ES920 воссоздает этот эффект, а настройка резонанса недемпфируемых струн (Undamped String Resonance) позволяет регулировать его интенсивность.**

\* Этот параметр Virtual Technician влияет только на тембры акустических фортепиано.

## **Настройка параметра Undamped String Resonance**

После того как вы зашли в меню Virtual Technician (стр. 87):

С помощью кнопок  $\vee$  и  $\wedge$  (MENU) выберите параметр "Undamped String Resonance".

Используйте кнопки  $\vee$  и  $\wedge$  (VALUE), чтобы отрегулировать интенсивность эффекта резонанса недемпфируемых струн.

\* Громкость резонанса недемпфируемых струн регулируется в диапазоне от 1 до 10, где более высокие значения соответствуют более выраженному резонансу. Вариант Off означает отключение эффекта.

Чтобы выйти из настроек параметра Undamped String Resonance и вернуться в основное меню, нажмите кнопку EXIT.

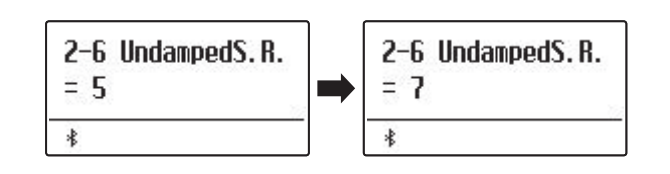

## **2-7 Cabinet Resonance (Резонанс корпуса)**

**Хотя основной звук акустического пианино создается вибрацией струн, которые передают энергию через резонансную деку, выполненную из хвойных пород дерева, но и корпус инструмента тоже вносит свою, пусть и небольшую окраску, обогащая общее звучание инструмента. Штульрама, внутренний и внешний обод, железная планка и перекладины играют определенную роль в распространении энергии звука, что, в свою очередь, придает пианино живость, дыхание.**

**Цифровое пианино ES920 воссоздает эти естественные акустические характеристики, а настройка резонанса корпуса (Cabinet Resonance) позволяет регулировать уровень этого эффекта.**

\* Этот параметр Virtual Technician влияет только на тембры акустических фортепиано.

## **Настройка параметра Cabinet Resonance**

После того как вы зашли в меню Virtual Technician (стр. 87):

С помощью кнопок  $\vee$  и  $\wedge$  (MENU) выберите параметр "Cabinet Resonance".

Используйте кнопки  $\vee$  и  $\wedge$  (VALUE) для увеличения и уменьшения громкости эффекта резонанса корпуса.

\* Громкость резонанса корпуса регулируется в диапазоне от 1 до 10, где более высокие значения соответствуют более выраженному резонансу. Вариант Off означает отключение эффекта.

Чтобы выйти из настроек параметра Cabinet Resonance и вернуться в основное меню, нажмите кнопку EXIT.

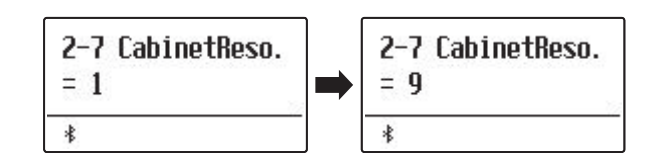

## **Виртуальный настройщик**

## **2-8 Key-off Effect (Эффект отпускания клавиши)**

**При игре на акустическом фортепиано, особенно в нижнем регистре, зачастую можно услышать тихий звук касания струн демпфером – он возникает после сильного удара по клавишам и резкого отпускания.**

**Кроме того, скорость отпускания клавиш также влияет на характер звучания. При резком отпускании клавиш (например, при исполнении стаккато) "затухание" звука будет заметно короче, чем при плавном (например, при исполнении легато).**

**Цифровое пианино ES920 воспроизводит обе эти особенности, а параметр Key-off Effect позволяет изменять интенсивность призвука, издаваемого отпущенной клавишей, а также включать или выключать датчик скорости отпускания клавиш.**

\* Этот параметр Virtual Technician влияет на тембры акустических фортепиано, а также на тембры Classic E.P., Classic E.P.2, Classic E.P.3, 60's E.P., 60's E.P.2, Harpsichord, Clavi, Wood Bass и W. Bass & Ride.

## **Настройка параметра Key-off Effect**

После того как вы зашли в меню Virtual Technician (стр. 87):

С помощью кнопок  $\vee$  и  $\wedge$  (MENU) выберите параметр "Keyoff Effect".

Используйте кнопки  $\vee$  и  $\wedge$  (VALUE), чтобы отрегулировать громкость эффекта отпускания клавиши.

- \* Громкость эффекта отпускания клавиши регулируется в диапазоне от 1 до 10, где более высокие значения соответствуют более выраженному эффекту. Вариант Off означает отключение эффекта.
- \* При выключении эффекта Key-Off, датчик скорости отпускания клавиш также отключается, поэтому скорость отпускания клавиш не будет влиять на характер звучания.

Чтобы выйти из настроек параметра Key-off Effect и вернуться в основное меню, нажмите кнопку EXIT.

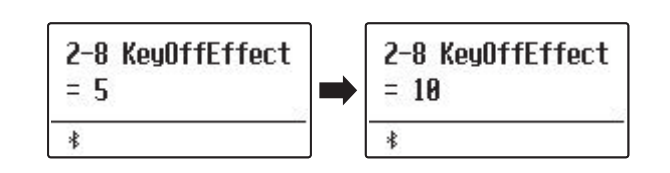

# **2-9 Fall-back Noise (Шум возврата молоточков)**

**При игре на акустическом фортепиано часто можно услышать слабый звук возвращения молоточков в исходное положение после отпускания клавиш.**

**Цифровое пианино ES920 воссоздает этот эффект, а параметр Fall-back Noise позволяет изменять его интенсивность.**

**Стандартное значение этого параметра имитирует естественный шум, создаваемый молоточками, когда они возвращаются в исходное положение. Однако в некоторых случаях может потребоваться настройка его уровня. Например, вы можете уменьшить этот шум при исполнении очень тихих пьес, где он становится слишком заметным.**

\* Этот параметр Virtual Technician влияет только на тембры акустических фортепиано.

### **Настройка параметра Fall-back Noise**

После того как вы зашли в меню Virtual Technician (стр. 87):

С помощью кнопок  $\vee$  и  $\wedge$  (MENU) выберите параметр "Fallback Noise".

Используйте кнопки  $\vee$  и  $\wedge$  (VALUE) для регулировки громкости шума возврата молоточков.

\* Уровень эффекта регулируется в диапазоне от 1 до 10, где более высокие значения соответствуют более выраженному эффекту. Вариант Off означает отключение эффекта.

Чтобы выйти из настроек параметра Fall-back Noise и вернуться в основное меню, нажмите кнопку EXIT.

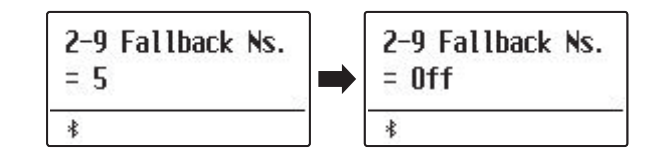

# **2-10 Hammer Noise (Шум молоточков)**

**При игре на акустическом фортепиано вы можете услышать звук, создаваемый молоточками, когда они бьют по струнам, вместе со звуком, который издают клавиши, когда касаются клавиатурной рамы. Данный параметр позволяет регулировать громкость этих звуков.**

\* Этот параметр Virtual Technician влияет только на тембры акустических фортепиано.

### **Настройка параметра Hammer Noise**

После того как вы зашли в меню Virtual Technician (стр. 87):

С помощью кнопок  $\vee$  и  $\wedge$  (MENU) выберите параметр "Hammer Noise".

Используйте кнопки  $\vee$  и  $\wedge$  (VALUE), чтобы отрегулировать громкость эффекта шума молоточков.

\* Громкость регулируется в диапазоне от 1 до 10, где более высокие значения соответствуют более выраженному шуму молоточков. Вариант Off означает отключение эффекта.

Чтобы выйти из настроек параметра Hammer Noise и вернуться в основное меню, нажмите кнопку EXIT.

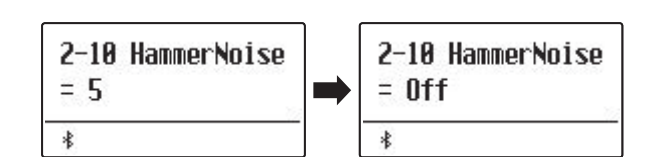

## **2-11 Hammer Delay (Задержка молоточков)**

**Во время исполнения пассажей пианиссимо на акустическом фортепиано возможна ощутимая задержка между нажатием клавиш и ударом молоточков о струны.**

**При необходимости цифровое пианино ES920 способно воссоздать эту задержку. Параметр Hammer Delay позволяет изменять длительность задержки.**

**Значение "Off", которое установлено для этого параметра по умолчанию, воссоздает звучание хорошо отрегулированного рояля с моментальной реакцией молоточков на нажатие клавиш. Возможно, некоторые исполнители пожелают добавить небольшую задержку, чтобы имитировать другой тип фортепиано или инструмент со слегка изношенной механикой.**

\* Этот параметр Virtual Technician влияет только на тембры акустических фортепиано.

## **Настройка параметра Hammer Delay**

После того как вы зашли в меню Virtual Technician (стр. 87):

С помощью кнопок  $\vee$  и  $\wedge$  (MENU) выберите параметр "Hammer Delay".

Используйте кнопки  $\vee$  и  $\wedge$  (VALUE) для регулировки времени задержки молоточков.

\* Время задержки молоточков регулируется в диапазоне от 1 до 10, где более высокие значения соответствуют увеличению задержки. Вариант Off означает отключение эффекта.

Чтобы выйти из настроек параметра Hammer Delay и вернуться в основное меню, нажмите кнопку EXIT.

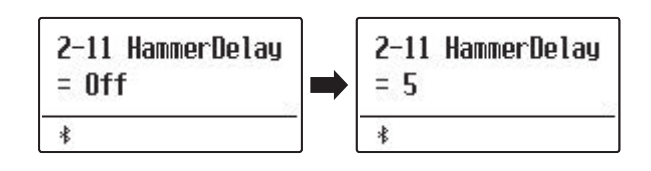

# **2-12 Topboard (Верхняя крышка рояля)**

**При игре на акустическом рояле положение верхней крышки влияет как на громкость, так и на "открытость" звучания. Полностью открытая крышка своей полированной поверхностью отражает звуковые волны в помещение, а закрытая крышка дает обратный эффект, приглушая звук.**

**Цифровое пианино ES920 воссоздает эту особенность, используя четыре установки, определяющие положение верхней крышки рояля.**

\* Этот параметр Virtual Technician влияет только на тембры акустических фортепиано.

#### **Положения верхней крышки**

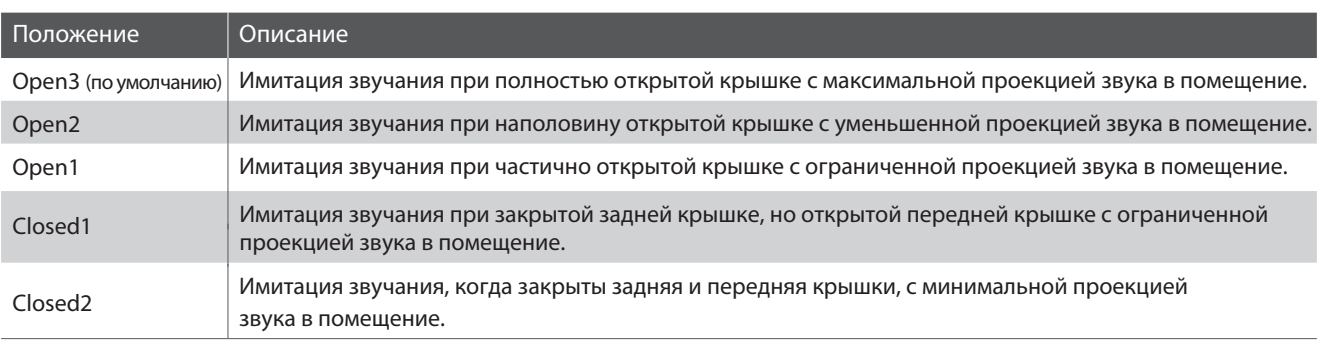

#### **Изменение положения верхней крышки рояля**

После того как вы зашли в меню Virtual Technician (стр. 87):

С помощью кнопок  $\vee$  и  $\wedge$  (MENU) выберите параметр "Topboard".

Используйте кнопки  $\vee$  и  $\wedge$  (VALUE) для выбора желаемого положения верхней крышки рояля.

Чтобы выйти из настроек параметра Topboard и вернуться в основное меню, нажмите кнопку EXIT.

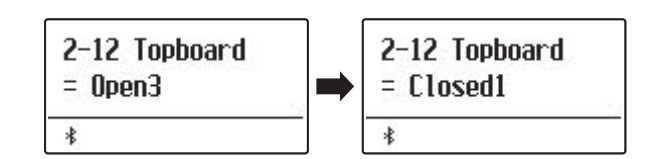

# **2-13 Decay Time (Время затухания)**

**Длина корпуса акустического рояля влияет на время затухания извлекаемого звука. На роялях с длинным корпусом (и, соответственно, с более длинными струнами) время затухания дольше.**

**Цифровое пианино ES920 воссоздает это свойство, а параметр Decay Time позволяет изменять время затухания звука, пока клавиши будут оставаться нажатыми.**

\* Этот параметр Virtual Technician влияет на все тембры.

## **Настройка параметра Decay Time**

После того как вы зашли в меню Virtual Technician (стр. 87):

С помощью кнопок  $\vee$  и  $\wedge$  (MENU) выберите параметр "Decay Time".

Используйте кнопки  $\vee$  и  $\wedge$  (VALUE) для настройки продолжительности эффекта затухания звука.

\* Уровень эффекта регулируется в диапазоне от 1 до 10, где более высокие значения увеличивают время затухания.

\* Время затухания можно настраивать отдельно для каждого тембра.

Чтобы выйти из настроек параметра Decay Time и вернуться в основное меню, нажмите кнопку EXIT.

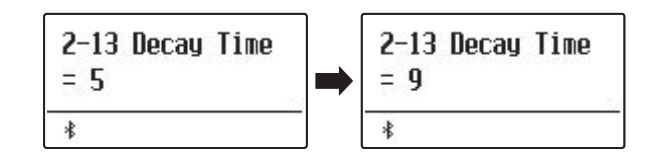

## **2-14 Release Time (Затухание сыгранных нот)**

**Длина корпуса акустического рояля также влияет на время затухания сыгранных нот после отпускания клавиши. На роялях с длинным корпусом (и, соответственно, с более длинными струнами) время затухания дольше.**

**Цифровое пианино ES920 воссоздает это свойство, а параметр Release Time позволяет изменять время затухания звука после того, как вы отпустили клавиши.**

## **Настройка параметра Release Time**

После того как вы зашли в меню Virtual Technician (стр. 87):

С помощью кнопок  $\setminus$  и  $\land$  (MENU) выберите параметр "Release Time".

Используйте кнопки  $\vee$  и  $\wedge$  (VALUE) для настройки времени затухания сыгранных нот.

Чтобы выйти из настроек параметра Release Time и вернуться в основное меню, нажмите кнопку EXIT.

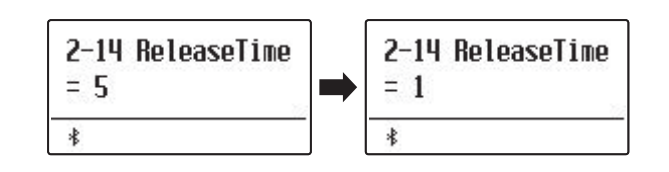

# **2-15 Minimum Touch (Чувствительность клавиатуры)**

**Параметр Minimum Touch позволяет настроить минимальную силу нажатия клавиши, достаточную для извлечения звука. По умолчанию этот параметр воссоздает исключительно высокую отзывчивость клавиатуры концертного рояля, обеспечивая очень тихий звук при минимальной силе нажатия клавиш. Однако при необходимости можно уменьшить чувствительность, чтобы имитировать поведение малого рояля или пианино.**

\* Этот параметр Virtual Technician влияет на тембры акустических фортепиано, а также на тембры электропиано (кроме Modern E.P.).

## **Настройка параметра Minimum Touch**

После того как вы зашли в меню Virtual Technician (стр. 87):

С помощью кнопок  $\vee$  и  $\wedge$  (MENU) выберите параметр "Minimum Touch".

Используйте кнопки  $\vee$  и  $\wedge$  (VALUE), чтобы отрегулировать уровень минимальной чувствительности клавиатуры.

\* Регулировка минимальной чувствительности осуществляется в диапазоне от 1 до 20. Чем выше значение, тем большее усилие требуется для извлечения звука. Так, при установке значения 10 для извлечения звука требуется скорость удара равная 10 или больше.

Чтобы выйти из настроек параметра Minimum Touch и вернуться в основное меню, нажмите кнопку EXIT.

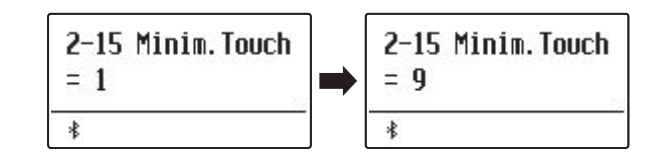

# **2-16 Temperament (Темперация)**

**Параметр Temperament цифрового пианино ES920 позволяет изменить строй с современного стандарта равномерной темперации на один из типов альтернативного строя, например, характерных для периодов барокко или Ренессанса. Кроме того, с помощью функции User Temperament можно создавать собственные варианты темперации.**

## **Типы темперации**

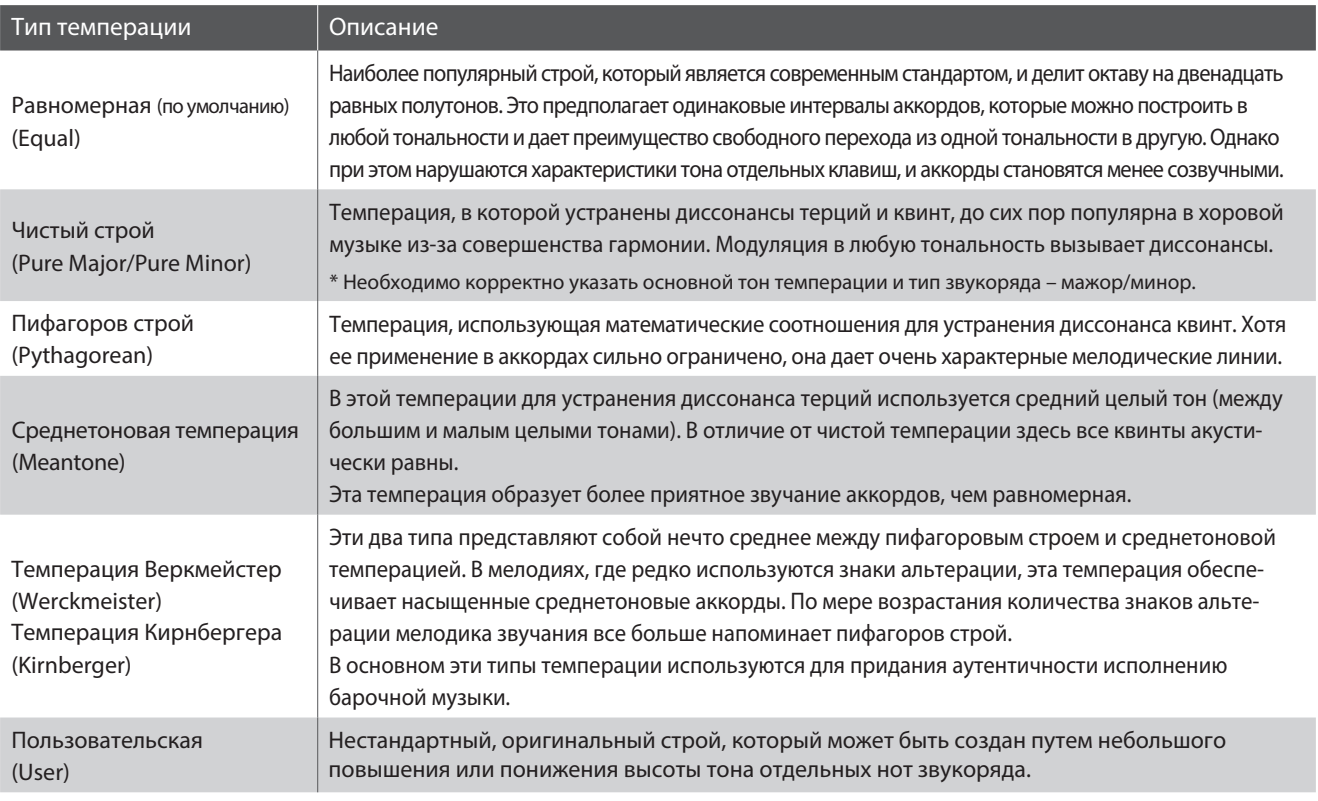

### **Изменение типа темперации**

После того как вы зашли в меню Virtual Technician (стр. 87):

С помощью кнопок  $\vee$  и  $\wedge$  (MENU) выберите параметр "Temperament".

Используйте кнопки  $\vee$  и  $\wedge$  (VALUE), чтобы выбрать желаемый тип темперации.

Чтобы выйти из настроек параметра Temperament и вернуться в основное меню, нажмите кнопку EXIT.

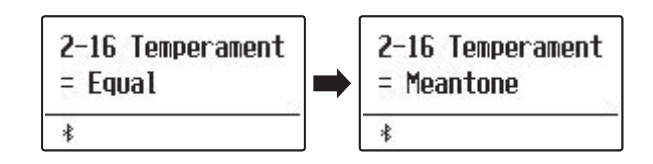

## **Stretch Tuning (Растянутая настройка)**

**Параметр Stretch Tuning позволяет выбирать один из трех режимов работы эффекта растянутой настройки: только для тембров акустического фортепиано, для всех тембров или полное отключение эффекта.**

**Растянутая настройка это специальный метод настройки акустического пианино, в котором звучание двух нижних октав делается несколько ниже, а двух верхних – несколько выше с целью соответствия естественным гармоническим обертонам акустического инструмента.**

\* Данный параметр активен только, если выбрана равномерная темперация (Equal).

## **Режимы работы растянутой настройки**

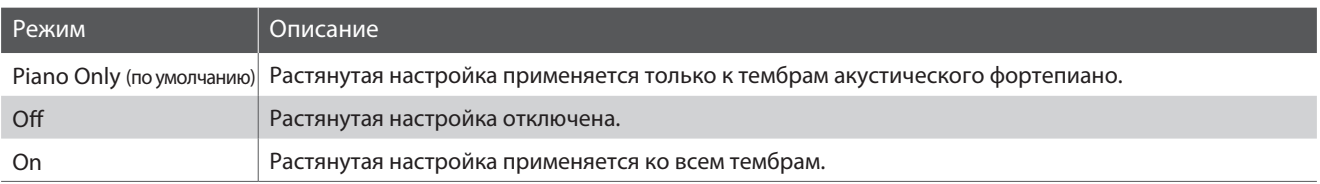

## **Выбор режима растянутой настройки**

После выбора равномерной темперации (стр. 102):

С помощью кнопок  $\vee$  и  $\wedge$  (MENU) выберите параметр "Stretch Tuning".

Используйте кнопки  $\vee$  и  $\wedge$  (VALUE), чтобы выбрать желаемый режим работы растянутой настройки.

Чтобы выйти из настроек параметра Stretch Tuning и вернуться в основное меню, нажмите кнопку EXIT.

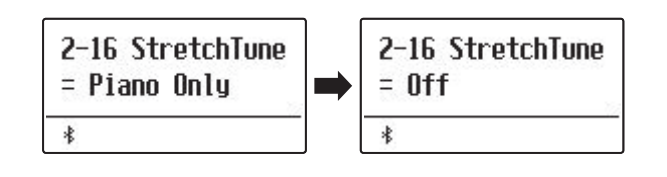

## **Stretch Curve (Кривая растянутой настройки)**

**Параметр Stretch Curve позволяет изменять степень отклонения верхнего и нижнего регистров. Вы также можете создавать собственные кривые растянутой настройки, используя один из четырех пользовательских режимов.**

\* Этот параметр активен, только если выбран режим "On" или "Piano Only" растянутой настройки и выбрана равномерная темперация.

## **Типы кривых растянутой настройки**

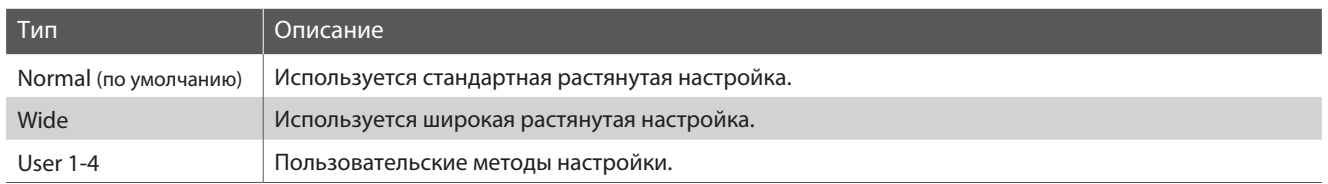

### **Выбор типа кривой растянутой настройки**

После того как вы зашли в меню Virtual Technician (стр. 87):

С помощью кнопок  $\vee$  и  $\wedge$  (MENU) выберите параметр "Stretch Curve".

Используйте кнопки  $\vee$  и  $\wedge$  (VALUE), чтобы выбрать желаемый тип кривой растянутой настройки.

Чтобы выйти из настроек параметра Stretch Curve и вернуться в основное меню, нажмите кнопку EXIT.

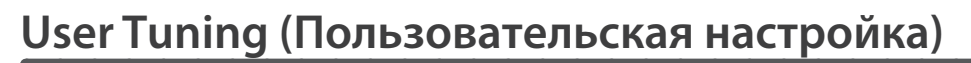

#### **Функция User Tuning позволяет настраивать любые клавиши по отдельности.**

\* Этот параметр активен, только если установлен режим "On" или "Piano Only" растянутой настройки, выбрана равномерная темперация, а параметр Stretch Curve установлен в значение "User 1-4".

 **Выбор ноты, изменение значения пользовательской настройки**

После выбора параметра Stretch Curve (стр. 104):

С помощью кнопок  $\vee$  и  $\wedge$  (VALUE) выберите одну из ячеек пользовательской настройки.

\* Можно создать и сохранить до четырех вариантов пользовательской настройки.

Нажмите кнопку • (REC).

На дисплее отобразится окно пользовательской настройки.

Нажмите клавишу, которую вы желаете настроить, а затем используйте кнопки  $\vee$  и  $\wedge$  (VALUE) для изменения значения пользовательской настройки.

Вы также можете выбрать клавишу с помощью кнопок  $\vee$  и  $\wedge$ (MENU).

\* Регулировка параметра User Tuning осуществляется в диапазоне от –50 до +50.

Чтобы выйти из настроек параметра User Tuning и вернуться в основное меню, нажмите кнопку EXIT.

\* Настройки параметра User Tuning сохраняются автоматически.

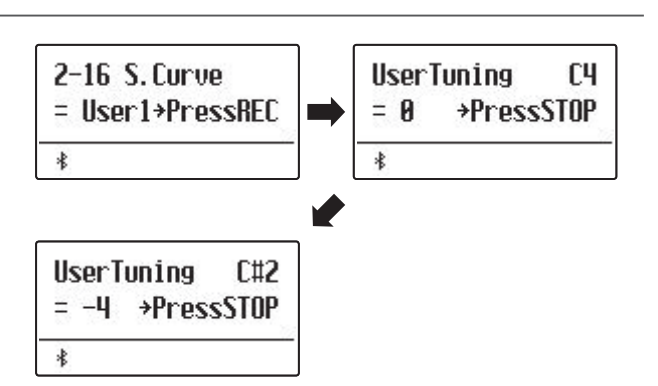

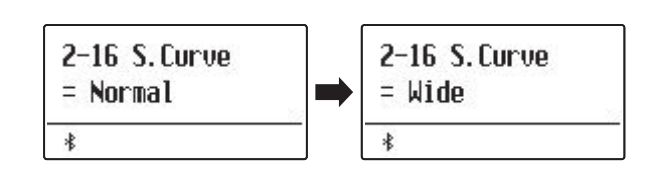

## **Temperament Key (Основной тон темперации)**

**Функция Temperament Key позволяет указать основной тон выбранной темперации. При использовании любого другого типа темперации, кроме равномерной (Equal), используйте этот параметр, чтобы задать тональность исполняемого произведения.**

\* Этот параметр влияет только на "баланс" звучания между отдельными нотами, а общая высота тона клавиатуры остается без изменений.

## **Настройка параметра Temperament Key**

После того как вы выбрали любой тип темперации, **кроме** равномерной:

С помощью кнопок  $\vee$  и  $\wedge$  (MENU) выберите параметр "Temperament Key".

Используйте кнопки  $\vee$  и  $\wedge$  (VALUE), чтобы выбрать основной тон темперации.

\* Выбор значения функции Temperament Key осуществляется в диапазоне нот от С (До) до В (Си).

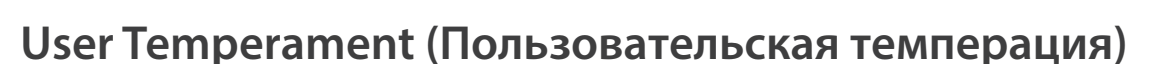

**Параметр User Temperament позволяет создавать уникальные разновидности темперации.**

\* Этот параметр доступен, только если выбран тип темперации "User".

#### **Выбор ноты, изменение значений для пользовательской темперации**

После того как вы выбрали тип темперации User (стр.104):

Нажмите кнопку  $\wedge$  (MENU).

С помощью кнопок  $\vee$  и  $\wedge$  (MENU) выберите ноту, настройку которой вы хотите изменить.

Используйте кнопки  $\vee$  и  $\wedge$  (VALUE), чтобы изменить значение для выбранной ноты.

\* Регулировка параметра User Temperament осуществляется в диапазоне от –50 до +50.

Чтобы выйти из настроек параметра User Temperament и вернуться в основное меню, нажмите кнопку EXIT.

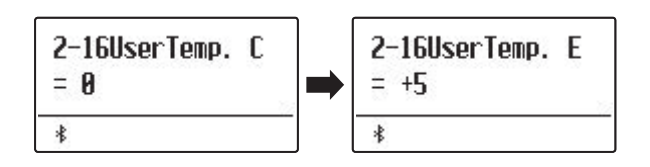

2-16 Temper. Key 2-16 Temper. Key  $=$   $\Gamma$  $=$  F  $\ast$  $\ast$ 

# **2-17 User Key Volume (Пользовательская настройка громкости клавиатуры)**

**Функция User Key Volume позволяет изменять громкость каждой из 88 клавиш по отдельности.**

## **Выбор ноты, пользовательская настройка громкости клавиатуры**

После того как вы зашли в меню Virtual Technician (стр. 87):

С помощью кнопок  $\vee$  и  $\wedge$  (MENU) выберите параметр "User Key Volume".

С помощью кнопок  $\vee$  и  $\wedge$  (VALUE) выберите ячейку памяти функции User Key Volume.

\* Можно создать и сохранить до четырех вариантов пользовательской настройки громкости клавиатуры.

Для подтверждения выбора ячейки памяти нажмите кнопку (REC).

Нажмите клавишу, громкость которой вы желаете настроить, а затем используйте кнопки  $\vee$  и  $\wedge$  (VALUE) для изменения значения громкости.

Вы также можете выбрать клавишу с помощью кнопок  $\vee$  и  $\wedge$ (MENU).

\* Пользовательская громкость клавиатуры настраиваются отдельно для каждого тембра.

Нажмите кнопку STOP для выхода из режима пользовательской настройки громкости клавиатуры и возврата в меню выбора ячейки памяти

\* Пользовательские настройки громкости клавиатуры сохраняются автоматически.

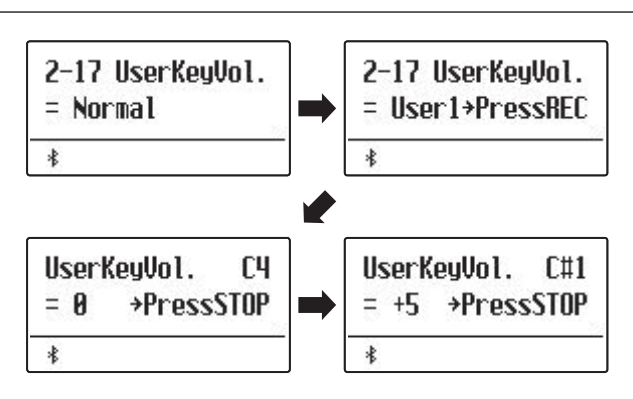

## **2-18 Half-Pedal Adjust (Регулировка нажатия полупедали)**

**Параметр Half-Pedal Adjust позволяет изменить положение, в котором срабатывает правая педаль, то есть переопределить момент снятия демпферов со струн. Такая возможность будет удобна пианистам, которые во время игры держат ногу на правой педали, но не обязательно ею пользуются.**

\* Этот параметр Virtual Technician влияет на все тембры.

## **Значения параметра Half-Pedal Adjust**

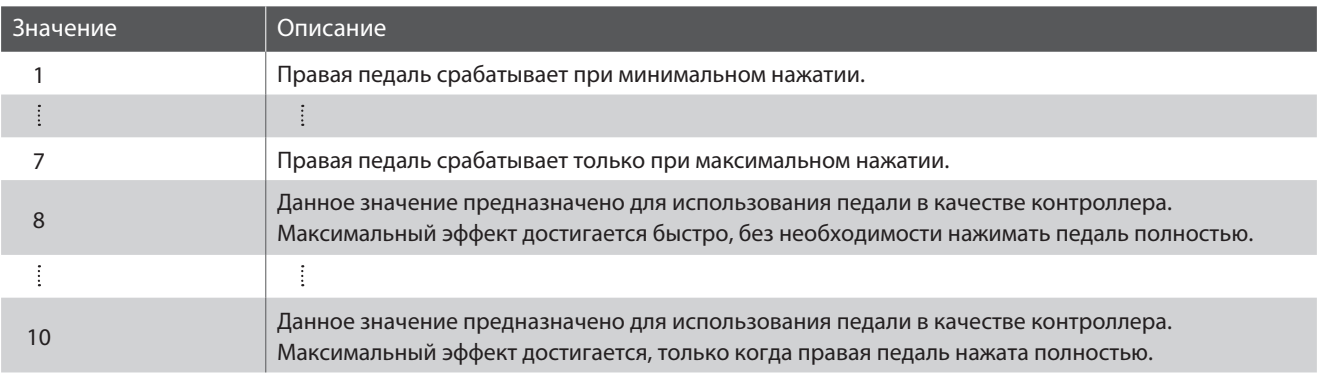

## **Настройка параметра Half-Pedal Adjust**

После того как вы зашли в меню Virtual Technician (стр. 87):

С помощью кнопок  $\vee$  и  $\wedge$  (MENU) выберите параметр "Half-Pedal Adjust".

Используйте кнопки  $\vee$  и  $\wedge$  (VALUE) для изменения значения параметра Half-Pedal Adjust.

\* Регулировка значения Half-Pedal Adjust осуществляется в диапазоне от 1 до 10.

Чтобы выйти из настроек параметра Half-Pedal Adjust и вернуться в основное меню, нажмите кнопку EXIT.

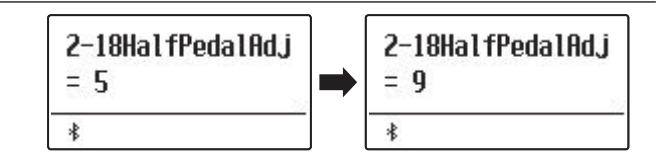

**2-19 Soft Pedal Depth (Настройка эффекта левой педали)**

**Параметр Soft Pedal Depth регулирует степень смягчения звука цифрового пианино ES920 при нажатии левой педали.** 

\* Этот параметр Virtual Technician влияет на все тембры.

### **Настройка громкости эффекта левой педали**

После того как вы зашли в меню Virtual Technician (стр. 87):

С помощью кнопок  $\vee$  и  $\wedge$  (MENU) выберите параметр "Soft Pedal Depth".

Используйте кнопки  $\vee$  и  $\wedge$  (VALUE) для настройки глубины эффекта левой педали.

\* Регулировка значения Soft Pedal Depth осуществляется в диапазоне от 1 до 10, чем выше значение, тем тише извлекаемый звук.

Чтобы выйти из настроек параметра Soft Pedal Depth и вернуться в основное меню, нажмите кнопку EXIT.

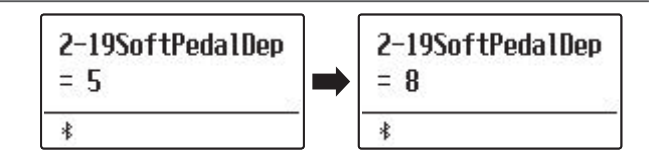

### **Меню настроек клавиатуры позволяет регулировать принцип работы инструмента при использовании режимов Dual или Split.**

\* Любые изменения, внесенные в эти настройки, сохраняются до выключения инструмента.

Предпочитаемые настройки можно сохранить в памяти параметров для последующего вызова. Подробнее см. стр. 36 и 82.

## **Настройки клавиатуры**

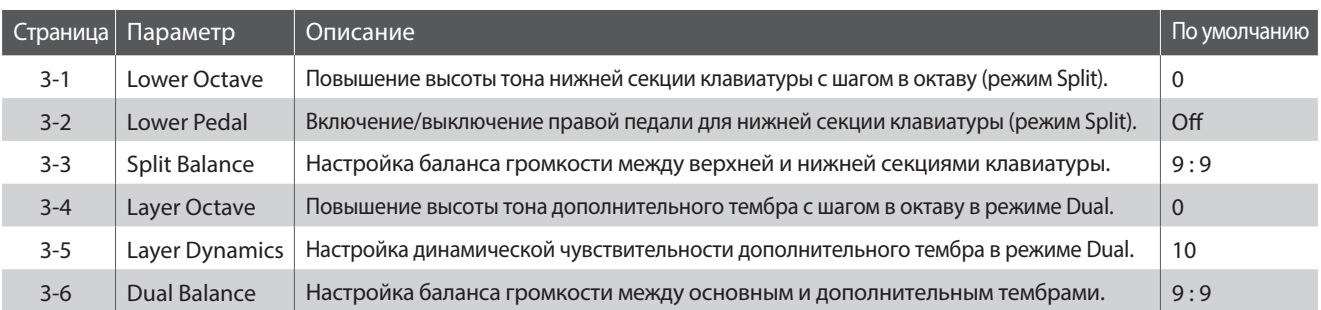

### **Вход в меню настроек клавиатуры**

Когда на дисплее отображено окно обычного режима работы инструмента:

С помощью кнопок  $\vee \mathsf{u} \wedge$  (MENU) выберите меню "Key Settings".

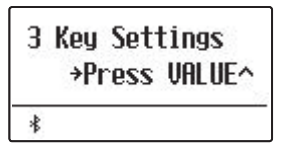

Нажмите кнопку  $\bigwedge$  (VALUE) чтобы войти в меню.

На дисплее отобразится первая страница меню настроек клавиатуры.

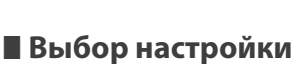

После входа в меню настроек клавиатуры:

Используйте кнопки  $\vee$  и  $\wedge$  (MENU), чтобы листать страницы меню настроек клавиатуры.

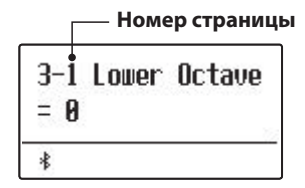

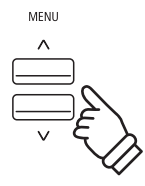

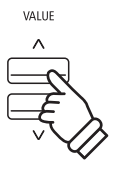

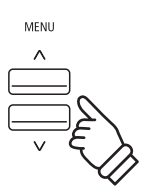
# **3-1 Lower Octave Shift (Смещение нижнего регистра)**

**Параметр Lower Octave Shift позволяет повышать высоту тона нижней секции клавиатуры в режиме Split с шагом в октаву.**

#### **Настройка параметра Lower Octave Shift**

После того как вы зашли в меню настроек клавиатуры (стр. 108):

Параметр Lower Octave Shift будет выбран автоматически.

Используйте кнопки  $\vee$  и  $\wedge$  (VALUE) для повышения или понижения высоты тона нижней секции клавиатуры.

\* Высоту тона нижней секции клавиатуры можно повысить максимум на три октавы.

Чтобы выйти из настроек параметра Lower Octave Shift и вернуться в основное меню, нажмите кнопку EXIT.

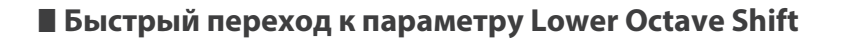

Вы также можете быстро перейти к параметру Lower Octave Shift при включенном режиме Split и Four Hands.

Нажмите и удерживайте кнопку  $\vee$  или  $\wedge$  (MENU).

На дисплее отобразится окно настройки параметра Lower Octave Shift.

Используйте кнопки  $\vee$  и  $\wedge$  (VALUE) для повышения или понижения высоты тона нижней секции клавиатуры.

Чтобы вернуться на предыдущий экран, дважды нажмите кнопку EXIT.

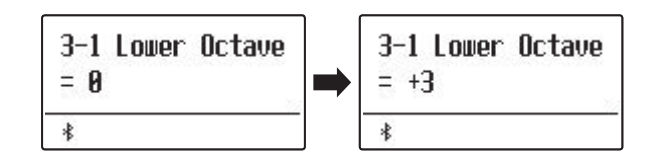

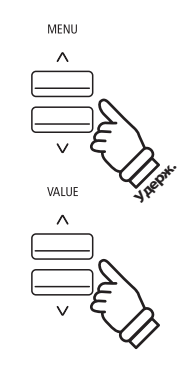

## **3-2 Lower Pedal (Педаль нижней секции)**

**Функция Lower Pedal позволяет включать и выключать правую педаль для нижней секции клавиатуры во время использования режима Split.**

#### **Режимы функции Lower Pedal**

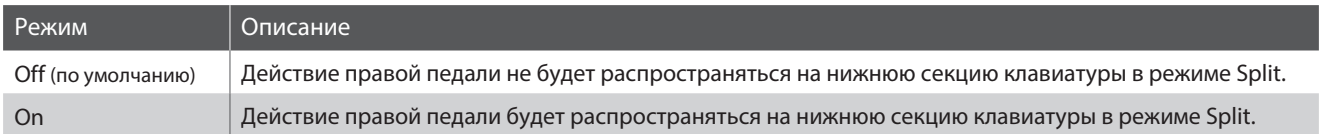

#### **Настройка параметра Lower Pedal**

После того как вы зашли в меню настроек клавиатуры (стр. 108):

С помощью кнопок  $\vee$  и  $\wedge$  (MENU) выберите параметр "Lower Pedal".

Используйте кнопки  $\vee$  и  $\wedge$  (VALUE) для смены режима функции Lower Pedal.

Чтобы выйти из настроек функции Lower Pedal и вернуться в основное меню, нажмите кнопку EXIT.

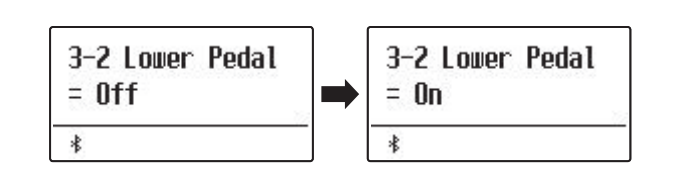

## **3-3 Split Balance (Баланс громкости в режиме Split)**

**С помощью параметра Split Balance вы можете регулировать баланс громкости между верхней и нижней секциями клавиатуры во время использования режима Split.**

\* Параметр Split Balance можно также настраивать напрямую из режима Split. Подробнее см. стр. 21.

#### **■ Настройка параметра Split Balance**

После того как вы зашли в меню настроек клавиатуры (стр. 108):

С помощью кнопок  $\vee$  и  $\wedge$  (MENU) выберите параметр "Split Balance".

Используйте кнопки  $\vee$  и  $\wedge$  (VALUE) для настройки баланса громкости между верхней и нижней секциями клавиатуры.

После того как громкость одной секции достигнет максимального значения (9), громкость другой секции начнет уменьшаться.

Чтобы выйти из настроек параметра Split Balance и вернуться в основное меню, нажмите кнопку EXIT.

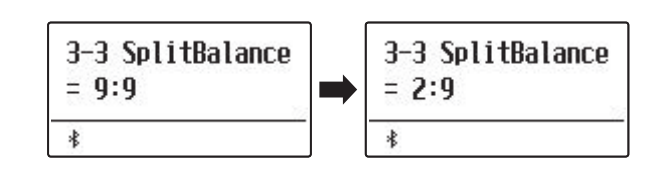

# **3-4 Layer Octave Shift (Смещение дополнительного тембра)**

**С помощью параметра Layer Octave Shift вы можете повысить или понизить высоту тона дополнительного тембра в режиме Dual с шагом в октаву.**

#### **Настройка параметра Layer Octave Shift**

После того как вы зашли в меню настроек клавиатуры (стр. 108):

С помощью кнопок  $\vee$  и  $\wedge$  (MENU) выберите параметр "Layer Octave Shift".

Используйте кнопки  $\vee$  и  $\wedge$  (VALUE) для понижения и повышения высоты тона дополнительного тембра.

- \* Высоту тона наложенного тембра можно повысить максимум на две октавы.
- \* В некоторых случаях дополнительный тембр не будет производить звука, если высота тона увеличена сверх определенного значения.

Чтобы выйти из настроек параметра Layer Octave Shift и вернуться в основное меню, нажмите кнопку EXIT.

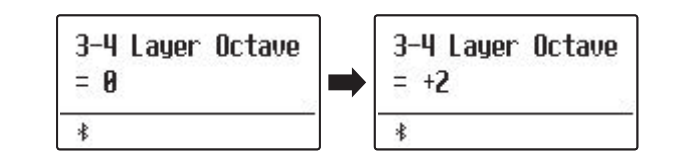

#### **Быстрый переход к параметру Layer Octave Shift**

Вы также можете быстро перейти к параметру Layer Octave Shift при включенном режиме Dual.

Нажмите и удерживайте кнопку  $\vee$  или  $\wedge$  (MENU).

На дисплее отобразится окно настройки параметра Layer Octave Shift.

Используйте кнопки  $\vee$  и  $\wedge$  (VALUE) для понижения и повышения высоты тона дополнительного тембра.

Чтобы вернуться на предыдущий экран, дважды нажмите кнопку EXIT.

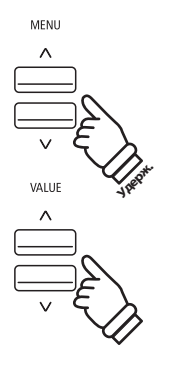

# **3-5 Layer Dynamics (Динамическая чувствительность)**

**Иногда, при игре в режиме Dual, недостаточно просто настроить баланс громкости, чтобы добиться желаемого характера звучания, особенно если оба тембра отличаются высокой динамичностью. Наложение двух одинаково динамических тембров может вызвать определенные затруднения при игре.**

**Параметр Layer Dynamics позволяет уменьшать динамическую чувствительность дополнительного тембра, чтобы он лучше смешивался с основным. Так же, как и уменьшение его громкости, ограничение динамической чувствительности дополнительного тембра облегчает контроль над ним по сравнению с основным тембром.**

#### **Настройка параметра Layer Dynamics**

После того как вы зашли в меню настроек клавиатуры (стр. 108):

С помощью кнопок  $\vee$  и  $\wedge$  (MENU) выберите параметр "Layer Dynamics".

Используйте кнопки  $\vee$  и  $\wedge$  (VALUE) для уменьшения или увеличения динамической чувствительности дополнительного тембра.

\* Динамическая чувствительность дополнительного тембра настраивается в диапазоне от 1 до 10 или может быть отключена.

Чтобы выйти из настроек параметра Layer Dynamics и вернуться в основное меню, нажмите кнопку EXIT.

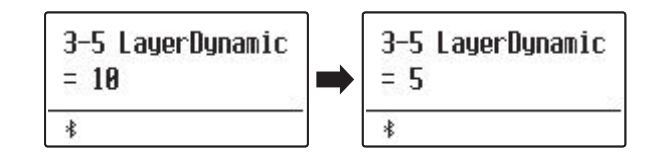

## **3-6 Dual Balance (Баланс громкости в режиме Dual)**

**С помощью параметра Dual Balance вы можете регулировать баланс громкости между основным и дополнительным тембрами во время использования режима Dual.**

\* Параметр Dual Balance можно также настраивать напрямую из режима Dual. Подробнее см. стр. 19.

#### **Настройка параметра Dual Balance**

После того как вы зашли в меню настроек клавиатуры (стр. 108):

С помощью кнопок  $\setminus$  и  $\bigwedge$  (MENU) выберите параметр "Dual Balance".

Используйте кнопки  $\vee$  и  $\wedge$  (VALUE) для настройки баланса между основным и дополнительным тембрами.

После того как громкость одного тембра достигнет максимального значения (9), громкость другого тембра начнет уменьшаться.

Чтобы выйти из настроек параметра Dual Balance и вернуться в основное меню, нажмите кнопку EXIT.

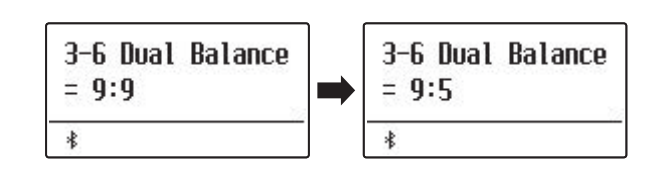

#### **Меню ритм-секции включает в себя настройки, связанные с функцией аккомпанемента.**

\* Любые изменения, внесенные в эти настройки, сохраняются до выключения инструмент. Предпочитаемые настройки можно сохранить в памяти параметров для последующего вызова. Подробнее см. стр. 36 и 82.

#### **Настройки ритм-секции**

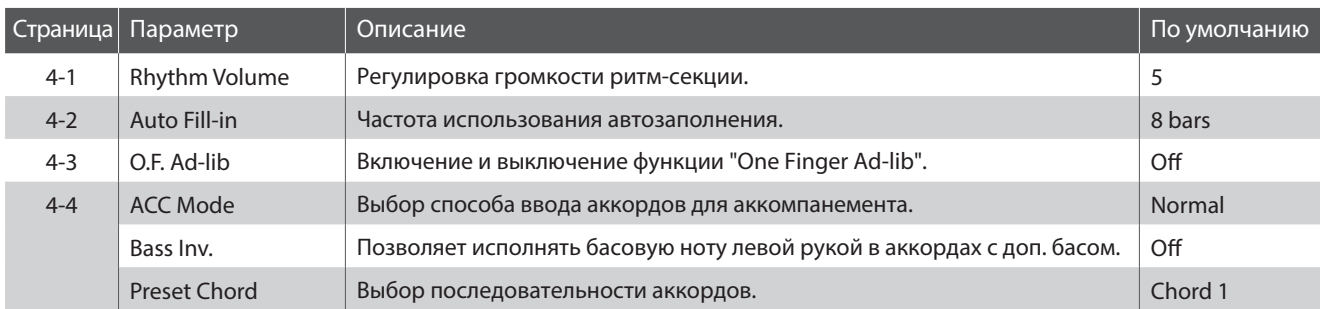

\* Страница параметра "Bass Inv." доступна только если режим ACC установлен в значение "Normal".

\* Страница Preset Chord доступна только если режим ACC установлен в значение "Preset Chord".

#### **Вход в меню настроек ритм-секции**

Когда на дисплее отображено окно обычного режима работы инструмента:

С помощью кнопок  $\vee$  и  $\wedge$  (MENU) выберите меню "Rhythm Settings".

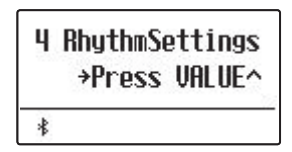

Нажмите кнопку (VALUE) чтобы войти в меню.

На дисплее отобразится первая страница меню настроек клавиатуры.

### **■ Выбор настройки**

После входа в меню настроек ритм-секции:

Используйте кнопки  $\vee$  и  $\wedge$  (MENU), чтобы листать страницы меню настроек ритм-секции.

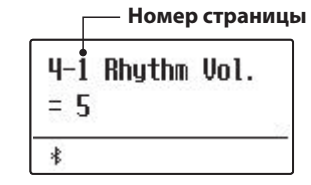

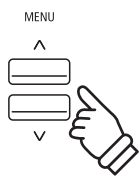

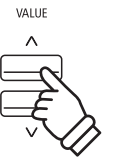

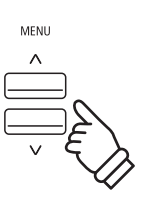

## **4-1 Rhythm Volume (Громкость ритм-секции)**

**Вы можете регулировать громкость аккомпанемента ритм-секции по отношению к громкости основного тембра клавиатуры.**

#### **Регулировка громкости ритм-секции**

Когда на дисплее отображено меню настроек ритм-секции (стр. 113):

С помощью кнопок  $\vee$  и  $\wedge$  (MENU) выберите параметр "Rhythm Volume", а затем используйте кнопки  $\vee$  и  $\wedge$  (VALUE) для регулировки громкости ритм-секции.

\* Громкость ритм-секции регулируется в пределах значений от 1 до 10.

#### **Быстрый переход к настройкам громкости ритм-секции**

Настраивать громкость аккомпанемента можно даже когда используется функция ритм-секции.

Нажмите и удерживайте кнопку  $\vee$  или  $\wedge$  (MENU).

На дисплее отобразится текущее значение громкости ритм-секции.

С помощью кнопок  $\vee$  и  $\wedge$  (VALUE) задайте нужный уровень громкости ритм-секции.

Чтобы выйти из окна настройки громкости ритм-секции и вернуться на предыдущий экран, дважды нажмите кнопку EXIT.

## **4-2 Auto Fill-in (Автозаполнение)**

**Настройки автозаполнения позволяют выбирать количество тактов, через которое будет автоматически добавлен паттерн заполнения. Если в этой функции нет необходимости, вы можете отключить ее.**

#### **Настройки автозаполнения**

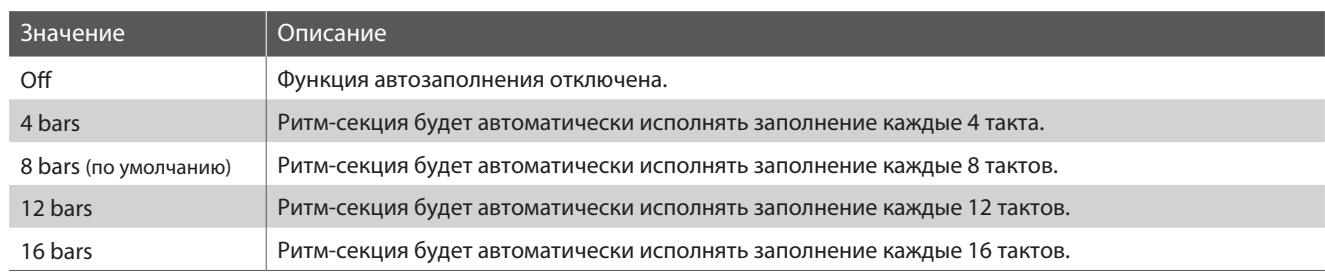

#### **Настройка параметра Auto Fill-in**

Когда на дисплее отображено меню настроек ритм-секции (стр. 113):

С помощью кнопок  $\vee$  и  $\wedge$  (MENU) выберите параметр "Auto Fill-in", а затем используйте кнопки  $\setminus$  и  $\land$  (VALUE), чтобы выбрать нужное значение параметра автозаполнения.

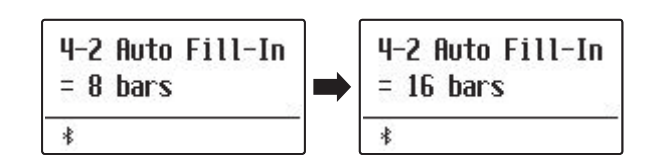

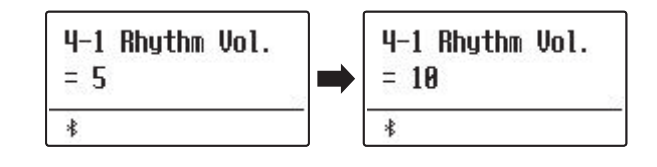

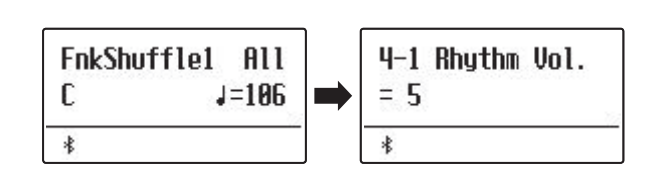

# **4-3 Функция One Finger Ad-lib**

**Данный параметр предназначен для включения и выключения функции One Finger Ad-lib.**

**Функция One Finger Ad-lib позволяет вставлять различные музыкальные фразы нажатием одной из 17-и верхних клавиш инструмента. Каждая фраза будет проигрываться в течение одного такта и будет соответствовать текущей тональности и аккорду аккомпанемента.**

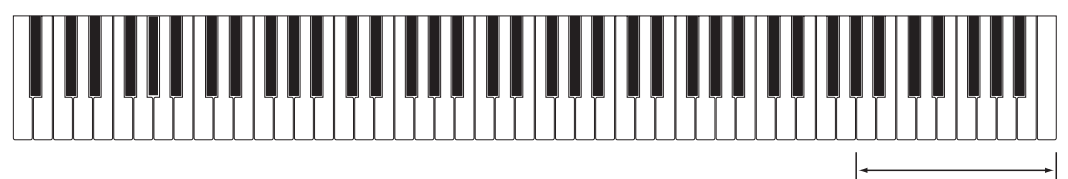

**17 верхних клавиш:** One Finger Ad-lib

#### **Настройки функции One Finger Ad-lib**

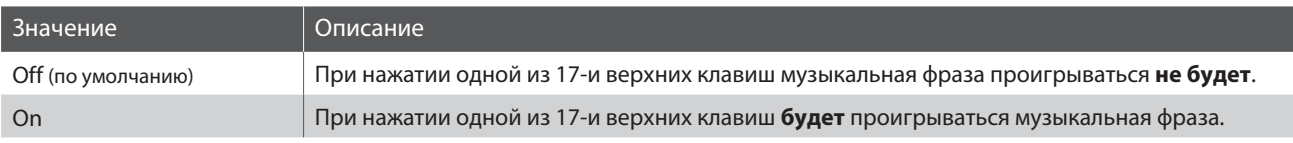

#### **Включение/выключение функции One Finger Ad-lib**

Когда на дисплее отображено меню настроек ритм-секции (стр. 113):

С помощью кнопок  $\vee$  и  $\wedge$  (MENU) выберите параметр "One Finger Ad-lib", а затем используйте кнопки  $\vee$  и  $\wedge$  (VALUE) для включения и выключения этой функции.

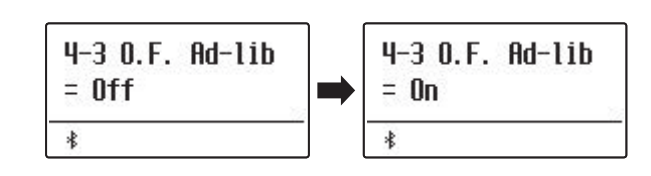

# **4-4 Режим ACC**

**Настройка режима ACC используется для выбора способа, которым будут распознаваться аккорды аккомпанемента.**

**По умолчанию вы можете использовать всю клавиатуру для исполнения мелодии, а цифровое пианино ES920 будет автоматически определять аккорд и тональность ритм-секции. Однако, при выборе режима "1 Finger Chord" вы сможете менять аккорд и тональность ритм-секции нажатием одной клавиши в нижней секции клавиатуры, а для исполнения мелодии использовать верхнюю секцию.**

**В режиме "Preset Chord" у вас есть возможность выбрать одну из аккордовых последовательностей, полный список которых приведен на стр. 139 данного руководства.** 

\* По умолчанию точка разделения клавиатуры находится между клавишами Фа-диез и Соль малой октавы.

\* Установленная точка разделения действует для ритм-секции и режима Split. Информация о том, как изменить точку разделения клавиатуры приведена на стр. 21.

#### **Настройки режима ACC**

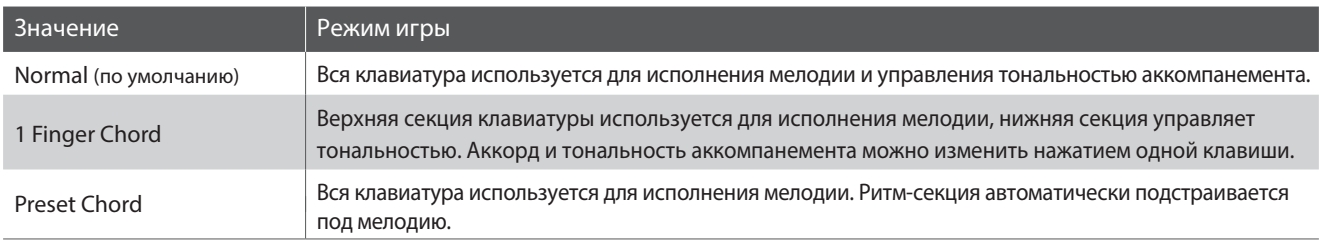

#### **■ Режим Normal**

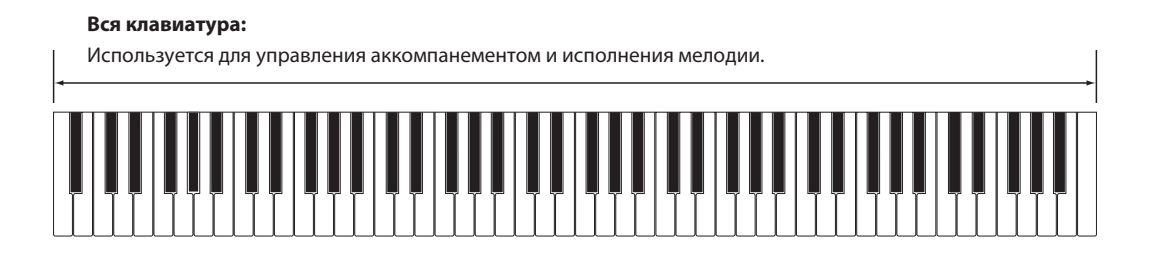

#### ■ Режим 1 Finger Chord

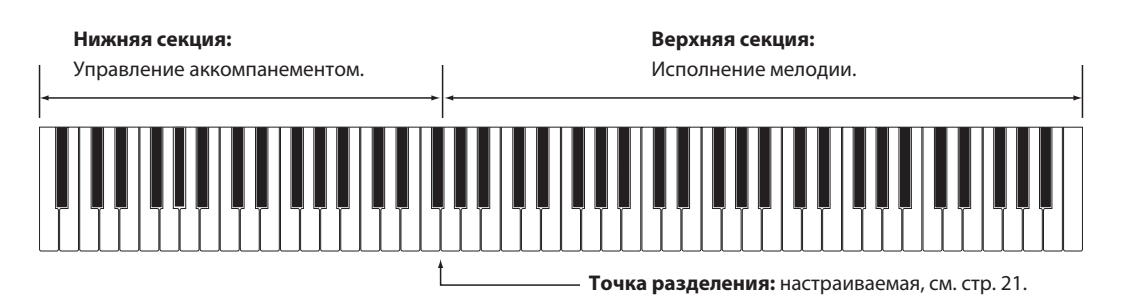

#### **Вся клавиатура:**

Используется только для исполнения мелодии. Аккомпанемент подстраивается под мелодию автоматически.

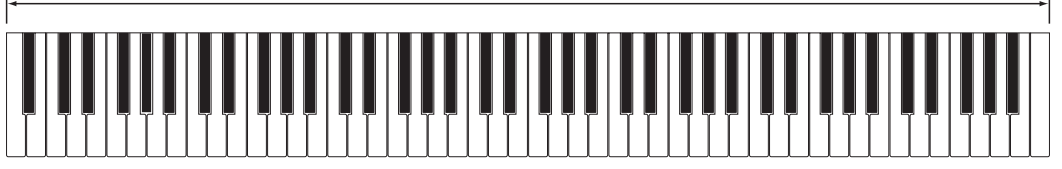

#### **Настройка режима ACC**

Когда на дисплее отображено меню настроек ритм-секции (стр. 113):

С помощью кнопок  $\vee$  и  $\wedge$  (MENU) выберите параметр "ACC Mode", а затем используйте кнопки  $\vee$  и  $\wedge$  (VALUE) для переключения между режимами распознавания аккордов.

\* Функция автозаполнения будет отключена при выборе режима "Preset Chord". Однако, ритм-секция автоматически сыграет паттерн заполнения в конце последнего такта выбранной аккордовой последовательности.

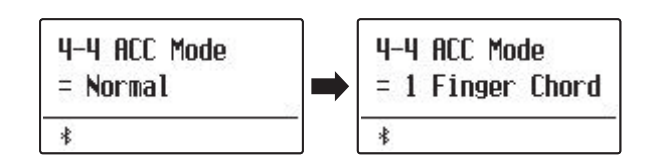

## **<sup>R</sup>4-5 Функция Bass Inversion**

**С помощью функции Bass Inversion вы сможете исполнять аккорды с дополнительным басом и басовые линии левой рукой. По умолчанию басовая часть аккомпанемента подстраивается под основной тон распознанного аккорда. Однако, при включенной функции Bass Inversion аккомпанемент будет подстраиваться под самую нижнюю ноту, позволяя исполнять аккорды с дополнительным басом.**

**Аккорды с дополнительным басом - это аккорды с басом отличным от основного тона. Как правило, они обозначаются знаком "/" и басовой нотой после ноты основного тона. Например, аккорд C с нотой G в качестве баса будет записан как "C/G".**

\* Эта функция доступна только если режим ACC установлен в значение "Normal". Подробнее см. стр. 116.

#### **Настройки функции Bass Inversion**

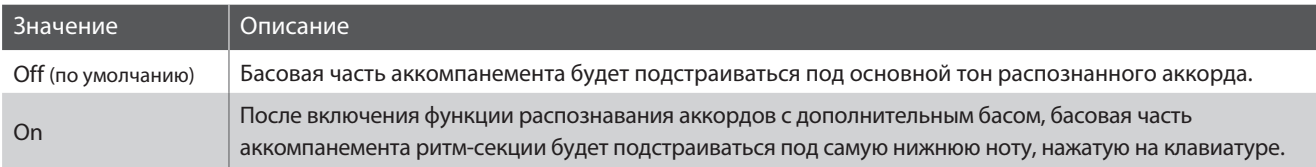

#### **Функция Bass Inversion выключена**

#### **Вся клавиатура:**

Используется для управления аккомпанементом и исполнения мелодии.

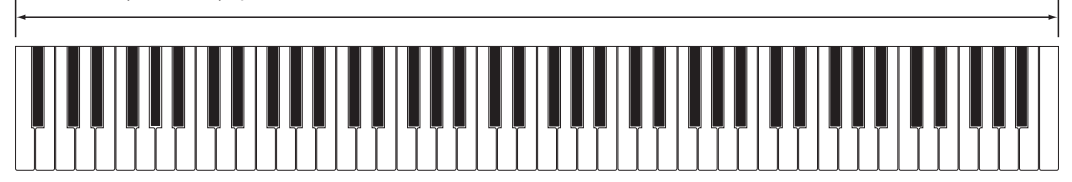

#### **Функция Bass Inversion включена**

#### **Вся клавиатура:**

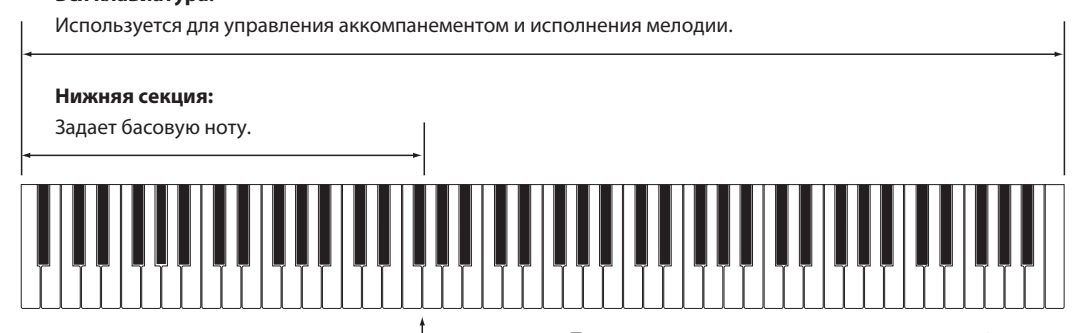

**Точка разделения:** настраиваемая, см. стр. 21.

Самая нижняя клавиша, сыгранная на клавиатуре будет распознана, как басовая нота. Однако, если самая нижняя клавиша нажата в верхней секции клавиатуры или все три клавиши нажаты рядом с самой нижней клавишей, эти ноты будут распознаны, как обычный аккорд без дополнительного баса.

#### **Смена режима функции Bass Inversion**

Когда на дисплее отображено меню настроек ритм-секции (стр. 113):

С помощью кнопок  $\vee$  и  $\wedge$  (MENU) выберите параметр "Bass Inv.", а затем используйте кнопки  $\vee$  и  $\wedge$  (VALUE) для включения и выключения функции Bass Inversion.

\* Эта функция доступна только если режим ACC установлен в значение "Normal". Подробнее см. стр. 116.

## **4-6 Режим Preset Chord**

**Режим Preset Chord позволяет задавать аккордовые последовательности, которым будет следовать аккомпанемент ритм-секции.**

**Полный список аккордовых последовательностей приведен на стр. 139 настоящего руководства.**

\* Эта функция доступна только если режим ACC установлен в значение "Preset Chord". Подробнее см. стр. 116.

#### **Выбор вариантов аккомпанемента в режиме Preset Chord**

Выберите режим "Preset Chord" в функции ACC Mode.

Когда на дисплее отображено меню настроек ритм-секции (стр. 113):

С помощью кнопок  $\vee$  и  $\wedge$  (MENU) перейдите на страницу настроек режима Preset Chord, а затем используйте кнопки  $\vee$  и  $\wedge$  (VALUE) для выбора аккордовой последовательности.

- \* Вы также можете использовать кнопку A-B LOOP для быстрого включения и выключения режима Preset Chord без необходимости заходить в меню настроек.
- \* При выборе другого стиля аккомпанемента настройки режима Preset Chord вернутся к стандартным для этого стиля.
- \* Предпочитаемые настройки режима Preset Chord можно сохранять во внутренней памяти инструмента для последующего вызова. Подробнее см. стр. 36.

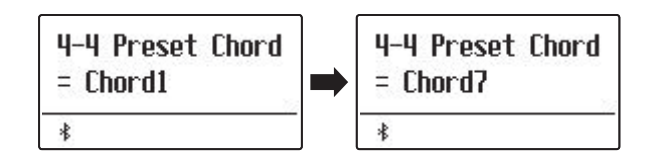

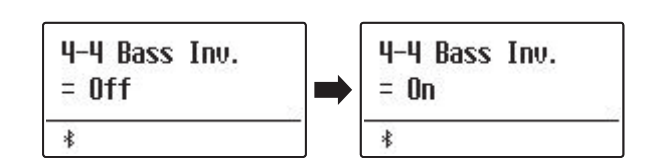

#### **В меню настройки наушников (Phones Settings) содержатся настройки для выбора режима SHS (пространст-**

**венный звук в наушниках), типа используемых наушников и регулировки их громкости.**

\* Любые изменения, внесенные в эти настройки, сохраняются до выключения инструмента. Предпочитаемые настройки можно сохранить в памяти параметров для последующего вызова. Подробнее см. стр. 36 и 82.

#### **Настройки наушников**

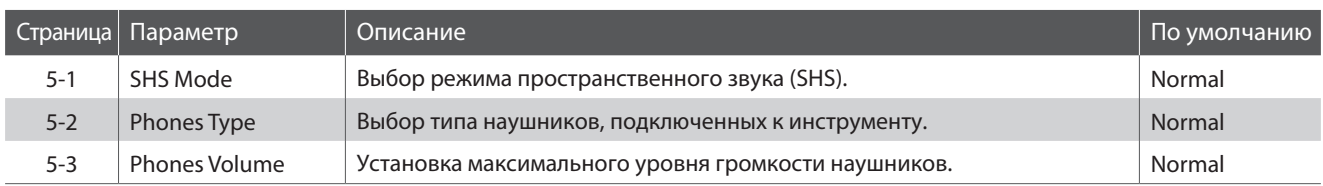

#### **Вход в меню Phones Settings**

Когда на дисплее отображено окно обычного режима работы инструмента:

Используйте кнопки  $\vee$  и  $\wedge$  (MENU), чтобы выбрать меню настроек наушников.

5 PhonesSettings **+Press UALUE^**  $\ast$ 

Нажмите кнопку (VALUE), чтобы войти в меню.

На дисплее отобразится первая страница меню настроек наушников.

#### **Выбор нужного параметра**

После того как вы зашли в меню Phones Settings:

Используйте кнопки  $\setminus$  и  $\bigwedge$  (MENU), чтобы листать страницы меню настроек наушников.

**Номер страницы параметров**

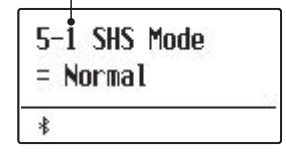

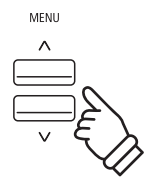

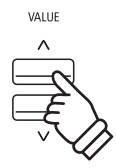

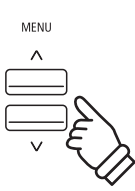

# **5-1 SHS Mode (Режим SHS)**

**Режим пространственного звука (SHS Mode) представляет собой особую функцию цифрового пианино ES920, которая помогает подчеркнуть глубину и естественность звучания акустического фортепиано при прослушивании музыки через наушники или гарнитуру.**

**Параметр SHS Mode позволяет выбрать одну из трех фиксированных настроек, определяющих пространственную звуковую сцену. Это также поможет снизить утомление при длительном прослушивании музыки в наушниках.** 

\* Изменение этой настройки не влияет ни на громкость динамиков, ни на уровень сигнала на линейном выходе.

#### **Режимы SHS**

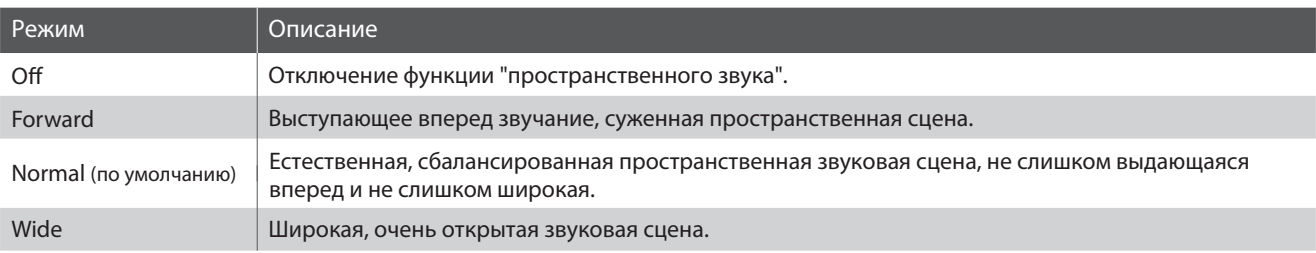

#### **Выбор параметра SHS Mode**

После того как вы зашли в меню Phones Settings (стр.120):

С помощью кнопок  $\vee$  и  $\wedge$  (MENU) выберите параметр "SHS Mode".

Используйте кнопки  $\vee$  и  $\wedge$  (VALUE) для изменения режима SHS.

Чтобы выйти из настроек параметра SHS Mode и вернуться в основное меню, нажмите кнопку EXIT.

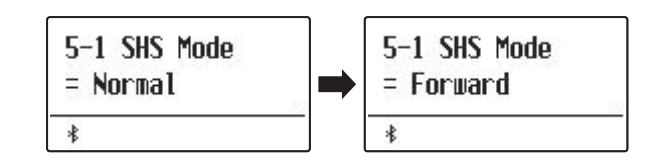

# **5-2 Phones Type (Тип наушников)**

**Параметр Phones Type (Тип наушников) позволяет оптимизировать звучание цифрового пианино ES920 при использовании наушников различных типов.** 

\* Изменение этой настройки не влияет ни на громкость динамиков, ни на уровень сигнала на линейном выходе.

#### **Режимы параметра Phones Type**

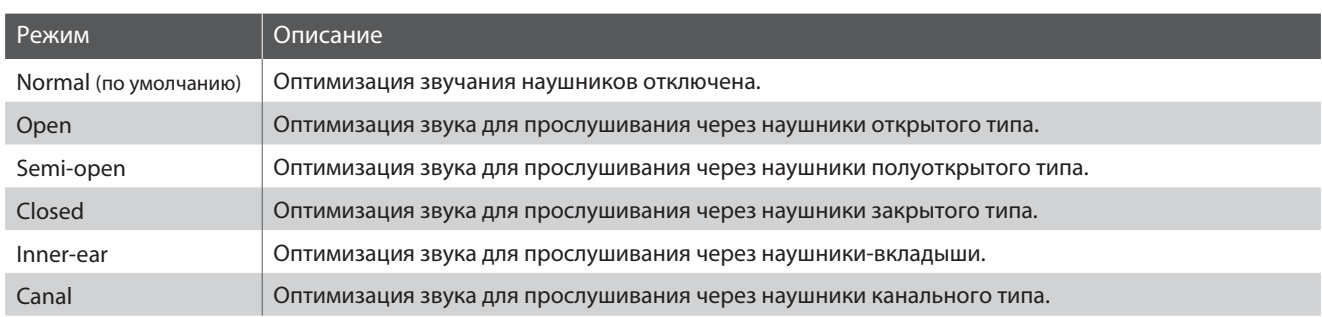

#### **Настройка параметра Phones Type**

После того как вы зашли в меню Phones Settings (стр.120):

С помощью кнопок  $\vee$  и  $\wedge$  (MENU) выберите параметр "Phones Type".

Используйте кнопки  $\vee$  и  $\wedge$  (VALUE) для переключения между различными типами наушников.

Чтобы выйти из настроек параметра Phones Type и вернуться в основное меню, нажмите кнопку EXIT.

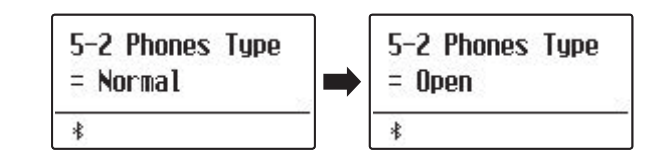

# **5-3 Phones Volume (Громкость наушников)**

**Параметр Phones Volume позволяет увеличить максимальный уровень громкости звука в наушниках.**

**Выбранное по умолчанию значение "Normal" задает оптимальный уровень с целью защиты органов слуха от чрезмерно высокой громкости. Режим "High" полезен при использовании наушников с высоким импедансом, либо в тех случаях, когда максимальной громкости наушников недостаточно.** 

\* Изменение этой настройки не влияет ни на громкость динамиков, ни на уровень сигнала на линейном выходе.

#### ■ Режимы параметра Phones Volume

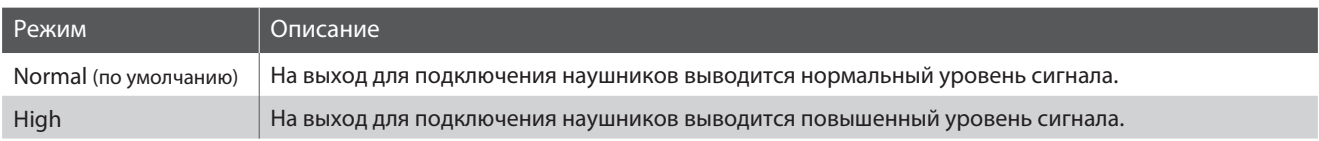

#### **Настройка параметра Phones Volume**

После того как вы зашли в меню Phones Settings (стр.120):

С помощью кнопок  $\vee$  и  $\wedge$  (MENU) выберите параметр "Phones Volume".

Используйте кнопки  $\vee$  и  $\wedge$  (VALUE) для переключения между режимами громкости "Normal" и "High".

Чтобы выйти из настроек параметра Phones Volume и вернуться в основное меню, нажмите кнопку EXIT.

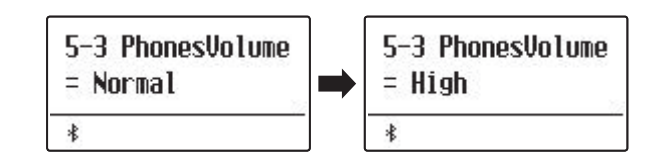

## **Настройки MIDI**

#### **Меню MIDI содержит различные функции и настройки, связанные с использованием возможностей MIDI.**

\* Информацию по функциями и настройкам MIDI вы найдете в дополнительном руководстве в формате PDF, который можно загрузить с вебсайта Kawai Global: https://www.kawai-global.com/support/manual

## **Настройки Bluetooth**

**В меню настроек Bluetooth Settings вы сможете включить и выключить функции Bluetooth MIDI и Bluetooth Audio, а также отрегулировать громкость звука, передаваемого по Bluetooth Audio.**

\* Наличие функции Bluetooth MIDI зависит от региона продаж.

#### **Настройки Bluetooth**

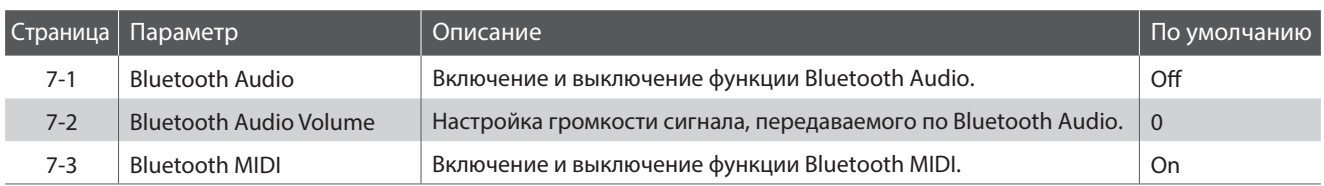

#### **Вход в меню настроек Bluetooth**

Когда на дисплее отображено окно обычного режима работы инструмента:

Используйте кнопки  $\vee$  и  $\wedge$  (VALUE), чтобы выбрать меню настроек Bluetooth.

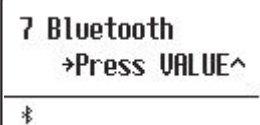

Нажмите кнопку (VALUE), чтобы войти в меню.

На дисплее отобразится первая страница меню настроек Bluetooth.

#### **Выбор нужного параметра**

После того как вы зашли в меню Bluetooth Settings:

Используйте кнопки  $\vee$  и  $\wedge$  (MENU), чтобы листать страницы меню настроек Bluetooth.

> **Номер страницы параметров**  $7 - 1$  Audio  $=$   $nff$  $\ast$

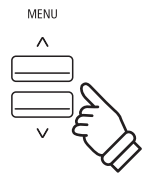

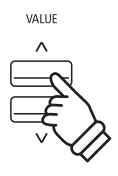

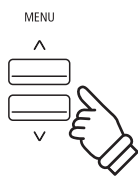

# **7-1 Функция Bluetooth Audio**

**Параметр Bluetooth Audio используется для включения/выключения функции Bluetooth Audio цифрового пианино ES920. Когда эта функция включена, к инструменту можно подключать смартфон, планшет и другие смарт-устройства, которые делают возможной беспроводную передачу аудиоданных для воспроизведения музыкальных файлов, хранящихся на таком устройстве, через динамики инструмента или подключенные к нему наушники.**

\* Настройки функции Bluetooth Audio автоматически сохраняются и вызываются при каждом последующем включении инструмента.

#### **Режимы функции Bluetooth Audio**

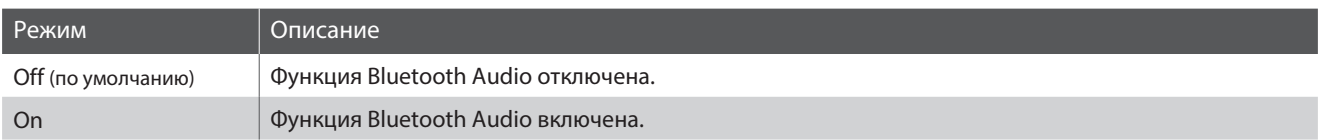

 $7-1$  Audio

 $=$   $n$ ff

 $\ast$ 

#### **Включение и выключение функции Bluetooth Audio**

После того как вы зашли в меню Bluetooth Settings (стр.124):

С помощью кнопок  $\vee$  и  $\wedge$  (MENU) выберите параметр "Bluetooth Audio".

Используйте кнопки  $\vee$  и  $\wedge$  (MENU) для включения и выключения функции Bluetooth Audio.

Чтобы выйти из настроек параметра Bluetooth Audio и вернуться в основное меню, нажмите кнопку EXIT.

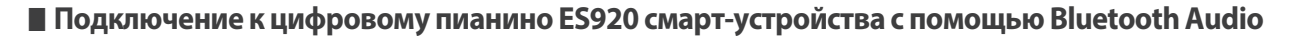

Включите функцию Bluetooth Audio на цифровом пианино ES920, затем – на смарт-устройстве. Через несколько секунд в списке устройств для выполнения Bluetooth-настроек смарт-устройства появится "ES920 Audio". Чтобы установить соединение инструмента со смарт-устройством, выберите "ES920 Audio" в списке. После этого звук, воспроизводимый смарт-устройством, должен быть слышен через динамики инструмента или подключенные к нему наушники.

- \* В случае пропадания звука/подключения, либо появления помех проверьте, поддерживается ли функция Bluetooth Audio смарт-устройством данного производителя.
- \* На стр. 132 настоящего руководства приводится перечень потенциальных проблем, которые могут возникнуть при использовании связи Bluetooth, и рекомендации по их решению.
- \* Функция автоматического отключения питания действует во время воспроизведения аудио посредством Bluetooth Audio.

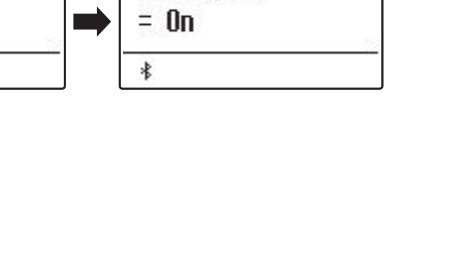

 $7-1$  Audio

### **Настройки Bluetooth**

# **7-2 Параметр Bluetooth Audio Volume**

**Настройка Bluetooth Audio Level предназначена для увеличения или уменьшения уровня громкости при воспроизведении с использованием функции Bluetooth Audio. Несмотря на то, что в большинстве случаев предпочтительнее регулировать звук непосредственно со смарт-устройства, данный параметр может оказаться полезным в определенных ситуациях.**

\* Настройки функции Bluetooth Audio Volume автоматически сохраняются и вызываются при каждом последующем включении инструмента.

#### ■ Изменение настройки Bluetooth Audio Volume

После того как вы зашли в меню Bluetooth Settings (стр.124):

С помощью кнопок  $\vee$  и  $\wedge$  (MENU) выберите параметр "Bluetooth Audio Volume".

Используйте кнопки  $\vee$  и  $\wedge$  (VALUE) для уменьшения и увеличения значения функции Bluetooth Audio Volume.

- \* Параметр Bluetooth Audio Volume регулируется в диапазоне от -16 до +15 дБ.
- \* Чтобы восстановить значение параметра Bluetooth Audio Volume по умолчанию, нажмите кнопки  $\vee$  и  $\wedge$  (VALUE) одновременно.

Чтобы выйти из настроек параметра Bluetooth Audio Volume и вернуться в основное меню, нажмите кнопку EXIT.

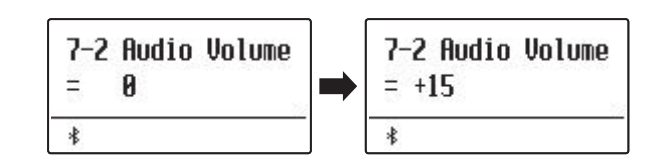

# **7-3 Параметр Bluetooth MIDI**

**Параметр Bluetooth MIDI используется для включения/выключения функции Bluetooth MIDI цифрового пианино ES920. Когда эта функция активна, к инструменту можно подключать смартфон, планшет и другие устройства, которые делают возможной передачу MIDI-данных, позволяя использовать с ES920 широкий выбор музыкальных приложений.**

\* Настройки функции Bluetooth Audio Volume автоматически сохраняются и вызываются при каждом последующем включении инструмента.

#### **Режимы функции Bluetooth MIDI**

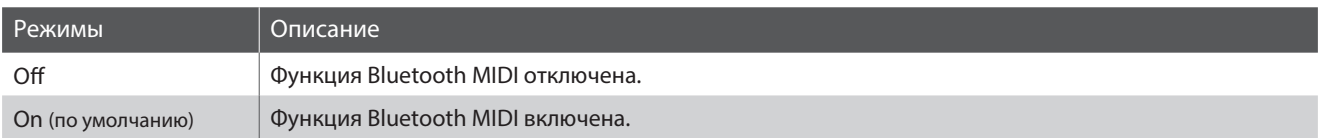

#### **Включение функции Bluetooth MIDI**

После того как вы зашли в меню Bluetooth Settings (стр.124):

С помощью кнопок  $\vee$  и  $\wedge$  (MENU) выберите параметр "Bluetooth MIDI".

Используйте кнопки  $\vee$  и  $\wedge$  (MENU) для включения и выключения функции Bluetooth MIDI.

Чтобы выйти из настроек параметра Bluetooth MIDI и вернуться в основное меню, нажмите кнопку EXIT.

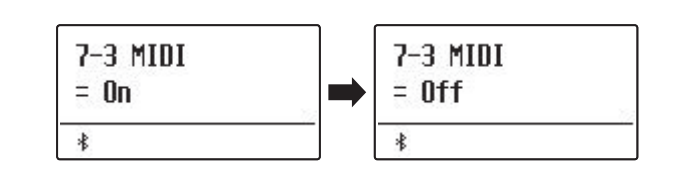

#### **Подключение цифрового пианино ES920 к смарт-устройству с помощью Bluetooth MIDI**

После включения функции Bluetooth MIDI на цифровом пианино ES920, включите функцию Bluetooth-связи на своем устройстве. Через несколько секунд модель "ES920" должна появиться в списке устройств приложения. Выберите "ES920", чтобы подключить пианино к устройству. Теперь MIDI-приложения смогут взаимодействовать с цифровым пианино ES920.

- \* Когда цифровое пианино ES920 подключено к смарт-устройству по Bluetooth MIDI, разъемы USB MIDI и MIDI IN/OUT не работают.
- \* Информацию о совместимости с Bluetooth MIDI узнавайте на сайте производителя вашего устройства или разработчика приложения.
- \* Список возможных проблем при использовании Bluetooth и способы их решения приводятся на стр. 132 настоящего руководства.
- \* Более подробные инструкции по соединению устройств с помощью Bluetooth вы найдете в дополнительном руководстве по подключению через Bluetooth® в формате PDF на сайте Kawai Global: http://www.kawai-global.com/support/manual

### **Подключение внешних устройств**

**На задней панели цифрового пианино ES920 расположены различные разъемы и порты, с помощью которых инструмент можно подключать к MIDI-устройствам, компьютеру, внешним динамикам и микшерам. Вы также можете подключить к инструменту внешние источники звука, например, MP3-плеер, планшет или дополнительную клавиатуру и воспроизводить звук с этих устройств через акустические системы ES920. На иллюстрации ниже указаны порты и разъемы инструмента, а также перечислены их основные функции.**

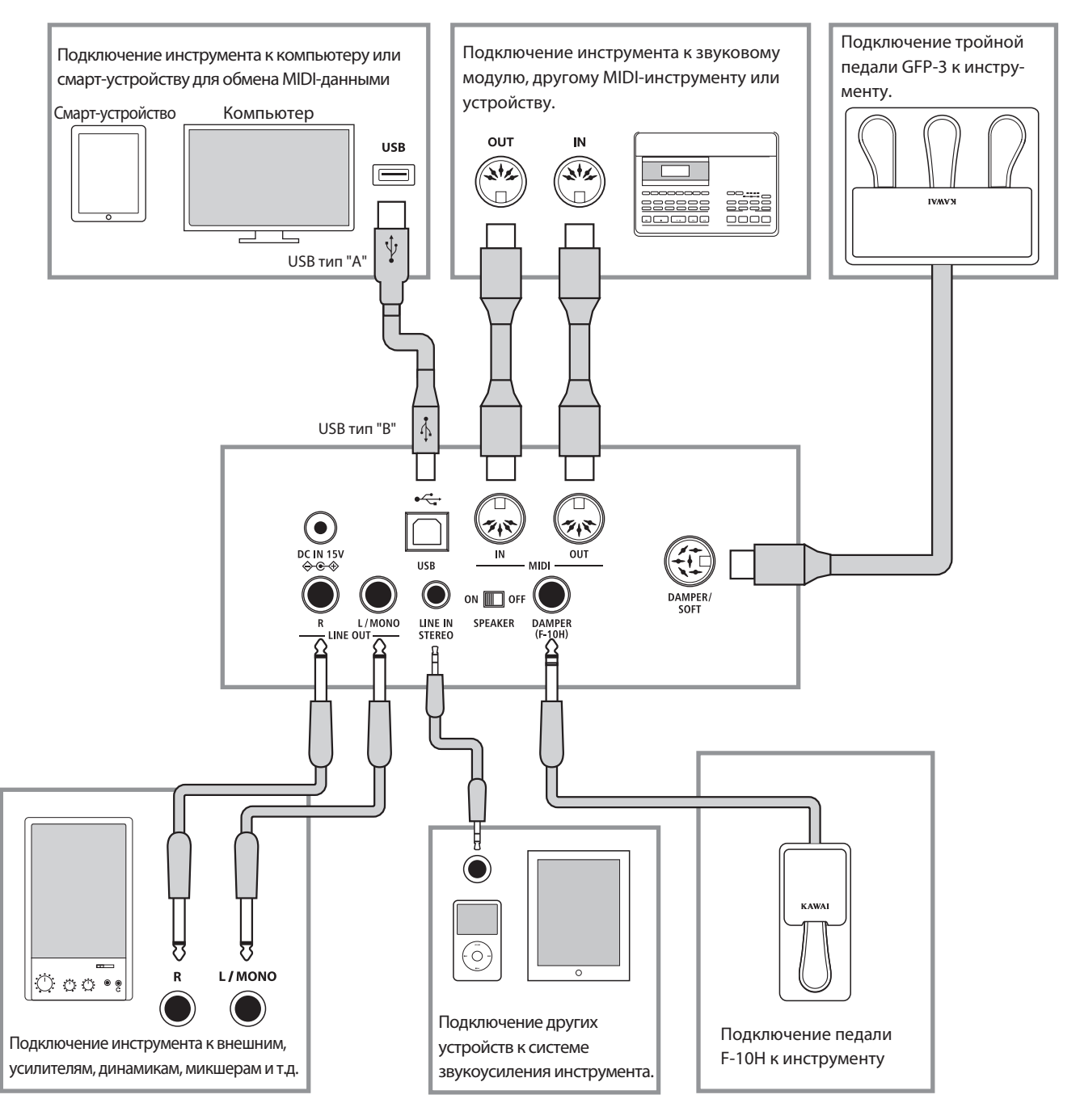

**Прежде чем подключать цифровое пианино ES920 к внешнему устройству, убедитесь, что оба аппарата отключены от сети. Если подключение выполняется при включенном питании, возможно возникновение помех, которые способны повредить цифровое пианино ES920 и вызвать срабатывание защиты усилителя, что приведет к отключению динамиков инструмента. В этом случае выключите и снова включите питание, чтобы выполнить сброс защиты усилителя.**

**Не соединяйте между собой линейный вход (LINE IN) цифрового пианино ES920 и его линейный выход (LINE OUT). В этом случае может возникнуть обратная связь (незатухающий тон), вызвав повреждение инструмента.**

### **Разъемы задней панели**

#### **Разъемы линейного выхода LINE OUT (6,3 мм)**

Эти разъемы позволяют подключать к цифровому пианино ES920 внешние акустические системы, усилитель, микшер, записывающее устройство или другое оборудование. Для вывода монофонического сигнала достаточно подключить один кабель к разъему L/MONO.

\* Уровень линейного выхода можно отрегулировать с помощью параметра Line Out Volume. Подробности см. на стр. 78.

#### **Разъемы LINE IN STEREO (мини-джек 3,5 мм)**

Этот разъем предназначен для подключения к системе звукоусиления ES920 стереосигнала с внешних аудиоустройств, например, CD- или MP3-проигрывателей. Для настройки уровня входного сигнала используйте собственный регулятор громкости внешнего устройства.

Эти разъемы предназначены для подключения цифрового пианино ES920 к внешним MIDI-устройствам или к компьютеру по интерфейсу MIDI в качестве альтернативы порту "USB to Host".

\* Подробнее о функциях MIDI см. стр. 124.

### **Разъемы сверху**

#### **Порт USB to Host (тип "A")**

Этот порт USB применяется для подключения к цифровому пианино ES920 запоминающего USB-устройства. Это позволяет воспроизводить аудиофайлы в форматах MP3/WAV, а также файлы композиций в формате SMF непосредственно через инструмент. Вы также можете записывать исполнение в виде аудиофайлов MP3/WAV и сохранять песни, записанные во внутренней памяти инструмента.

- \* Используйте этот порт только для подключения запоминающих USB-устройств.
- \* Подключайте запоминающее USB-устройство напрямую без кабелей-удлинителей.

#### **Информация о USB-устройствах**

- Функциональные возможности порта "USB to Device" цифвого пианино ES920 соответствуют стандарту USB 2.0 Hi-Speed. USB-устройства предыдущего поколения тоже можно использовать, но скорость передачи данных будет ограничена максимальным быстродействием этих устройств.
- Не извлекайте запоминающее USB-устройство, пока идет загрузка или сохранение данных, переименование или удаление файлов, а также форматирование устройства.

#### **Выключатель динамиков SPEAKER**

Этот переключатель используется для включения или выключения встроенных динамиков ES920 и может быть полезен при подключении инструмента к внешним динамикам или звукоусилительной системе через линейный выход. Обратите внимание, что при подключенных наушниках динамики инструмента не будут воспроизводить звук, независимо от позиции переключателя.

#### **Разъемы для педалей DAMPER и DAMPER/SOFT**

Эти разъемы служат для подключения педали F-10H, либо тройной педали GFP-3 или F-302 к инструменту.

\* Подробнее о функциях педалей см. стр. 14.

#### **Разъемы MIDI IN/OUT Порт USB to Host (тип "B")**

Этот порт USB используется для подключения цифрового пианино ES920 к компьютеру с помощью обычного USB-кабеля. После подключения инструмент можно использовать как стандартное MIDI-устройство, которое будет осуществлять прием и передачу MIDI-данных. Подключите разъем "В" к порту USB инструмента, а разъем "А" к порту USB компьютера. С помощью дополнительных переходников к этому порту можно также подключать планшеты, например, Apple iPad и другие мобильные устройства.

\* Подробнее о функциях USB MIDI см. стр. 130.

### **Разъемы передней панели**

#### ■ Разъемы для наушников PHONES (6,3 мм и 3,5 мм)

Эти разъемы предназначены для подключения стереонаушников к цифровому пианино ES920. Одновременно можно подключить две пары наушников. При подключении наушников встроенные динамики инструмента отключаются.

- Возможно, потребуется отформатировать запоминающее USB-устройство прежде, чем использовать его с цифровым пианино ES920. В этом случае обратитесь к функции USB Format , порядок работы которой описан на стр. 71. Форматирование приводит к удалению всех данных с устройства.
- С цифровым пианино нельзя использовать компьютерные ные мыши, компьютерные клавиатуры, зарядные блоки и другие USB-устройства.

## **USB MIDI (разъем USB to Host)**

**Цифровое пианино ES920 оснащено разъемом типа "USB to Host", позволяющим подключать инструмент к компьютеру с помощью обычного USB-кабеля и использовать его как MIDI-устройство. В зависимости от типа компьютера и установленной операционной системы, для корректного обмена данными по интерфейсу USB MIDI может потребоваться установка специального драйвера.**

**Для получения более подробной информации о драйверах USB MIDI перейдите на сайт:**

**https://www.kawai-global.com/support/downloads/**

#### **Информация о USB MIDI**

- Перед подключением кабеля к разъему USB MIDI убедитесь, что питание инструмента выключено.
- При подключении инструмента к компьютеру через порт USB MIDI возможна небольшая задержка перед началом передачи информации.
- Если при подключении инструмента к компьютеру через USB-хаб возникают перебои, подключите кабель USB MIDI напрямую к одному из компьютерных портов USB.
- Случайное отключение провода USB MIDI или включение/ выключение инструмента во время его использования может привести к сбоям в работе компьютера в следующих случаях:
	- во время установки драйвера USB MIDI;
	- во время включения компьютера;
	- во время выполнения задач MIDI-приложениями;
	- когда компьютер находится в
	- энергосберегающем режиме.
- При возникновении каких-либо других проблем с USB MIDI, повторно проверьте все соединения и настройки MIDI в операционной системе.

#### **Права интеллектуальной собственности**

- "Windows" является зарегистрированным товарным знаком Microsoft Corporation.
- "Mac" является зарегистрированным товарным знаком Apple Computer, Inc.
- Права на некоторые семплы принадлежат PREMIER Engineering Inc.
- Название и логотип Bluetooth® являются зарегистрированными товарными знаками Bluetooth SIG, Inc., и компания Kawai Musical Instruments Mfg Co., Ltd. использует эти знаки по лицензии.
- Qualcomm aptX является продуктом Qualcomm Technologies, Inc. и/или его дочерних предприятий. Qualcomm является товарным знаком Qualcomm Incorporated, зарегистрированным в США и других странах. aptX является товарным знаком Qualcomm Technologies International, Ltd., зарегистрированным в США и других странах.

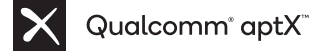

- Другие товарные знаки и торговые названия, упомянутые в данном руководстве, являются собственностью соответствующих владельцев.
- Kawai Musical Instruments Mfg. Co., Ltd. не несет ответственности за любые нарушения Закона об авторском праве, совершенные пользователями данного продукта.

Ниже приведена информация о беспроводной технологии Bluetooth.<br>'

#### ■ O Bluetooth O Bluetooth

- ▮ About Bluetooth ・The Bluetooth® word mark and logos are registered trademarks owned by the Bluetooth SIG, Inc. and any use of such marks by Kawai использование этих знаков компанией Kawai Musical Instrument Mfg. Co., Ltd. осуществляется по лицензии. • Название и логотип Bluetooth® являются зарегистрированным товарными знаками Bluetooth SIG, Inc., и любое ।<br>पार्टी कार्यालय कार्यालय कार्यालय कार्यालय कार्यालय कार्यालय कार्यालय कार्यालय कार्यालय कार्यालय कार्यालय कार् • Название и логотип Bluetooth® являются зарегистрированным товарными знаками Bluetooth SIG, Inc., и любое
- Диапазон радиочастот: 2400-2483,5 МГц. Максимальная мощность передатчика: 2,5 мВт (BLE), 4,5 мВт (A2DP).
- Наличие функции Bluetooth зависит от региона продаж. ・Availability of Bluetooth function dependent on market location.

## **Поиск и устранение неисправностей**

**В таблице ниже приведены проблемы, которые могут возникнуть с цифровым пианино ES920, причины, которые могли их вызвать, а также представлены рекомендации по решению этих проблем.**

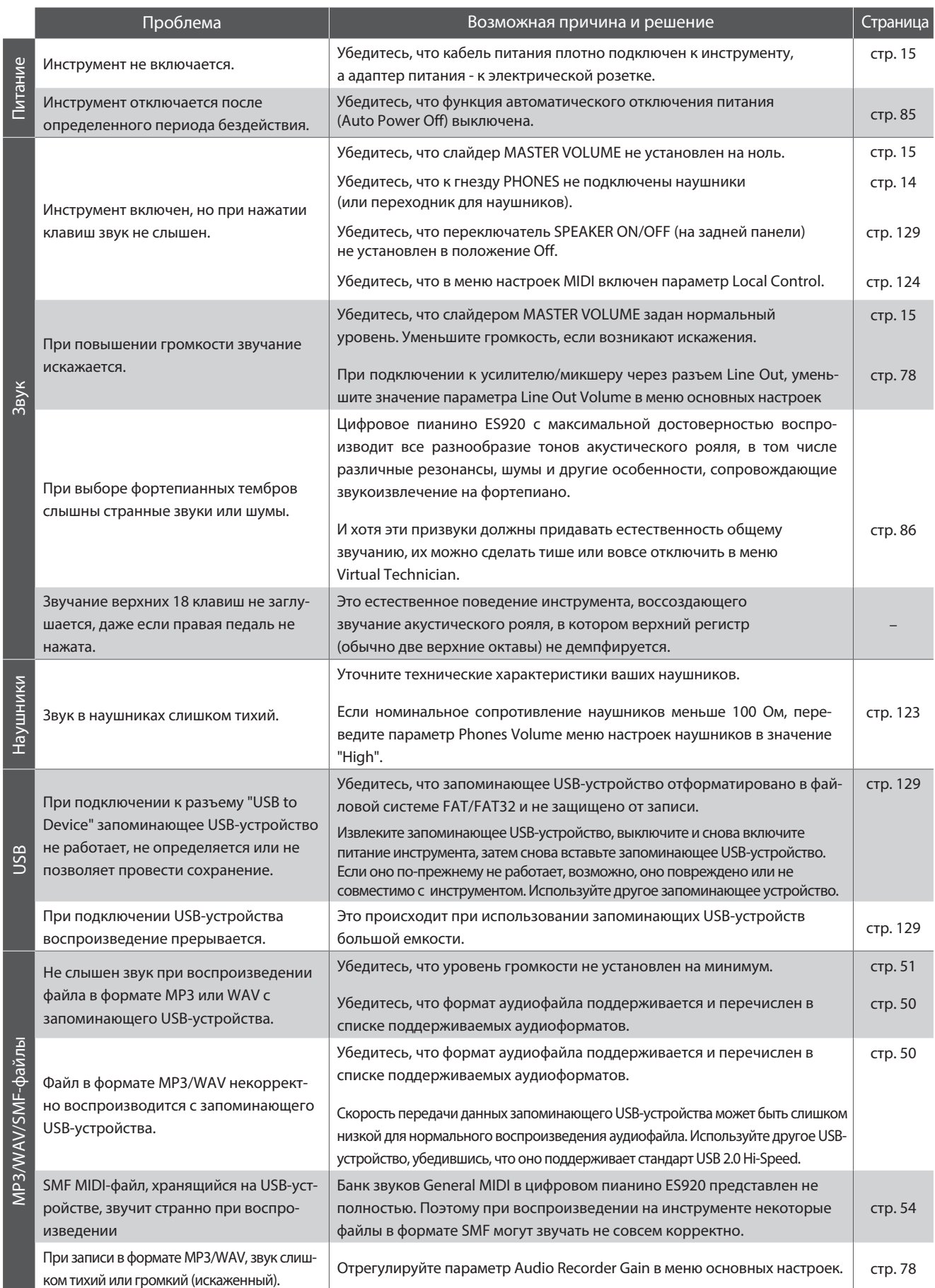

## **Список демонстрационных произведений**

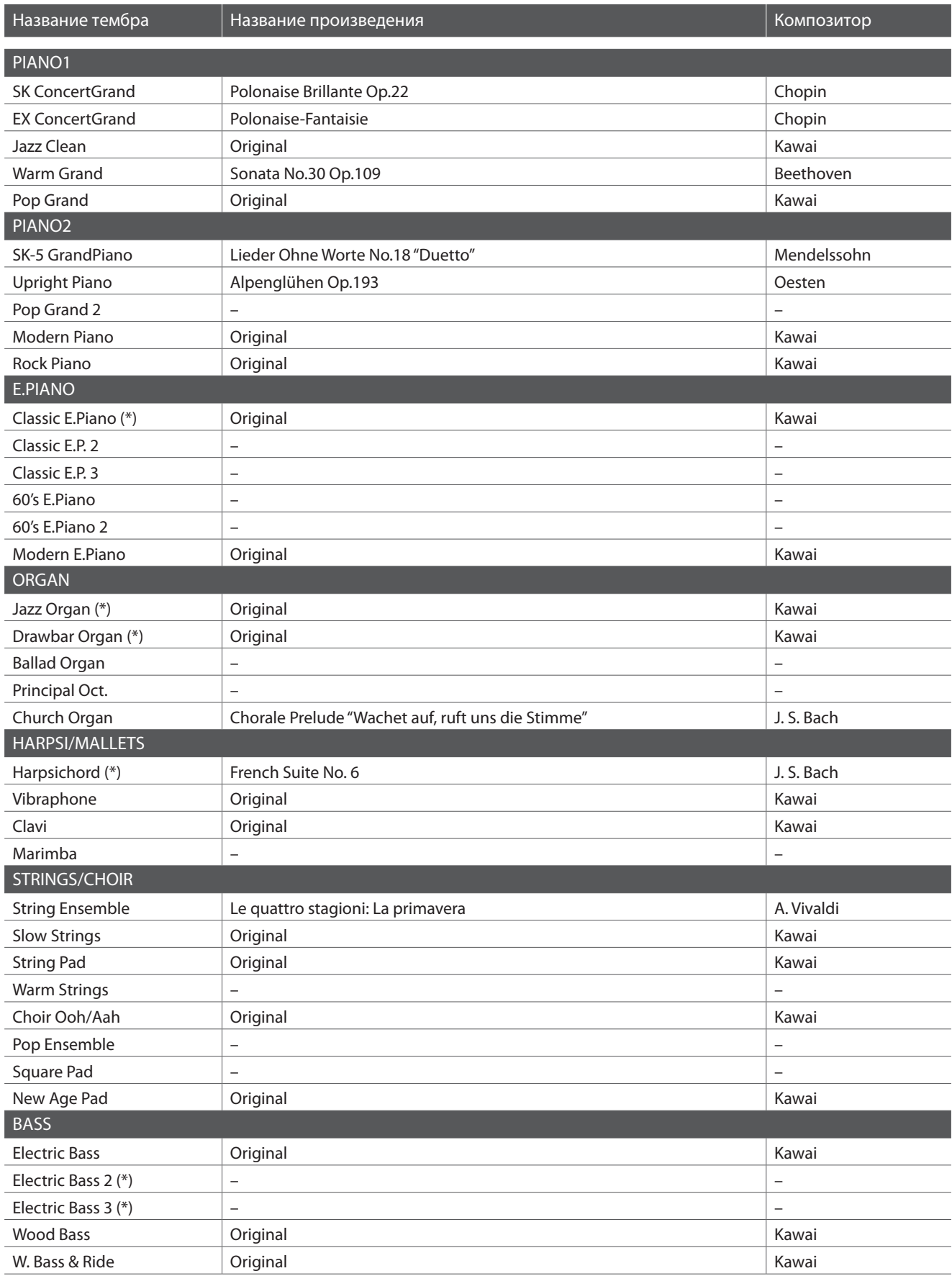

(\*) Тембры PREMIER Copyright©PREMIER Engineering Inc.2018

PREMIER SOUND FACTORY

## **Список стилей ритм-секции**

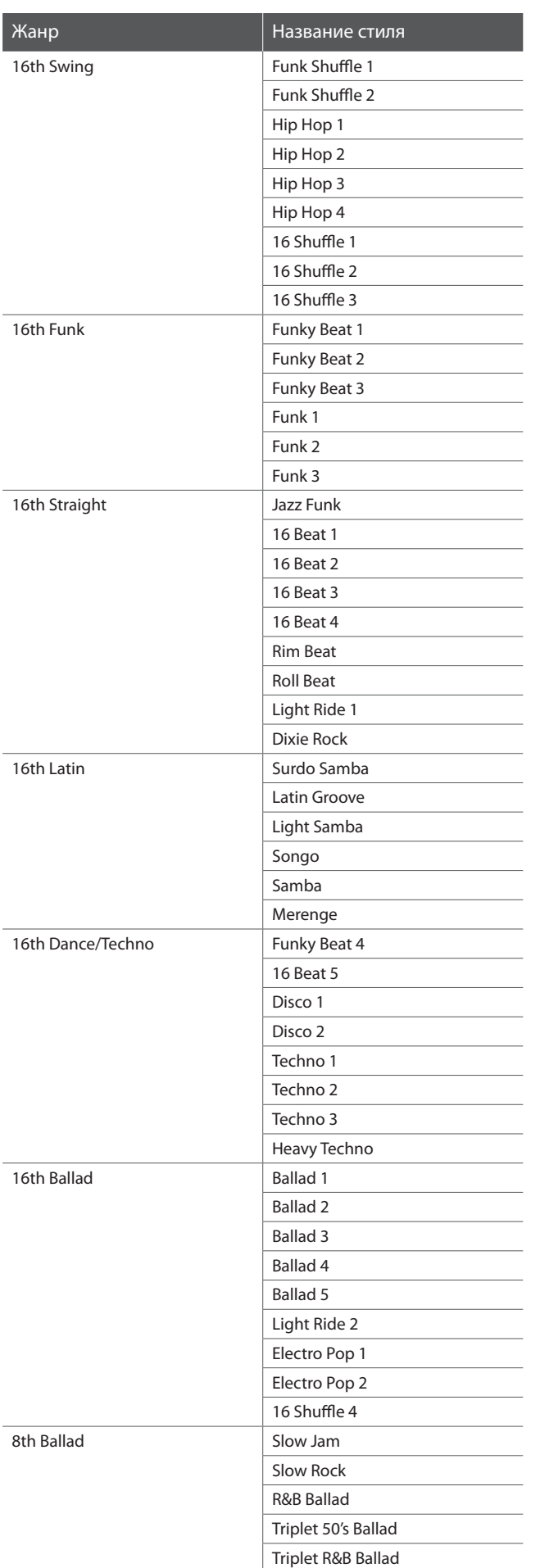

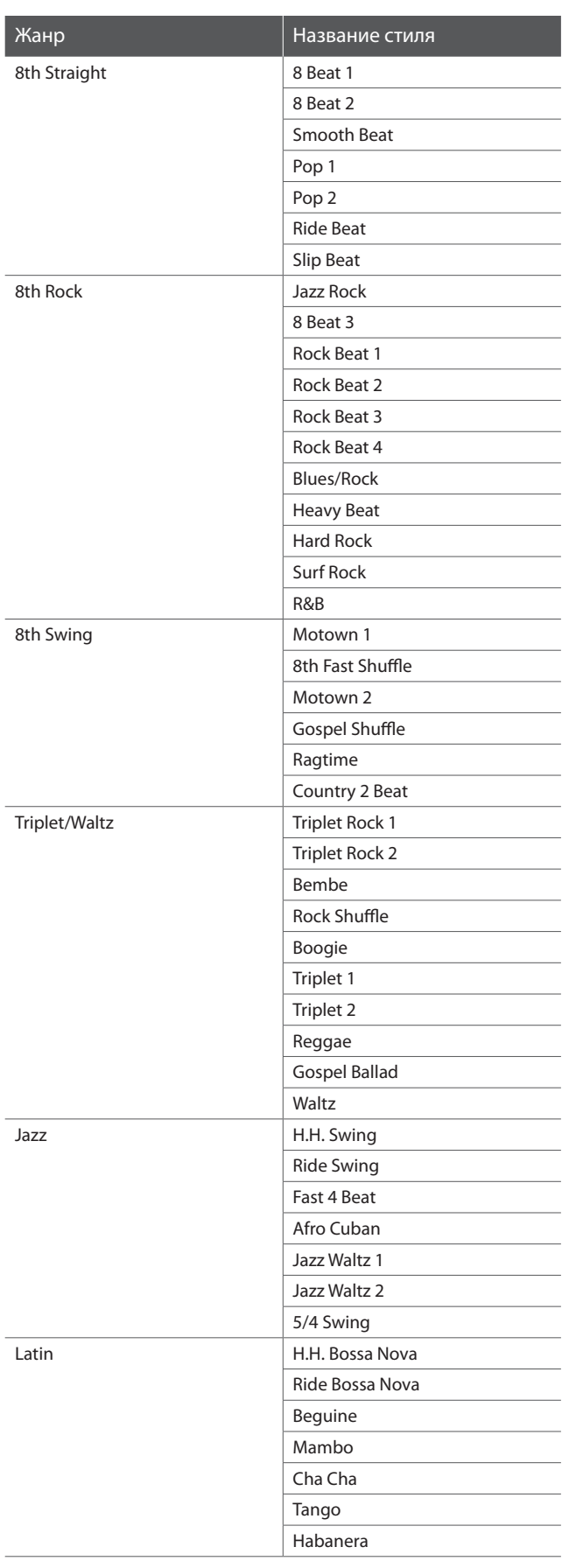

### **Типы аккордов ритм-секции**

**В данной таблице перечислены все типы аккордов, распознаваемые ритм-секцией цифрового пианино ES920. Каждый аккорд можно исполнить, нажав клавиши, помеченные значком . Если режим ACC установлен в значение "1 Finger Chord", для исполнения основных мажорных, минорных трезвучий и септаккордов достаточно нажать клавишу, помеченную значком .**

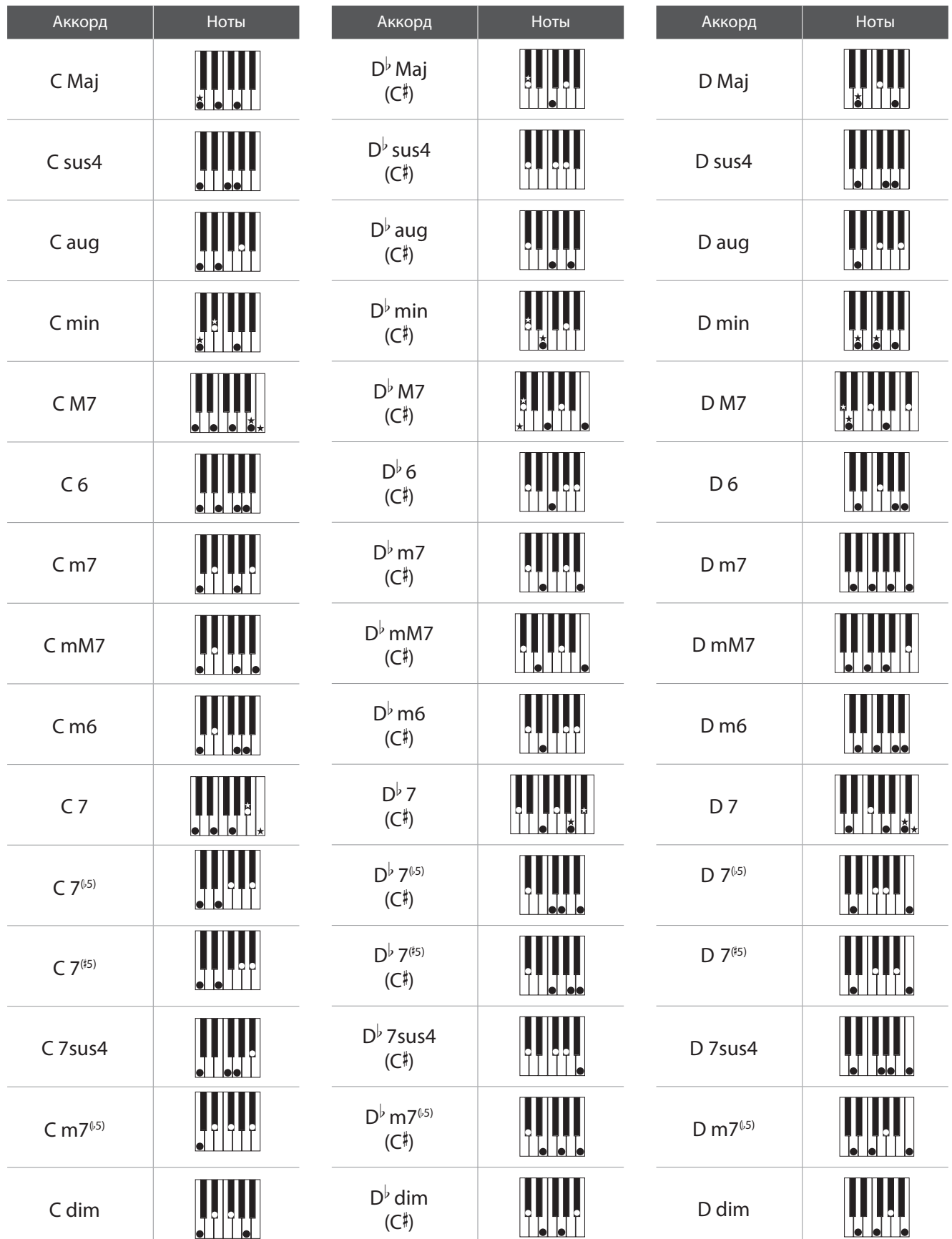

### **Типы аккордов ритм-секции**

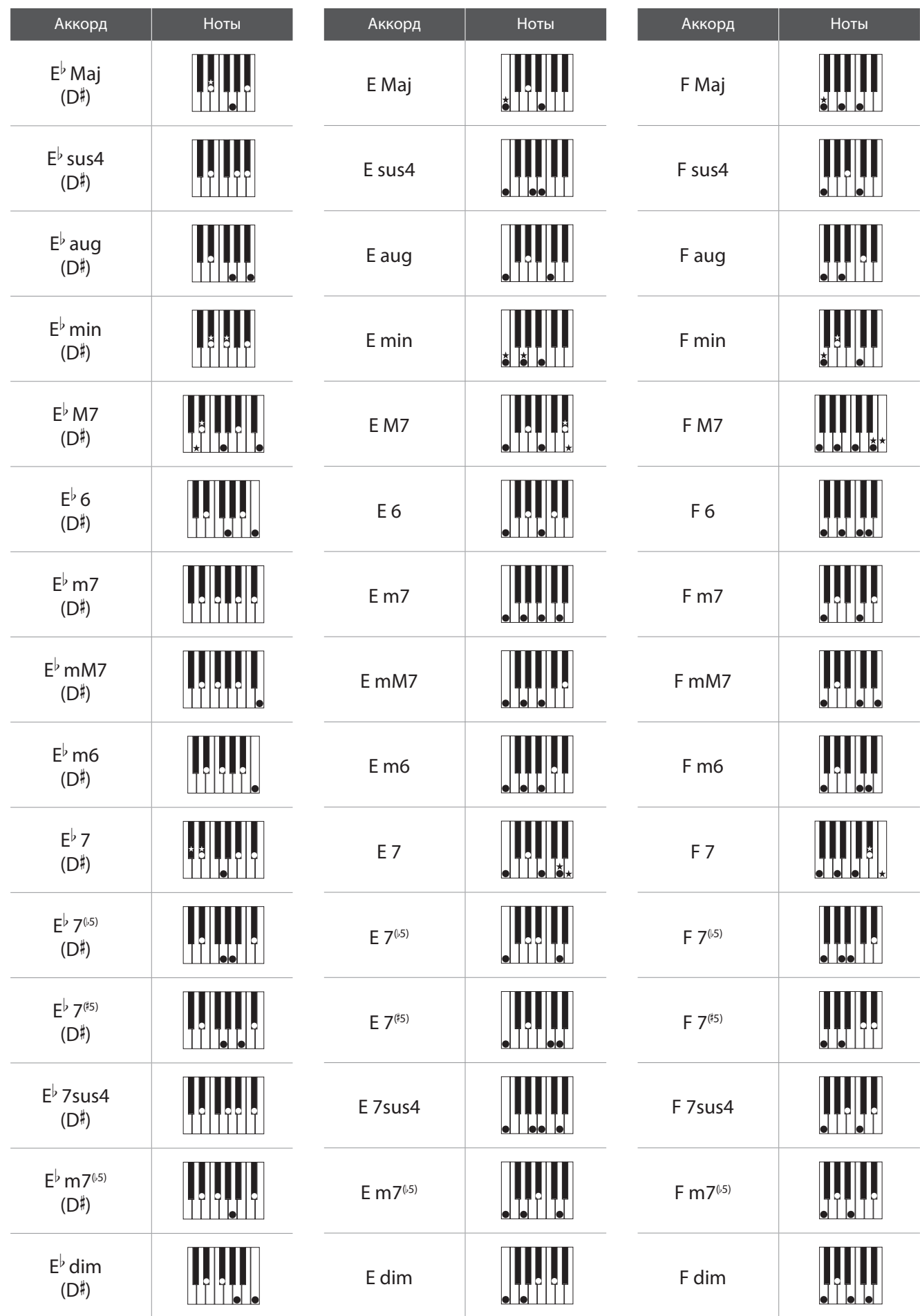

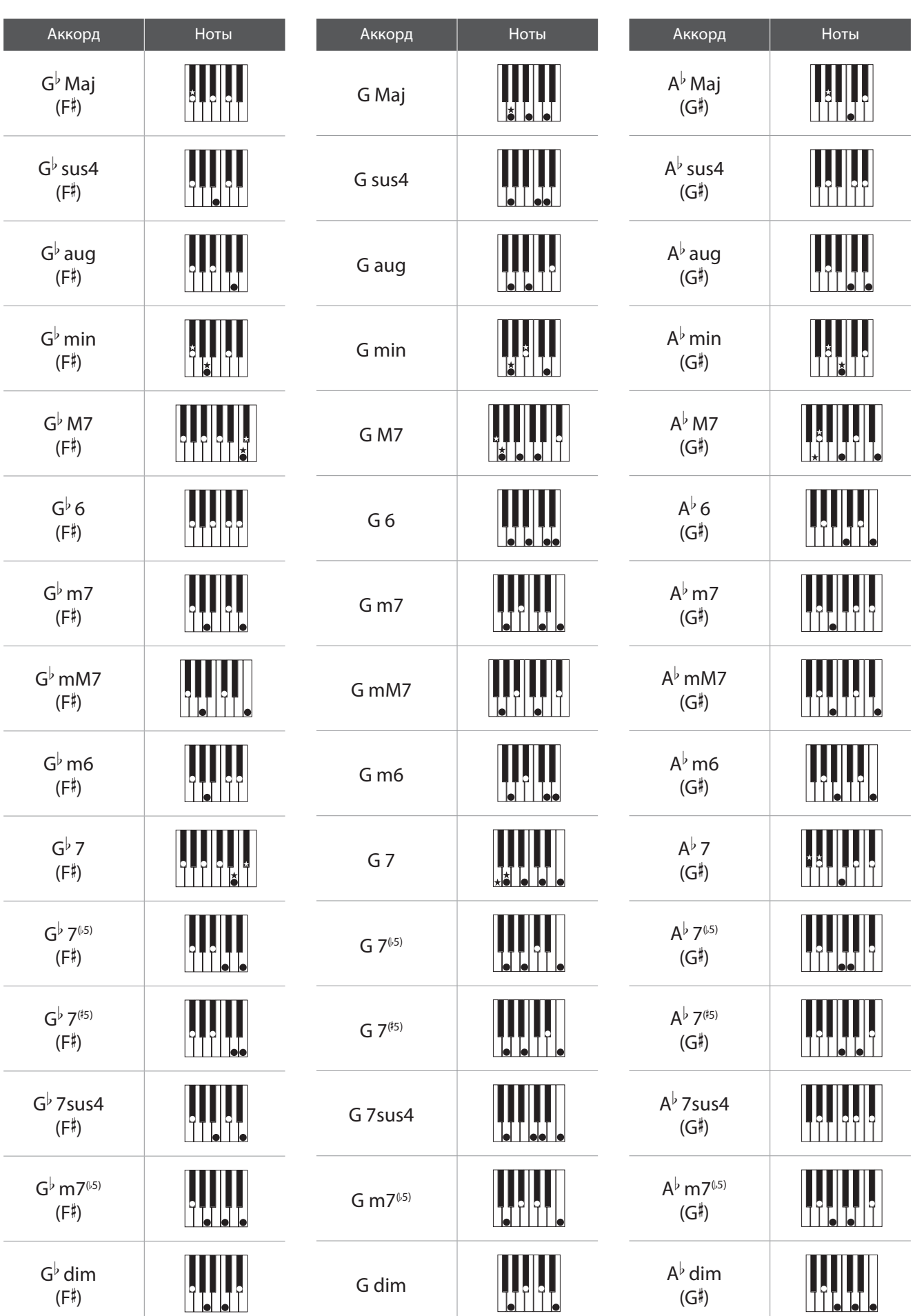

### **Типы аккордов ритм-секции**

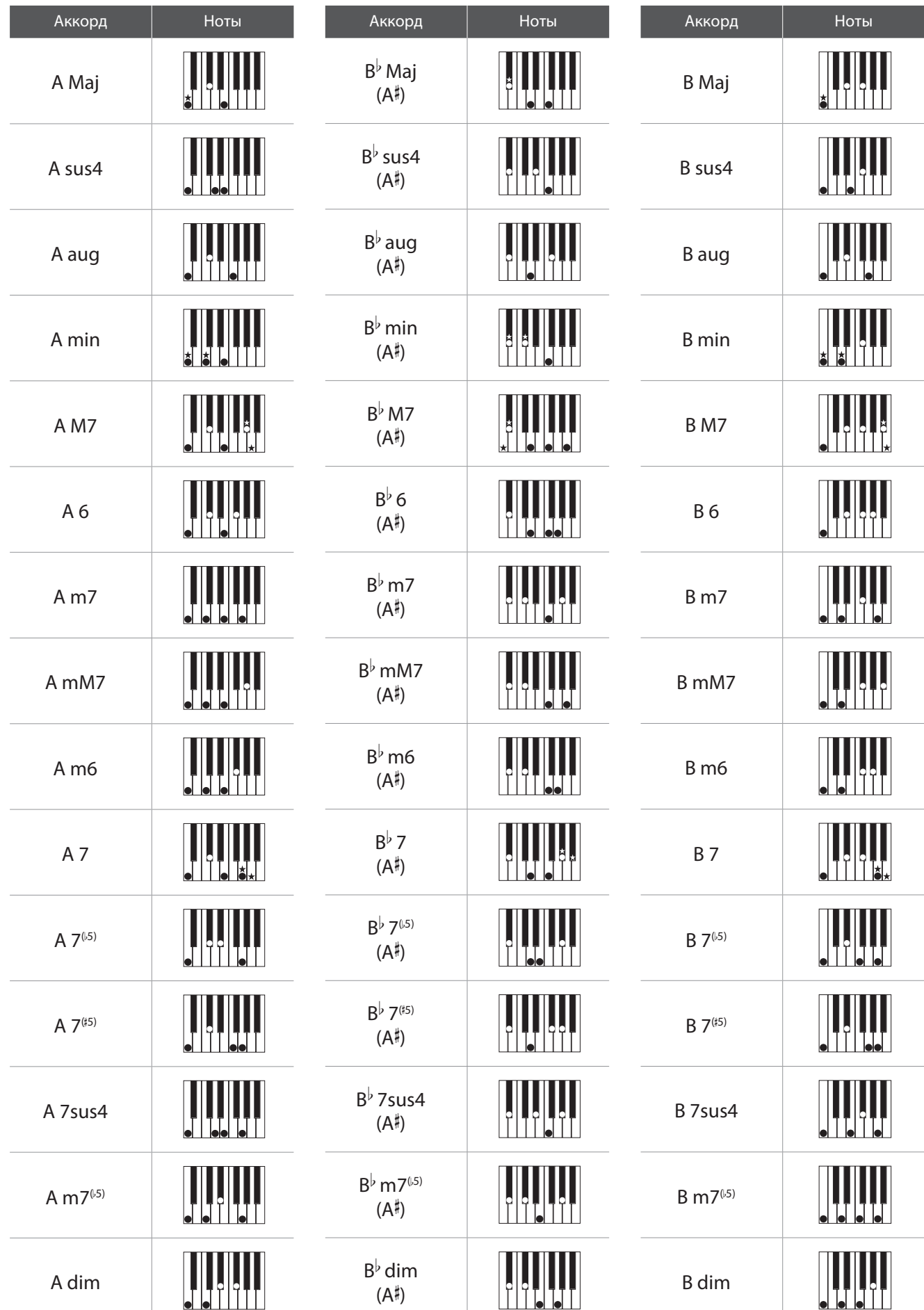

**В таблице ниже приведены аккордовые последовательности, которые используются ритм-секцией цифрового пианино ES920, когда выбран режим ACC "Preset Chord".**

**Последовательности аккордов могут включать в себя 8, 12 или 16 тактов. В данной таблице колонки пронумерованы в соответствии с количеством тактов, а в ячейки вписаны названия аккордов последовательности. Если ячейка пустая, это означает, что играется тот же аккорд, что и в предыдущем такте. Более сложные аккордовые формы, такие как "F#m7(b5)", могут отображаться на дисплее в упрощенной форме. Если указаны два аккорда через косую черту, (например, D/C), первая буква – это тоника аккорда, а вторая – бас.**

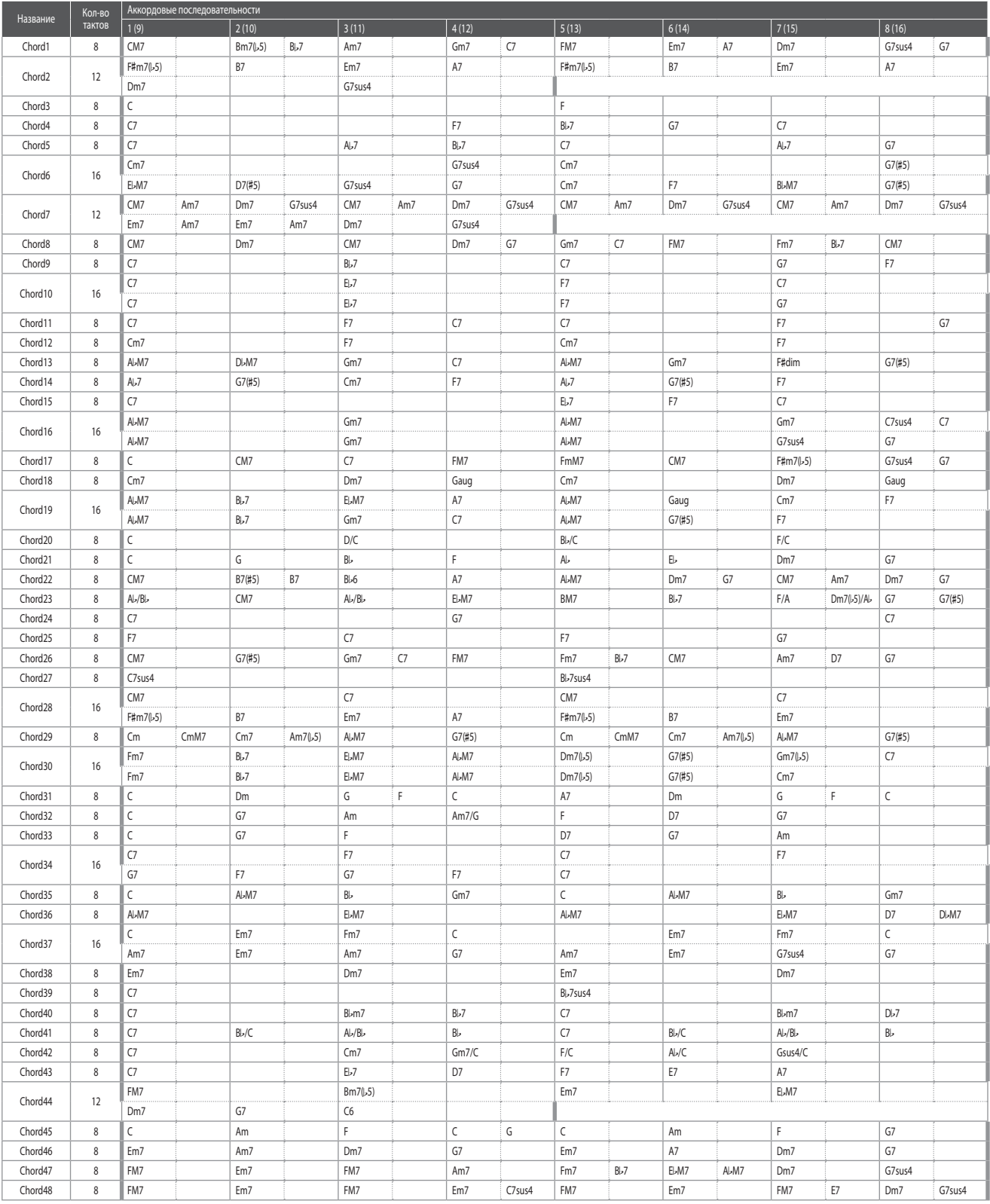

### **Аккордовые последовательности ритм-секции**

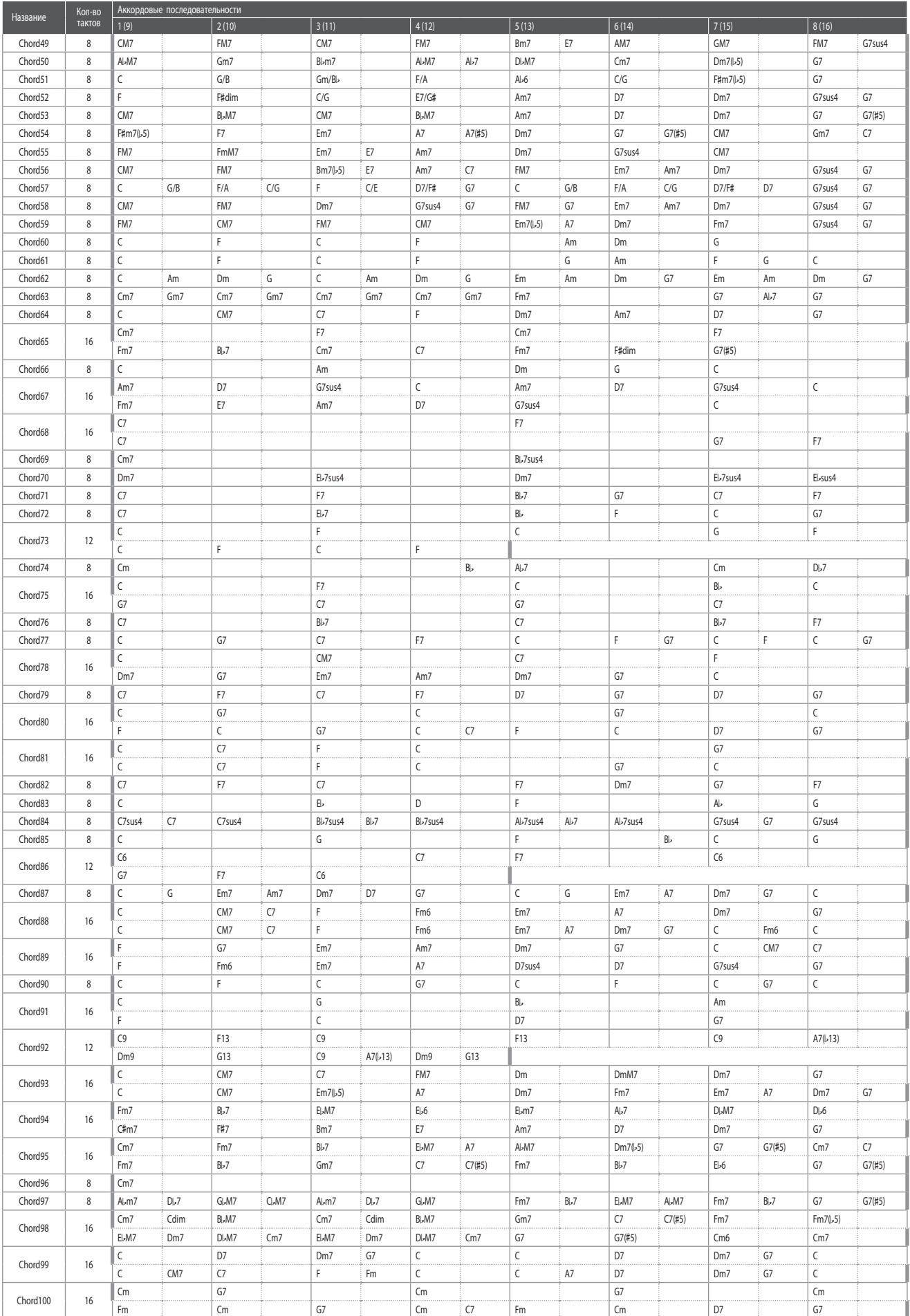

## **Технические характеристики Kawai ES920**

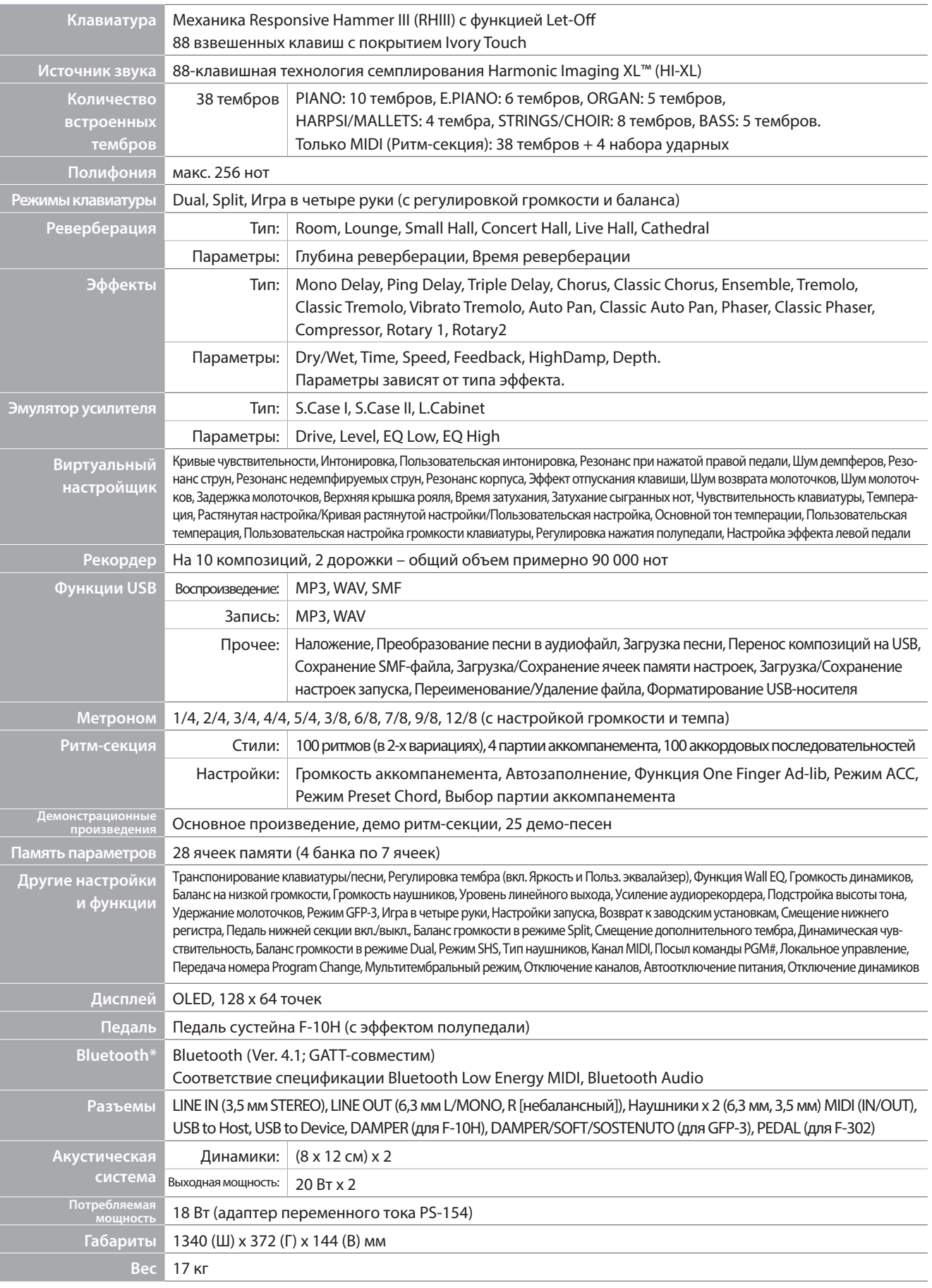

Характеристики могут быть изменены без предварительного уведомления.

\* Наличие функции Bluetooth зависит от региона продаж.

### **Пояснительные иллюстрации в руководстве пользователя**

**В руководстве использован ряд иллюстраций, поясняющих назначение различных функций цифрового пианино ES920. Следующие примеры показывают состояние светодиодных индикаторов на кнопках, порядок нажатия этих кнопок, а также внешний вид различных текстовых пояснений.**

#### **Состояния светодиода на кнопке**

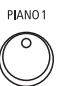

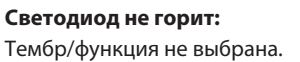

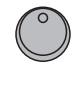

PLANO<sub>1</sub>

**Светодиод горит:** Тембр/функция выбрана.

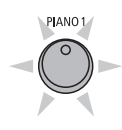

**Светодиод мигает:**  Выбранный тембр или функция в ожидании дальнейших действий.

#### **Порядок нажатия кнопки**

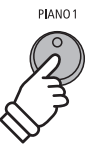

**Обычное нажатие:** Выбор тембра или функции.

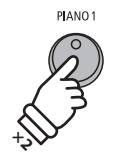

**Двойное нажатие:** Выбор тембра или функции.

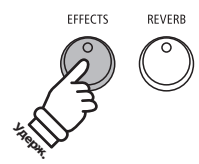

**Нажатие с удержанием:** Выбор настроек функции.

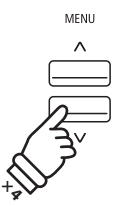

**Многократное нажатие:** Последовательный выбор тембров или настроек.

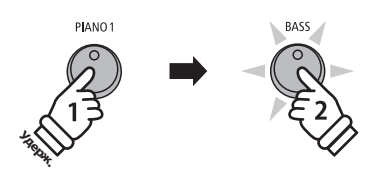

**Нажатие с удержанием + нажатие другой кнопки:**  Объединение двух тембров, сохранение в памяти и т.п.

#### **Пояснительный текст в руководстве**

Текст с обычными инструкциями и пояснениями отображается стандартным шрифтом 9 пунктов.

- **-** Пояснительные подписи к снимкам **экранов и функциям кнопок отображаются жирным шрифтом 8,5 пунктов.**
- \* Примечания к функциям сопровождаются звездочкой (\*) и отображаются шрифтом 8 пунктов.

Примеры, описывающие порядок действий, отображаются курсивом 8 пунктов на серой плашке.

Напоминания о действиях, совершенных ранее, отображаются курсивом 9 пунктов.
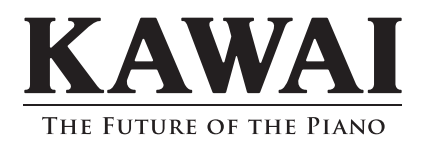

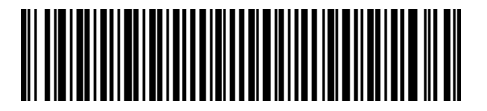

Руководство пользователя ES920 3000002869 SP00000250 R101 OW1133E-S2002 Напечатано в Индонезии

### **Краткое описание MIDI**

**MIDI (Musical Instrument Digital Interface - цифровой интерфейс музыкальных инструментов) является международным стандартом соединения музыкальных инструментов, компьютеров и других устройств для обмена данными.**

\* "MIDI" является зарегистрированным товарным знаком Ассоциации производителей электронных инструментов (AMEI).

### **Разъемы MIDI**

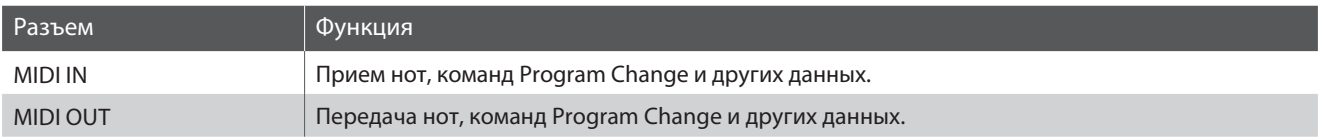

### **MIDI-каналы**

Интерфейс MIDI использует каналы для обмена данными между MIDI-устройствами. Различают каналы приема (MIDI IN) и передачи (MIDI OUT). большинство музыкальных инструментов или устройств с функциями MIDI оснащены разъемами MIDI IN и MIDI OUT и способны передавать и принимать MIDI-данные. Каналы приема используются для приема данных с другого MIDI-устройства, а каналы передачи - для передачи данных на другое MIDI-устройство.

Ниже показаны три музыкальных инструмента, которые соединены между собой по MIDI.

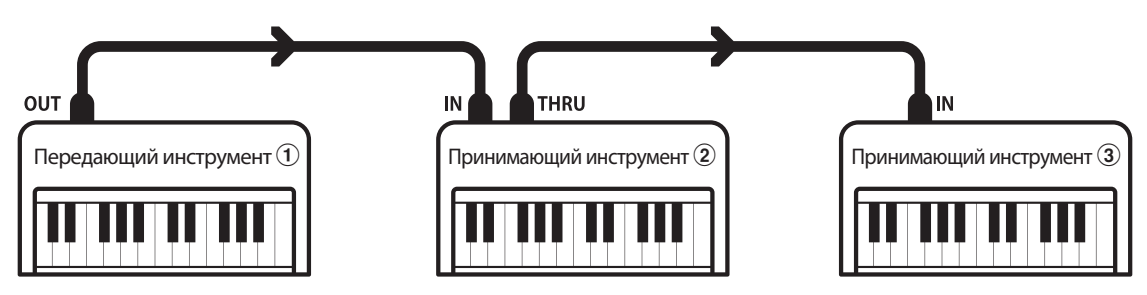

Передающий инструмент  $\Im$  передает принимающим инструментам  $\mathcal{Q}/\mathcal{3}$  информацию о канале передачи и действиях с клавиатурой.

Информация поступает на принимающие инструменты  $\mathcal{D}/\mathcal{D}$ .

Принимающие инструменты  $\textcircled{2}/\textcircled{3}$  будут реагировать на передаваемые MIDI-данные, если для их приема использован канал с тем же номером, что и канал, по которому осуществляется передача данных передающим инструментом  $\textcircled{1}.$ Если каналы не совпадают, принимающие инструменты  $(2)/3$  не реагируют на передаваемые данные.

Для приема и передачи могут использоваться от 1 до 16 каналов.

#### **Запись и воспроизведение с помощью секвенсора**

При подключении к секвенсору (или компьютеру с программным MIDI-секвенсором) цифровое пианино ES920 может использоваться для записи и воспроизведения многодорожечных композиций с одновременным воспроизведением отдельных тембров в разных каналах.

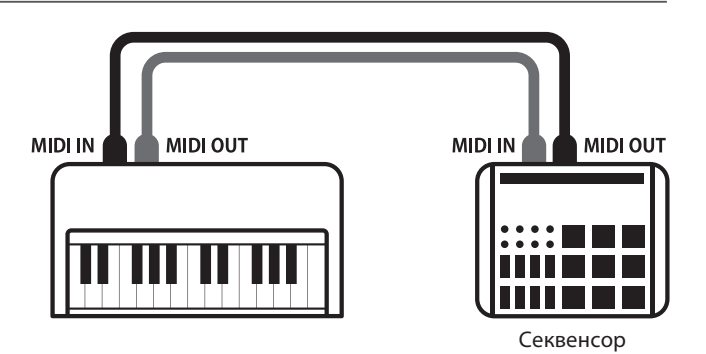

### **Функции MIDI**

Цифровое пианино ES920 поддерживает следующие функции MIDI:

#### Передача/прием информации о нотах

Передача/прием информации о нотах на/с подключенного музыкального MIDI-инструмента или устройства.

#### Передача/прием настроек канала

Определение каналов (от 1 до 16) передачи/приема данных.

#### Передача/прием системных данных

Передача/прием настроек передней панели или функций меню в качестве системных данных.

#### Поддержка настроек мультитембрального режима

Прием MIDI-данных по нескольким каналам с подключенного музыкального MIDI-инструмента или устройства.

#### Передача/прием информации о смене тембра (Program Change)

Передача/прием данных Program Change на/с подключенного музыкального MIDI-инструмента или устройства.

#### Передача/прием данных о работе педалей

Передача/прием данных о работе левой, правой и средней педалей на/с подключенного музыкального MIDI-инструмента или устройства.

#### Прием данных громкости

Прием MIDI-данных о громкости сигнала с подключенного музыкального MIDI-инструмента или устройства.

\* Дополнительная информация о функционале MIDI цифрового пианино ES920 приводится в таблице на стр. 12.

### **■ Настройки MIDI**

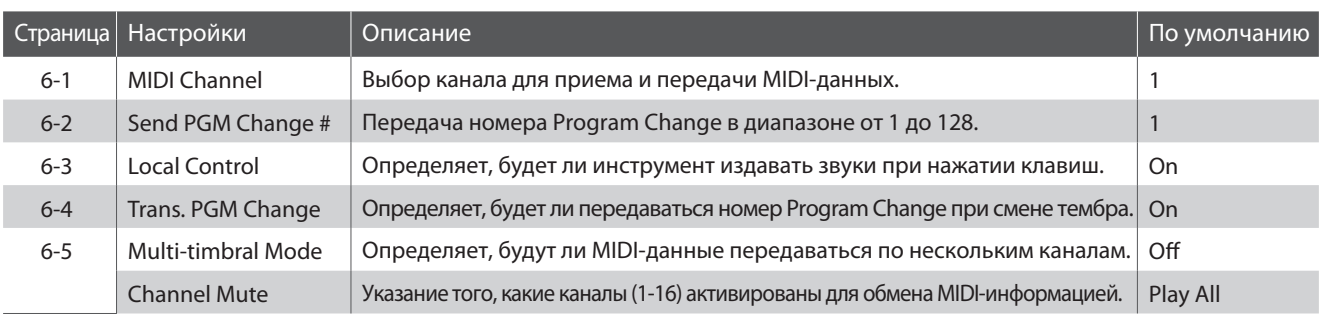

\* Далее на иллюстрациях дисплея в начале описания каждой функции будут показаны настройки по умолчанию.

#### **Вход в меню настроек MIDI**

Когда на дисплее отображено окно обычного режима работы инструмента:

Используйте кнопки  $\vee$  и  $\wedge$  (MENU), чтобы выбрать меню настроек MIDI, а затем нажмите кнопку  $\wedge$  (VALUE), чтобы войти в меню.

На дисплее отобразится первая страница меню настроек MIDI.

### **Выбор нужного параметра**

После того как вы зашли в меню настроек MIDI:

Используйте кнопки  $\vee$  и  $\wedge$  (MENU), чтобы листать страницы меню настроек MIDI.

**6 MIDI Settings +Press VALUE^** 凄

**Номер страницы параметров**

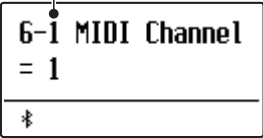

### **Настройки MIDI**

## **6-1 MIDI Channel (MIDI-канал)**

**Функция MIDI Channel позволяет указать канал передачи/приема. выбранный канал функционирует как канал приема и передачи данные (указать отдельные каналы для приема и передачи невозможно).**

#### **Изменение значения функции MIDI Channel**

После того как вы вошли в меню настроек MIDI (стр. 2):

Функция MIDI Channel будет выбрана автоматически.

Используйте кнопки  $\vee$  и  $\wedge$  (VALUE), чтобы переключаться между различными режимами функции MIDI Channel.

- \* Выбор номера MIDI-канала осуществляется в диапазоне от 1 до 16.
- \* Изменения, внесенные в настройки этого параметра, остаются в силе до тех пор, пока инструмент не будет выключен.
- \* Предпочитаемые настройки функции MIDI Channel можно сохранять во внутренней памяти инструмента для последующего вызова. Подробнее см. стр. 36 Руководства пользователя ES920.

Для выхода из меню функции MIDI Channel и возврата в основное меню нажмите кнопку EXIT.

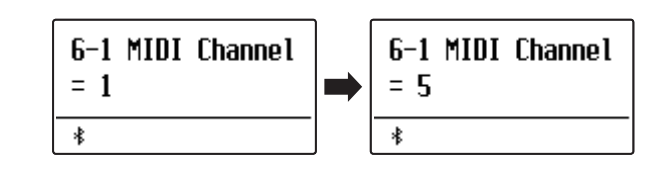

### **■ Режим Omni**

При включении цифрового пианино ES920 автоматически активируется режим Omni, позволяющий принимать MIDI-данные по всем каналам (1-16). Если указать определенный канал передачи/приема данных, режим Omni автоматически отключается.

Нажмите кнопки  $\vee$  и  $\wedge$  (VALUE) одновременно, чтобы восстановить значение режима Omni по умолчанию (включен).

#### **Мультитембральный режим и режимы Split/Dual**

Использование режима Split с включенным мультитембральным режимом

Ноты, сыгранные в нижней части клавиатуры, будут передаваться по каналу, номер которого на единицу больше указанного. Например, если используется MIDI-канал номер 3, ноты, сыгранные в нижней части клавиатуры, будут передаваться по каналу 4.

Использование режима Dual с включенным мультитембральным режимом

Сыгранные ноты будут передаваться по двум каналам: указанному и каналу, номер которого на единицу больше указанного.

Например, если используется MIDI-канал номер 3, сыгранные ноты будут передаваться по каналам 3 и 4.

\* Если указан MIDI-канал под номером 16, ноты нижней секции/наложенного тембра будут передаваться по каналу 1.

### **Настройки MIDI**

## **6-2 Send Program Change Number (Посыл номера Program Change)**

**Функция Send Program Change используется для посыла номеров тембров (Program Change) (1-128) на подключенное MIDI-устройство**

### **Выбор и отправка номера Program Change**

После того как вы вошли в меню настроек MIDI (стр. 2):

С помощью кнопок  $\vee$  и  $\wedge$  (MENU) выберите функцию Send Program Change Number.

С помощью кнопок  $\vee$  и  $\wedge$  (VALUE) уменьшите или увеличьте значение номера Program Change.

\* Значение номера Program Change можно регулировать в диапа зоне от 1 до 128.

Нажмите кнопки  $\vee$  и  $\wedge$  (VALUE) одновременно, чтобы послать выбранный номер Program Change на подключенное MIDI-устройство.

Для выхода из меню функции Send Program Change Number и возврата в основное меню нажмите кнопку EXIT.

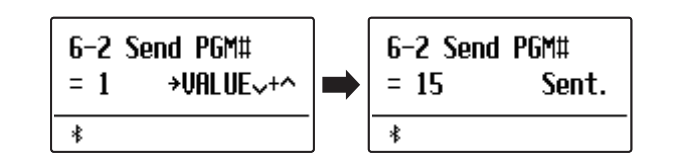

## **6-3 Local Control (Локальное управление)**

**Функция Local Control определяет, будет ли инструмент играть встроенными тембрами при нажатии на клавиши. Она может оказаться полезной при использовании цифрового пианино ES920 для управления подключенным к нему внешним MIDI-устройством.**

### **Значения параметра Local Control**

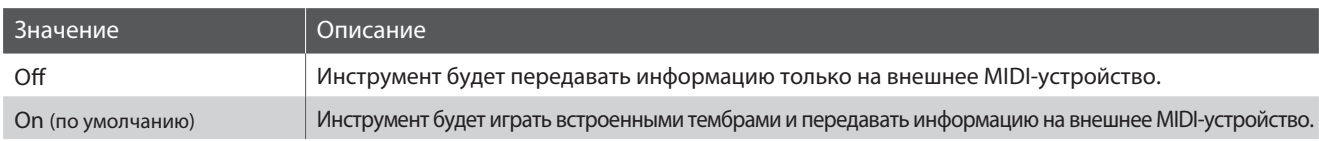

### **Изменение значения параметра Local Control**

После того как вы вошли в меню настроек MIDI (стр. 2):

С помощью кнопок  $\vee$  и  $\wedge$  (MENU) выберите функцию Local Control.

Используйте кнопки  $\vee$  и  $\wedge$  (VALUE) для включения и выключения параметра Local Control.

- \* Изменения, внесенные в настройки этого параметра, остаются в силе до тех пор, пока инструмент не будет выключен.
- Предпочитаемые настройки параметра Local Control можно сох-\*ранять во внутренней памяти инструмента для последующего вызова. Подробнее см. стр. 36 Руководства пользователя ES920.

Для выхода из меню функции Local Control и возврата в основное меню нажмите кнопку EXIT.

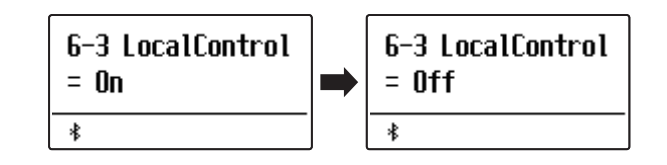

## **6-4 Transmit Program Change Numbers (Передача номера Program Change)**

**Параметр Transmit Program Change Numbers определяет, будет ли цифровое пианино ES920 передавать команду Program Change внешним устройствам MIDI при смене тембра.**

**Помимо настроек кнопок SOUND, в качестве системных сообщений могут передаваться настройки параметров Multi-timbral Mode, Tuning, Temperament и Channel Mute.**

### **Значения параметра Transmit Program Change Numbers**

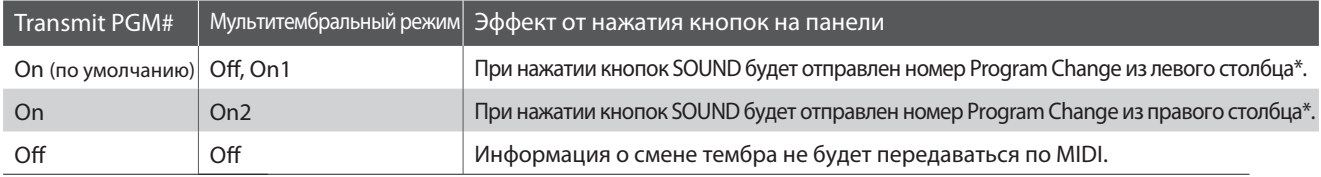

См. раздел "Таблица номеров Program Change" на стр. 9.

### **Изменение значения параметра Transmit Program Change Numbers**

После того как вы вошли в меню настроек MIDI (стр. 2):

С помощью кнопок  $\vee$  и  $\wedge$  (MENU) выберите функцию Transmit Program Change Numbers.

Используйте кнопки  $\vee$  и  $\wedge$  (VALUE) для включения и выключения функции Transmit Program Change Numbers.

- \* Изменения, внесенные в настройки этого параметра, остаются в силе до тех пор, пока инструмент не будет выключен.
- Предпочитаемые настройки параметра Transmit Program Change \* Numbers можно сохранять во внутренней памяти инструмента для последующего вызова. Подробнее см. стр. 36 Руководства пользователя ES920.

### **Номера Program Change и режимы Dual/Split**

- В режиме Dual или Split информация о включении/выключении, а также о типе тембра передается как системные данные, тогда как номера тембров (Program Change) не передаются.
- Номера Program Change также передаются в том случае, если параметры Multi-timbral Mode (мультитембральный режим) установлен в значение On1 или On2.

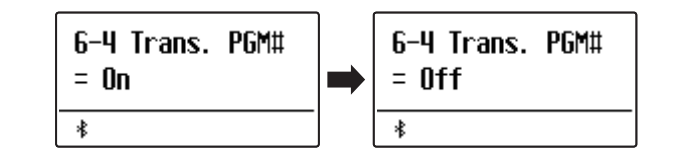

## **6-5 Multi-timbral Mode**

**Параметры мультитембрального режима (Multi-timbral Mode) определяют, может ли цифровое пианино ES920 принимать MIDI-данные по нескольким MIDI-каналам одновременно. Это позволяет воспроизводить на инструменте многодорожечные, многотембровые музыкальные данные, передаваемые с внешнего MIDI-устройства.**

#### **Значения параметра Multi-timbral Mode**

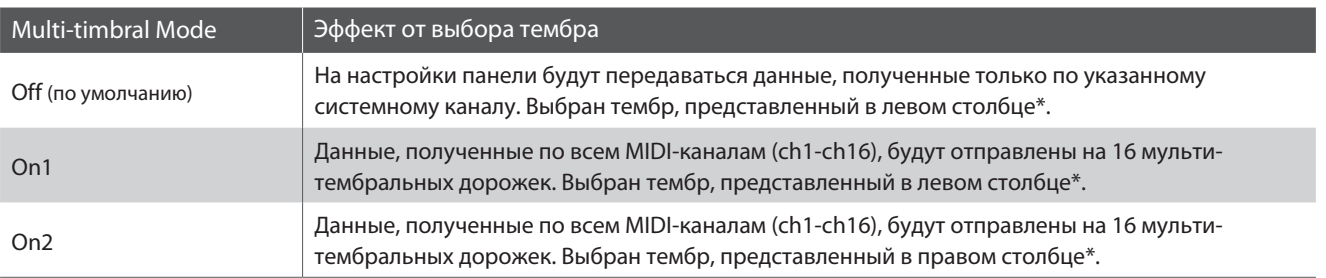

См. раздел "Таблица номеров Program Change" на стр. 9.

### **Изменение значения параметра Multi-timbral Mode**

После того как вы вошли в меню настроек MIDI (стр. 2):

С помощью кнопок  $\vee$  и  $\wedge$  (MENU) выберите функцию Multitimbral Mode.

Используйте кнопки  $\vee$  и  $\wedge$  (VALUE) для включения и выключения функции Multi-timbral Mode.

- \* Изменения, внесенные в настройки этого параметра, остаются в силе до тех пор, пока инструмент не будет выключен.
- Предпочитаемые настройки параметра Multi-timbral Mode можно \*сохранять во внутренней памяти инструмента для последующего вызова. Подробнее см. стр. 36 Руководства пользователя ES920.

Для выхода из меню функции Multi-timbral Mode и возврата в основное меню нажмите кнопку EXIT.

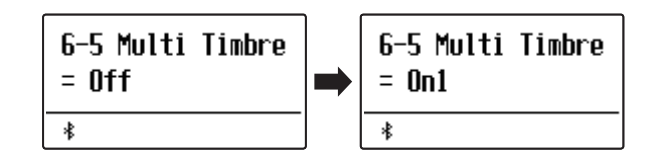

### **Channel Mute (Отключение каналов)**

**Параметр Channel Mute определяет, какие из MIDI-каналов (1-16) будут активными, позволяя принимать MIDI-данные при включенном мультитембральном режиме.**

\* Данный параметр доступен, только если выбран режим 'On1' или 'On2' функции Multi-timbral Mode.

### **Значения параметра Channel Mute**

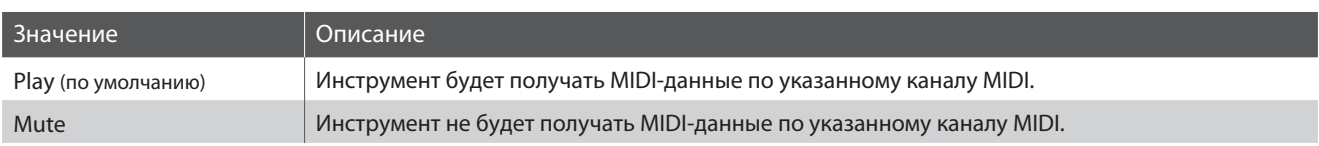

### **Изменение значения параметра Channel Mute**

После того как вы установили параметр Multi-timbral Mode в значение 'On1' или 'On2':

С помощью кнопок  $\vee$  и  $\wedge$  (MENU) выберите функцию Channel Mute.

Используйте кнопки  $\vee$  и  $\wedge$  (VALUE) для переключения между режимами "Play" и "Mute".

\* Изменения, внесенные в настройки этого параметра, остаются в силе до тех пор, пока инструмент не будет выключен.

Предпочитаемые настройки параметра Channel Mute можно сох-\*ранять во внутренней памяти инструмента для последующего вызова. Подробнее см. стр. 36 Руководства пользователя ES920.

Для выхода из меню функции Channel Mute и возврата в основное меню нажмите кнопку EXIT.

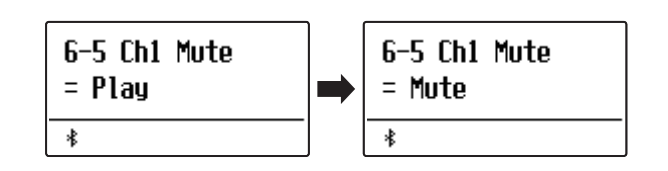

## **Таблица номеров Program Change**

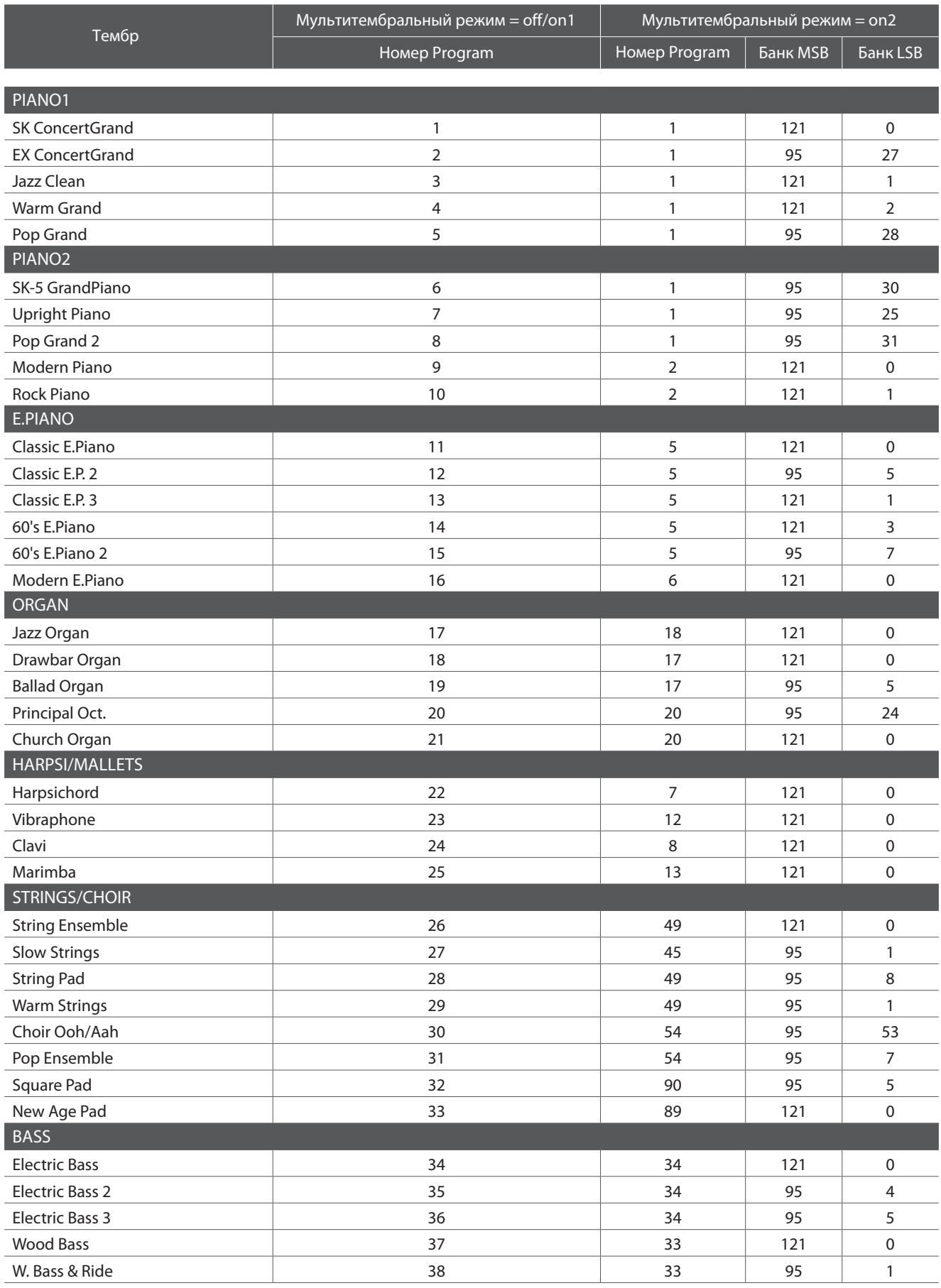

### **Таблица номеров Program Change**

 **MIDI** \* RS = Ритм-секция / Доступно, когда Мультитембральный режим = On1 / On2

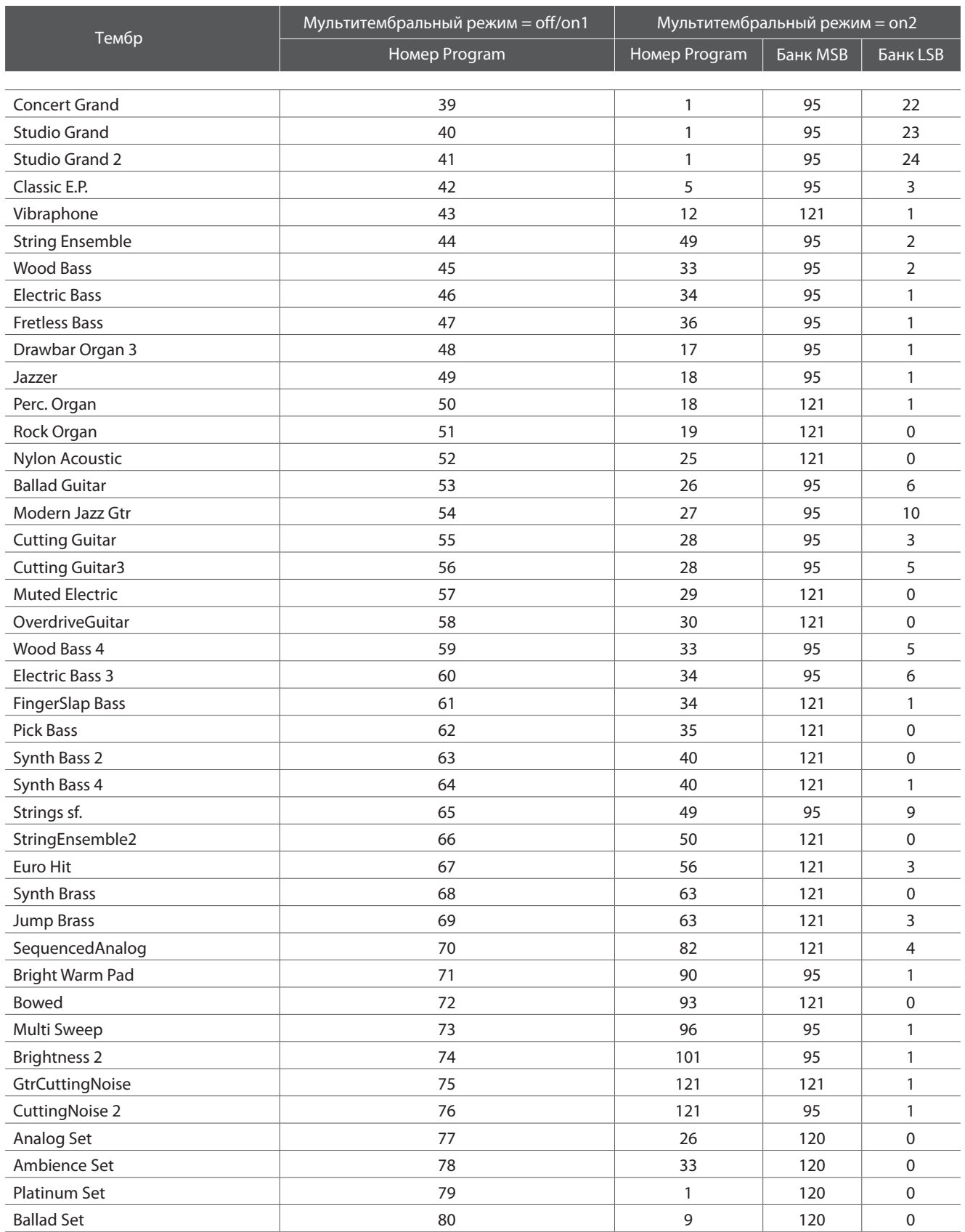

## **Формат системных данных MIDI**

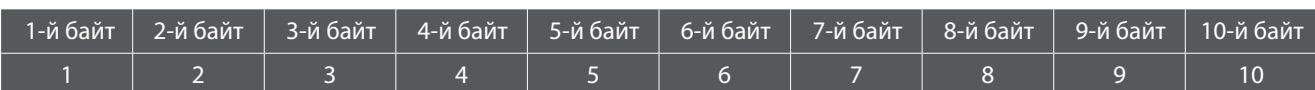

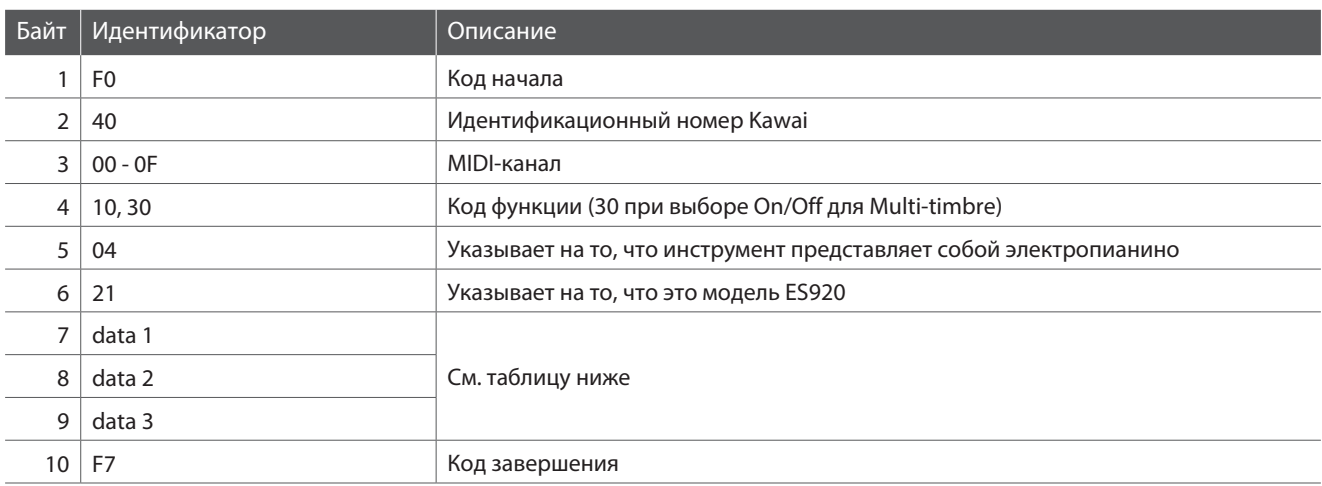

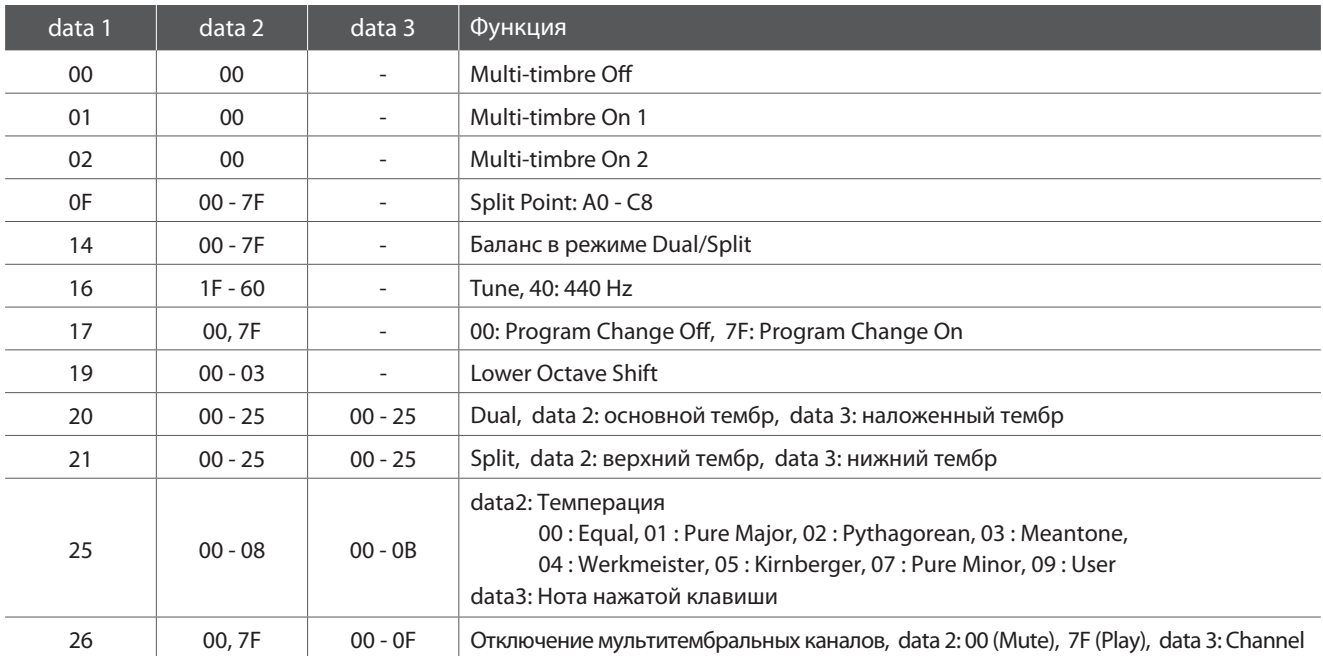

## **Таблица реализации MIDI**

### **Цифровое пианино Kawai ES920**

Дата: Май 2020 Версия: 1.0

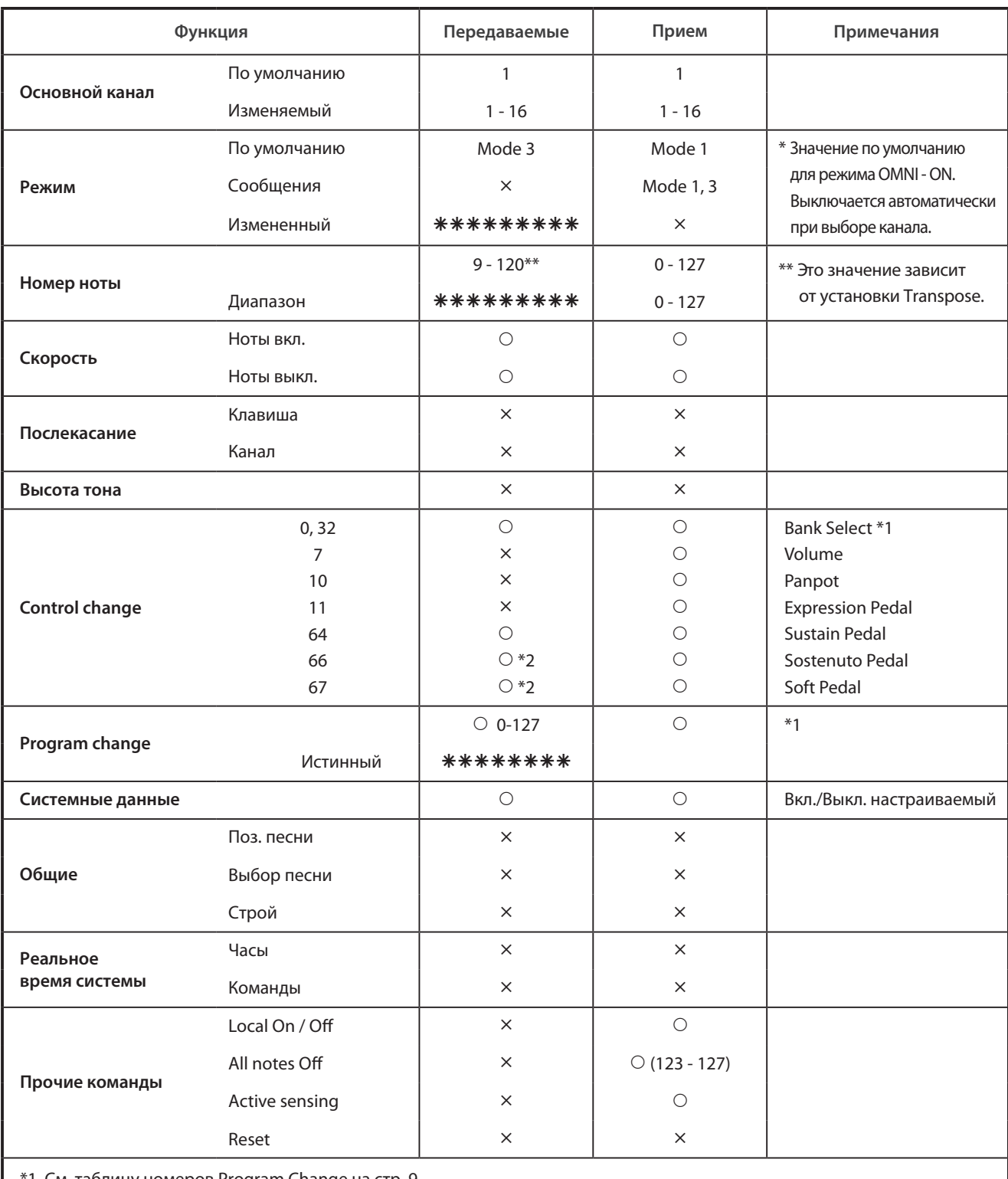

1 См. таблицу номеров Program Change на стр. 9.

\*2 Доступно только при подключении опциональной тройной педали GFP-3 или F-302.

Режим 3: omni mode Off, Poly

Режим 1: omni mode On, Poly Режим 2: omni mode On, Mono и само составление о седа Режим 2: omni mode On, Mono Режим 4: omni mode Off, Mono *x* : Нет